Import LC Amendment User Guide **Oracle Banking Trade Finance Process Management** Release 14.7.4.0.0

**Part No. F99447-01**

June 2024

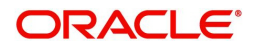

Oracle Banking Trade Finance Process Management - Import LC Amendment User Guide Oracle Financial Services Software Limited

Oracle Park Off Western Express Highway Goregaon (East) Mumbai, Maharashtra 400 063 India Worldwide Inquiries: Phone: +91 22 6718 3000 Fax: +91 22 6718 3001 www.oracle.com/financialservices/

Copyright © 2018- 2024, Oracle and/or its affiliates. All rights reserved.

Oracle and Java are registered trademarks of Oracle and/or its affiliates. Other names may be trademarks of their respective owners.

U.S. GOVERNMENT END USERS: Oracle programs, including any operating system, integrated software, any programs installed on the hardware, and/or documentation, delivered to U.S. Government end users are "commercial computer software" pursuant to the applicable Federal Acquisition Regulation and agency-specific supplemental regulations. As such, use, duplication, disclosure, modification, and adaptation of the programs, including any operating system, integrated software, any programs installed on the hardware, and/or documentation, shall be subject to license terms and license restrictions applicable to the programs. No other rights are granted to the U.S. Government.

This software or hardware is developed for general use in a variety of information management applications. It is not developed or intended for use in any inherently dangerous applications, including applications that may create a risk of personal injury. If you use this software or hardware in dangerous applications, then you shall be responsible to take all appropriate failsafe, backup, redundancy, and other measures to ensure its safe use. Oracle Corporation and its affiliates disclaim any liability for any damages caused by use of this software or hardware in dangerous applications.

This software and related documentation are provided under a license agreement containing restrictions on use and disclosure and are protected by intellectual property laws. Except as expressly permitted in your license agreement or allowed by law, you may not use, copy, reproduce, translate, broadcast, modify, license, transmit, distribute, exhibit, perform, publish or display any part, in any form, or by any means. Reverse engineering, disassembly, or decompilation of this software, unless required by law for interoperability, is prohibited.

The information contained herein is subject to change without notice and is not warranted to be error-free. If you find any errors, please report them to us in writing.

This software or hardware and documentation may provide access to or information on content, products and services from third parties. Oracle Corporation and its affiliates are not responsible for and expressly disclaim all warranties of any kind with respect to third-party content, products, and services. Oracle Corporation and its affiliates will not be responsible for any loss, costs, or damages incurred due to your access to or use of third-party content, products, or services.

# **Contents**

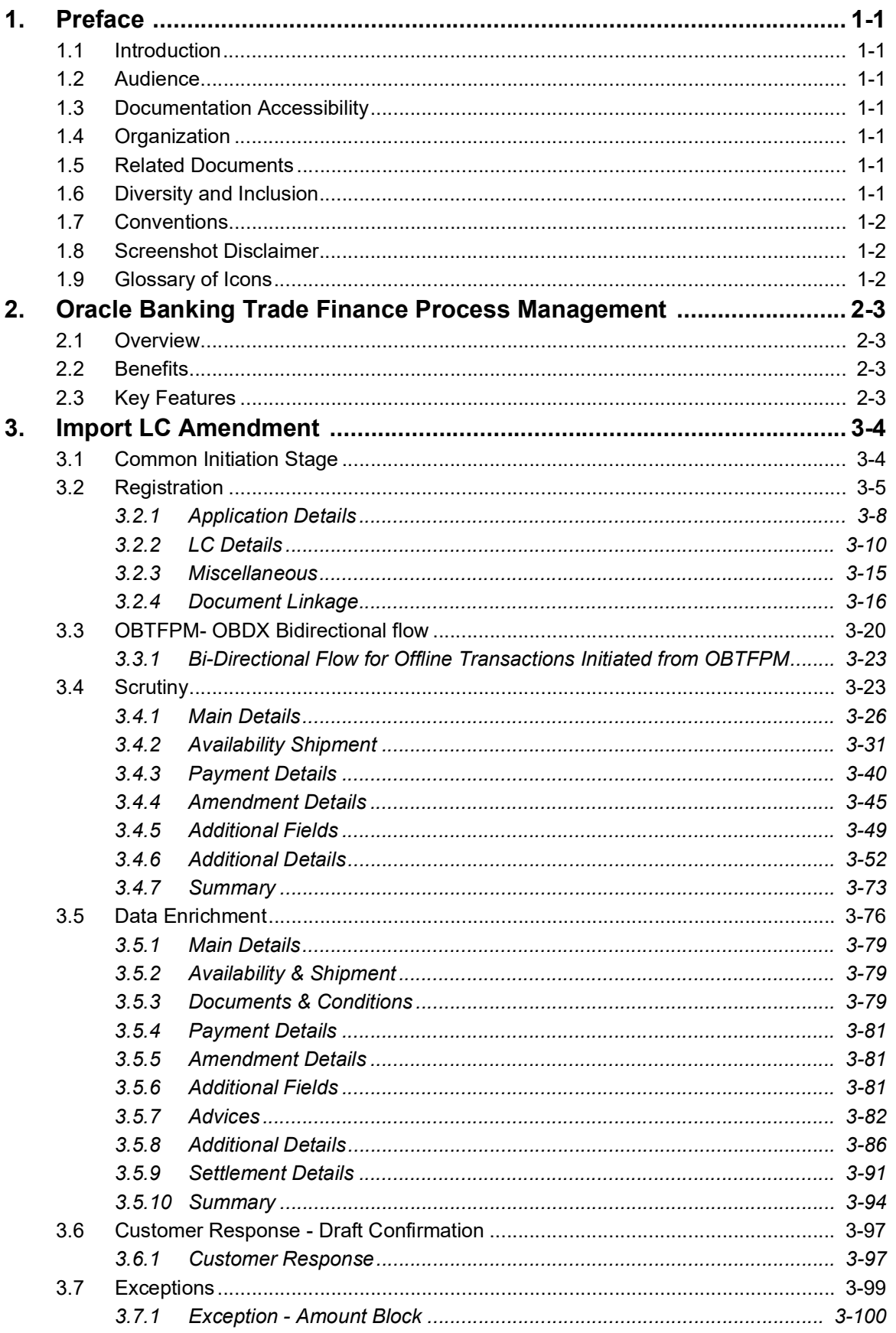

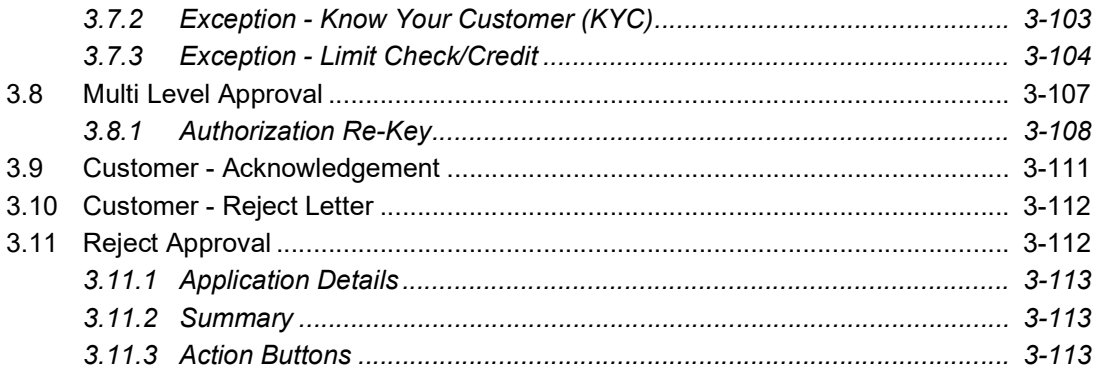

# **1. Preface**

## <span id="page-4-1"></span><span id="page-4-0"></span>**1.1 Introduction**

This user manual is designed to help you quickly get acquainted with Import LC Amendment process in Oracle Banking Trade Finance Process Management.

## <span id="page-4-2"></span>**1.2 Audience**

This manual is intended for the following User/User Roles:

- Oracle Implementers
- Customer Service Representatives (CSRs)
- Oracle user

## <span id="page-4-3"></span>**1.3 Documentation Accessibility**

For information about Oracle's commitment to accessibility, visit the Oracle Accessibility Program website at <http://www.oracle.com/pls/topic/lookup?ctx=acc&id=docacc>.

Access to Oracle Support

Oracle customers that have purchased support have access to electronic support through My Oracle Support. For information, visit http://www.oracle.com/pls/topic/ lookup?ctx=acc&id=info or visit http://www.oracle.com/pls/topic/lookup?ctx=acc&id=trs if you are hearing impaired.

# <span id="page-4-4"></span>**1.4 Organization**

This manual is organized into the following chapters:

- Preface gives information on the intended audience, structure, and related documents for this User Manual.
- The subsequent chapters provide an overview to the module.

# <span id="page-4-5"></span>**1.5 Related Documents**

- Getting Started User Guide
- Common Core User Guide

# <span id="page-4-6"></span>**1.6 Diversity and Inclusion**

Oracle is fully committed to diversity and inclusion. Oracle respects and values having a diverse workforce that increases thought leadership and innovation. As part of our initiative to build a more inclusive culture that positively impacts our employees, customers, and partners, we are working to remove insensitive terms from our products and documentation. We are also mindful of the necessity to maintain compatibility with our customers' existing technologies and the need to ensure continuity of service as Oracle's offerings and industry

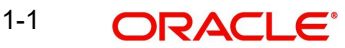

standards evolve. Because of these technical constraints, our effort to remove insensitive terms is ongoing and will take time and external cooperation.

# <span id="page-5-0"></span>**1.7 Conventions**

The following text conventions are used in this document:

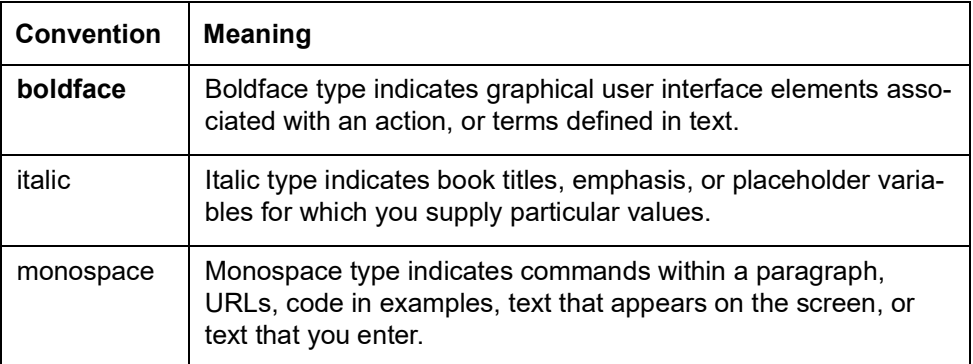

### <span id="page-5-1"></span>**1.8 Screenshot Disclaimer**

Personal information used in the interface or documents is dummy and does not exist in the real world. It is only for reference purposes.

# <span id="page-5-2"></span>**1.9 Glossary of Icons**

This User Manual may refer to all or some of the following icons.

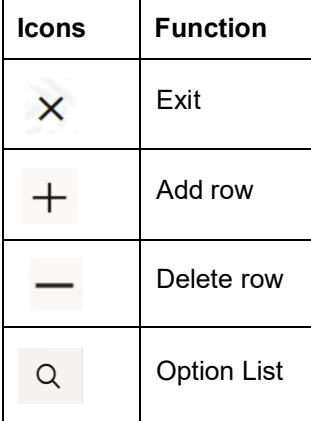

# <span id="page-6-0"></span>**2. Oracle Banking Trade Finance Process Management**

Welcome to the Oracle Banking Trade Finance Process Management (OBTFPM) User Guide. This guide provides an overview on the OBTFPM application and takes you through the various steps involved in creating and processing Trade Finance transactions.

This document will take you through following activities in OBTFPM:

- To create and handle Trade Finance transaction.
- Help users to conveniently create and process Trade Finance transaction

### <span id="page-6-1"></span>**2.1 Overview**

OBTFPM is a Trade Finance middle office platform, which enables bank to streamline the Trade Finance operations. OBTFPM enables the customers to send request for new Trade Finance transaction either by visiting the branch (offline channels) or through SWIFT/Trade Portal/other external systems (online channels).

# <span id="page-6-2"></span>**2.2 Benefits**

OBTFPM helps banks to manage Trade Finance operations across the globe in different currencies. OBTFPM allows you to:

- Handle all Trade Finance transactions in a single platform.
- Provides support for limit verification and limit earmarking.
- **Provide amount block support for customer account.**
- Provides acknowledgement to customers.
- Enables the user to upload related documents during transaction.
- Enables to Integrate with back end applications for tracking limits, creating limit earmarks, amount blocks, checking KYC, AML and Sanction checks status.
- Create, track and close exceptions for the above checks.
- Enables to use customer specific templates for fast and easy processing of trade transactions that reoccur periodically.

### <span id="page-6-3"></span>**2.3 Key Features**

- Stand-alone system that can be paired with any back end application.
- Minimum changes required to integrate with bank's existing core systems.
- Faster time to market.
- Capable to interface with corporate ERP and SWIFT to Corporate.
- Highly configurable based on bank specific needs.
- **•** Flexibility in modifying processes.

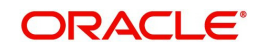

# **3. Import LC Amendment**

<span id="page-7-0"></span>Import LC Amendment process enables the user to make an amendment to the LC which had been already issued. The common amendments that are made to an Import LC are:

- Expiry date
- Latest Shipment Date
- Increase/Decrease in LC amount
- Tolerance percentage
- Confirmation instruction
- Available with bank
- Port of loading/discharge
- Goods quantity
- Related documents to be submitted

The amendments may need consent from the beneficiary of the amendment. In such scenarios, after the processing of amendment, the amended LC is parked awaiting beneficiary consent.

The user can also amend an Import LC in closed status, when LC is reinstated. In the following sections, let's look at the details for Import LC amendment process.

This section contains the following topics:

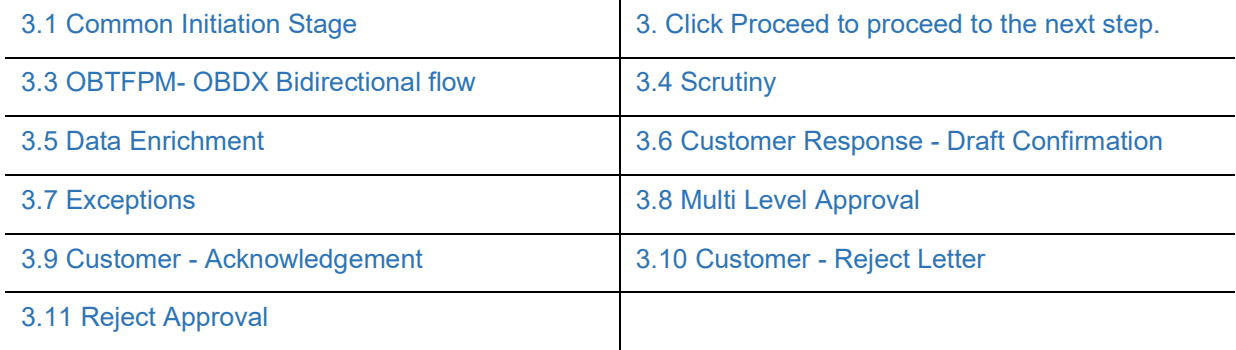

### <span id="page-7-1"></span>**3.1 Common Initiation Stage**

The user can initiate the new import LC amendment request from the common Initiate Task screen.

- 1. Using the entitled login credentials, login to the OBTFPM application.
- 2. Click **Trade Finance > Initiate Task.**

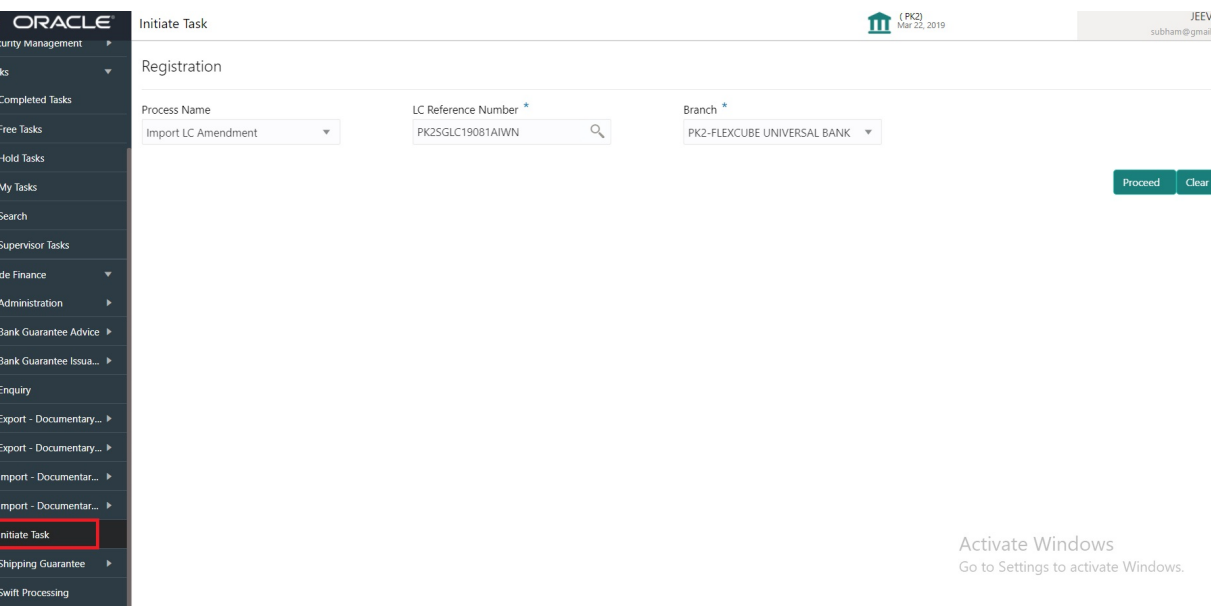

Provide the details based on the description in the following table:

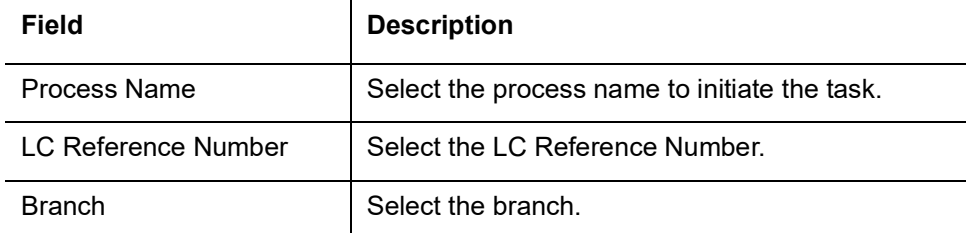

#### **3.1.0.1 Action Buttons**

Use action buttons based on the description in the following table:

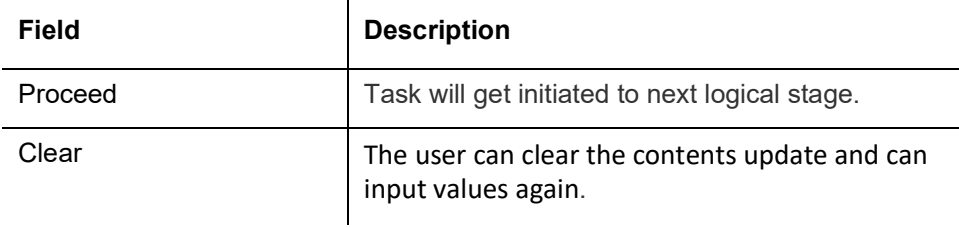

3. Click **Proceed** to proceed to the next step.

### <span id="page-8-1"></span><span id="page-8-0"></span>**3.2 Registration**

If the Letter Of Credit Amendment request is submitted through branch either by fax, mail, or physical application form, the Import LC amendment process starts from the Registration Stage.

During Registration stage, user can capture the basic details of the amendment application, check the signature of the applicant and upload the related documents of the applicant. On submit of the request, the customer will be notified with an acknowledgment and the request will be available for an LC Amendment expert to handle the request in the next stage.

For Task initiated vide MT798, when customer initiates a Import LC Amendment request through SWIFT (Corporate to SWIFT) channel, the MT798 message containing the request is parsed and based on the STP parameters maintained, can create a Import LC Amendment Task in OBTFPM. The MT798 message, is routed to the Issuing Bank. Issuing Bank receives the MT798 and creates a task in Import LC Amendment Process in Scrutiny stage in OBTFPM.

The Incoming MT798 message contains 3 sections.

- **MT798 Index Message which contains the Sub message type 772**
- MT798 Details Message which contains the Sub Message type 707 (MT707 tags with values)

MT798 Extension Message which contains the Sub Message type 708 (MT708 Extension message tag values) if applicable.

The OBTFPM user can process MT798 with sub messages MT726-MT759 message received through SWIFT**.** The OBTFPM verifies the field 21 and 26E ( of the MT759 and identifies the Original Contract Reference Number and Amendment Number and invokes the process. The user can cancel the previously received MT798 referenced message which is under process.

The OBTFPM user can process incoming MT798(up to a maximum of 8 messages) with sub messages MT788-MT799 message received through SWIFT and enables the user to cancel the previously received MT798 referenced message which is under process**.**

1. Using the entitled login credentials for Registration stage, login to the OBTFPM application.

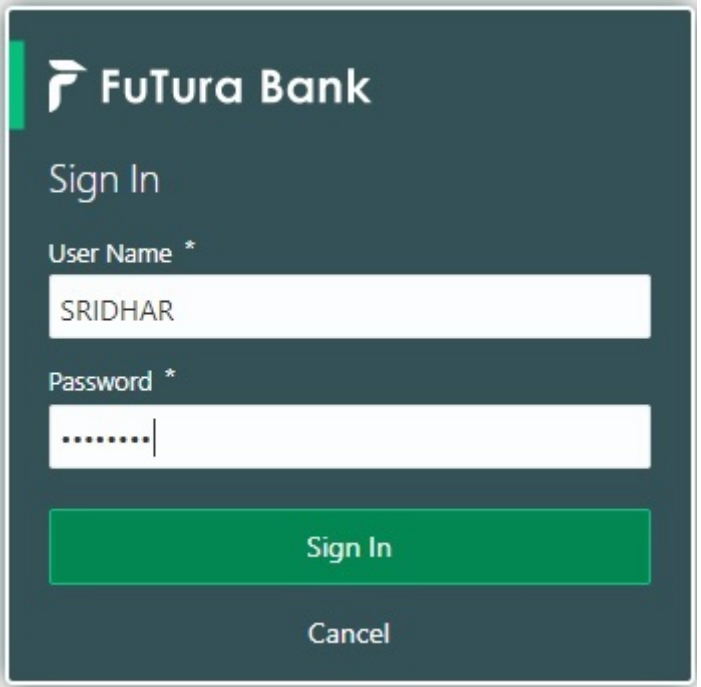

2. On login, user must be able to view the dashboard screen with widgets as mapped to the user.

| F FuTura Bank<br>$=$  | Dashboard<br>TTT Bank Futura - (203) 04/13/18 |                                |                                                                                                |                    |                      |                                                        |                     | SHU                      |
|-----------------------|-----------------------------------------------|--------------------------------|------------------------------------------------------------------------------------------------|--------------------|----------------------|--------------------------------------------------------|---------------------|--------------------------|
| Core Maintenance<br>٠ | Draft Confirmation Pending                    | ۰<br>$\times$                  | Hand-off Failure                                                                               |                    | O.<br>$\pmb{\times}$ | Priority Details                                       |                     | o<br>$\times$            |
| Dashboard             |                                               |                                |                                                                                                |                    |                      |                                                        |                     |                          |
| Maintenance           | <b>Customer Name</b>                          | <b>Application Date</b>        | <b>Branch</b>                                                                                  | Process Name       | <b>Stage Name</b>    | Branch                                                 | Process Name        | Stage Name<br>---------- |
| Tasks<br>٠            | EMR & CO                                      | 25-06-2018                     | Bank Futura                                                                                    | NA                 | Retry HandOf         | <b>Bank Futura</b>                                     | <b>NA</b>           | Amount Blo               |
| <b>Trade Finance</b>  | NA                                            | 25-06-2018<br>G                |                                                                                                |                    |                      | Bank Futura                                            | <b>NA</b>           | Amount Blo               |
|                       | NA                                            | 21-06-2018<br>G                |                                                                                                |                    |                      |                                                        |                     |                          |
|                       | ----------                                    | $-0.0$ $-0.0$ $-0.0$ $-0.0$    | $\frac{1}{2} \left( \frac{1}{2} \right) \left( \frac{1}{2} \right) \left( \frac{1}{2} \right)$ |                    |                      | 004                                                    | NA                  | Loan Applic              |
|                       | -                                             |                                |                                                                                                |                    |                      | $\sim$                                                 |                     |                          |
|                       | High Value Transactions                       | ۰<br>$\boldsymbol{\mathsf{x}}$ | SLA Breach Details                                                                             |                    | O X                  | Priority Summary                                       | Cucumber Te v       | ⊙ ×                      |
|                       | 140K                                          |                                | <b>Customer Name</b>                                                                           | SLA Breached(mins) | Prior                | Branch                                                 | <b>Process Name</b> | <b>Stage Name</b>        |
|                       | 100K                                          |                                | NA                                                                                             | 23474 H            | KEERTIV01            |                                                        |                     |                          |
|                       | 60K                                           | 66P                            | <b>HSBC BANK</b>                                                                               | 26667<br>M         | SHUBHAM              | 203                                                    | Cucumber Testing    | test descrip             |
|                       | 20K<br>CECECO.                                |                                | WALL MART                                                                                      | 23495              | SHUBHAM              |                                                        |                     |                          |
|                       | $-20K$<br>$-2$<br>ō                           | 10<br>12                       | EMR & CO                                                                                       | 26780 M GOPINATH01 |                      |                                                        |                     |                          |
|                       |                                               |                                |                                                                                                | $-$                |                      |                                                        |                     |                          |
|                       |                                               |                                |                                                                                                |                    |                      |                                                        |                     |                          |
|                       | ۰<br>×<br><b>Hold Transactions</b>            |                                | $\otimes_{\nu}$ $\times$<br>SLA Status<br>Cucumber Testing                                     |                    |                      | O X<br>Tasks Detailed<br>Cucumber Testing<br><b>14</b> |                     |                          |
|                       | Process Name<br>Branch                        | Stage Name                     |                                                                                                |                    |                      | Process Reference Number                               |                     | Prog                     |

3. Click **Trade Finance> Import - Documentary Credit> Import LC Amendment.**

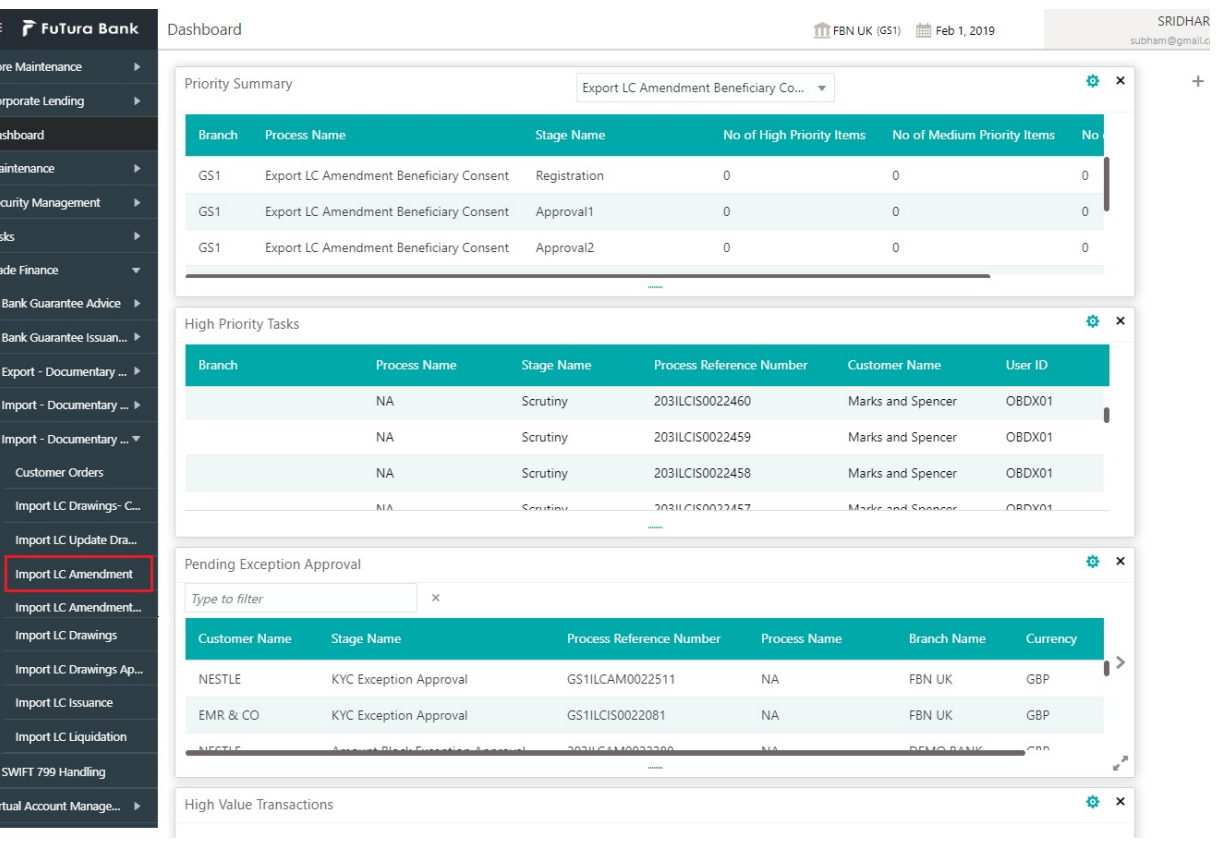

The Registration stage has two sections Application Details and LC Amendment Details. Let's look at the details of Registration screens below:

### <span id="page-11-0"></span>**3.2.1 Application Details**

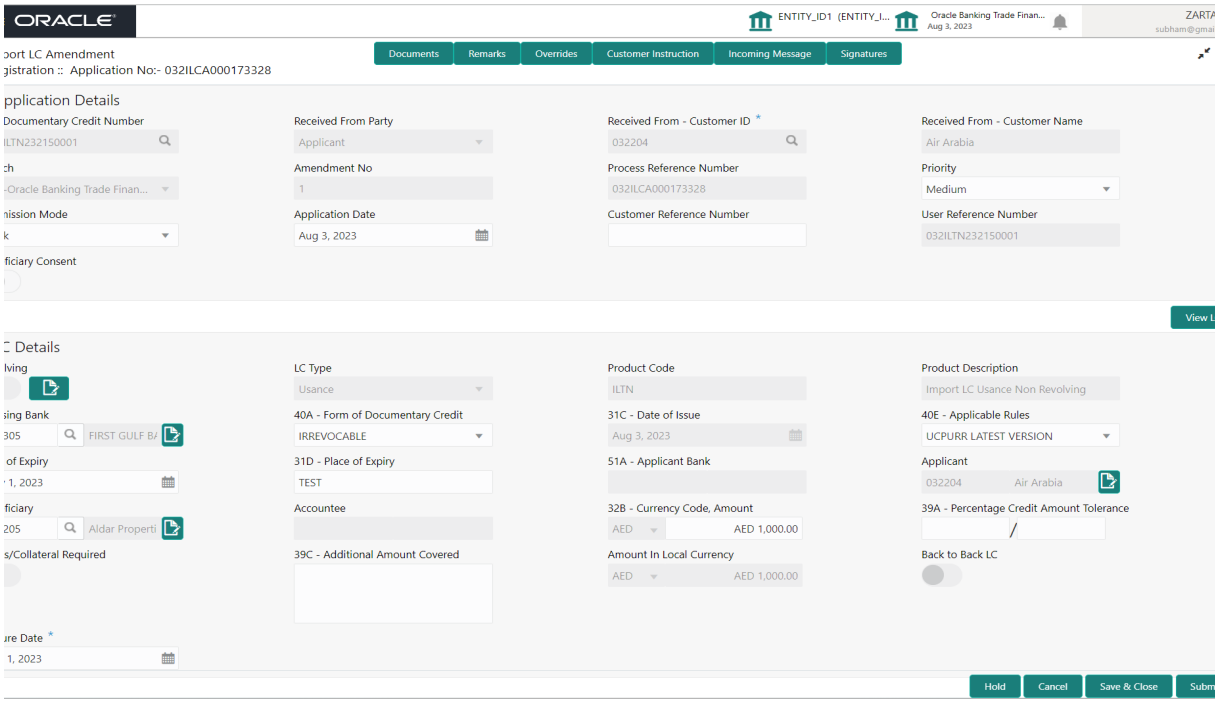

Provide the Application Details based on the description in the following table. In case of MT798, Application Details are defaulted to SWIFT

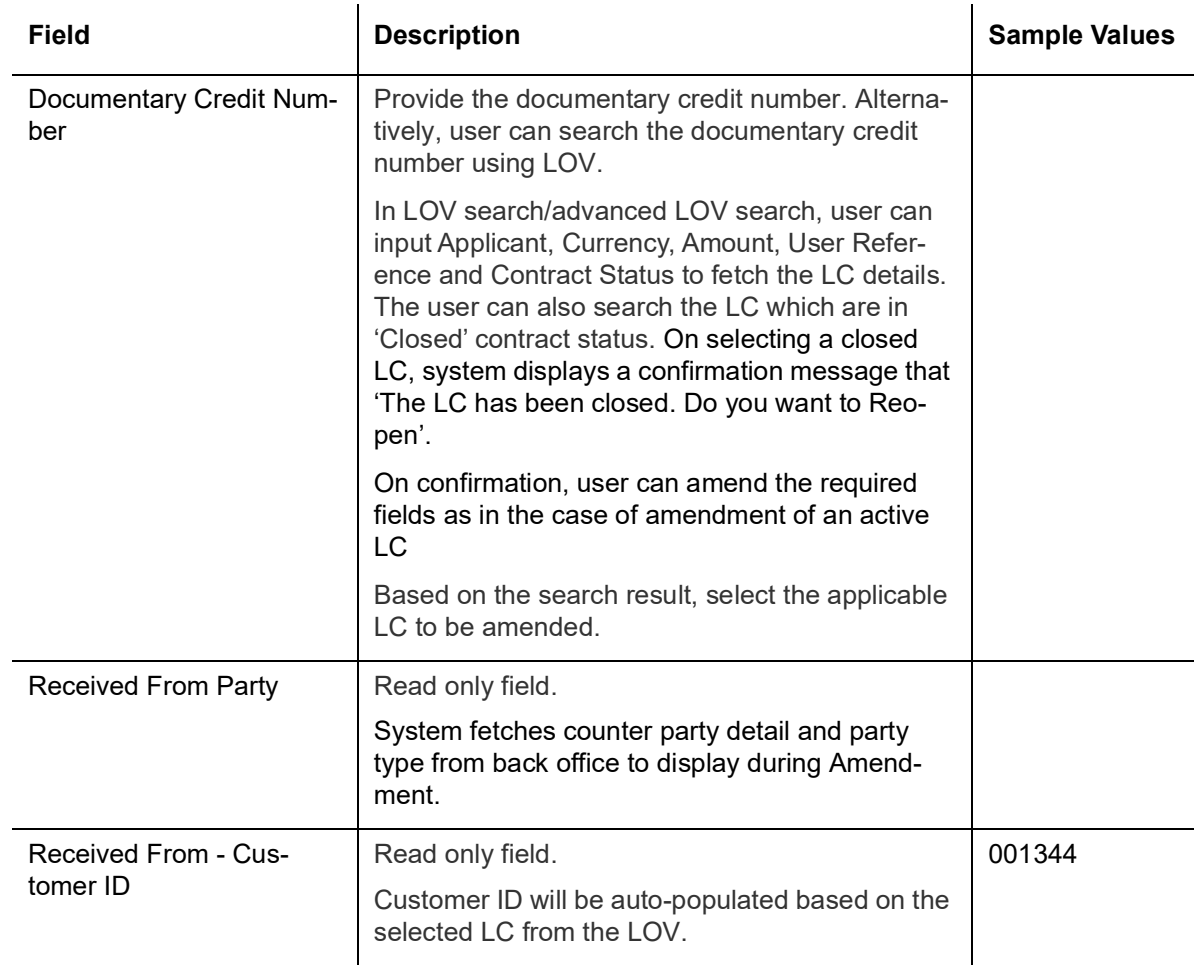

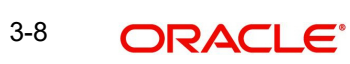

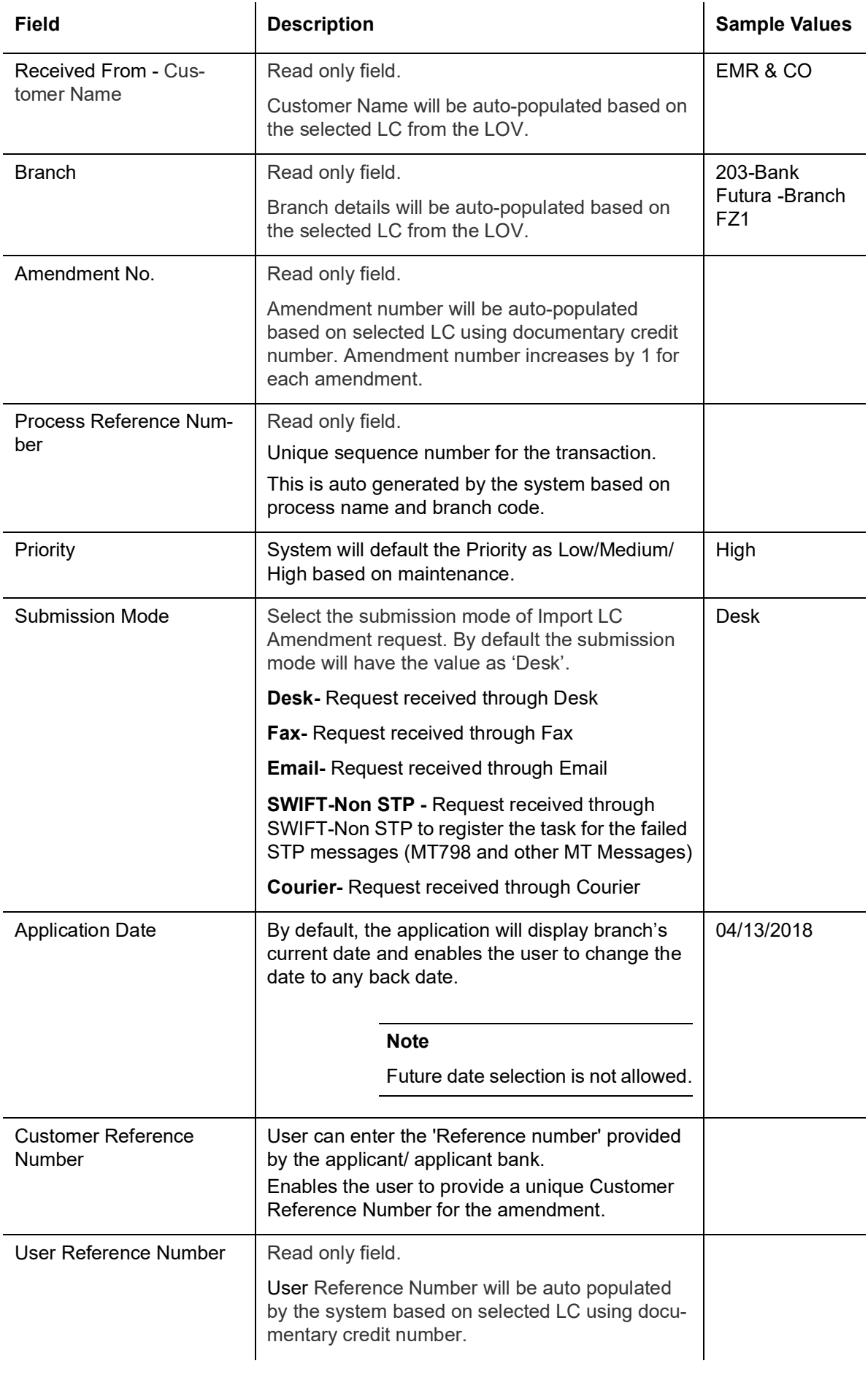

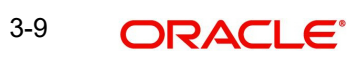

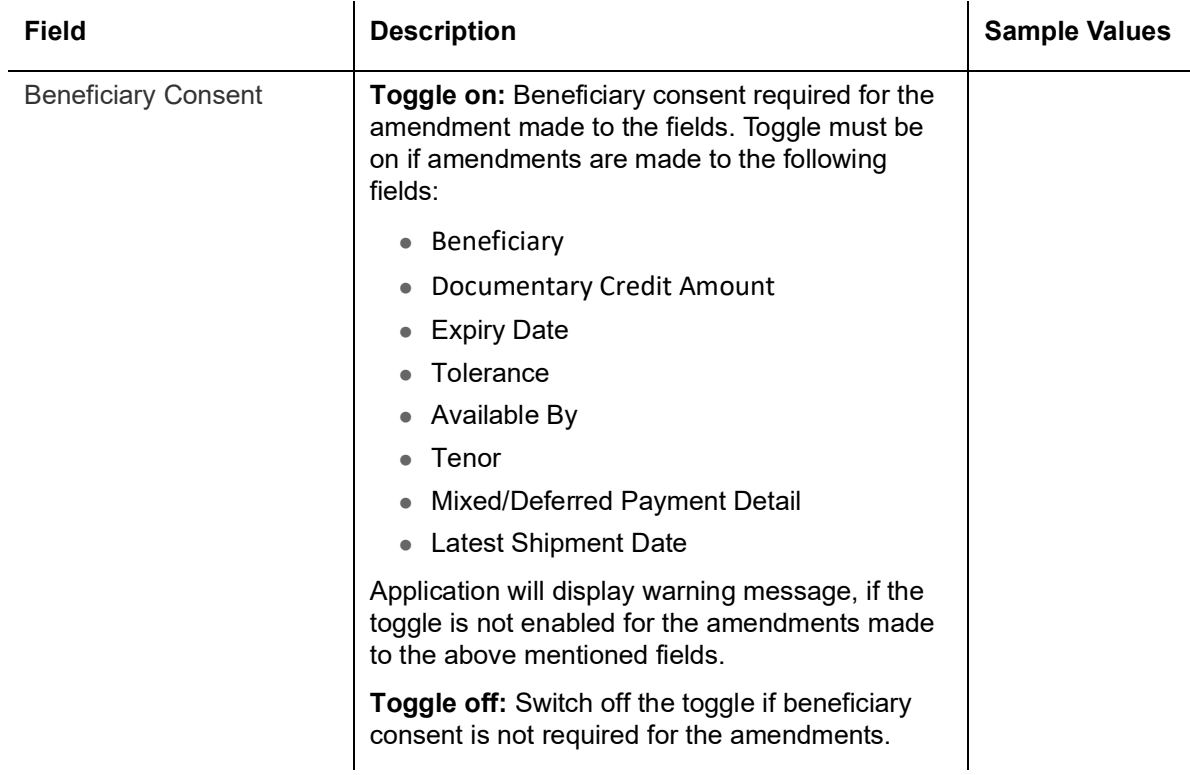

### <span id="page-13-0"></span>**3.2.2 LC Details**

Details in this screen displays the data from the LC issued.

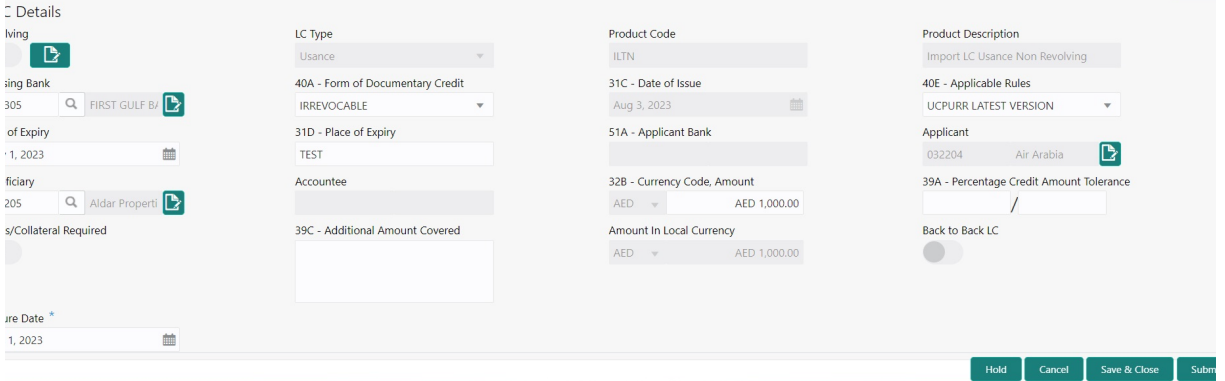

Provide the LC Details based on the description in the following table:

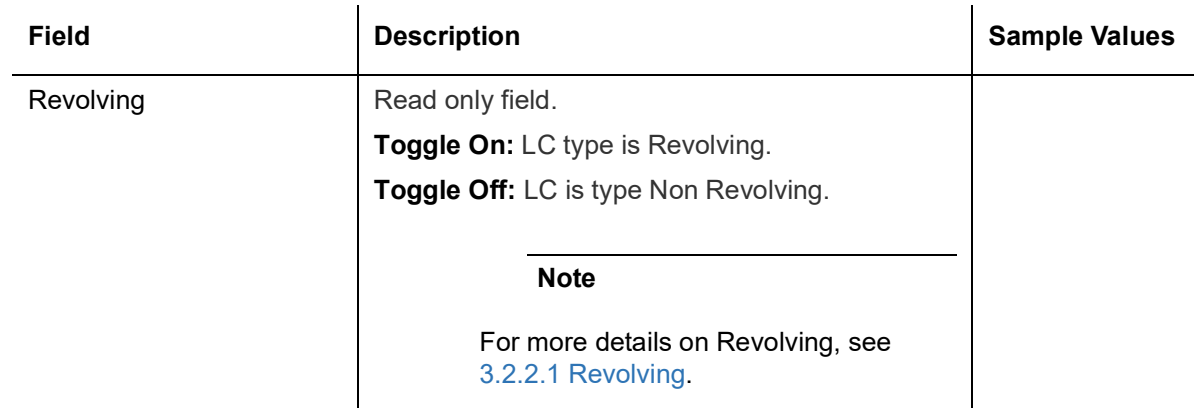

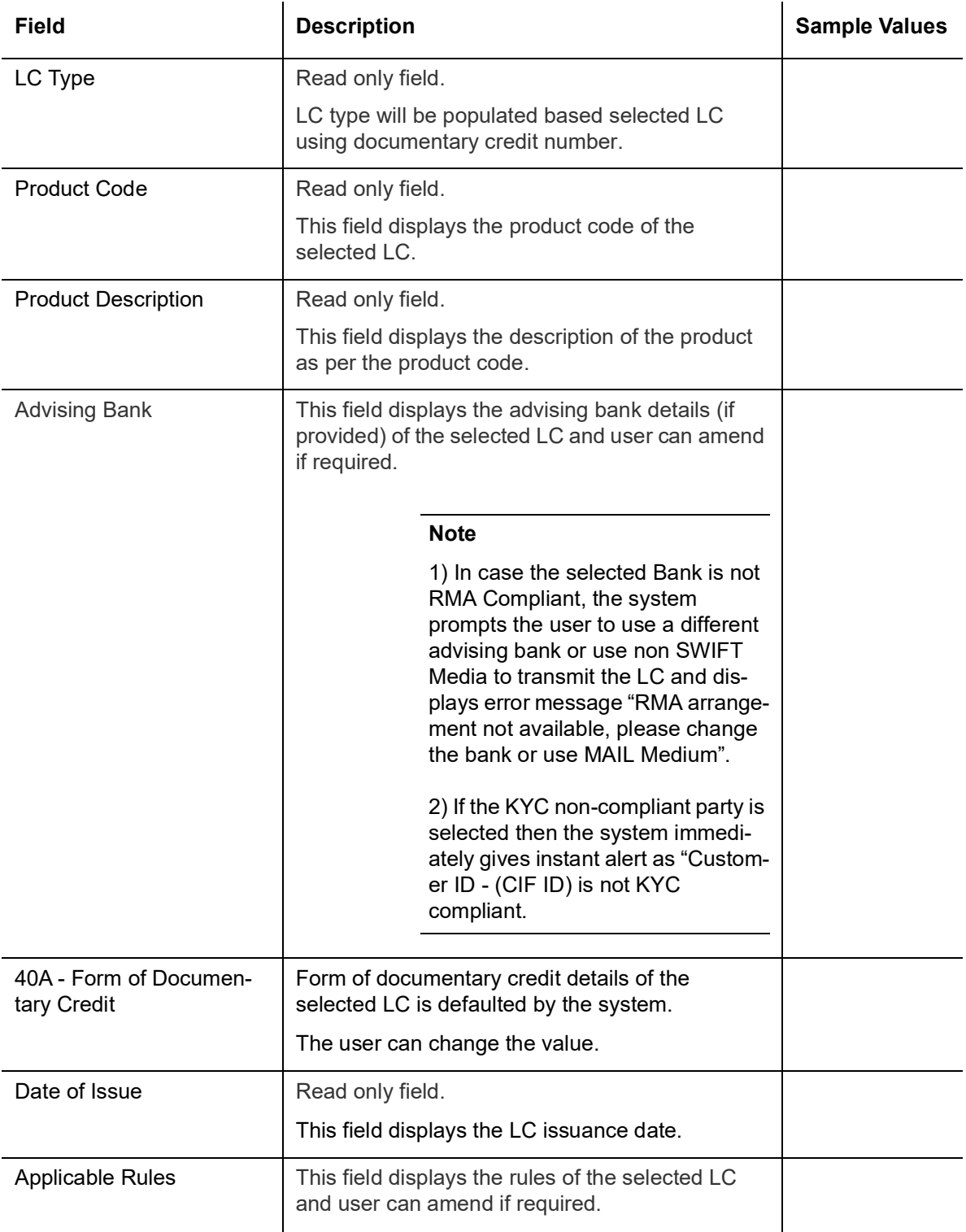

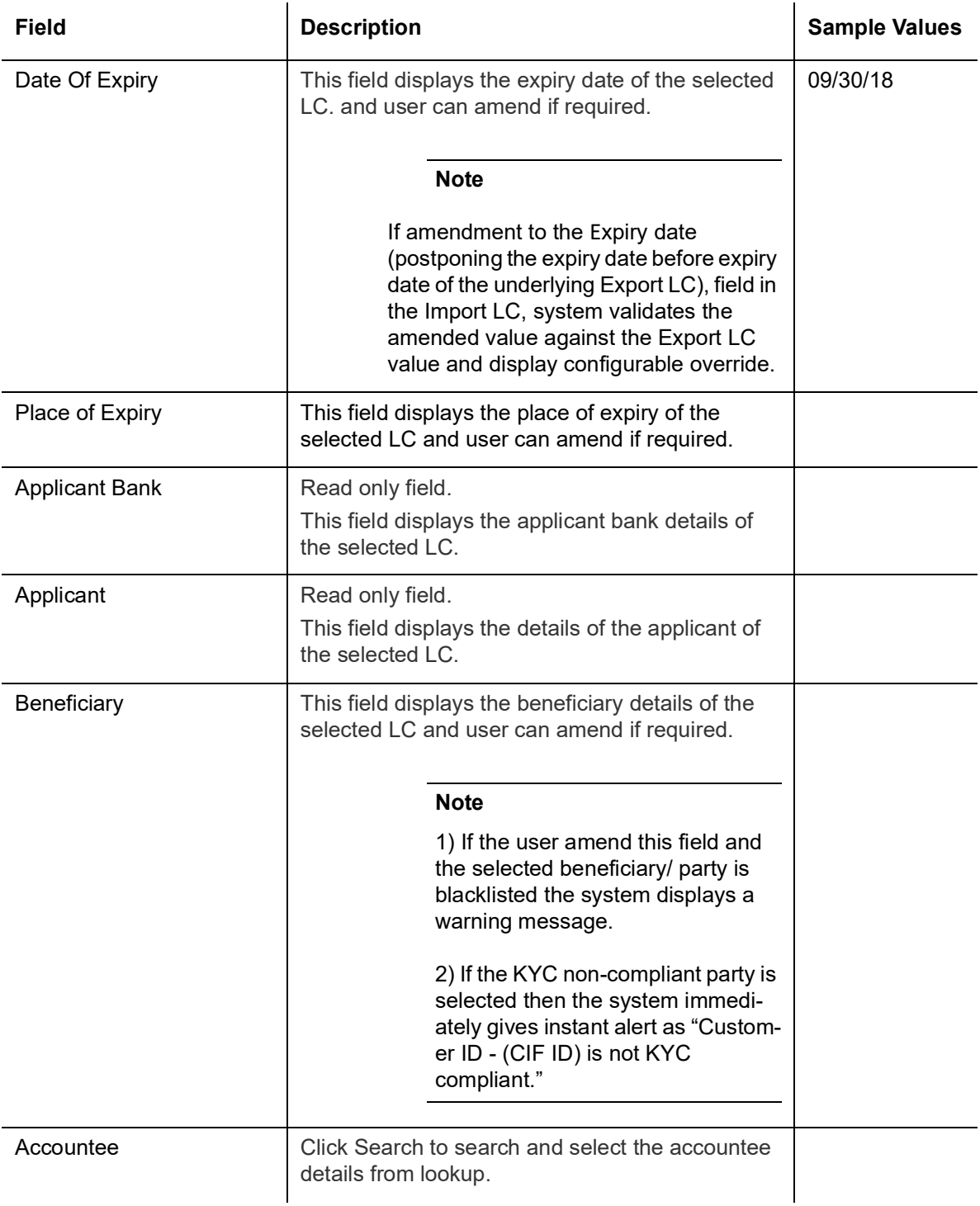

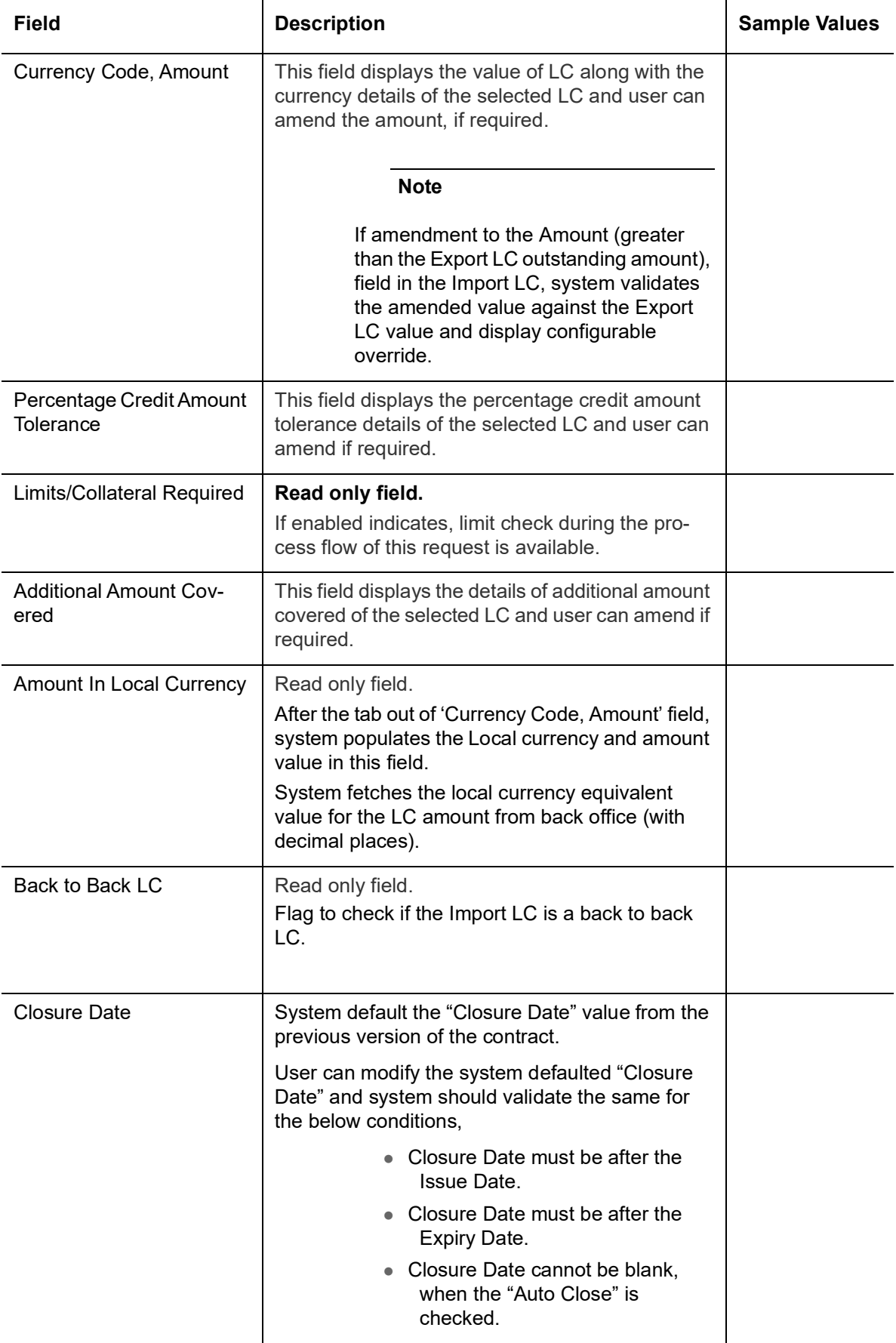

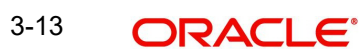

#### <span id="page-17-0"></span>**3.2.2.1 Revolving**

The user can enable the Revolving option for revolving LC. The revolving LC can be time based or value based.

1. Click the **Edit** icon besides the **Revolving** field. The **Revolving Details** screen appears.

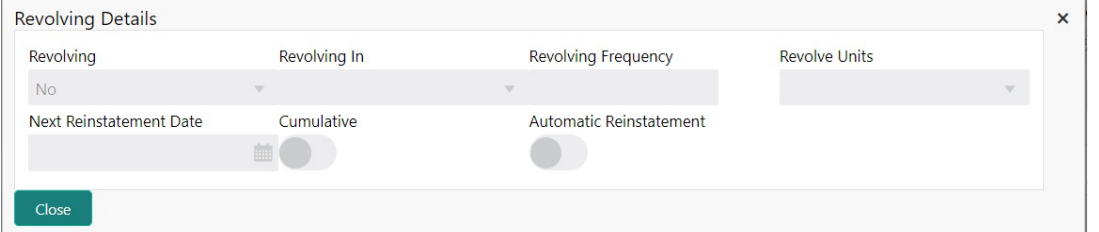

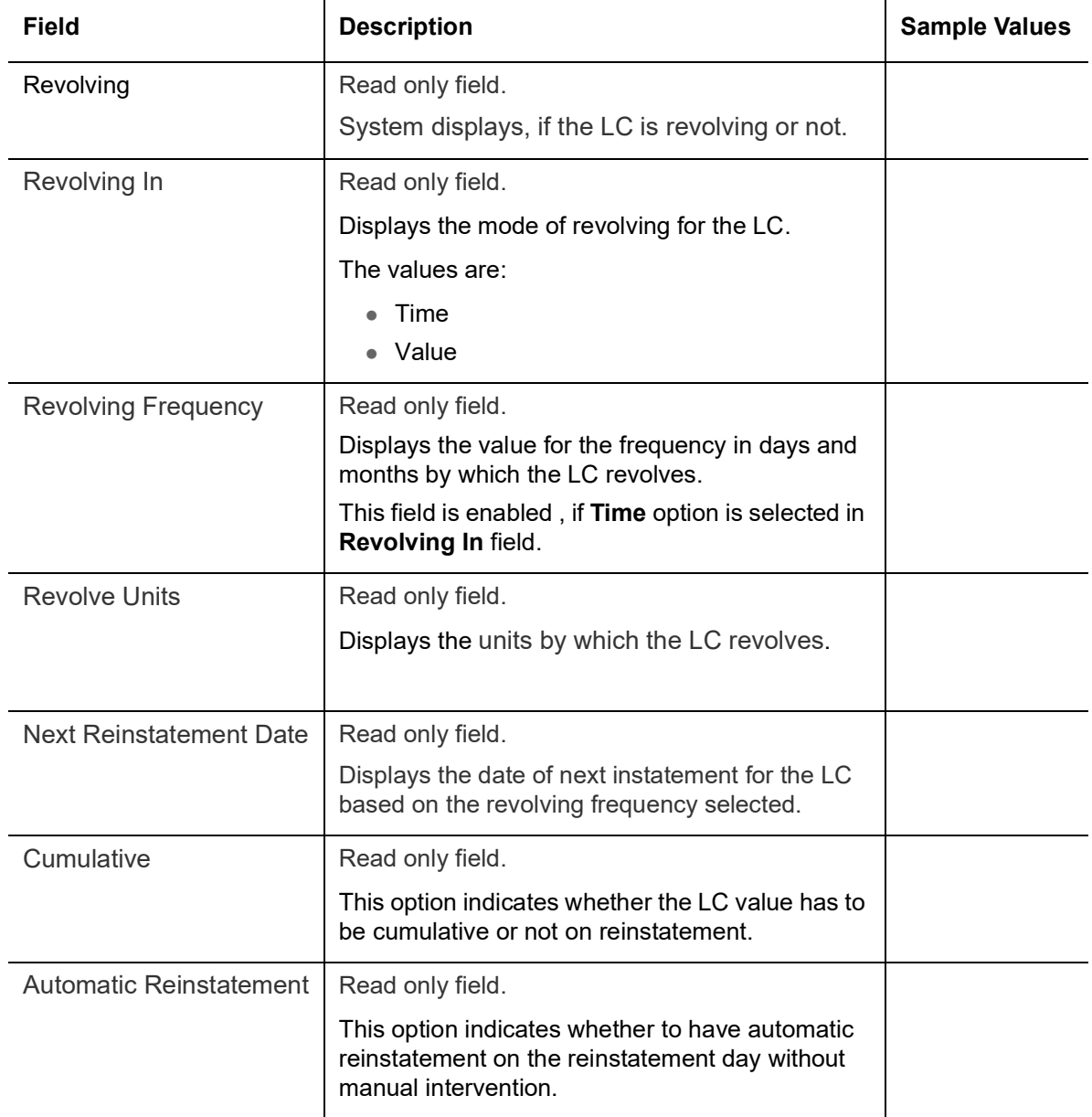

2. Click **Close** to close the Revolving Details screen.

### <span id="page-18-0"></span>**3.2.3 Miscellaneous**

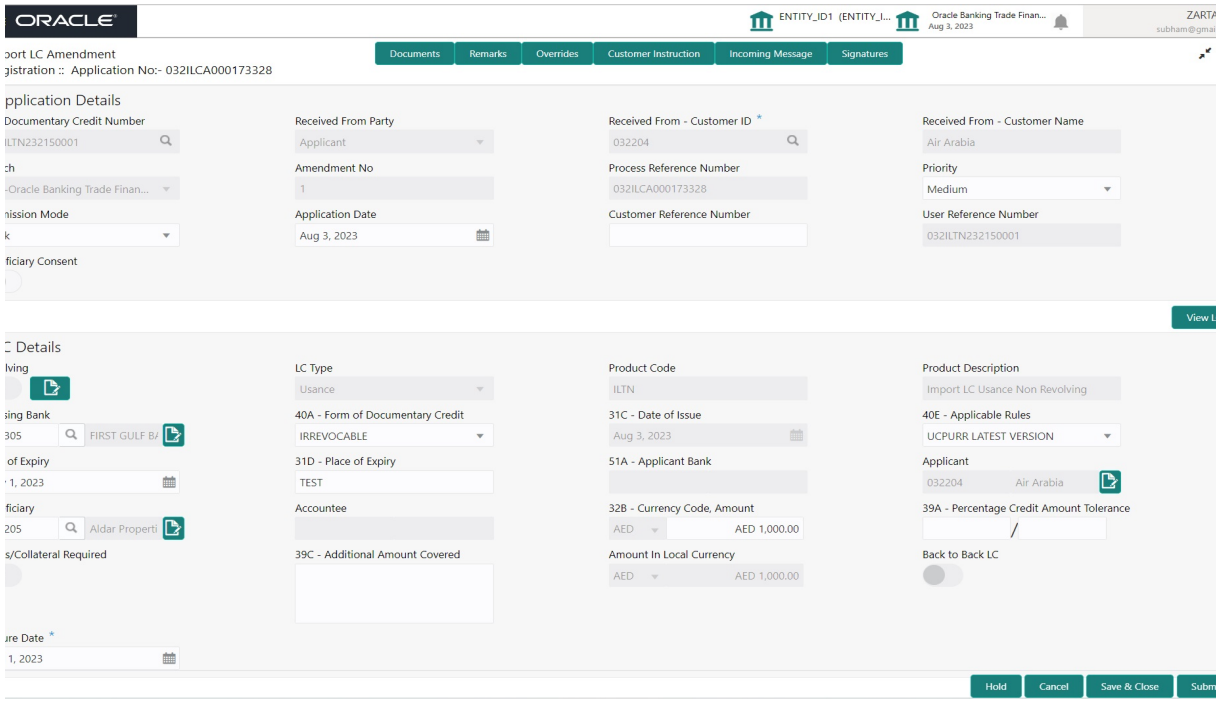

Provide the Miscellaneous Details based on the description in the following table:

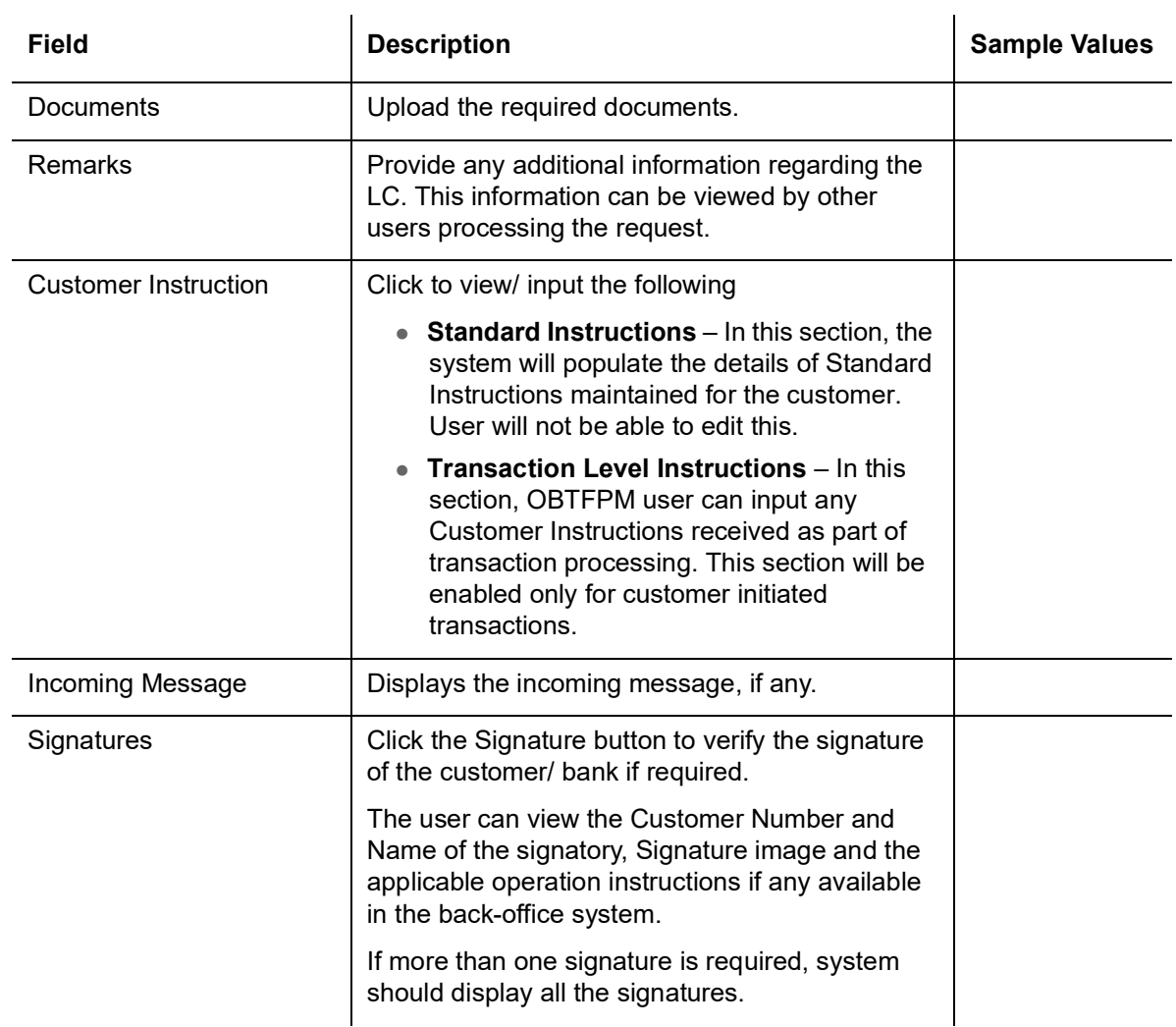

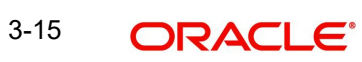

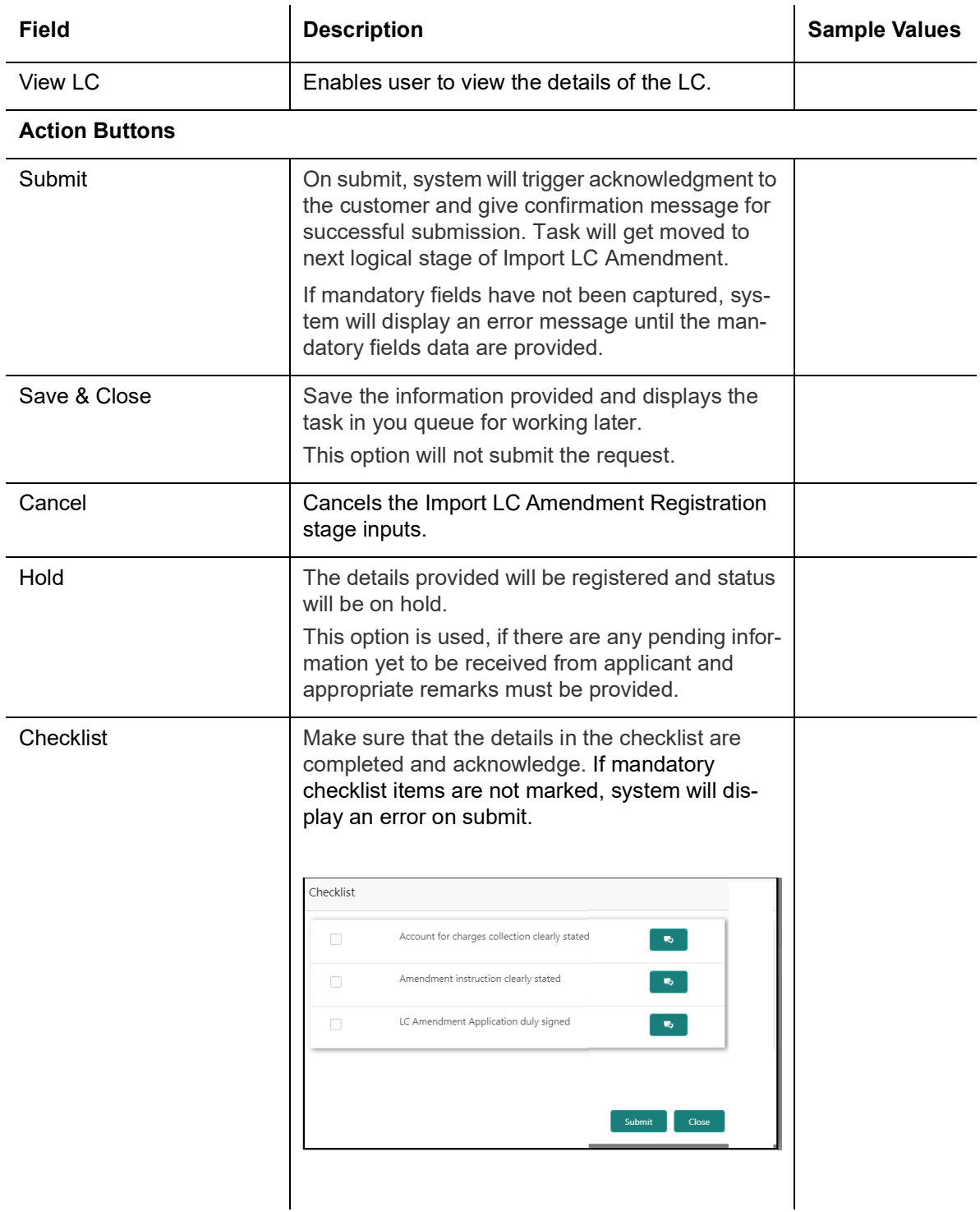

#### <span id="page-19-0"></span>**3.2.4 Document Linkage**

The user can link an existing uploaded document in any of the process stages.

In OBTFPM, system should display Document Ids available in the DMS system. In DMS system, the documents can be Uploaded and stored for future access. Every document stored in DMS will have a unique document id along with other Metadata. The uploaded Document image in the DMS should be available/queried in the Process flow stage screens to link with the task by using the Document ID.

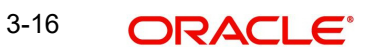

System displays the Documents ids which is not linked with any of the task. Mid office should allow either upload the document or link the document during task processing. The Mid office should allow to Link the same Document in multiple tasks.

- 1. Navigate to the Registration screen.
- 2. On the header of **Registration** screen, click **Documents** button. The Document pop-up screen appears.

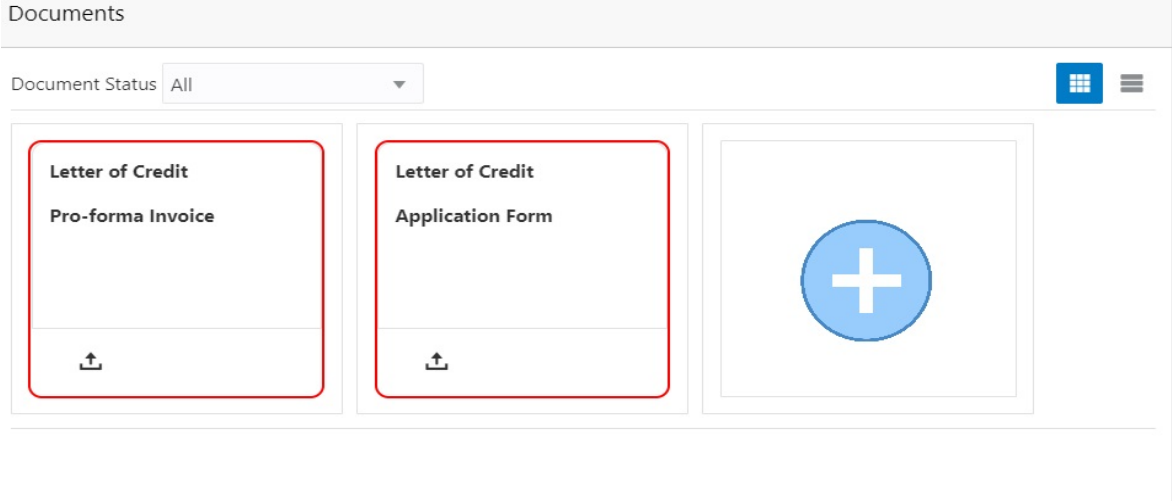

3. Click the Add Additional Documents button/ link. The **Document** screen appears.

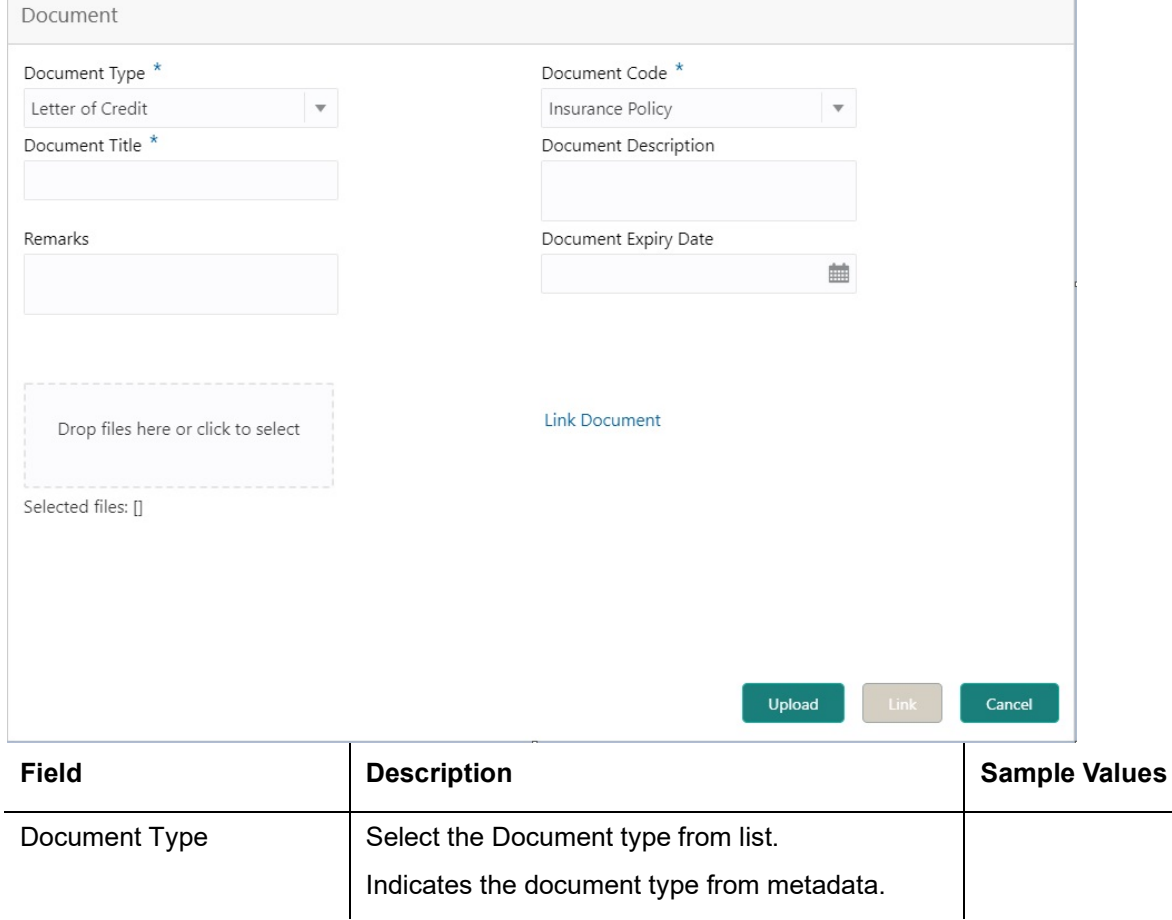

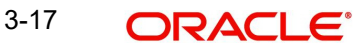

Close

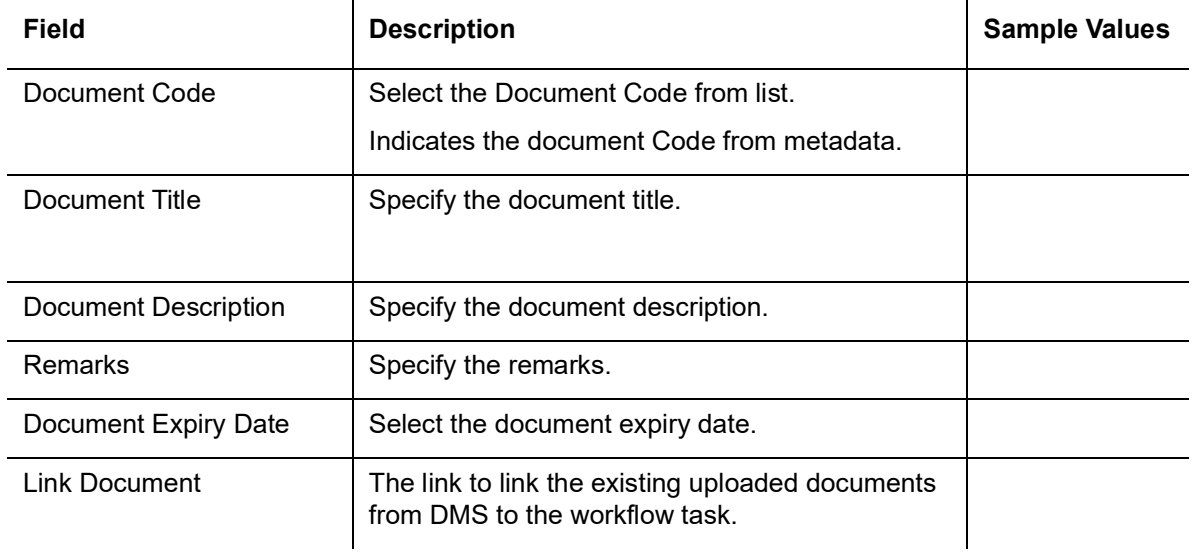

4. Select the document to be uploaded or linked and click the **Link Document** link. The link Document pop up appears.

The value selected in Document Type and Document code of Document screen are defaulted in the Link Document Search screen.

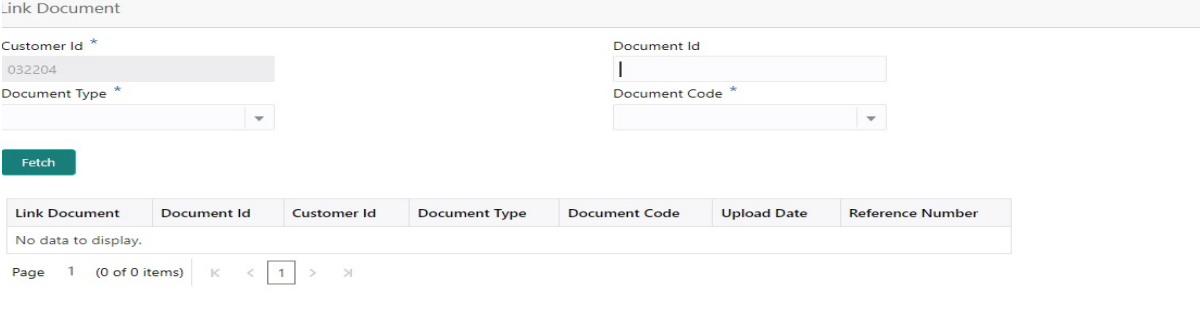

5. Click **Fetch** to retrieve the details from DMS. System Displays all the documents available for the given Document Type and Document Code for the Customer.

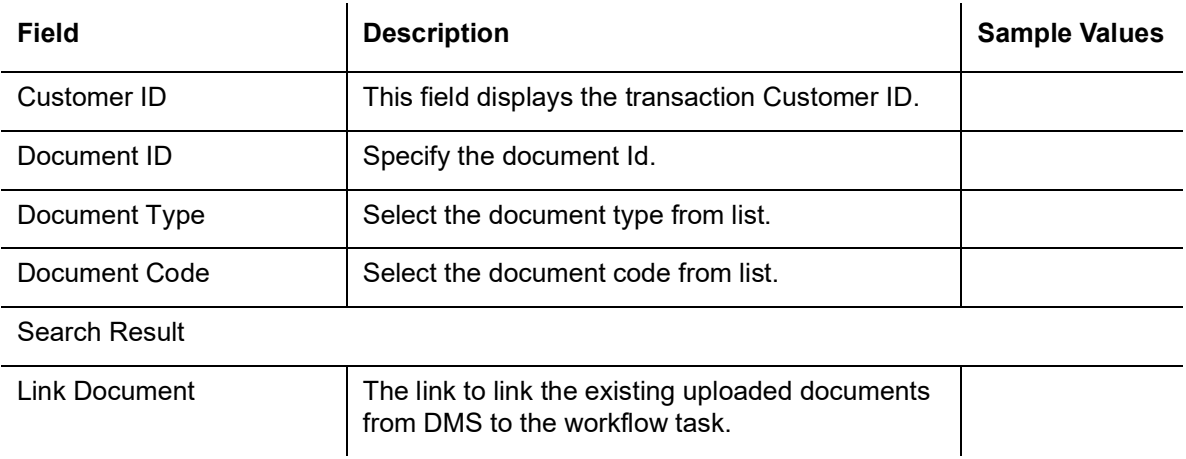

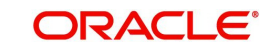

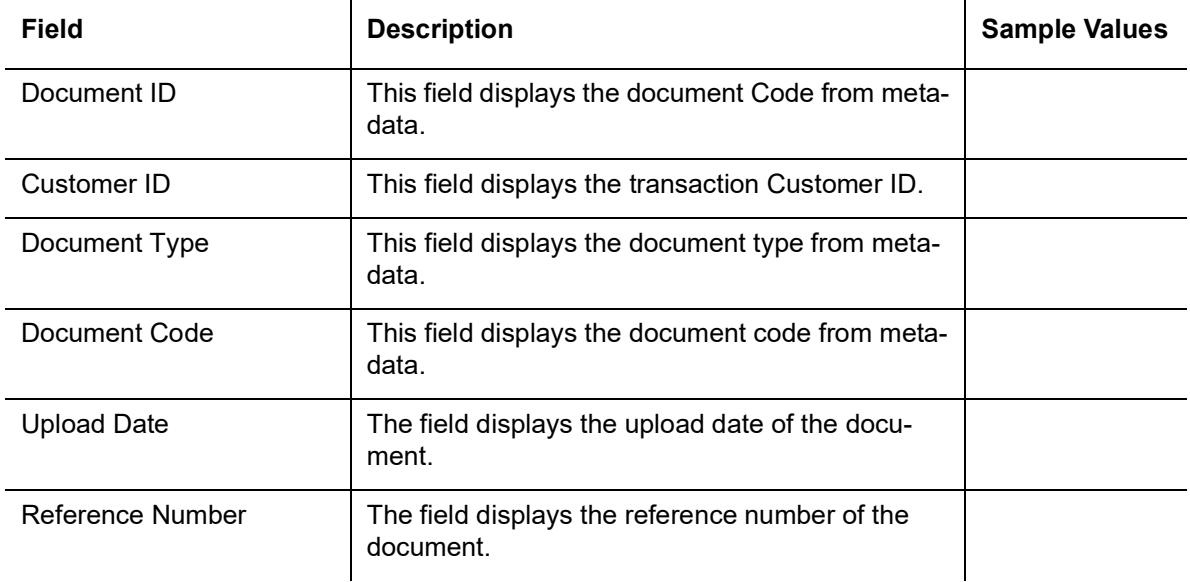

6. Click **Link** to link the particular document required for the current transaction.

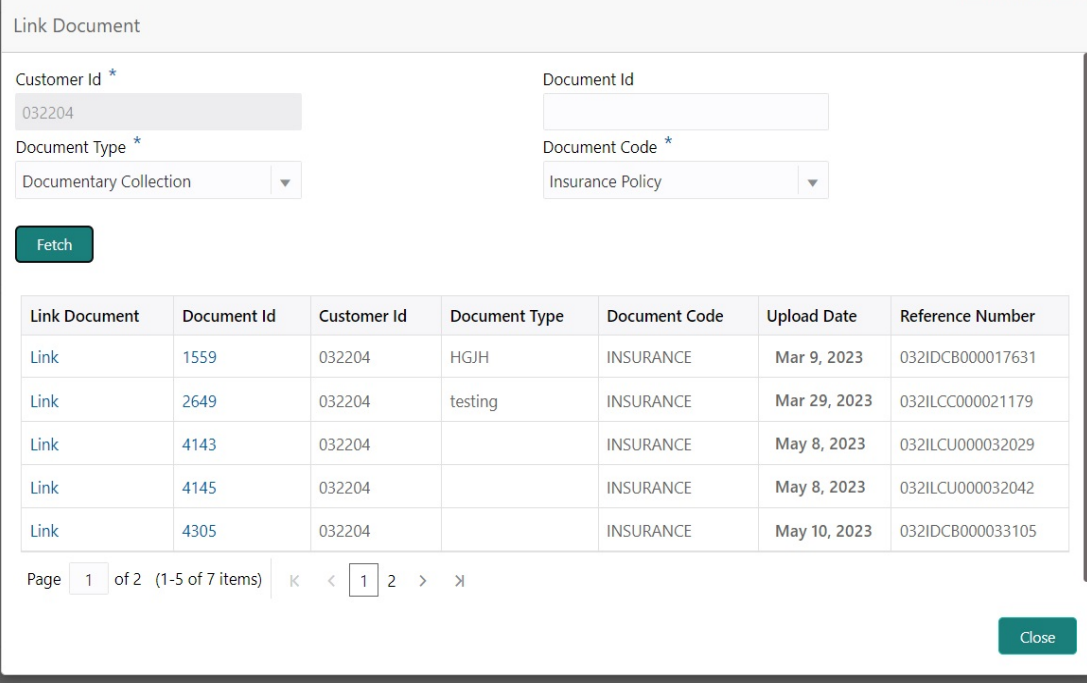

Post linking the document, the user can View, Edit and Download the document.

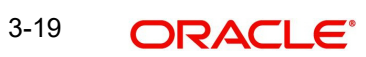

7. Click **Edit** icon to edit the documents. The Edit Document screen is displayed.

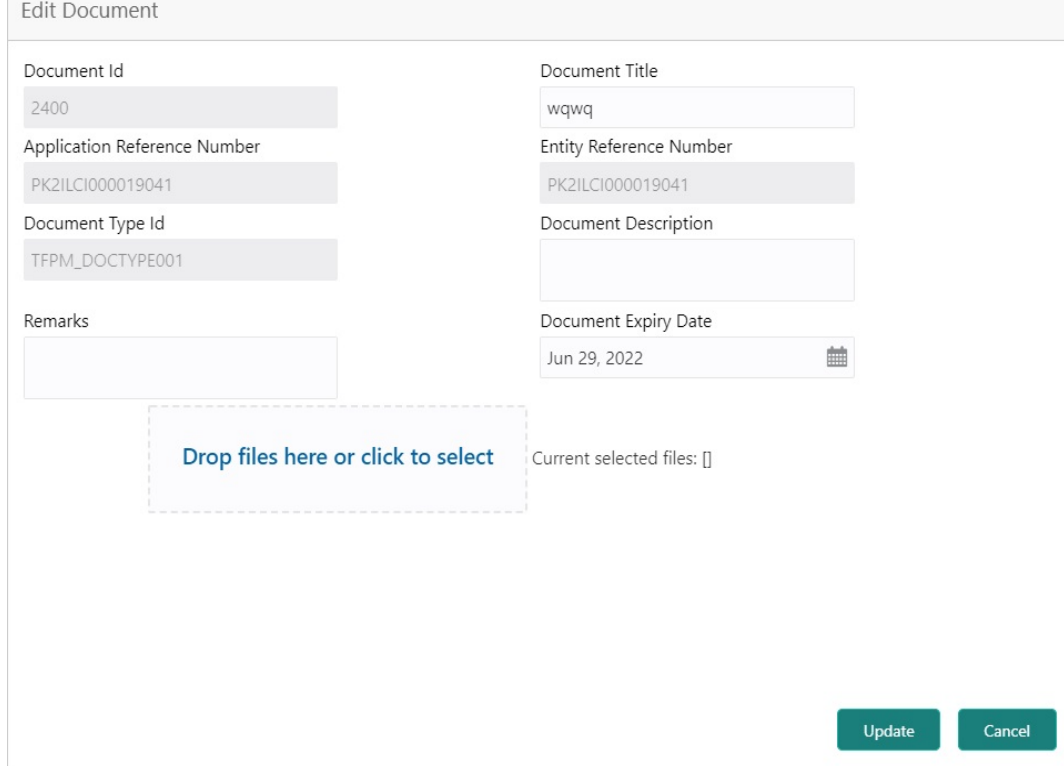

# <span id="page-23-0"></span>**3.3 OBTFPM- OBDX Bidirectional flow**

As a part of Digital Experience, customers can initiate Trade Finance Transactions from online channels and the respective task will be available in OBTFPM for further handling.

OBTFPM user, for task received from online channel, raise clarification and receive response from the customer.Customer initiates the Trade Finance transaction in Online channel (OBDX) and upload the necessary documents.

8. The task created will land in the Scrutiny stage of OBTFPM for handling by Trade expert for reviewing and identifying mismatch/incomplete data.

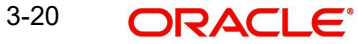

9. In the Scrutiny, Data Enrichment or Approval the bank user may require clarification from customer, OBTFPM user clicks **Request Clarification** button to request for online clarification from customer

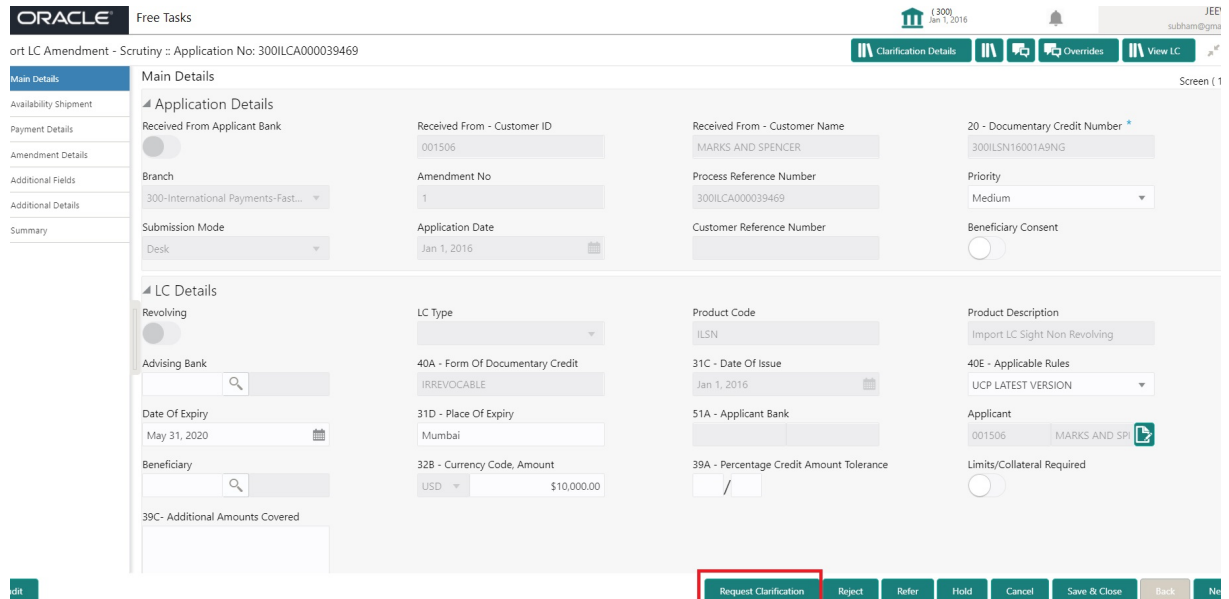

- 10. The **Request Clarification** detailed screen appears, user enters the information and clicks **Save** , the information should be sent to customer.
- 11. OBTFPM user should be able to see the details in the View Clarification window and the status will be Clarification Requested. The user can click Re clarification if required.

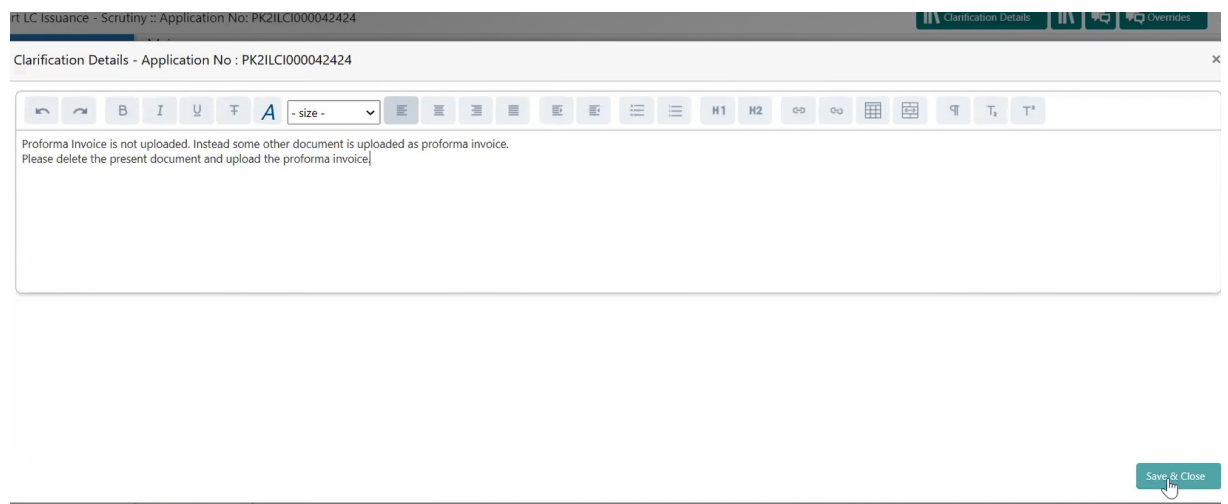

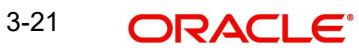

12. The task goes to **Awaiting Customer Clarification** state. until the response received from the customer.

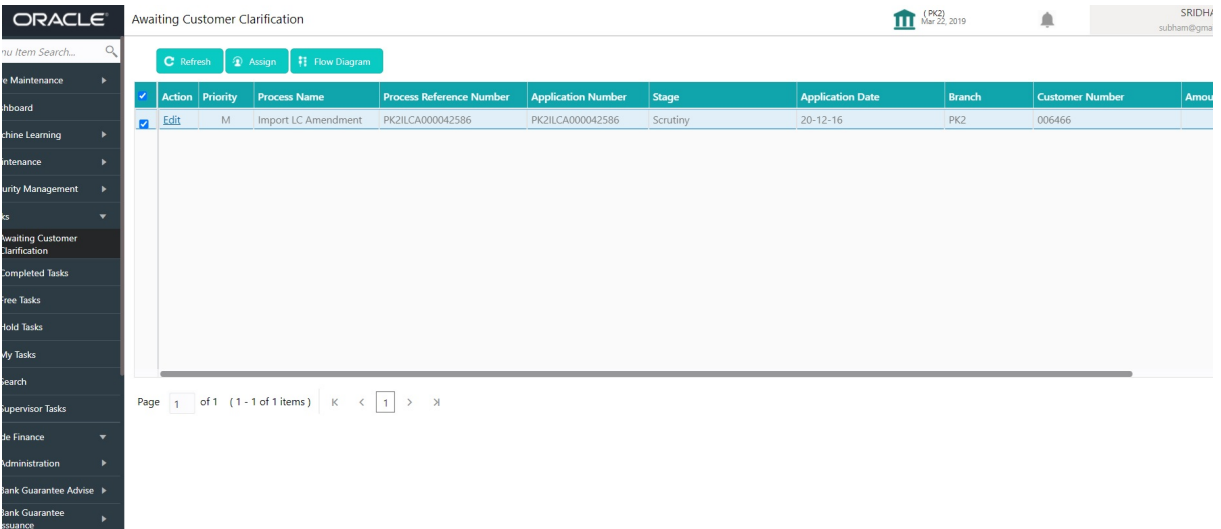

#### 13. Click **Edit**.

nquiry<br>xport - Documentary

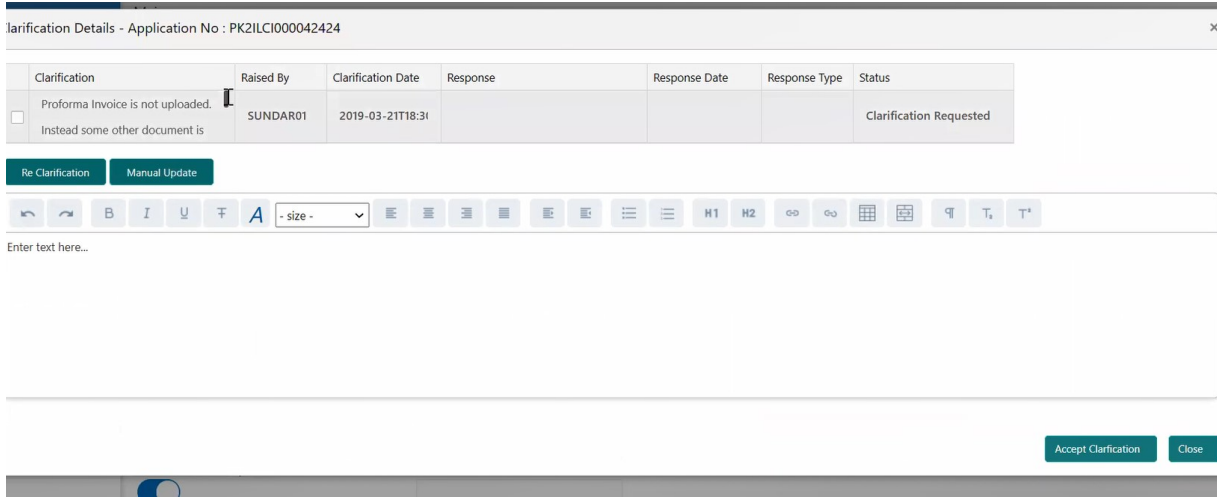

- 14. The user can click **Accept Clarification** button, if the query raised has been answered by the customer. The status should change to Clarification Accepted. on next the task moves to the next logical stage.
- 15. Bank user checks the Clarification and opens the **Documents** Tab. System displays both the new document uploaded and the metadata for deleted document and the deleted document is displayed in a blurred way. User can open the new document, the deleted

document cannot be opened. System should also increment the version number of the documents.

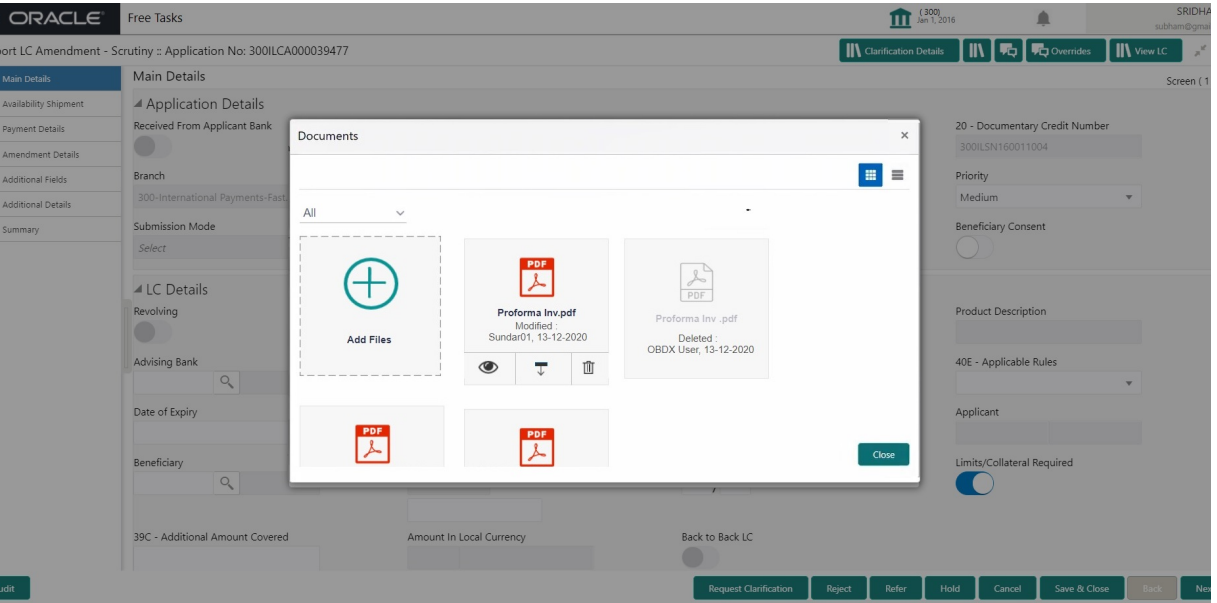

#### <span id="page-26-0"></span>**3.3.1 Bi-Directional Flow for Offline Transactions Initiated from OBTFPM**

This topic provides the systematic instructions to initiate the Bi-Directional Flow for Offline Transactions Initiated from OBTFPM.

Offline Transactions means those transactions which are not initiated by OBDX, but are initiated directly by the bank user in OBTFPM upon request received from the customer.

#### **Pre- Conditions:**

- Customer Maintenance details are replicated from OBTF to OBTFPM.
- Task is initiated in OBTFPM, Customer ID is captured/populated and Process Reference Number is generated.
- 1. Customer Maintenance details are replicated from OBTF to OBTFPM.
- 2. In OBTFPM, user clicks Request Clarification, the system checks if the request is initiated from OBDX by validating the value available in the submission mode field is "Online".
- 3. In case submission mode is "Online", the user can enter the clarification details in "Clarification Required" placeholder.In case submission mode is not "Online", the system will validates if the counterparty is a OBDX customer by checking the flag "Trade Finance Portal" in the Customer Maintenance table replicated from OBTF. In this case, the user can submit clarification.
- 4. In case submission mode is not "Online", and if the "Trade Finance Portal" flag is set to 'No' in Customer Maintenance Table, the system should display the error message that 'The customer is not subscribed to Trade Finance Portal'. Once the request is submitted, the Request Clarification functionality would be applicable to offline initiated transactions also.

### <span id="page-26-1"></span>**3.4 Scrutiny**

On successful completion of Registration of an Import LC Amendment request, the request moves to Scrutiny stage. At this stage the gathered information during Registration are scrutinized.

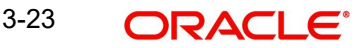

**Non-Online Channel** - Import LC Amendment request that were received at the desk will move to Scrutiny stage post successful Registration. The requests will have the details entered during the Registration stage.

**Online Channel** - Requests that are received via online channels like trade portal, external system and SWIFT are available directly for further processing from Scrutiny stage and available data for all data segments from Application stage to Data Enrichment stage would be auto populated.

In case of MT798 message, the task is verified and enriched. The user if required can update the editable fields. The fields that have been changed/updated have to be highlighted by the system and the user can check the incoming message place holder for the original value. If the User encounters validation error during handling the task, a MT719 (Bank to Corporate message) common group message is created in the workflow and the task is put on 'Hold'.

Do the following steps to acquire a task currently at Scrutiny stage:

1. Using the entitled login credentials for Scrutiny stage, login to the OBTFPM application.

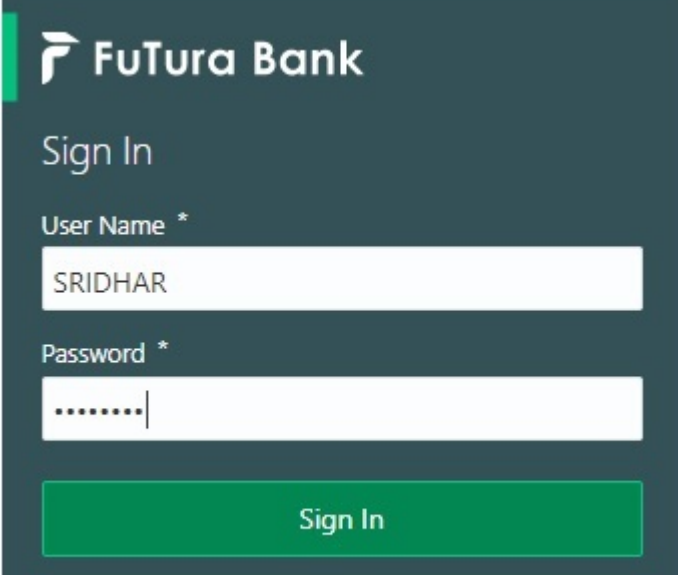

2. On login, user must be able to view the dashboard screen with widgets as mapped to the user.

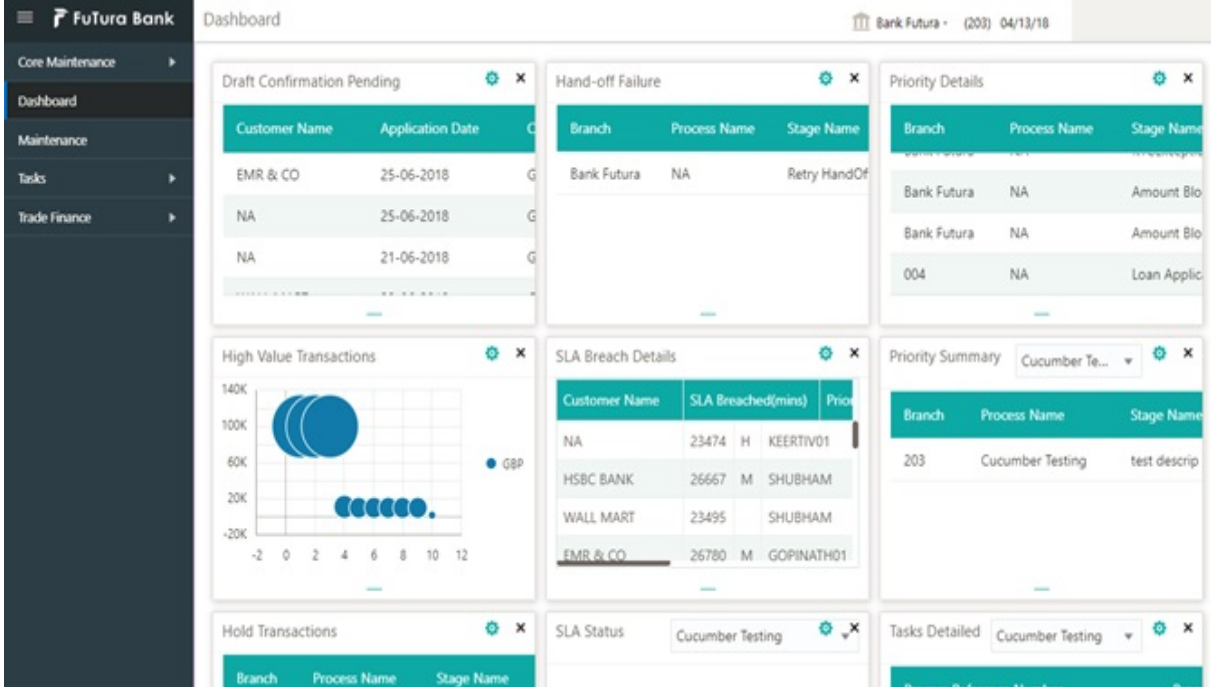

#### 3. Click **Trade Finance> Tasks> Free Tasks.**

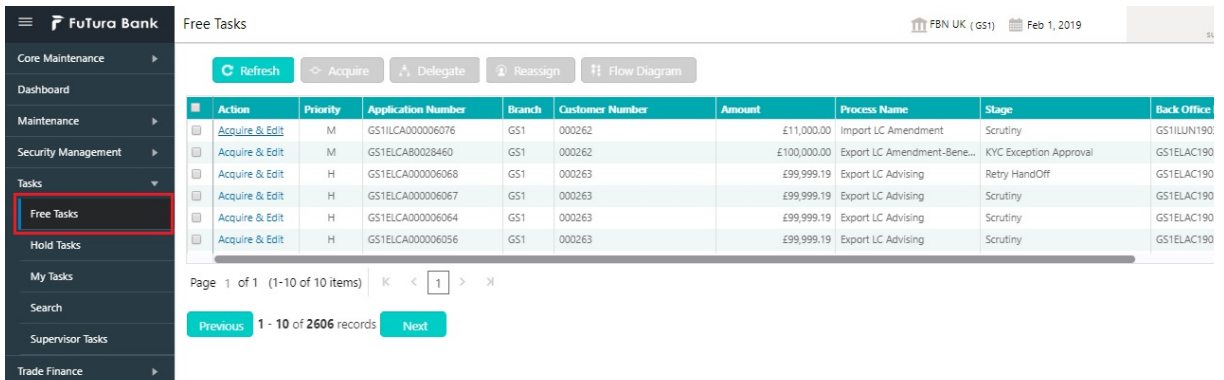

4. Select the appropriate task and click **Acquire & Edit** to edit the task or click **Acquire** to edit the task from **My Tasks**.

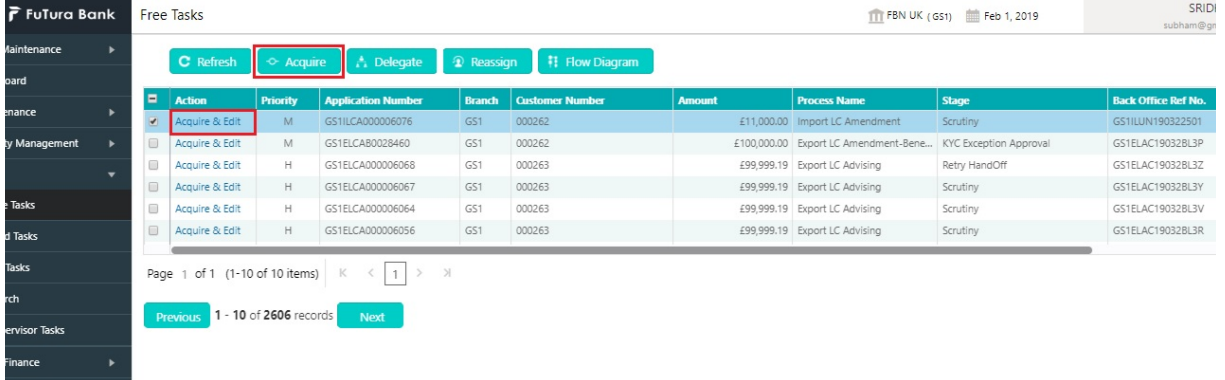

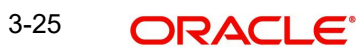

5. The acquired task will be available in **My Tasks** tab. Click **Edit** to scrutinize the registered task.

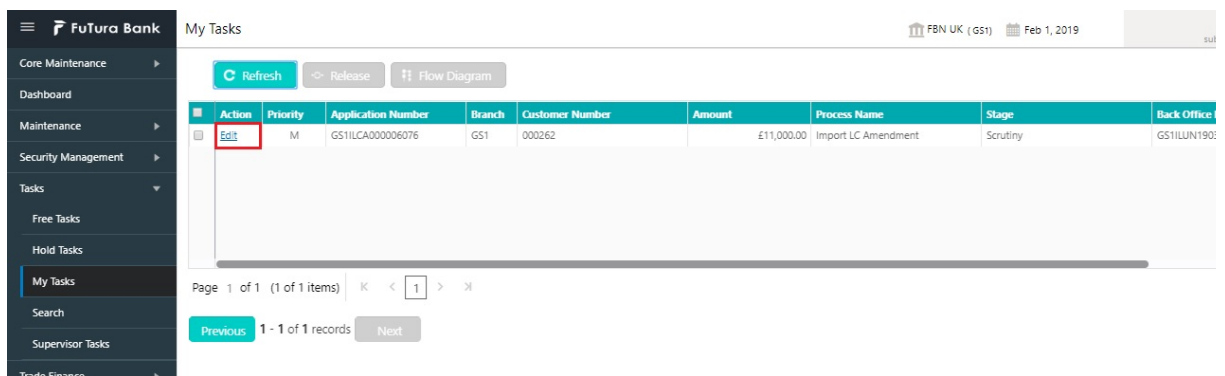

The Scrutiny stage has five sections as follows:

- **•** Main Details
- Availability Shipment
- Payment Details
- Amendment Details
- **•** Additional Fields
- **•** Additional Details
- Summary

Let's look at the details for Scrutiny stage. User can enter/update the following fields. Some of the fields that are already having value from Registration /online channels may not be editable.

Audit - This button provides user audit trail transaction, initiated date, stage wise detail etc..

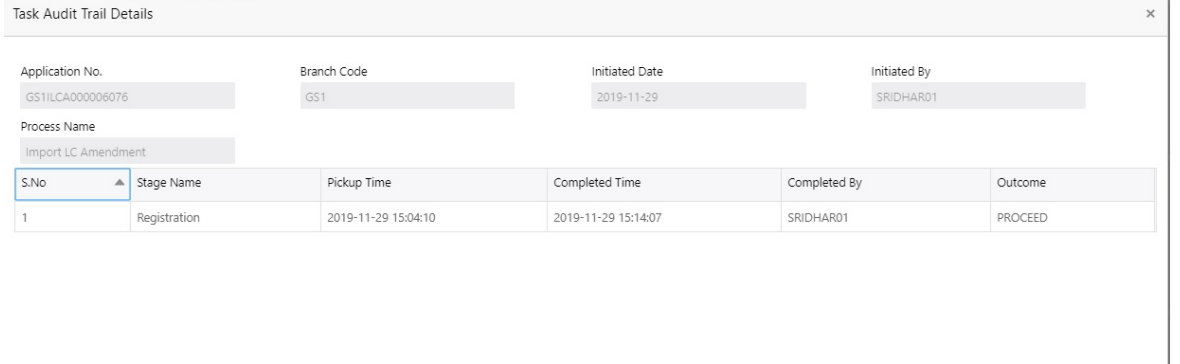

#### <span id="page-29-0"></span>**3.4.1 Main Details**

Main details section has three sub section as follows:

- **•** Application Details
- LC Amendment Details

#### **3.4.1.1 Application Details**

All fields displayed under Application details section, would be read only except for the **Priority** and **Beneficiary Consent**. Refer to [3.2.1 Application Details](#page-11-0) for more information of the fields.

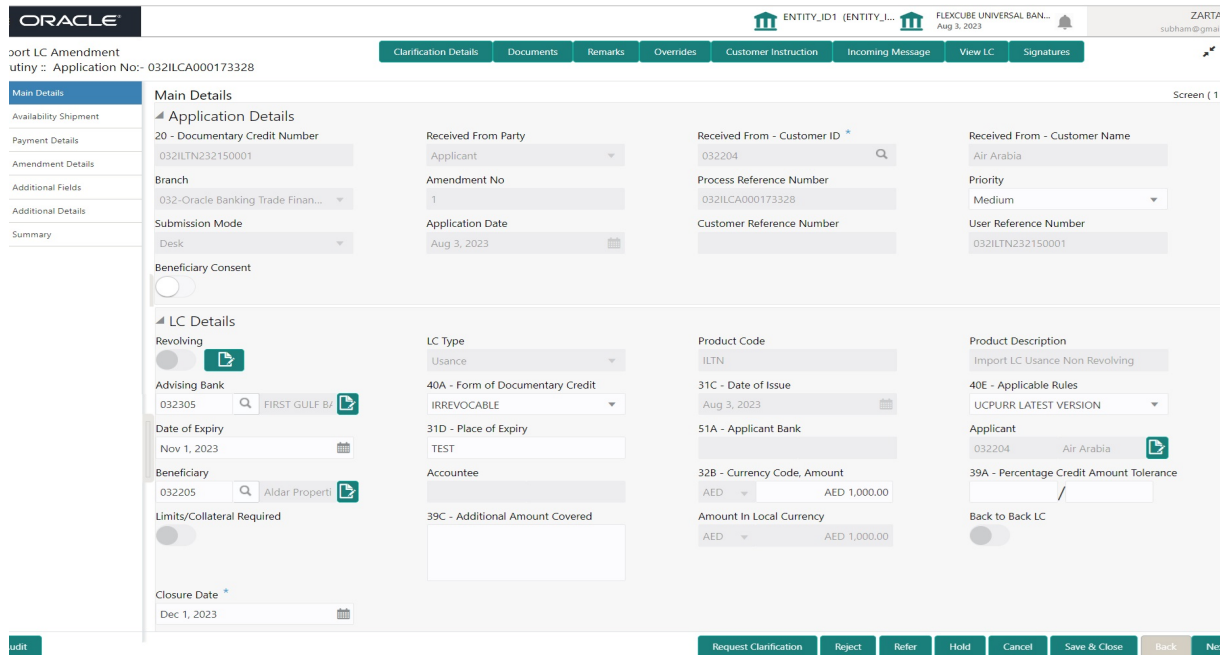

#### **3.4.1.2 LC Details**

The fields listed under this section are same as the fields listed under the [3.2.2 LC Details](#page-13-0) section in [3.2 Registration](#page-8-0). Refer to [3.2.2 LC Details](#page-13-0) for more information of the fields. During Registration, if user has not captured input, then user can capture the details in this section.

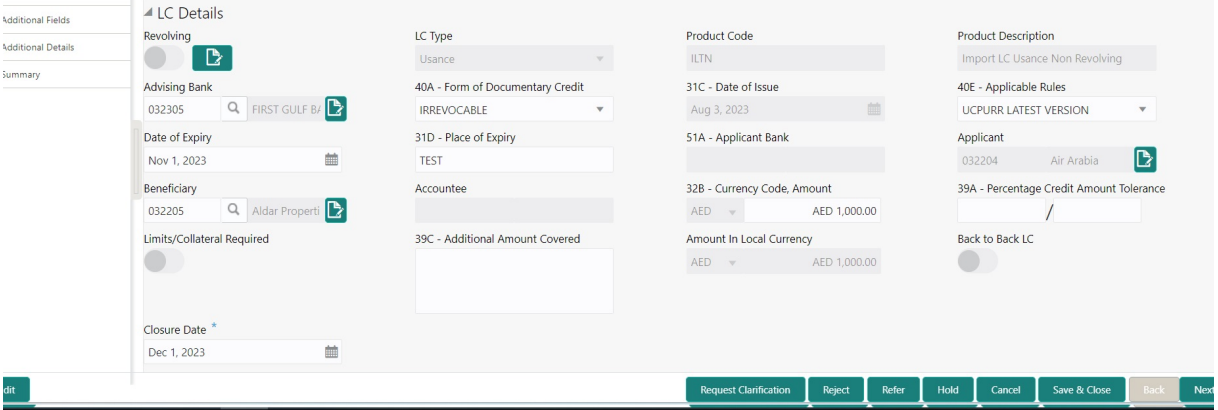

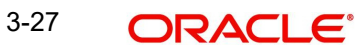

Following are the fields which can be amended apart from the fields carried over from [3.2.2](#page-13-0)  [LC Details](#page-13-0) of [3.2 Registration.](#page-8-0) Provide the details for the amendable fields based on the description in the following table:

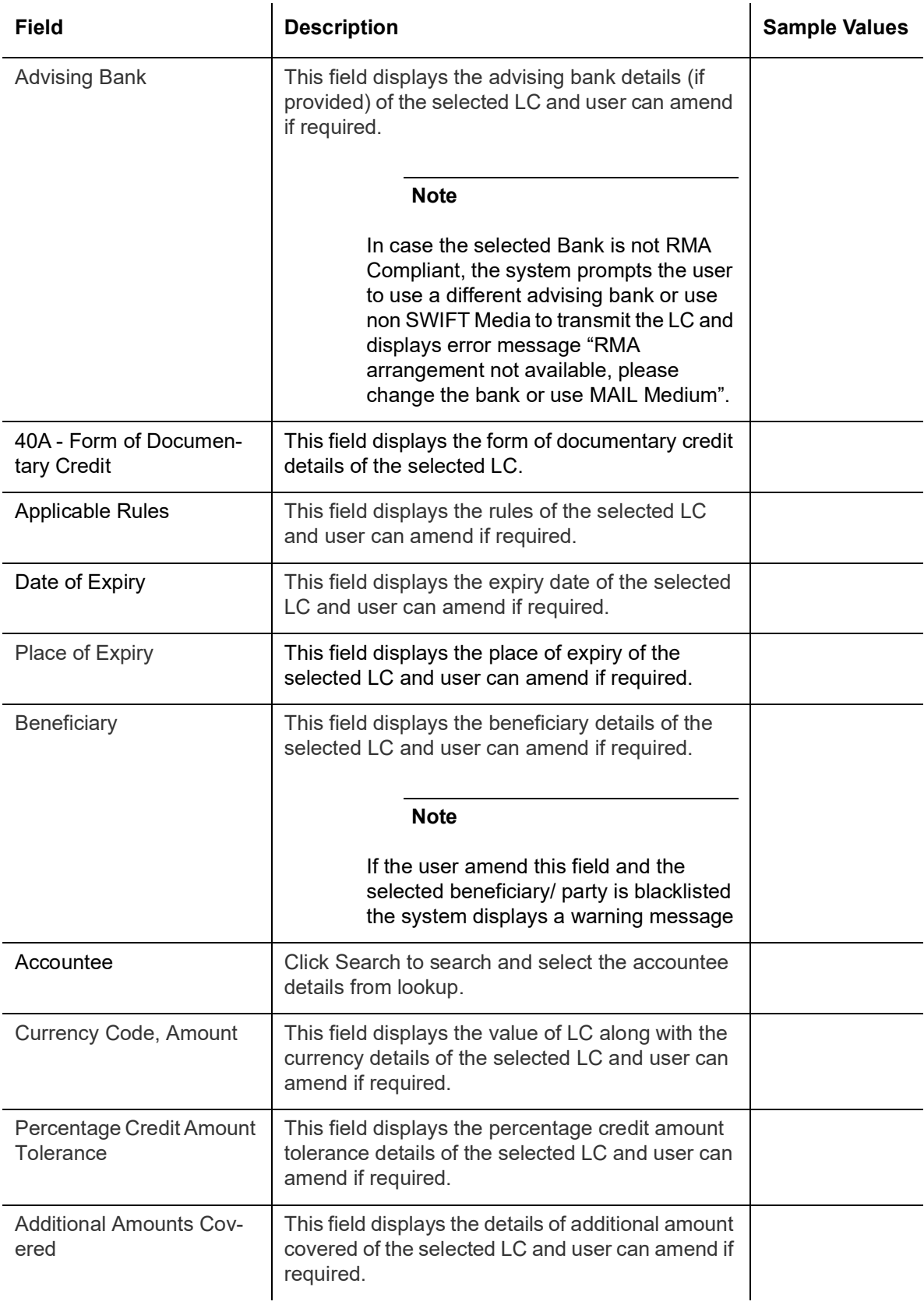

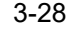

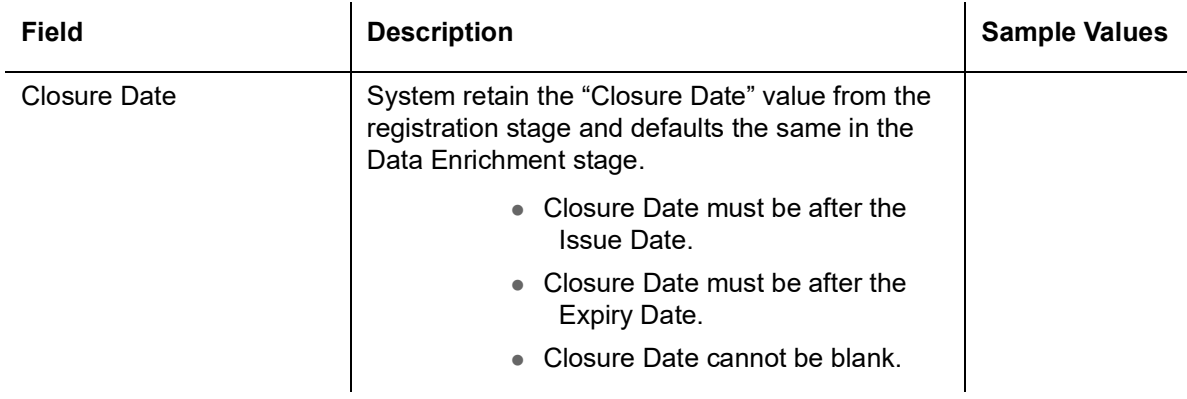

#### **3.4.1.3 Action Buttons**

Use action buttons based on the description in the following table:

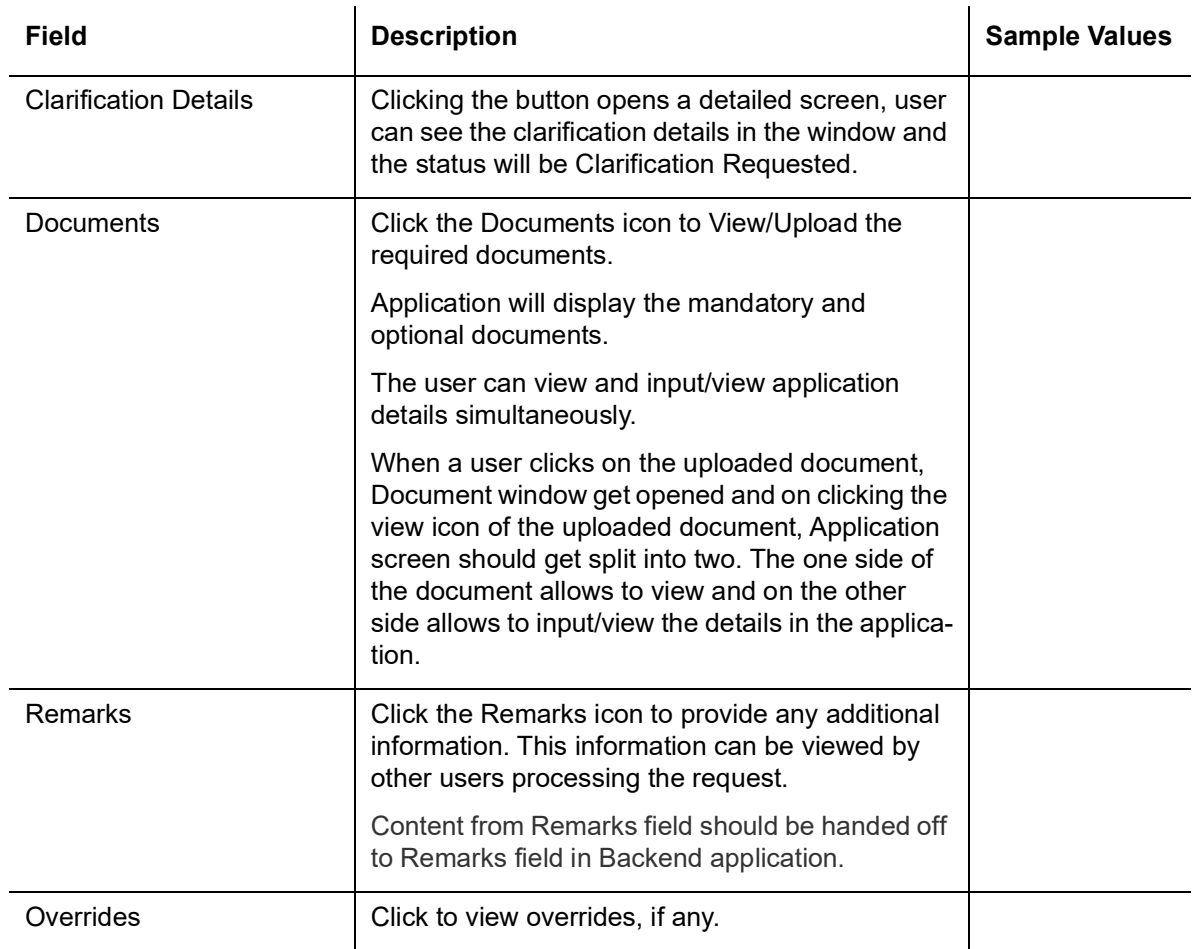

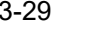

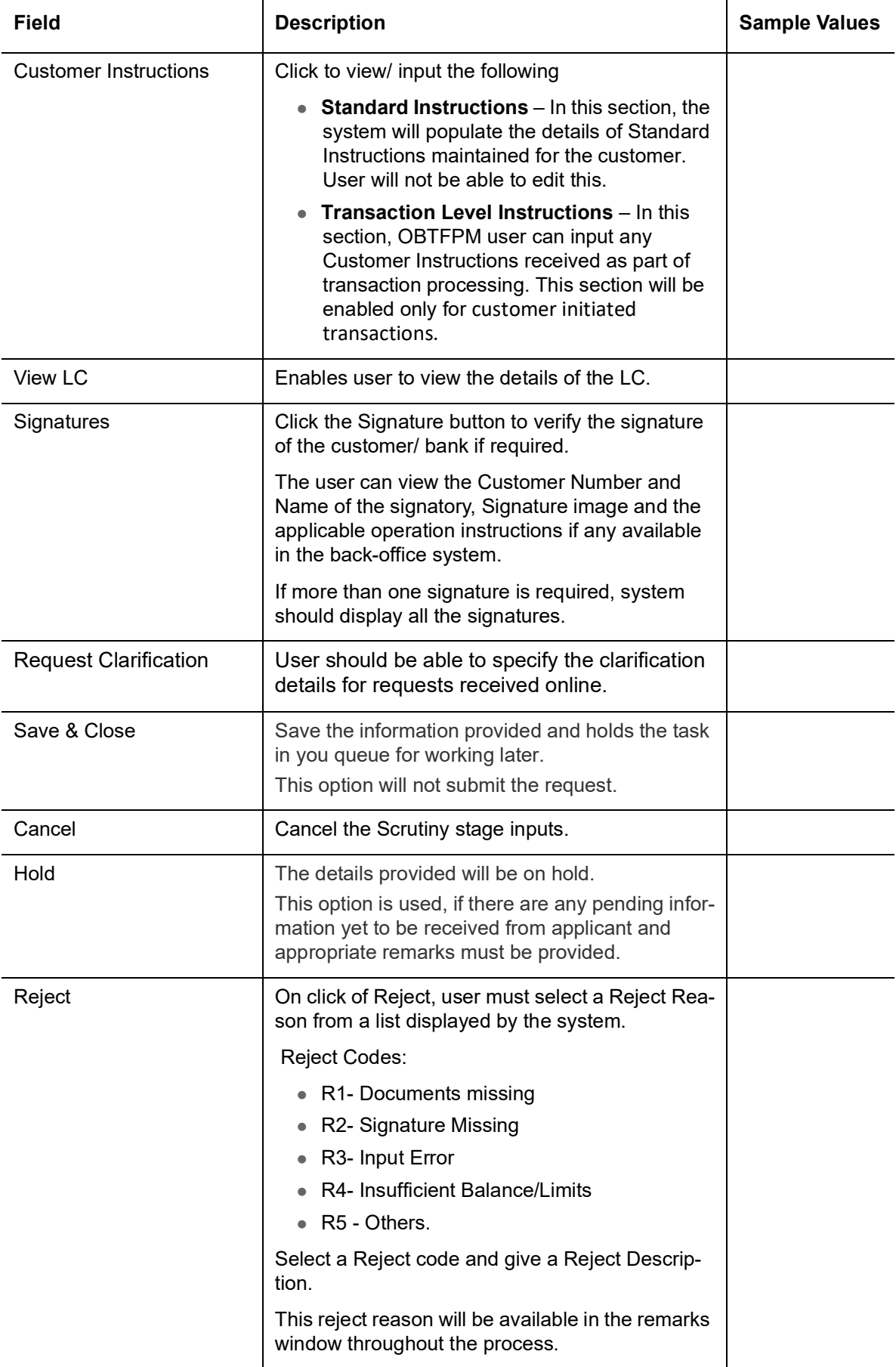

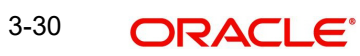

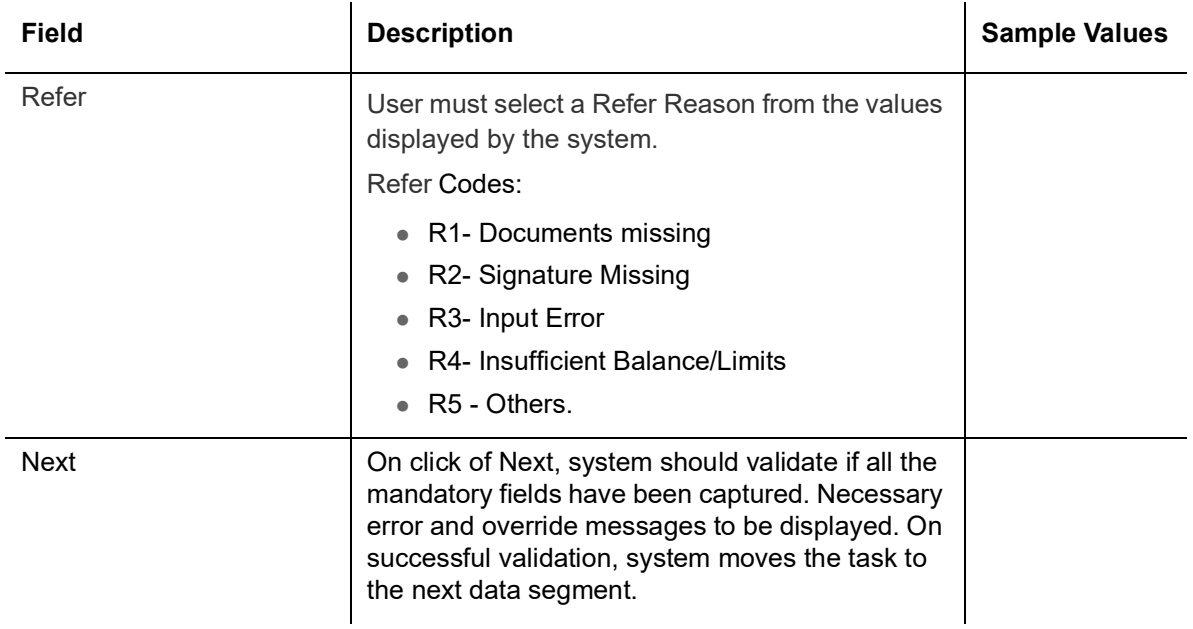

### <span id="page-34-0"></span>**3.4.2 Availability Shipment**

User must verify/ Input/Update Availability, Shipment and Goods details of an Import LC request for the different fields under the respective data segments.

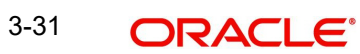

### **3.4.2.1 Availability Details**

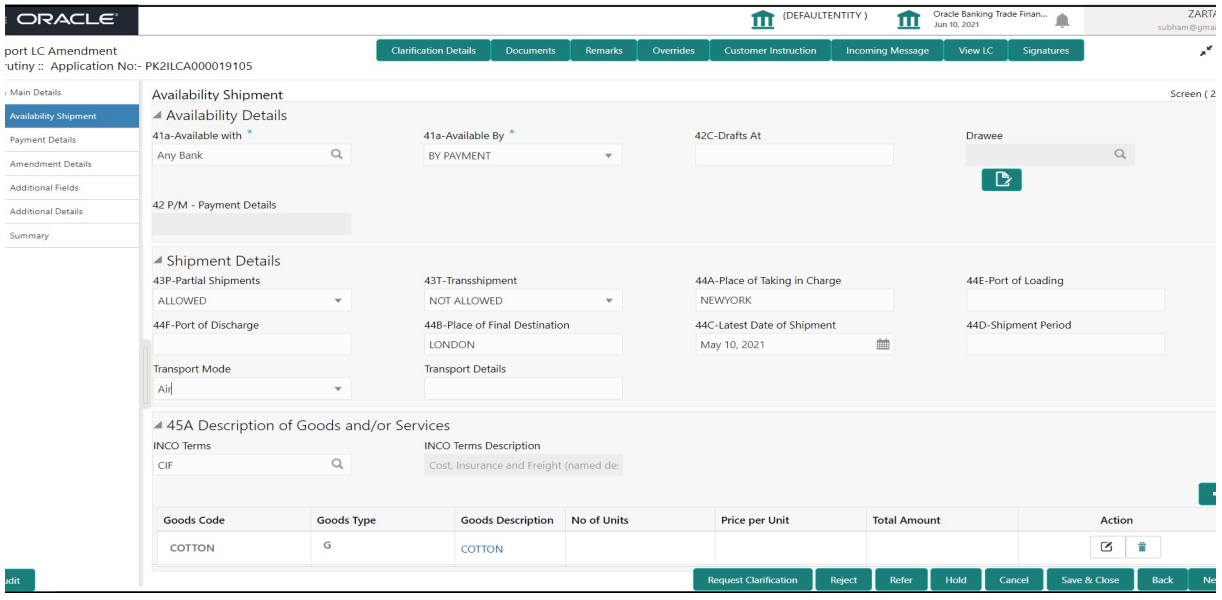

As part of amendment, user can change the values available in the fields based on the description in the following table:

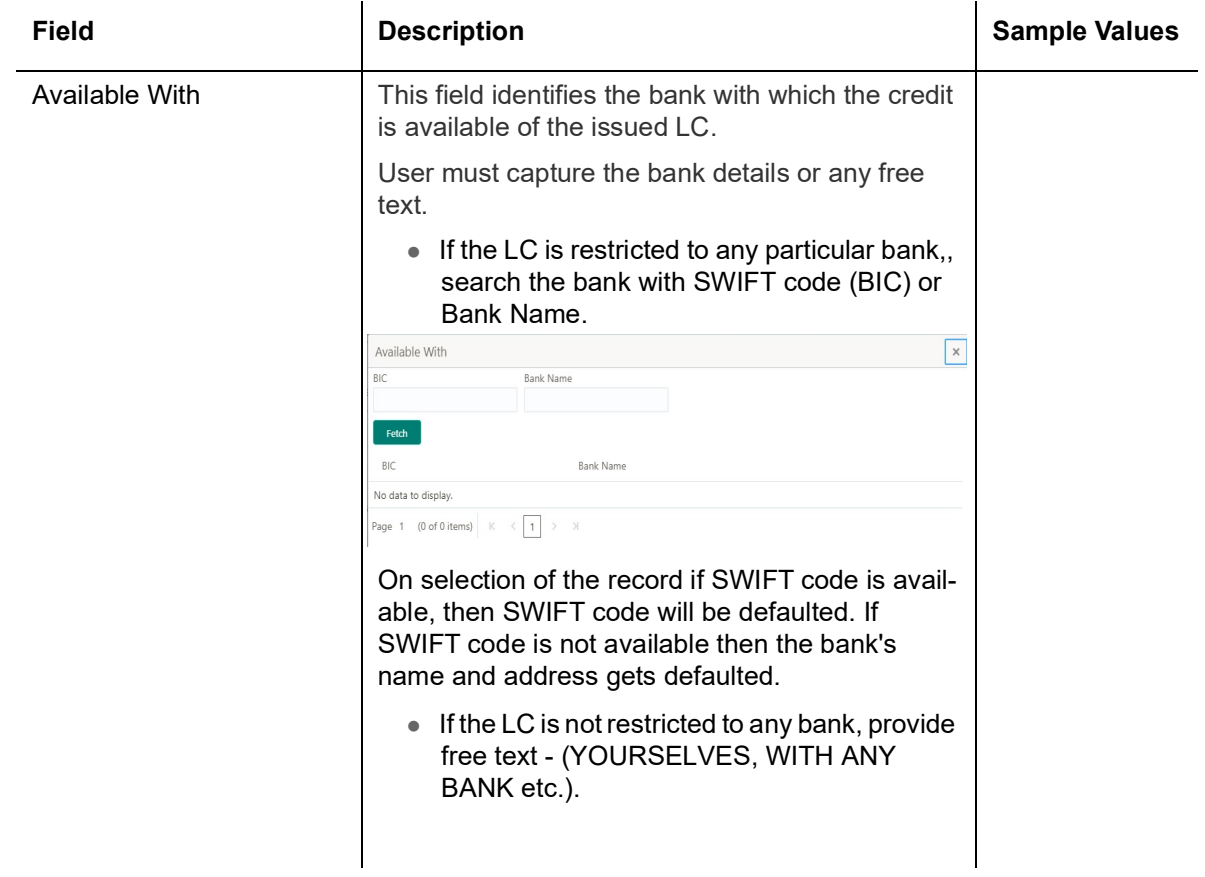

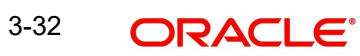
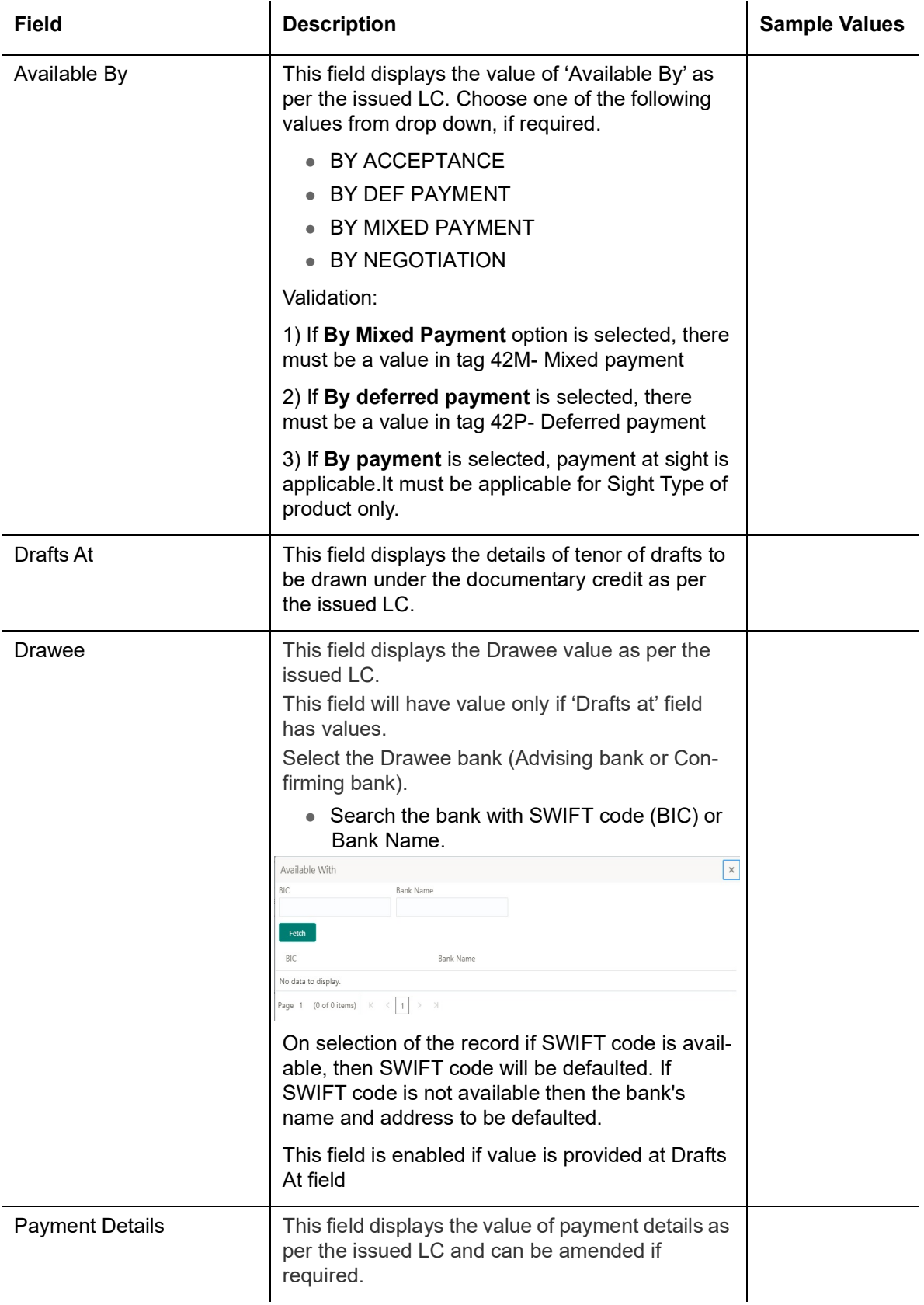

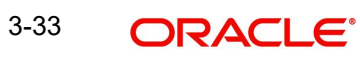

### **3.4.2.2 Shipment Details**

As part of amendment, user can change the values available in the fields based on the description in the following table:

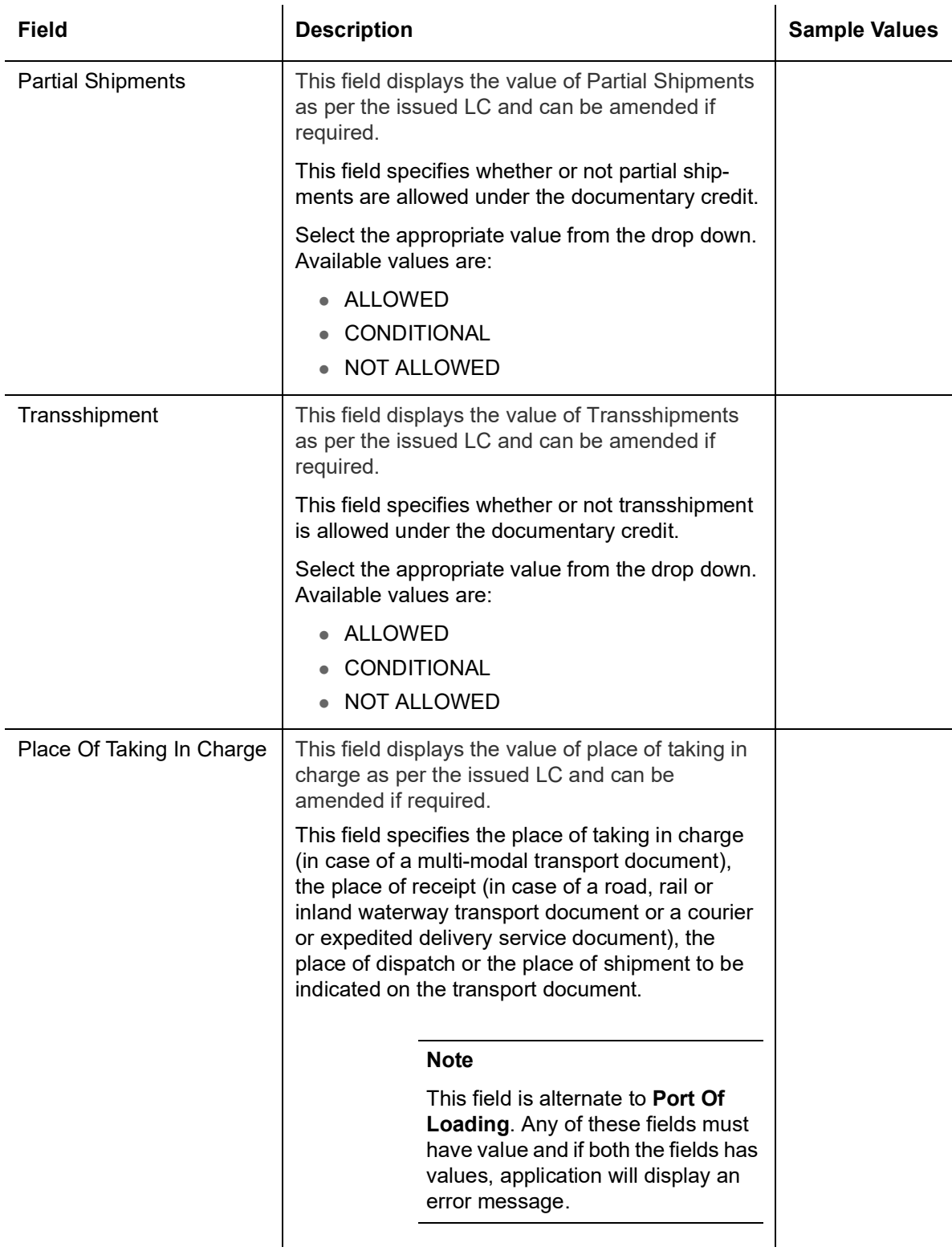

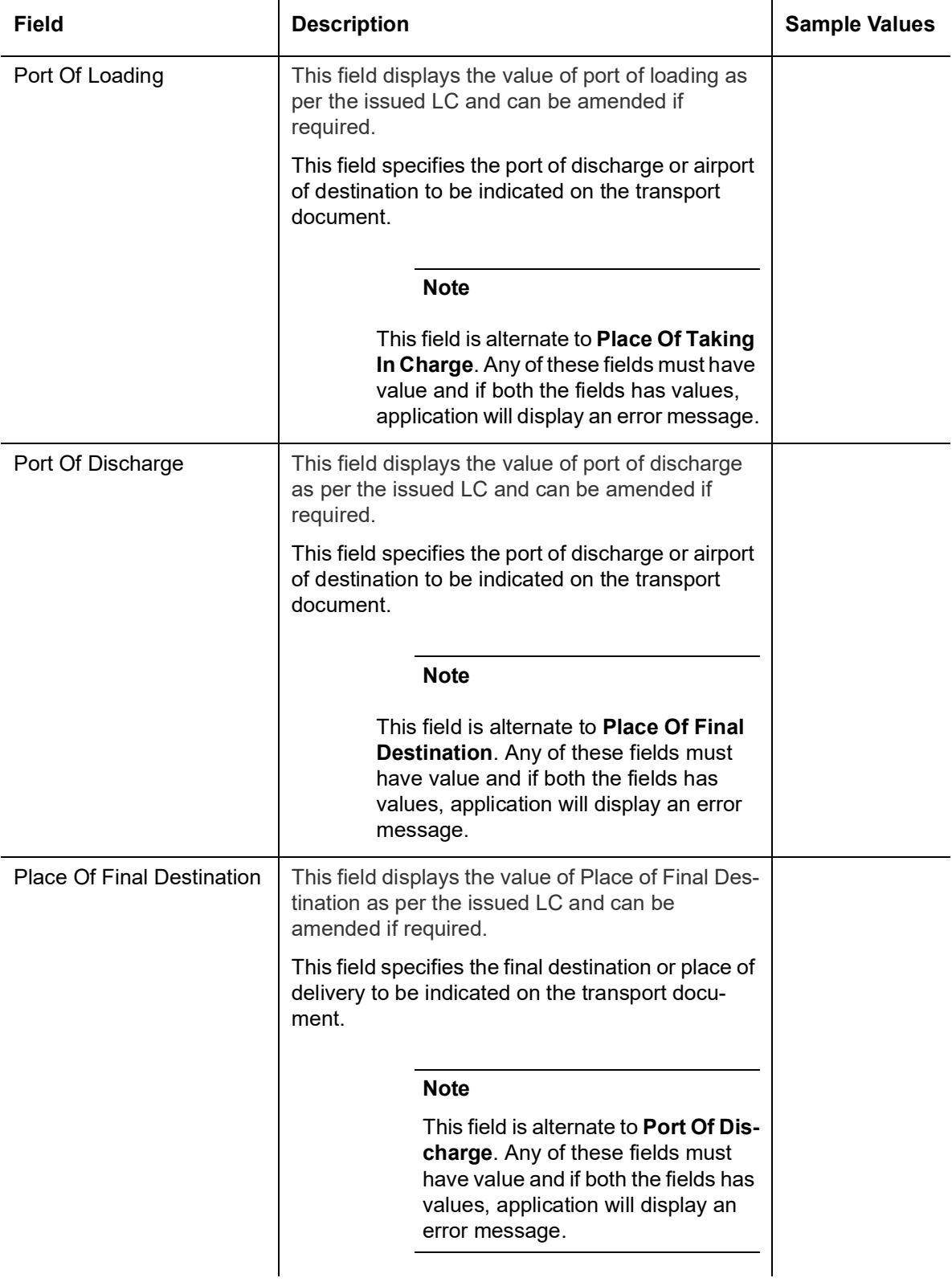

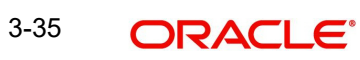

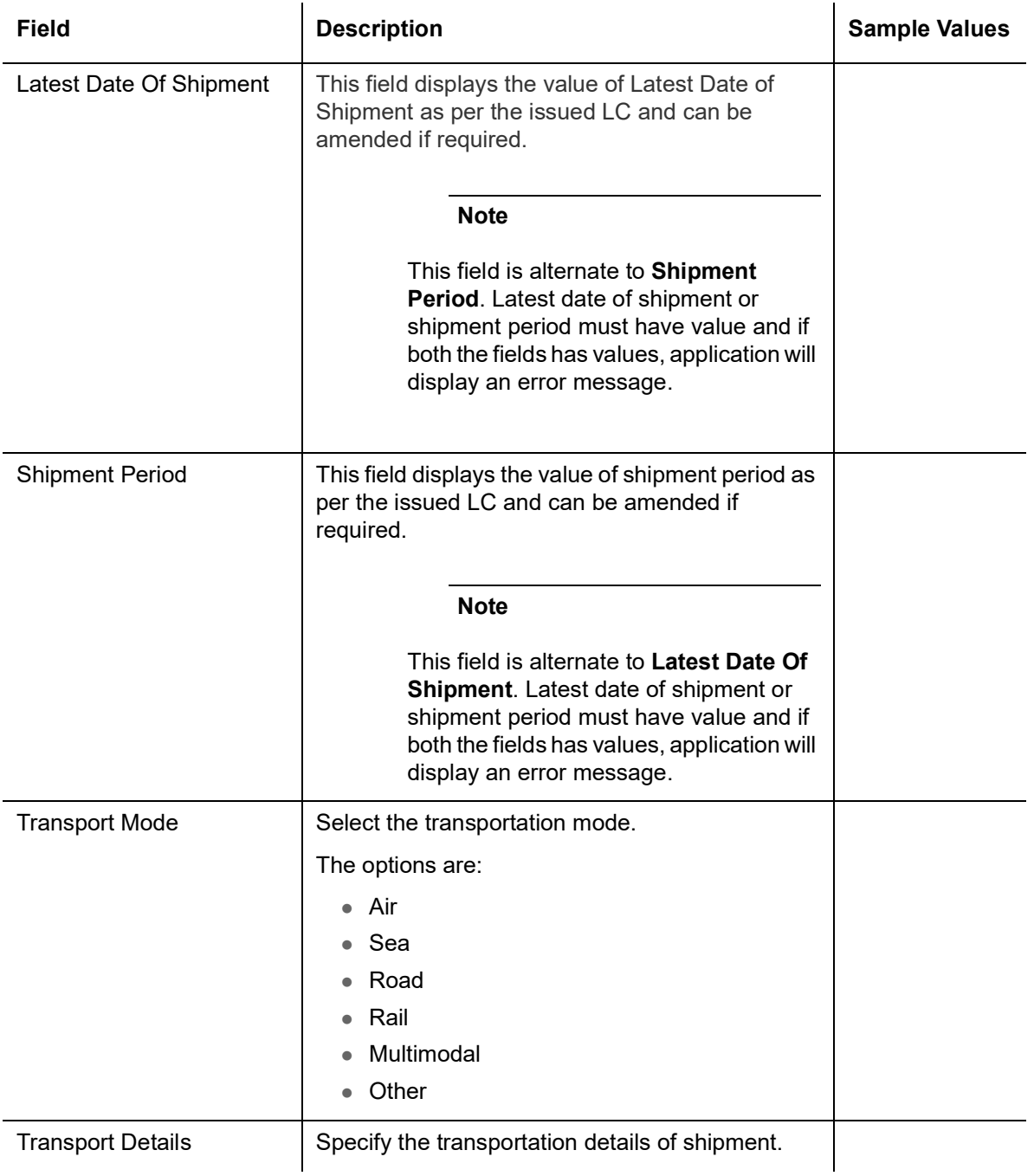

### **3.4.2.3 Description Of Goods And Or Services**

This field contains a description of the goods and/or services of the issued LC and can be amended if required. Provide the Shipment Details based on the description in the following table:

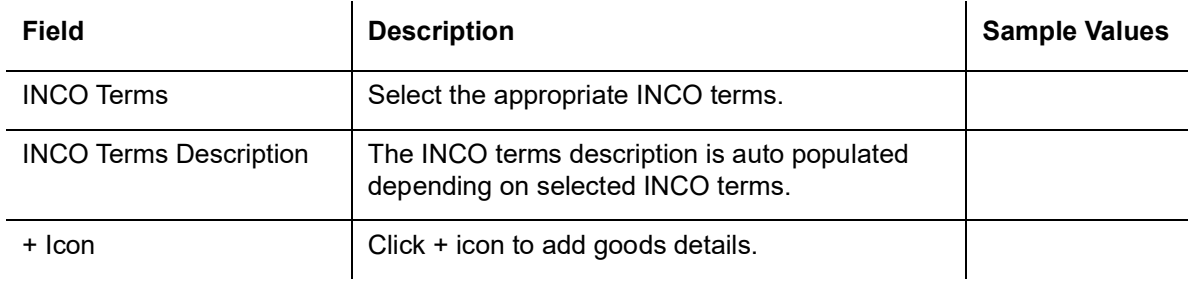

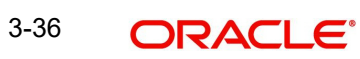

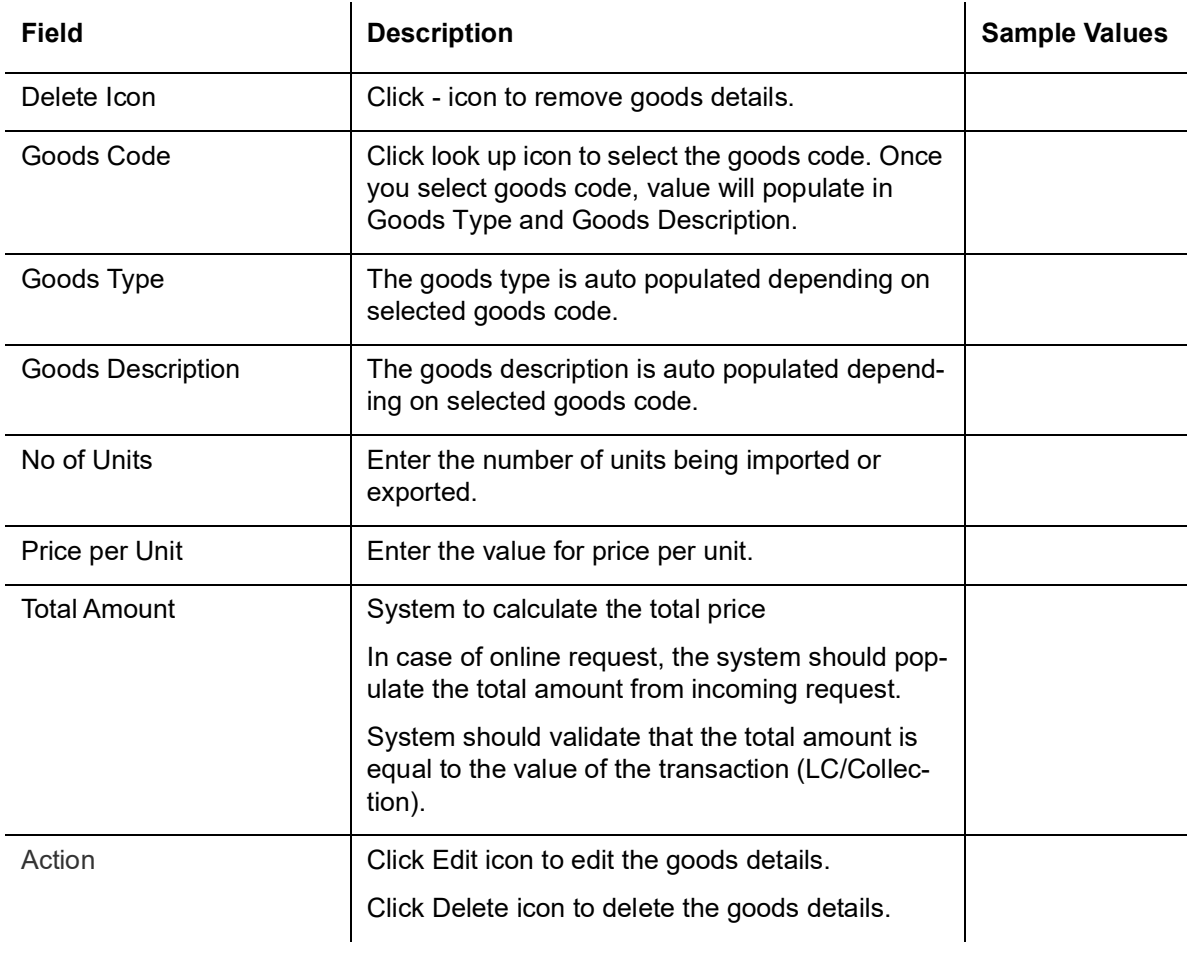

# **3.4.2.4 Action Buttons**

Use action buttons based on the description in the following table:

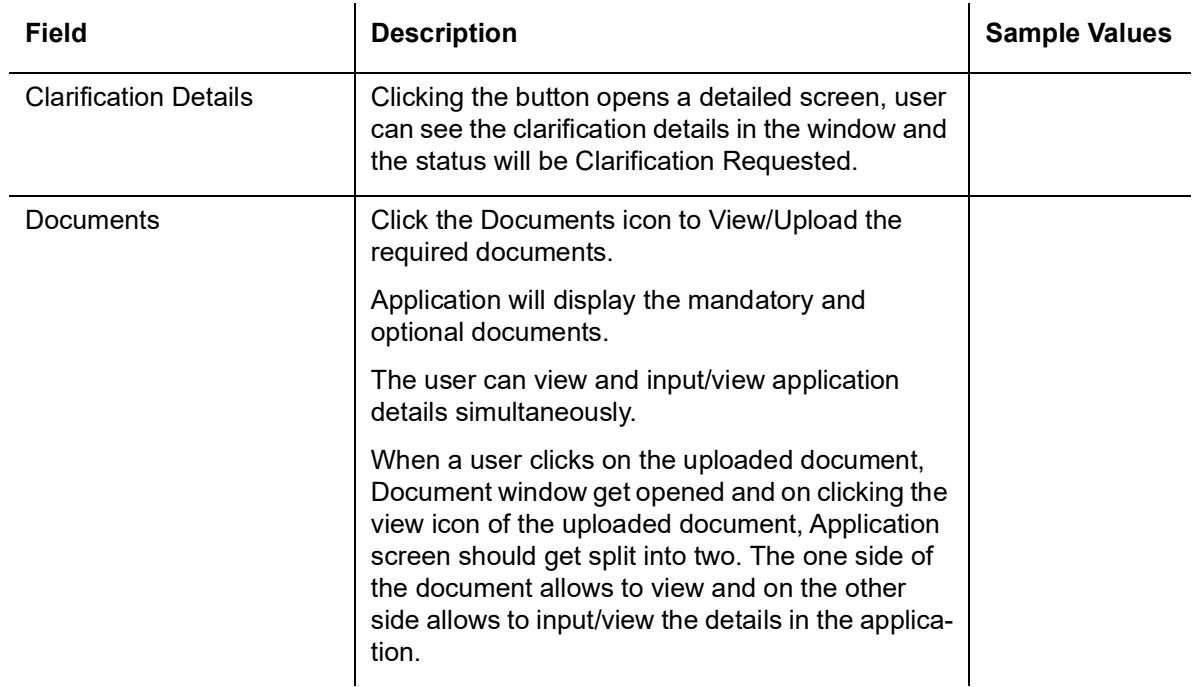

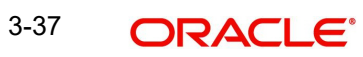

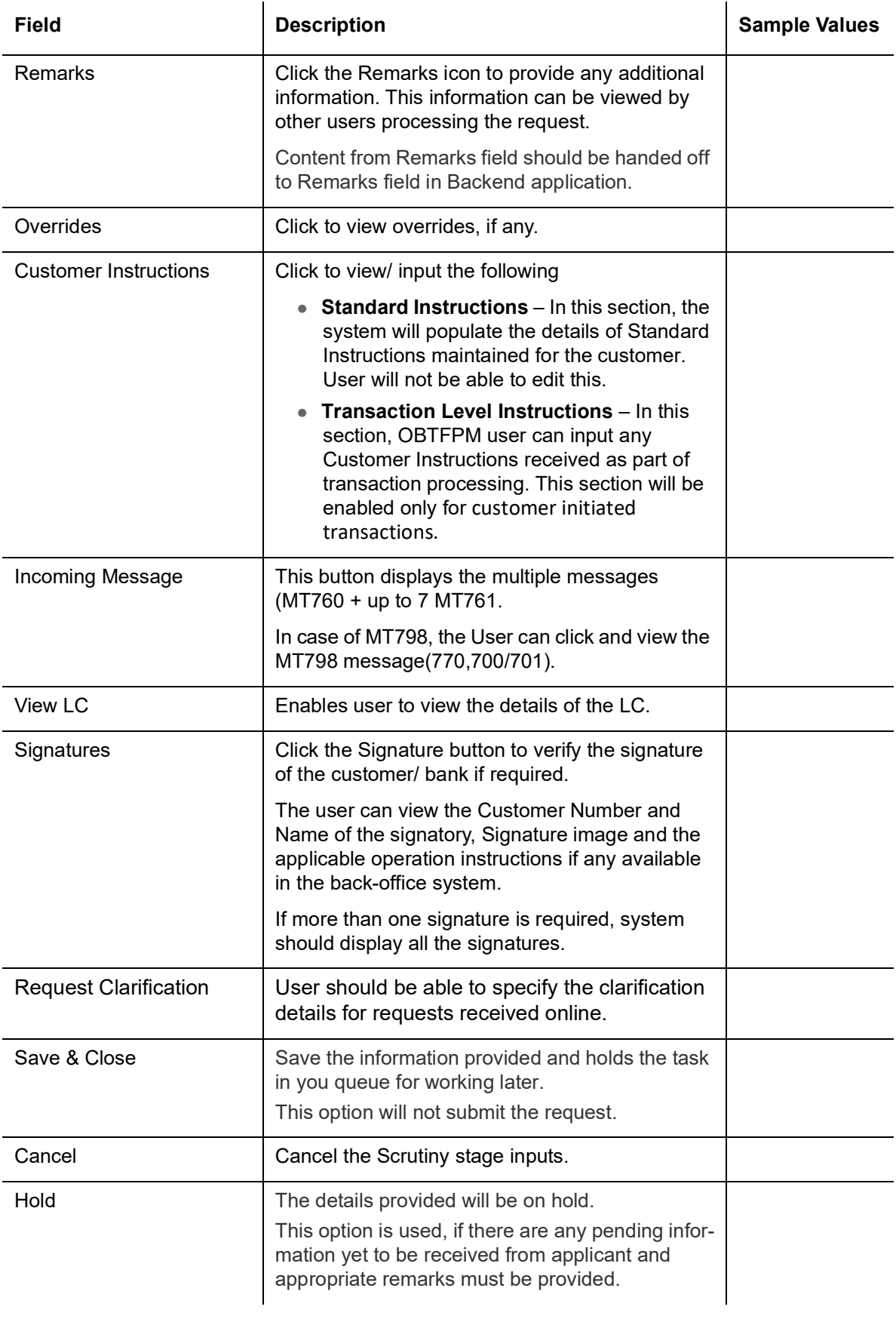

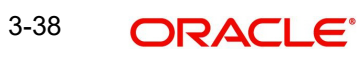

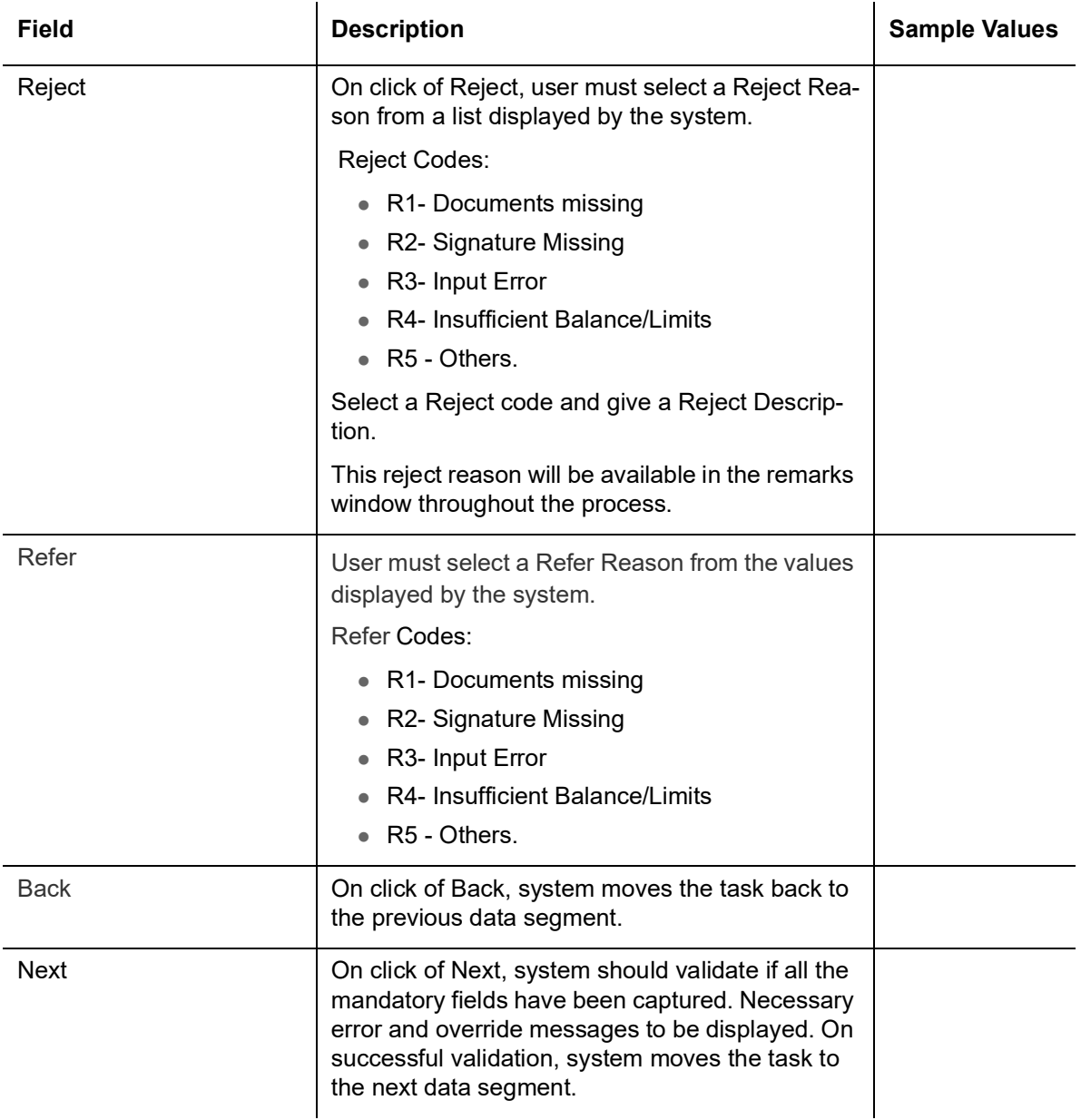

# **3.4.3 Payment Details**

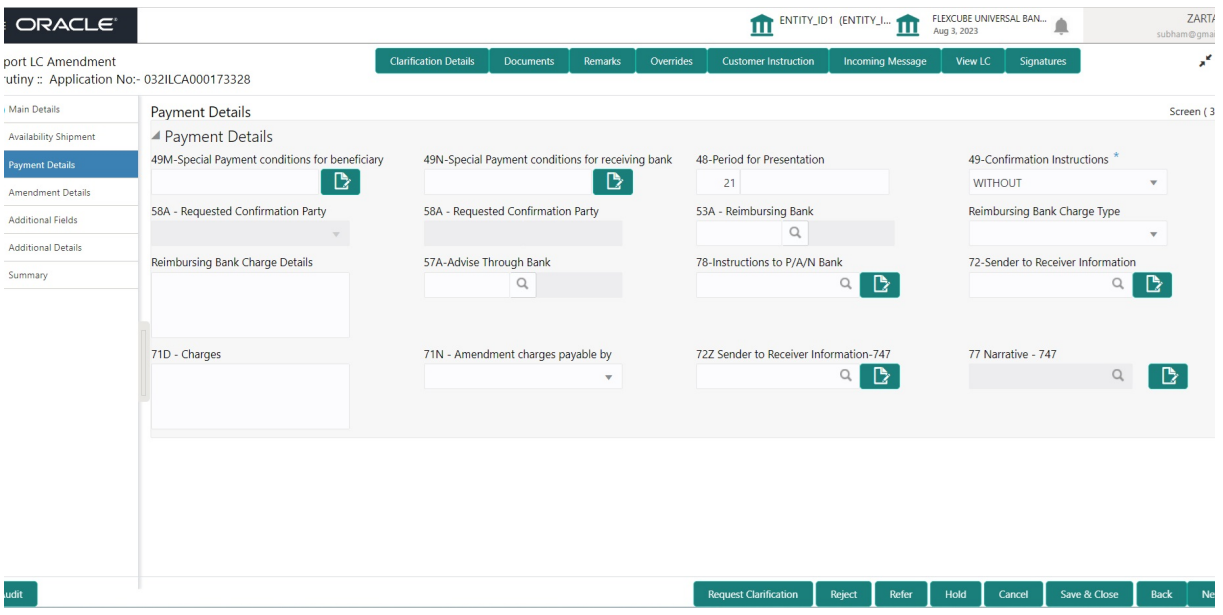

As part of amendment, user can change the values available in the fields based on the description in the following table:

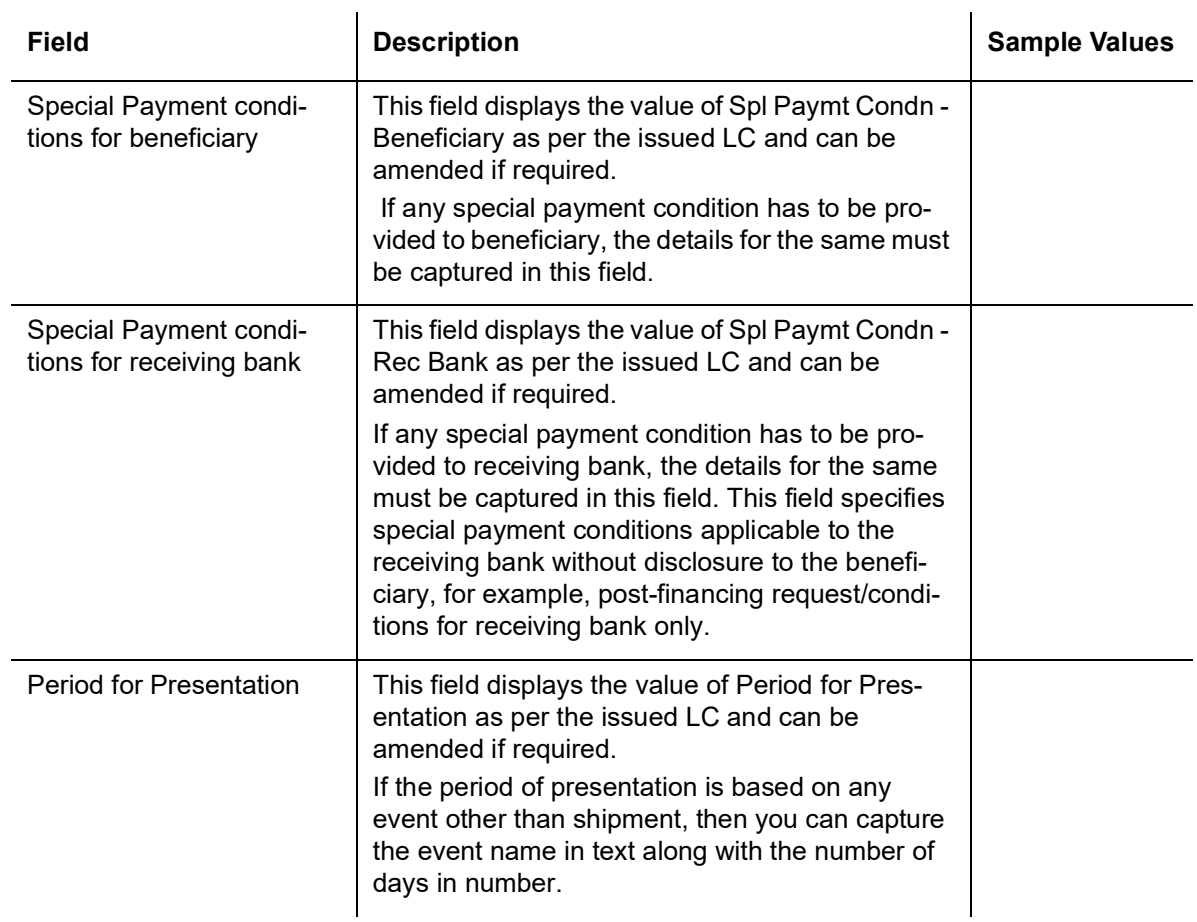

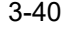

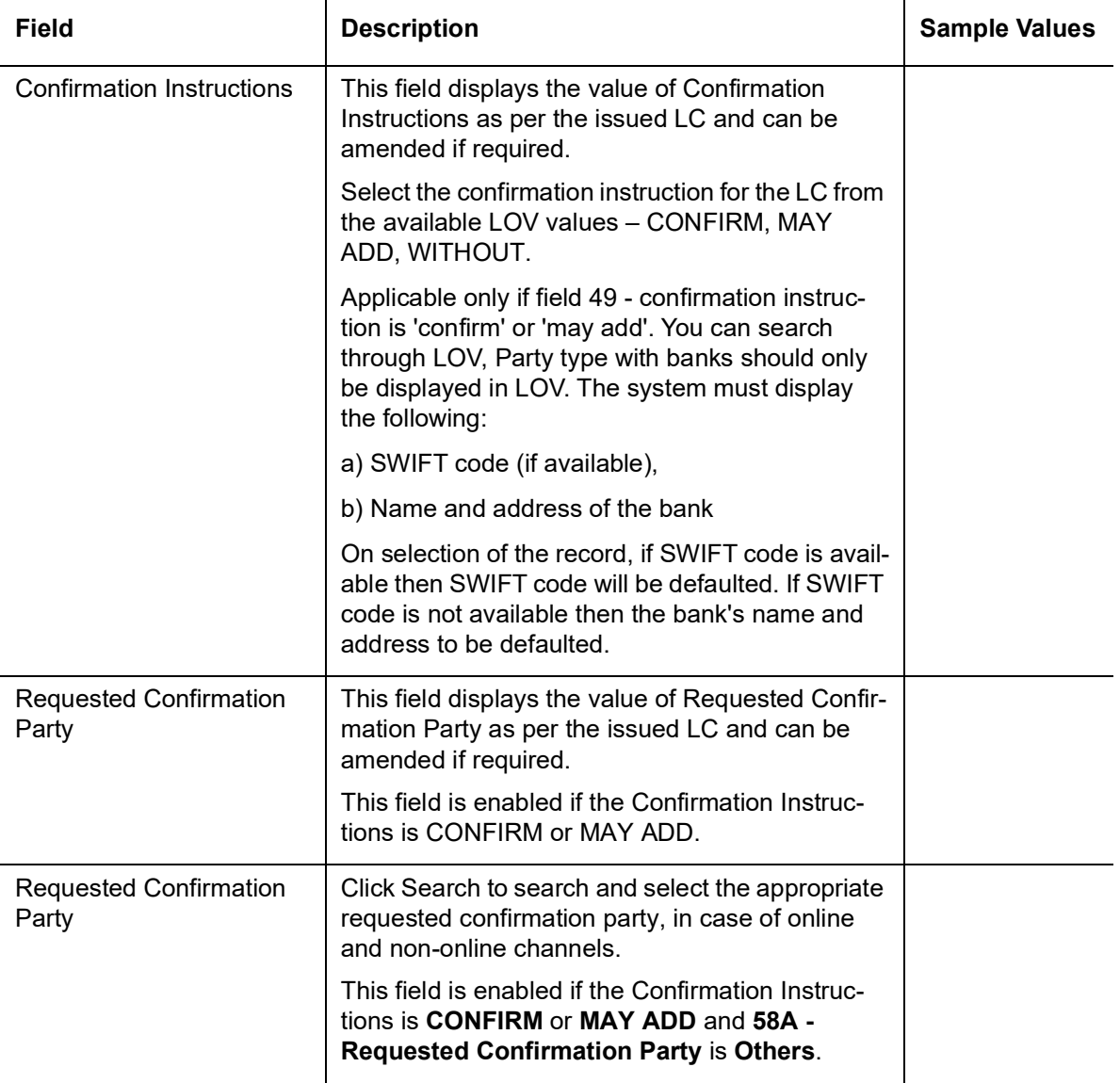

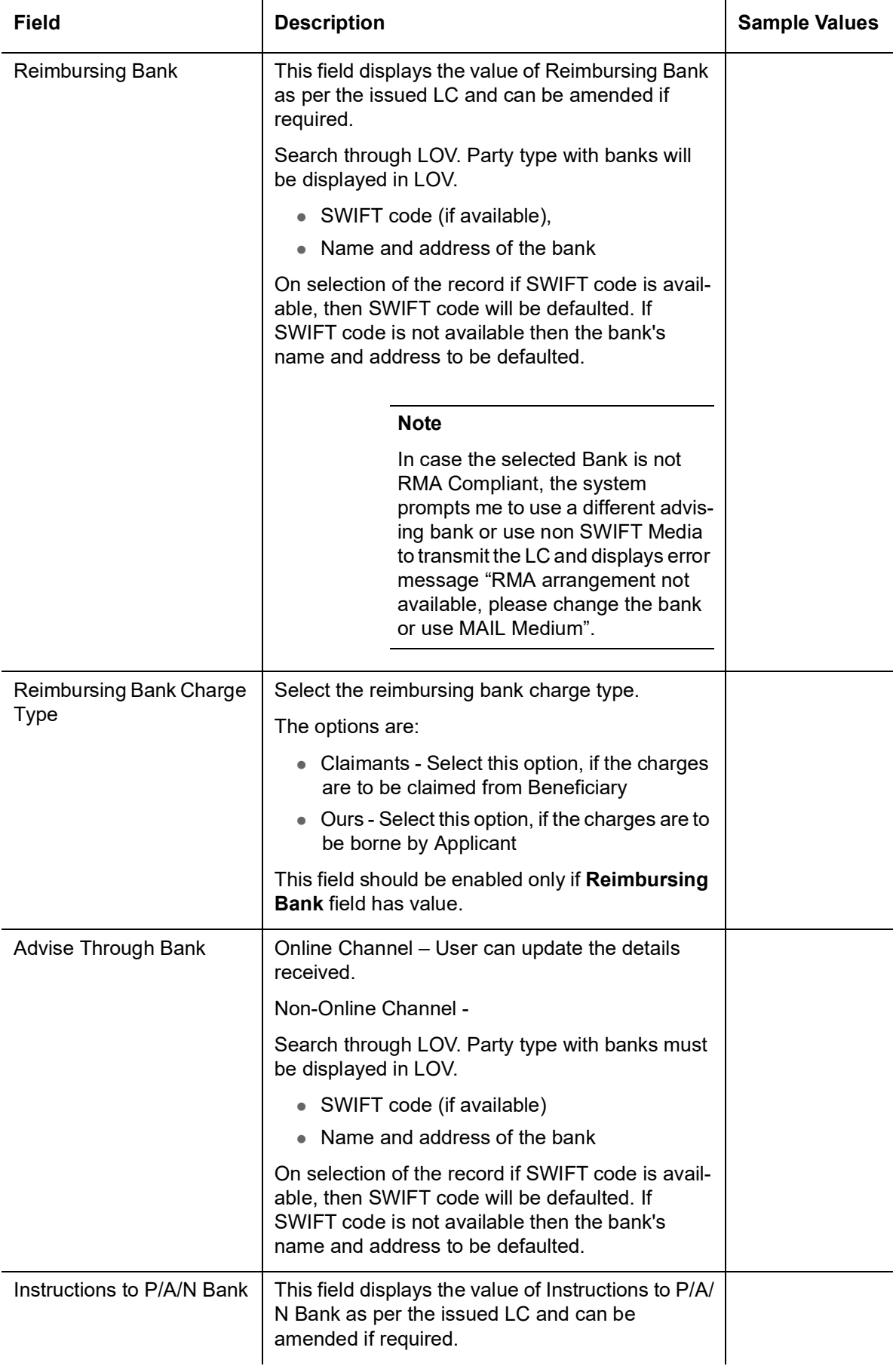

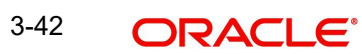

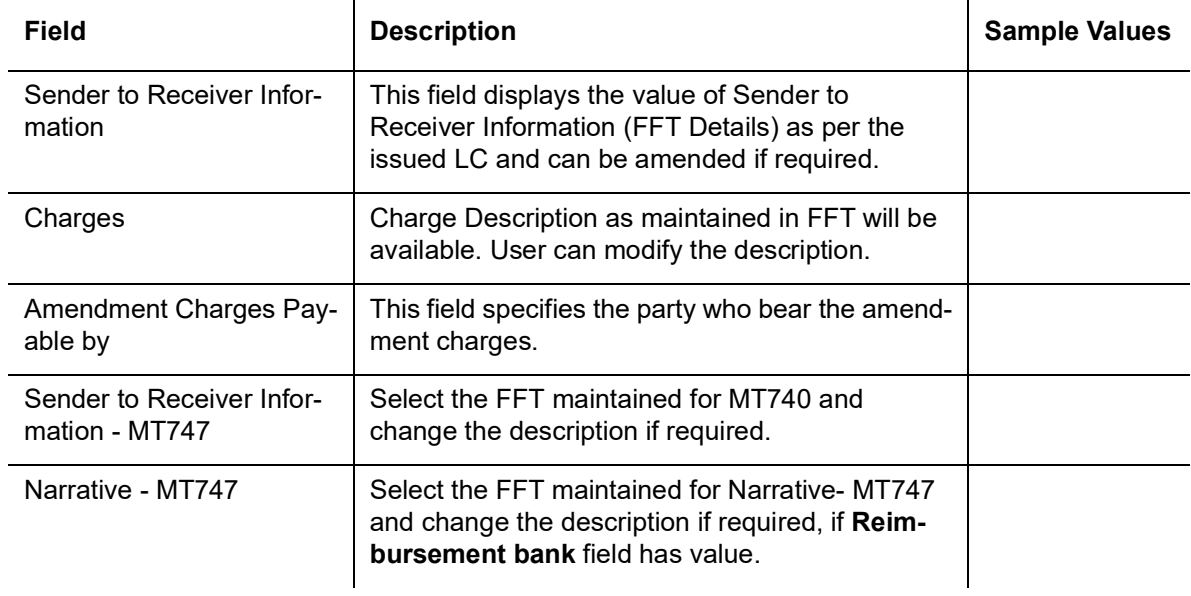

## **3.4.3.1 Action Buttons**

Use action buttons based on the description in the following table:

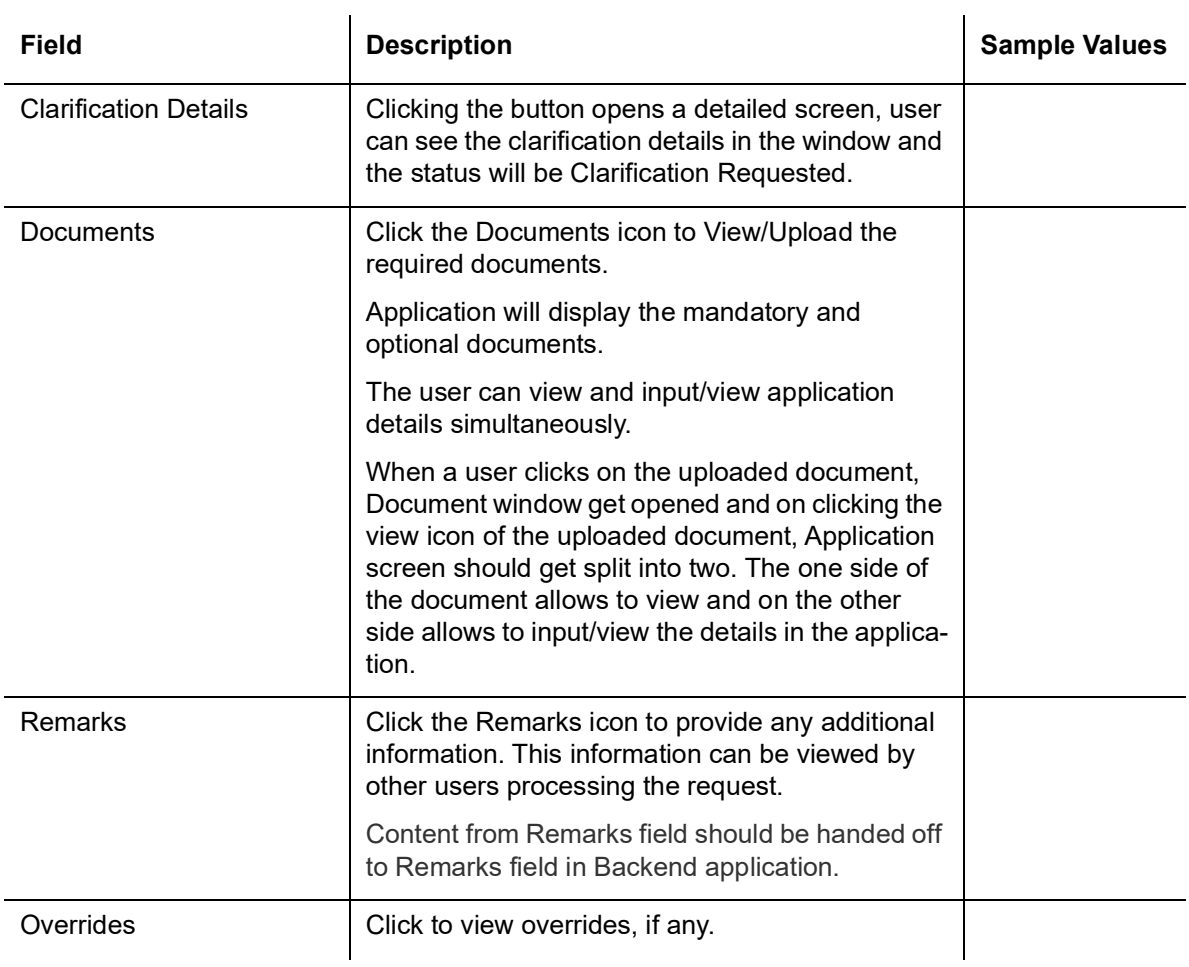

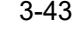

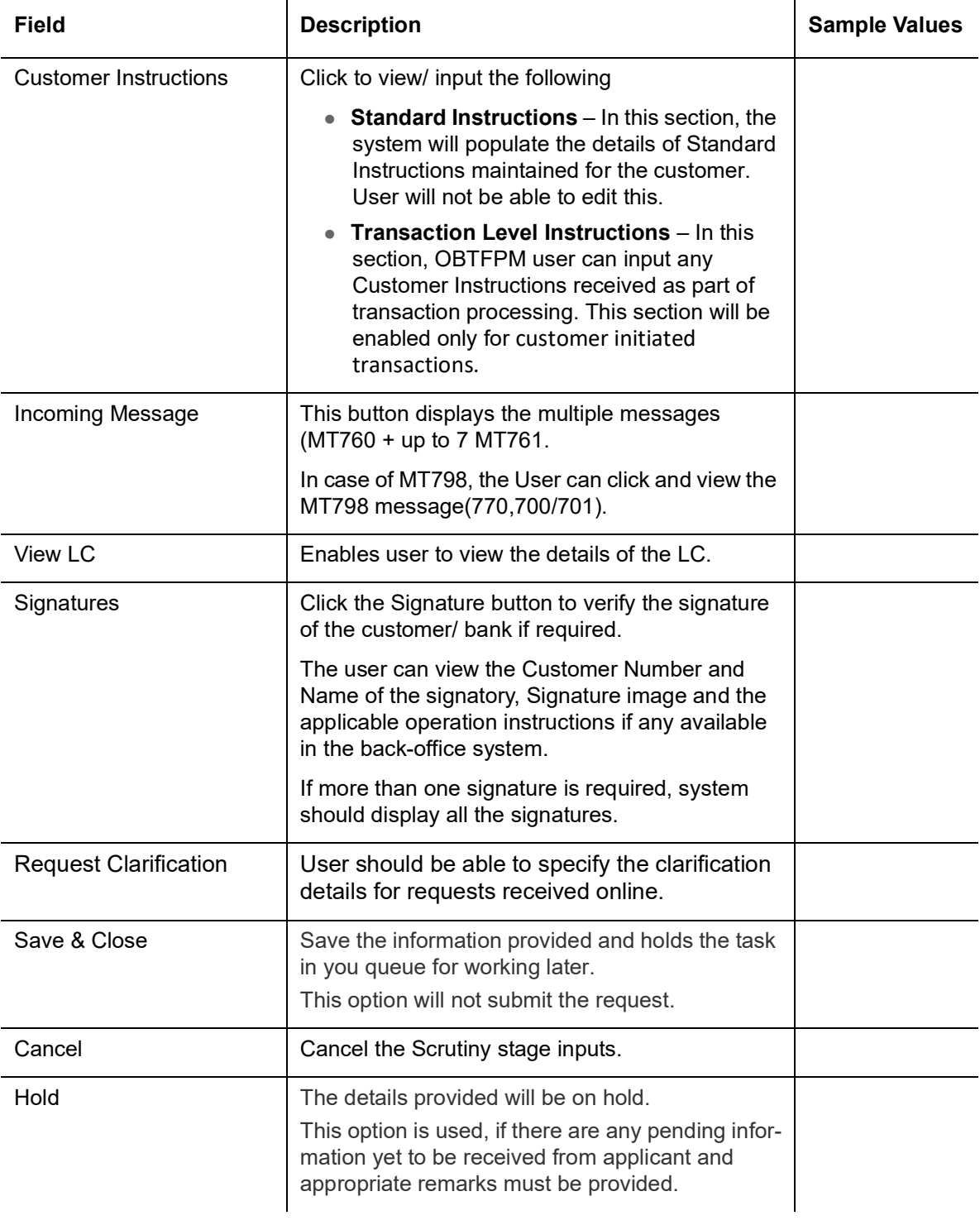

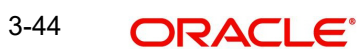

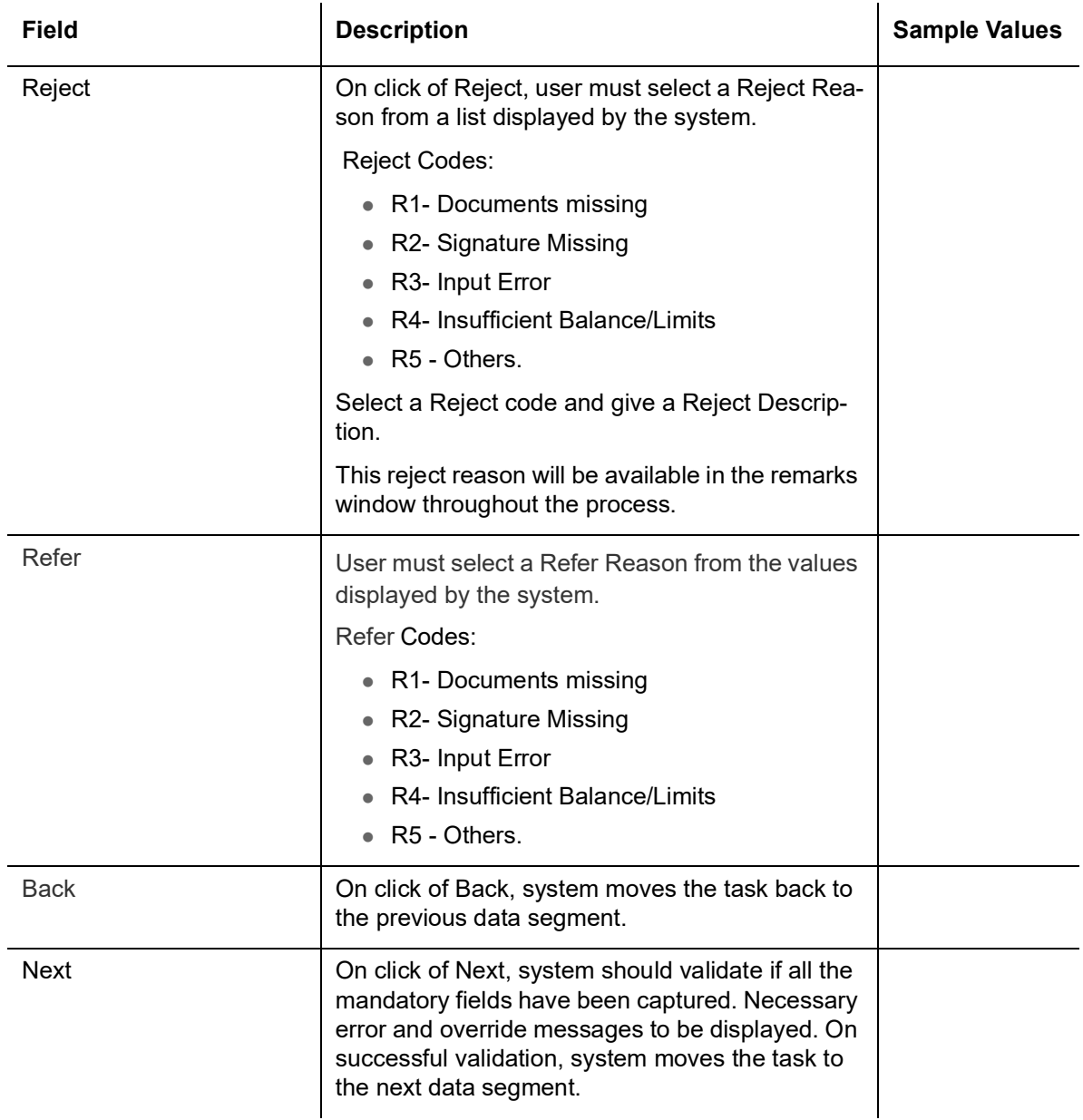

### **3.4.4 Amendment Details**

This section lists the amendments made to the issued LC. The amendment details table displays the amended value and the value prior to the amendment of the amended fields in two different columns to enable Scrutiny user to identify the modifications made to the issued LC.

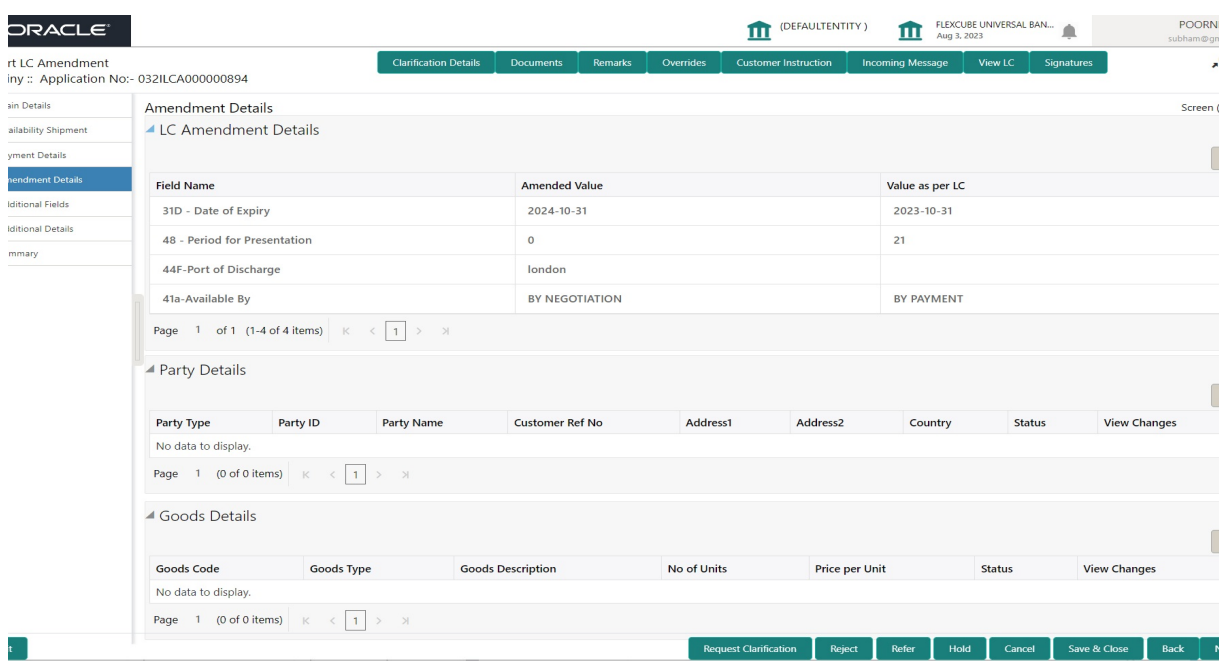

## **3.4.4.1 Action Buttons**

Use action buttons based on the description in the following table:

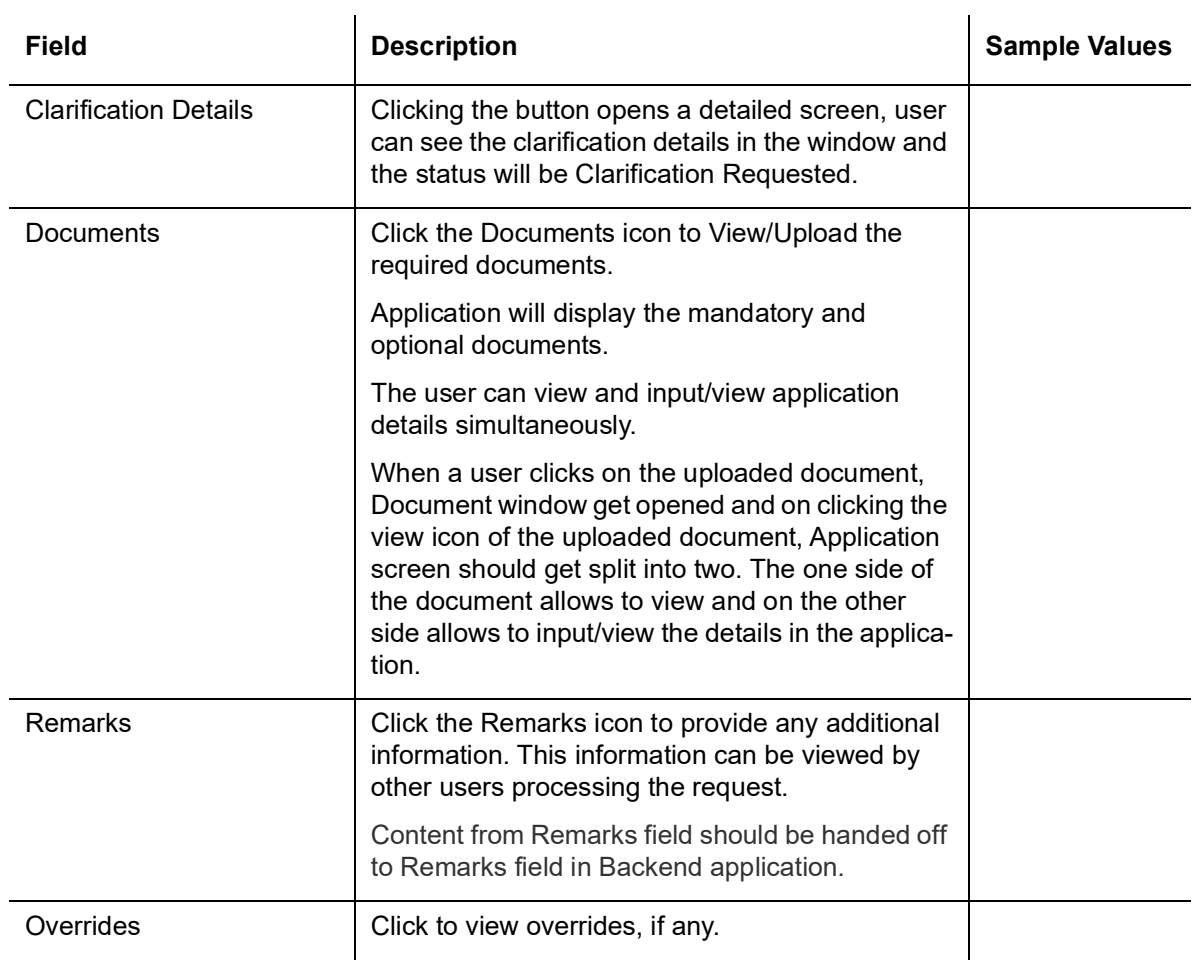

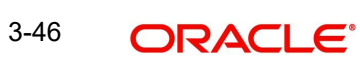

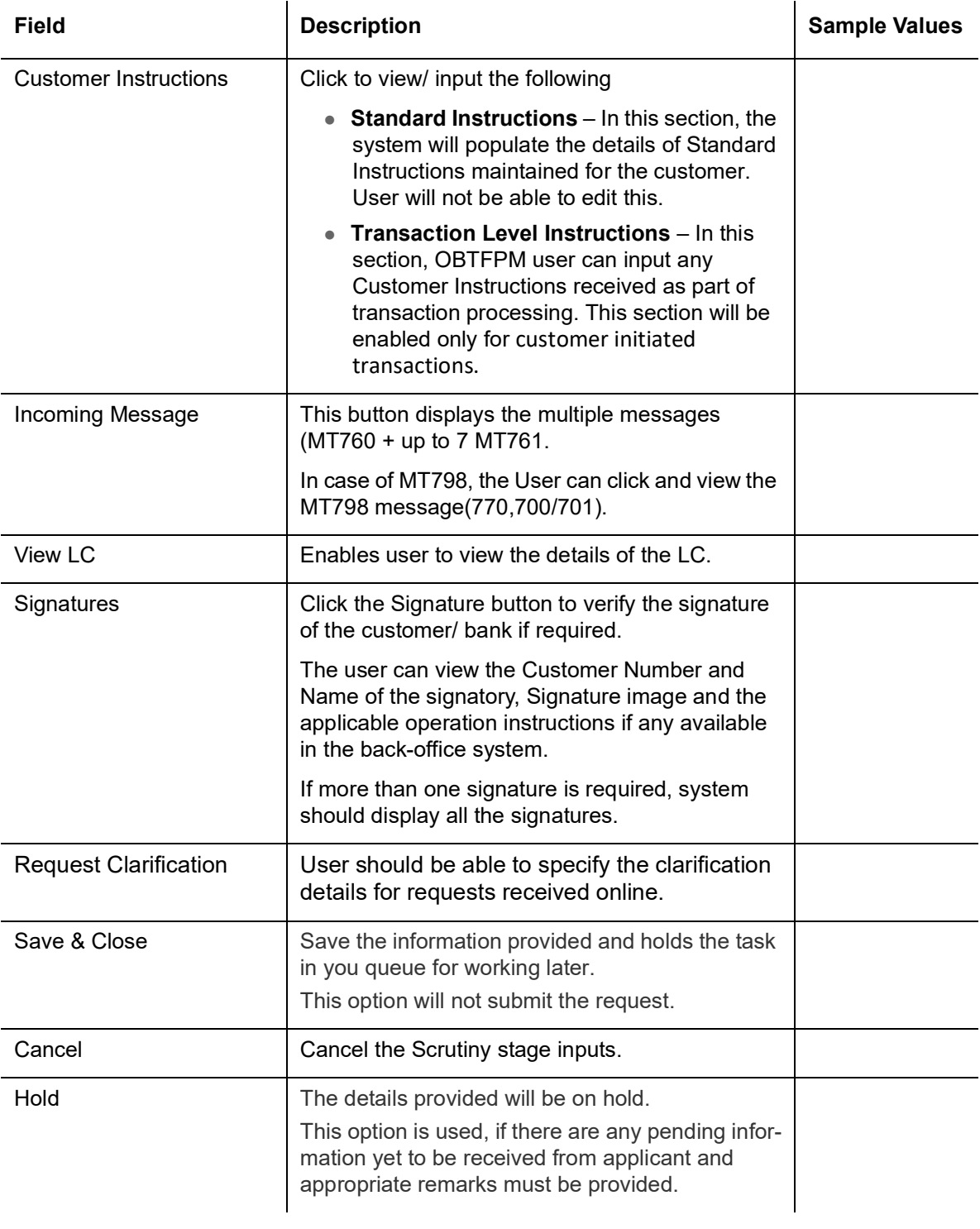

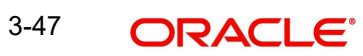

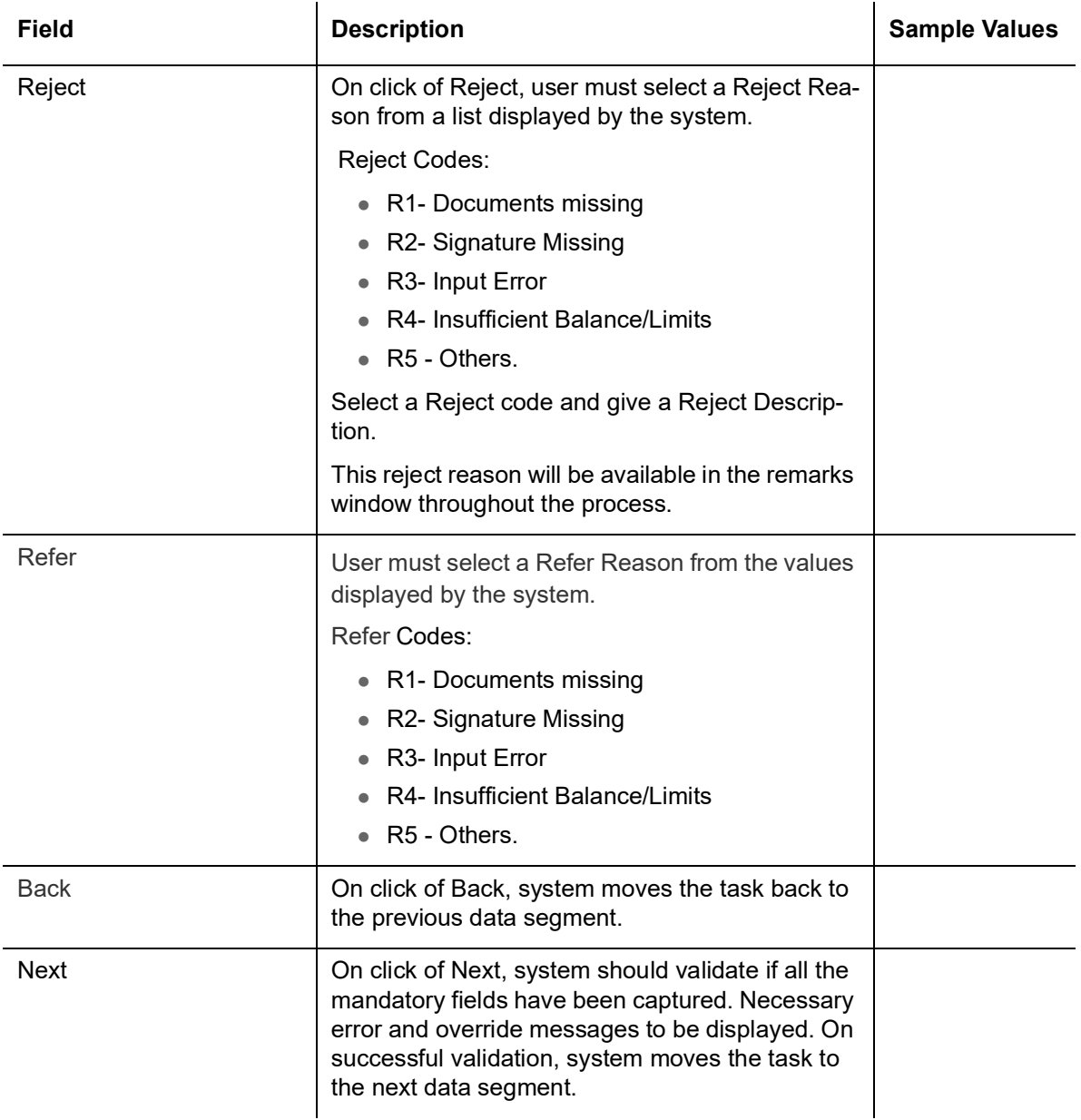

# **3.4.5 Additional Fields**

### **3.4.5.1** Banks can configure these additional fields during implementation.**Action Buttons**

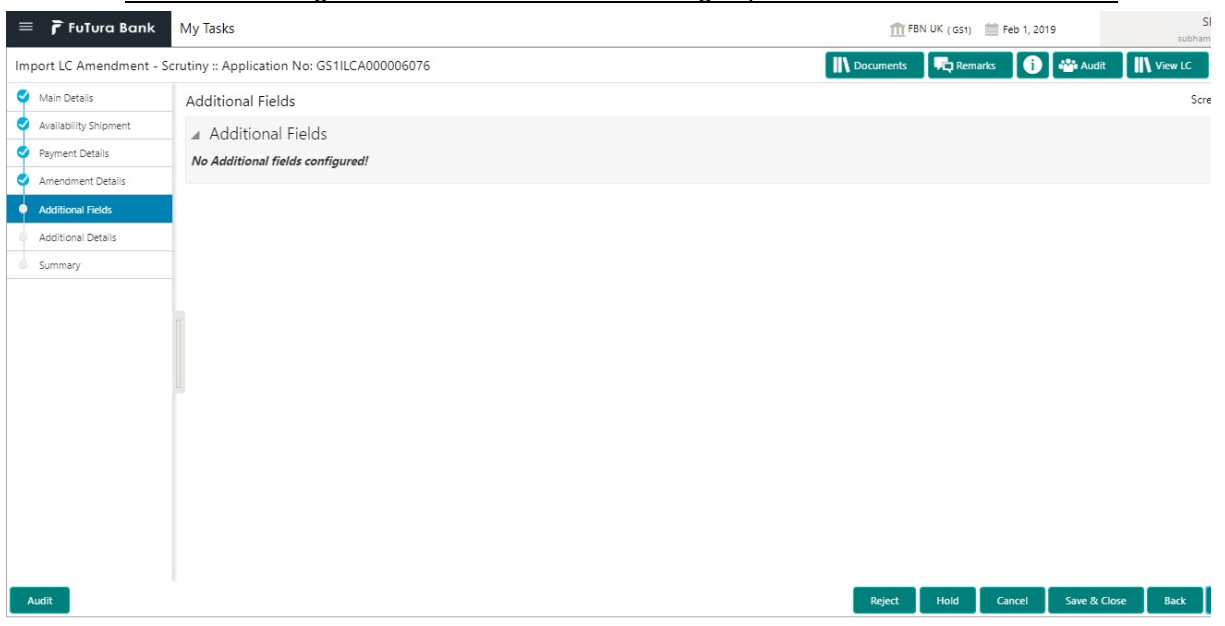

Use action buttons based on the description in the following table:

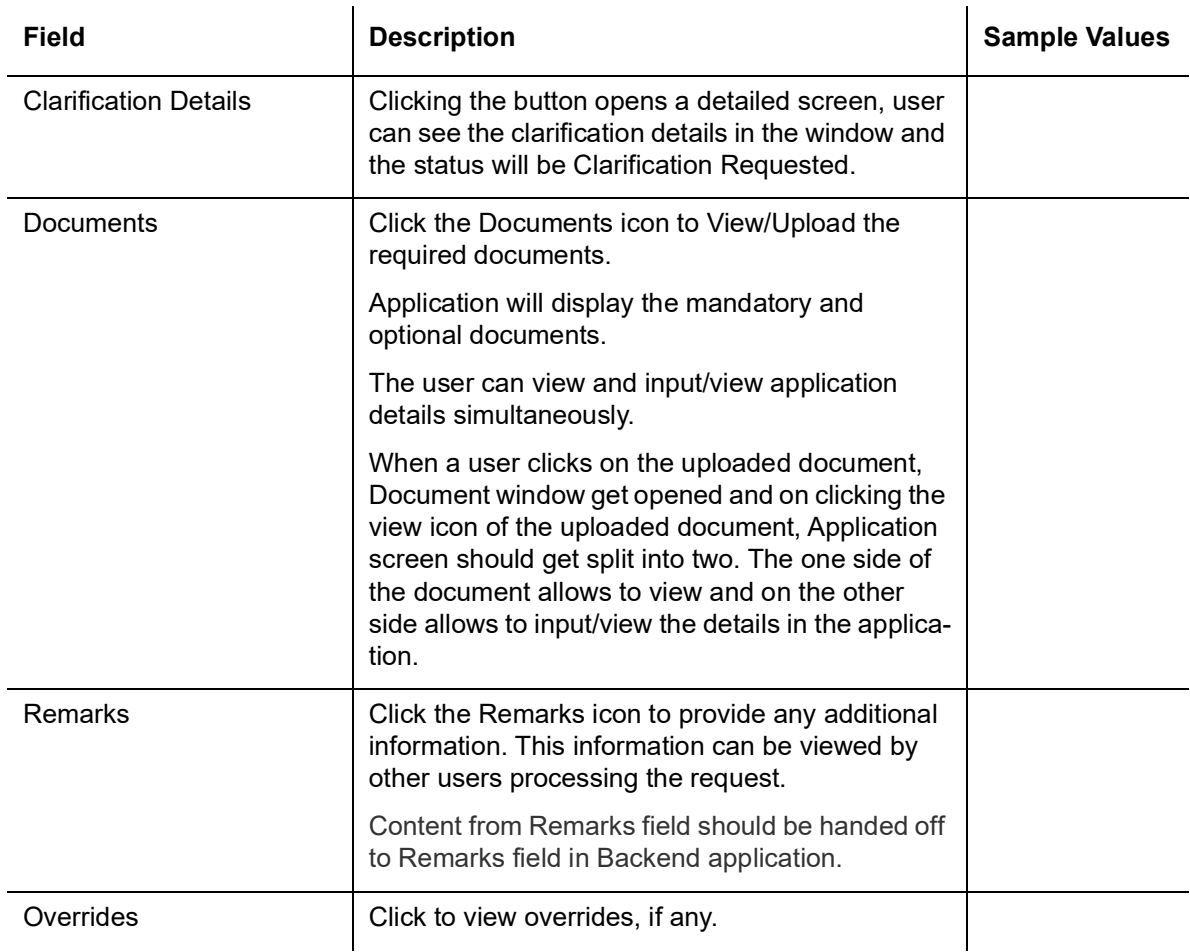

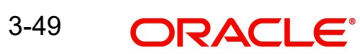

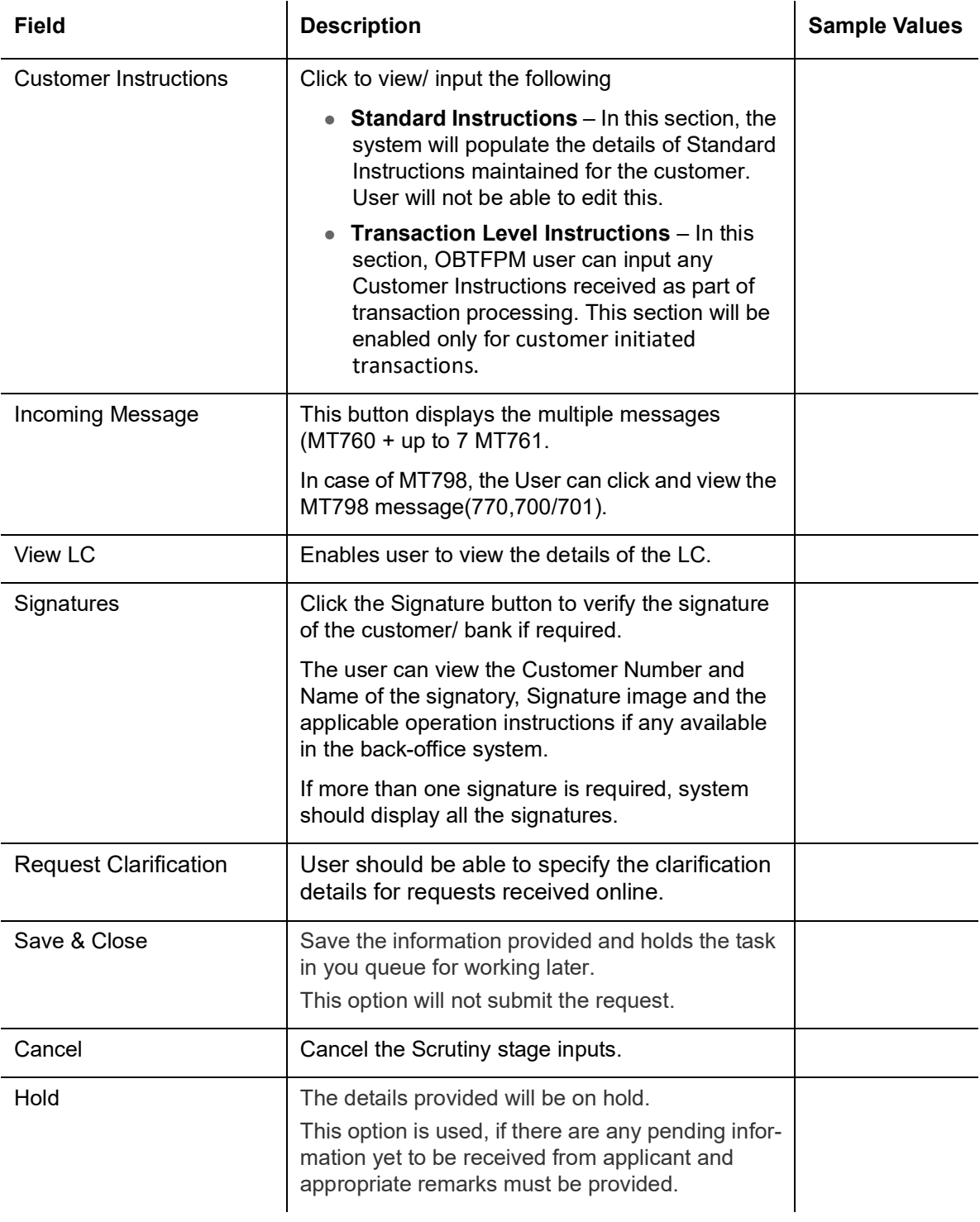

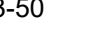

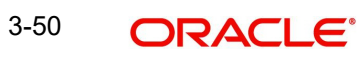

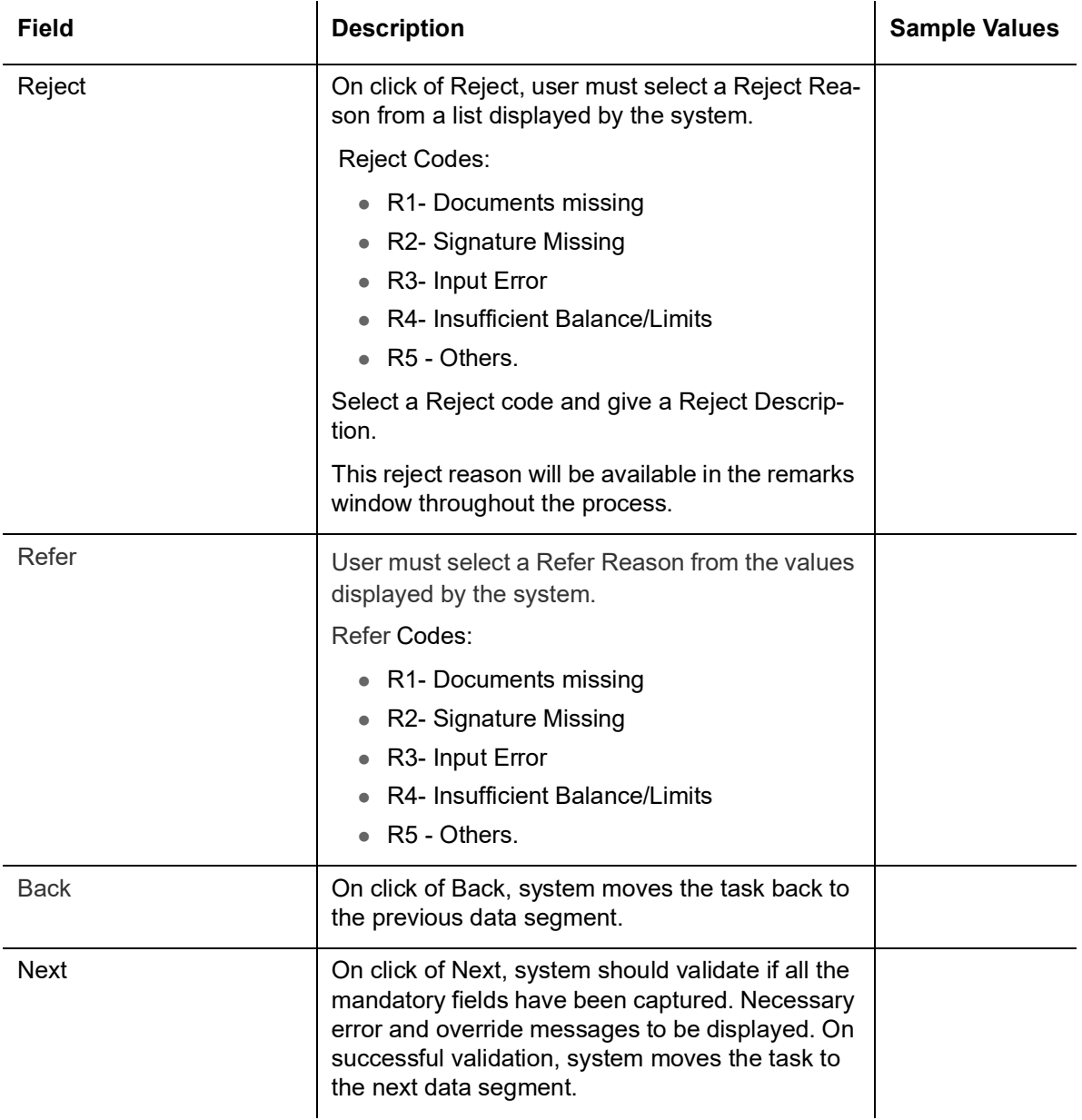

# **3.4.6 Additional Details**

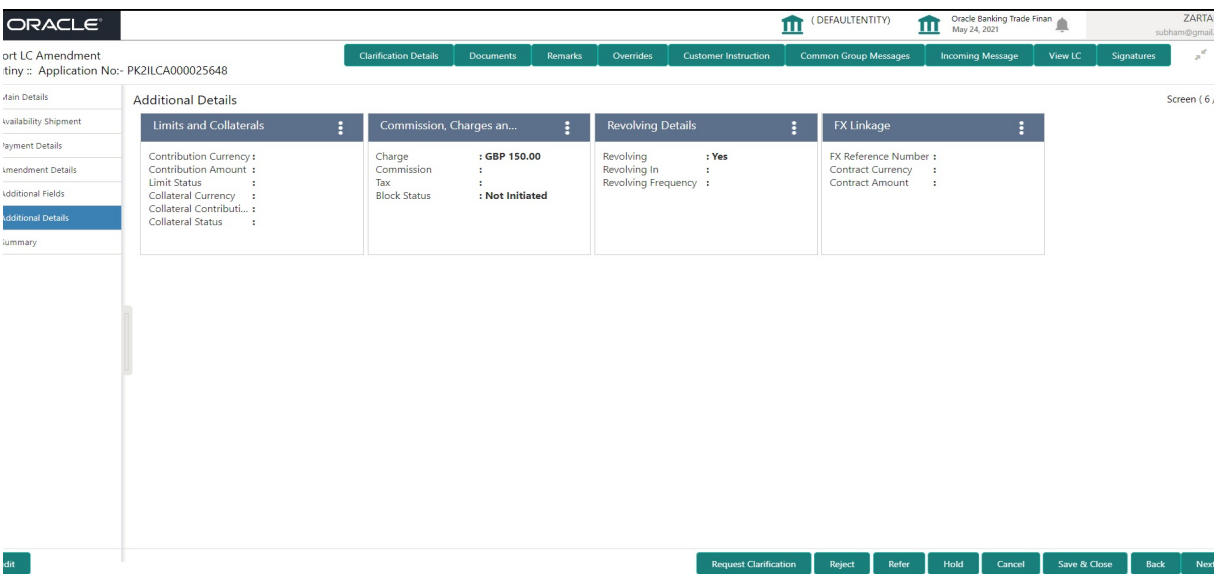

#### **3.4.6.1 Revolving Details**  $\mathbf{r}$

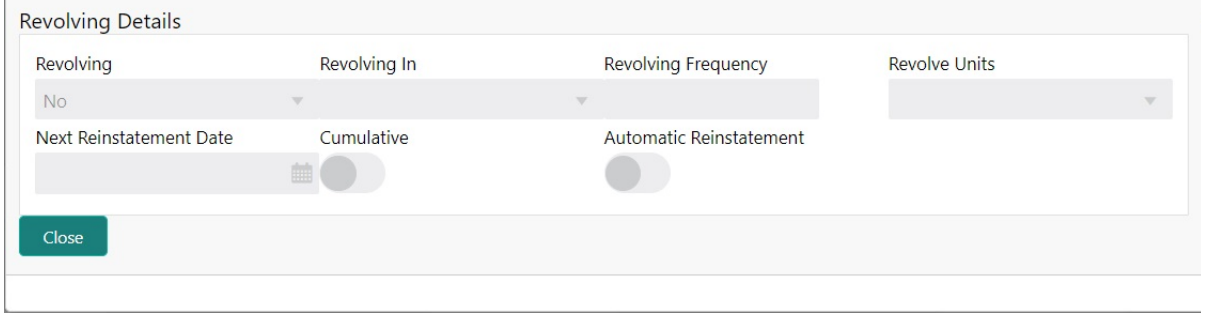

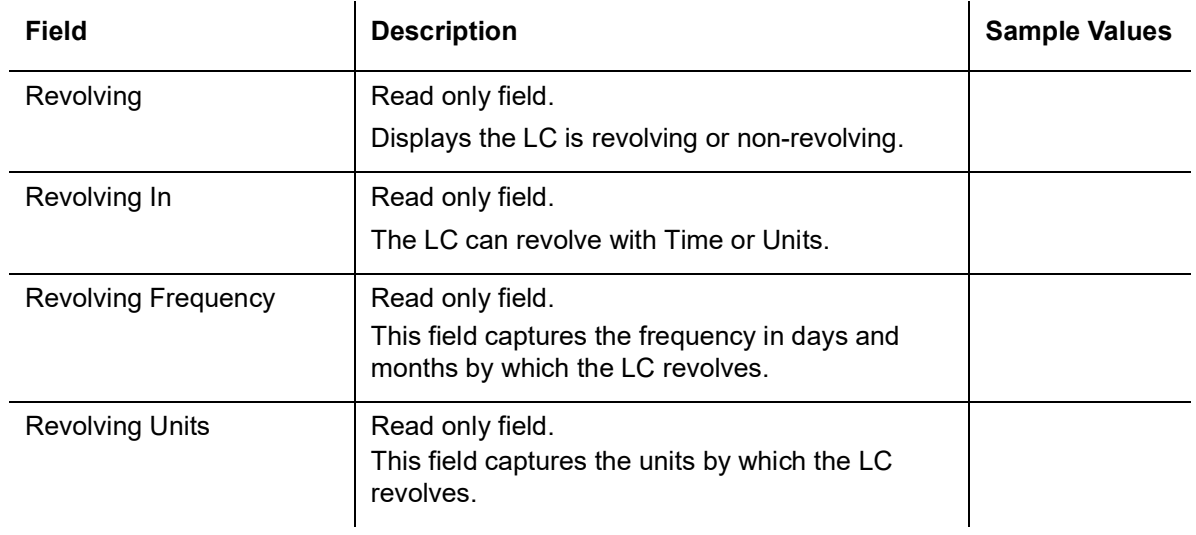

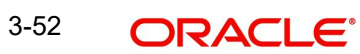

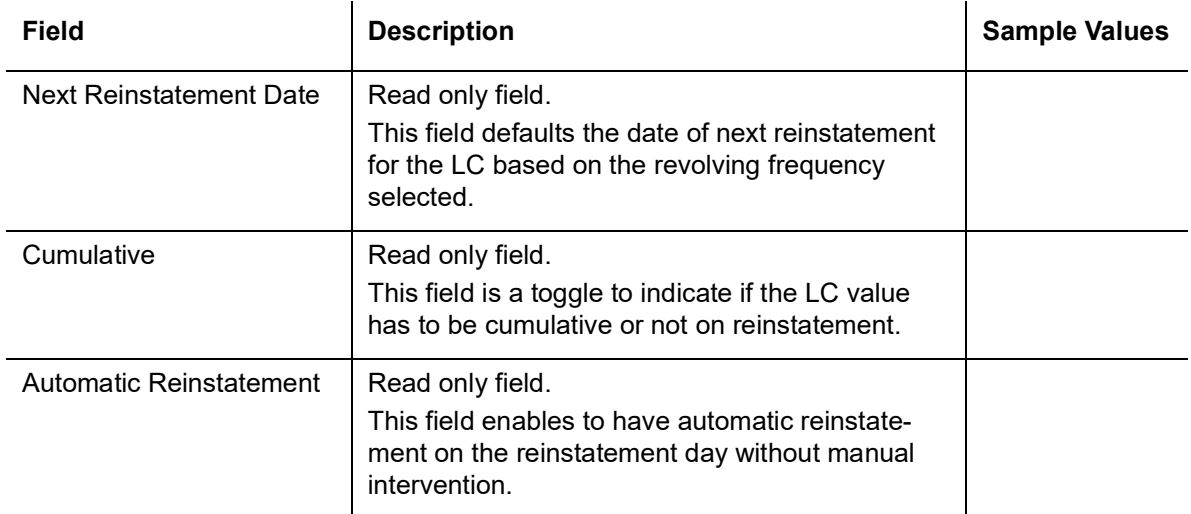

### **3.4.6.2 Limits & Collateral**

Limit availability needs to be checked if amendment involves increase in amount or tolerance or both.

On Approval, system should not release the Earmarking against each limit line and system should handoff the "Limit Earmark Reference Number "to the back office. On successful handoff, back office will make use of these "Limit Earmark Reference Number" to release the Limit Earmark done in the mid office (OBTFPM) and should Earmark the limit from the Back office.

In case multiple Lines are applicable, Limit Earmark Reference for all lines to be passed to the back office. Provide the Limit Details based on the description in the following table:

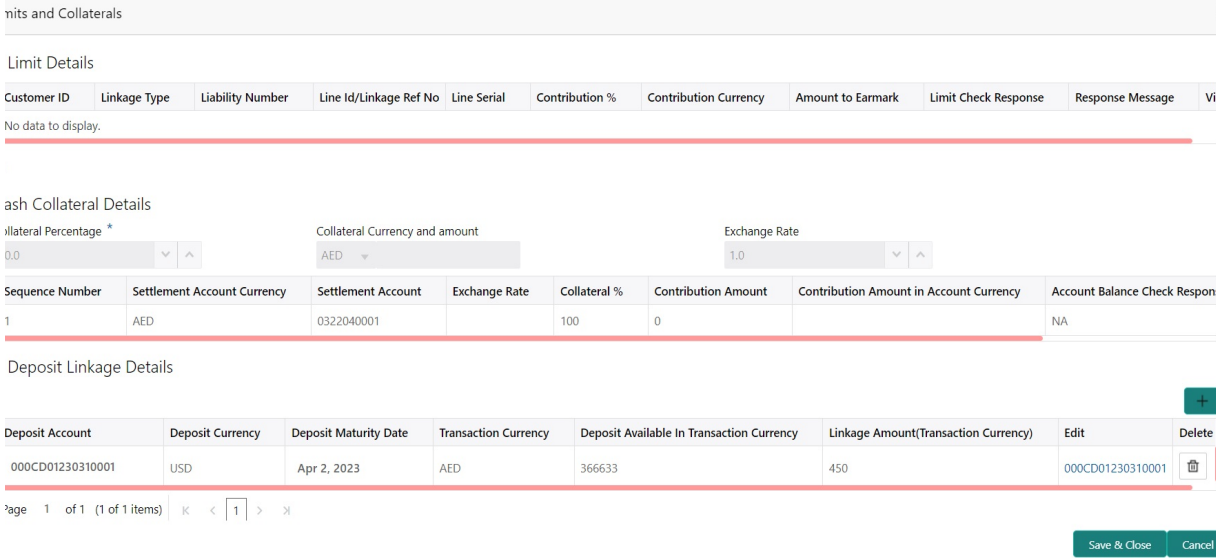

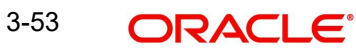

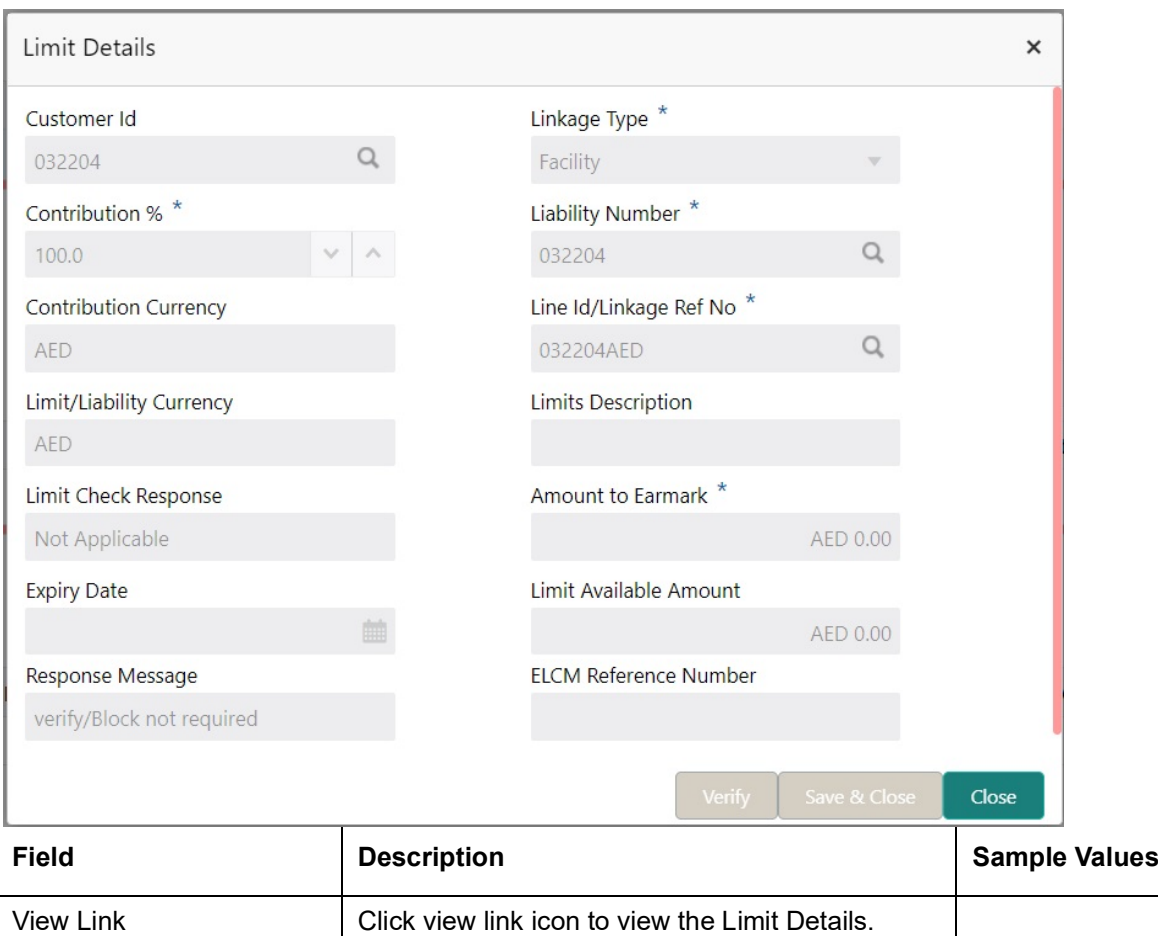

Limit Details

.

Click view link icon to view the Limit Details.

Below fields are displayed on the Limit Details pop-up screen, if the user clicks View link.

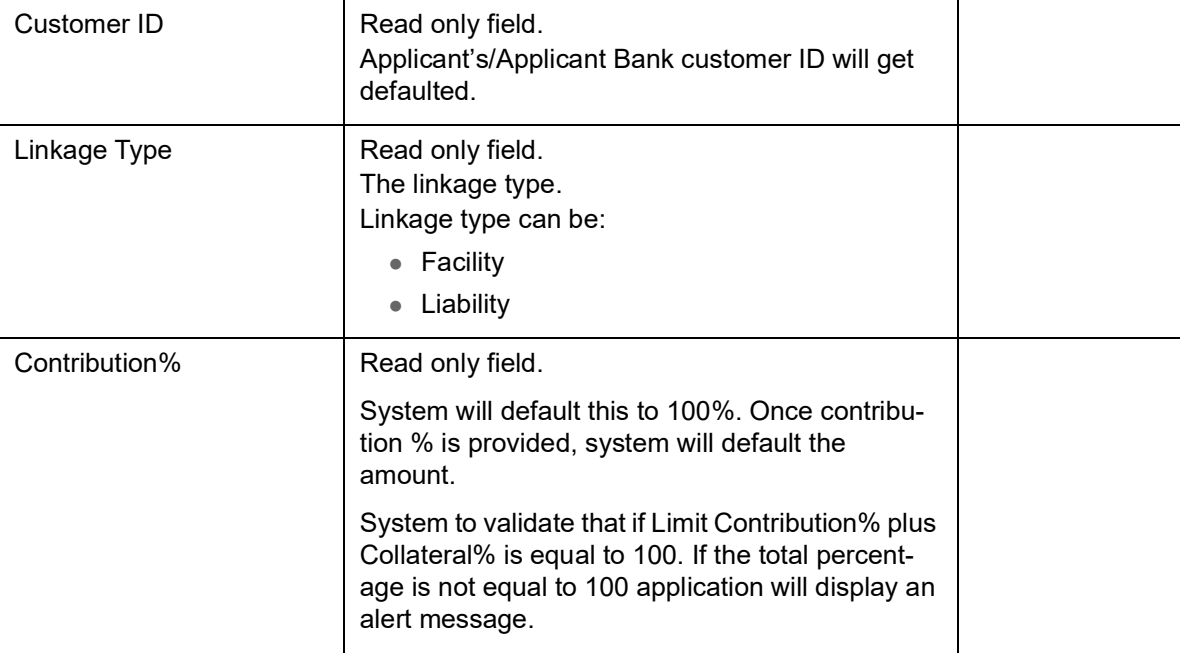

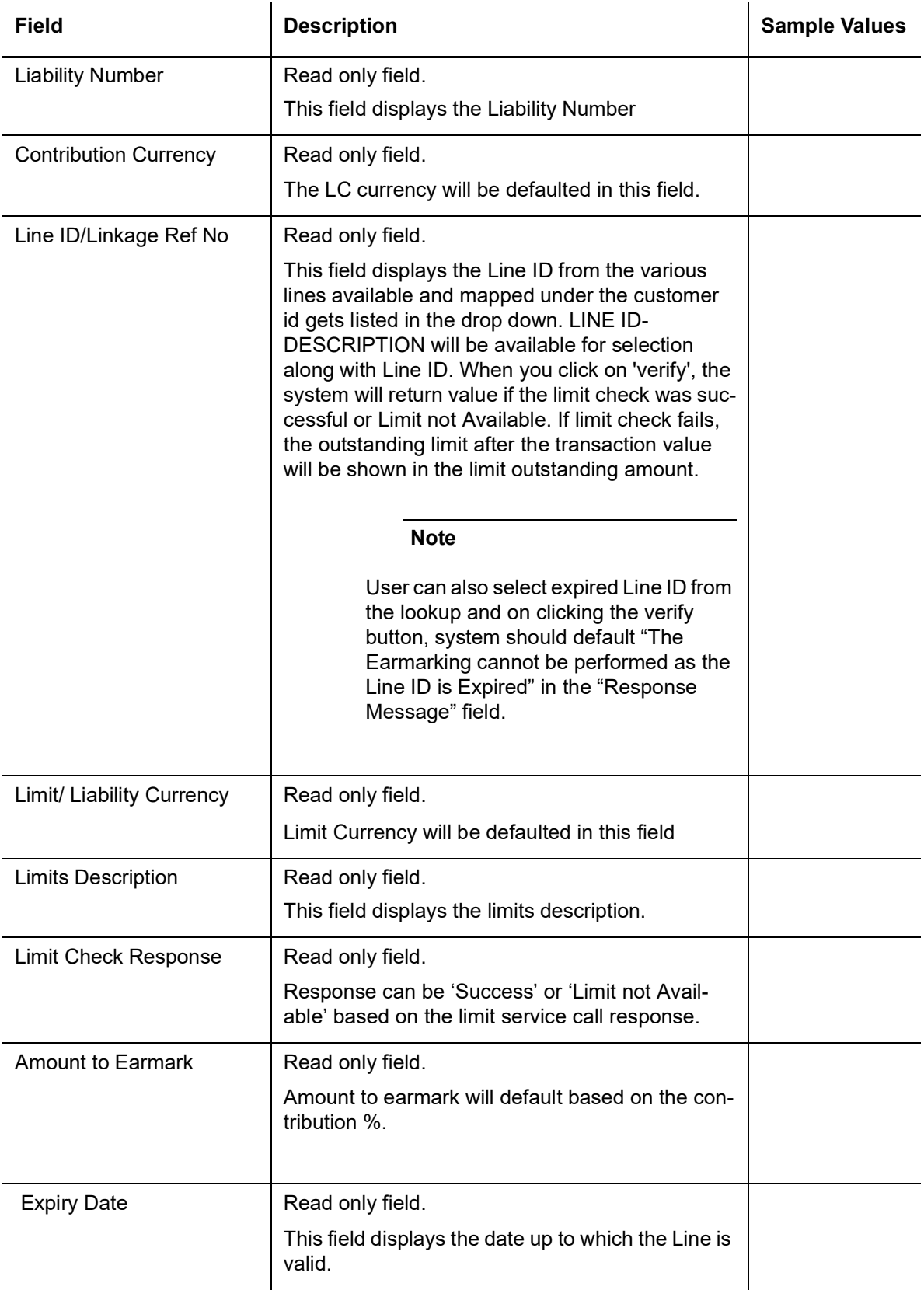

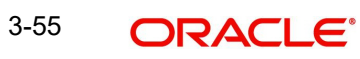

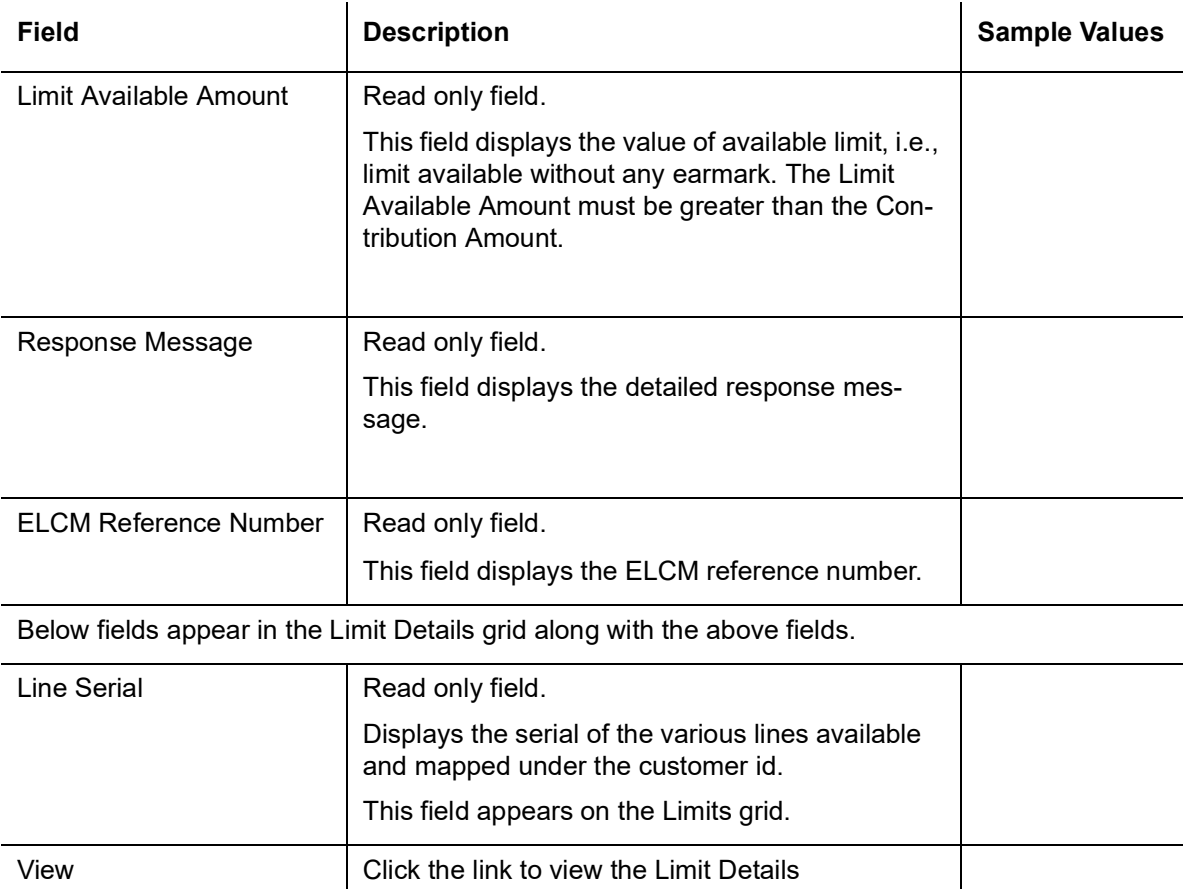

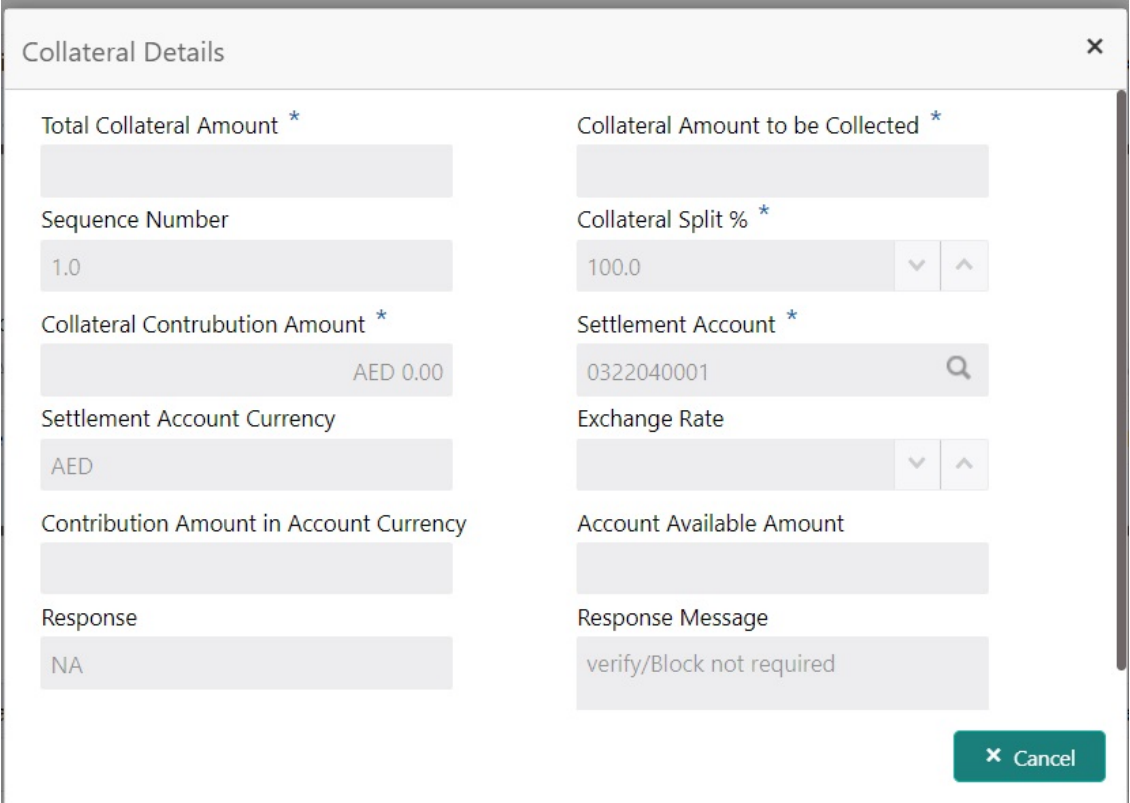

 $\overline{\phantom{a}}$ 

Collateral availability needs to be checked if amendment involves increase in amount or tolerance.Provide the collateral details based on the description provided in the following table:

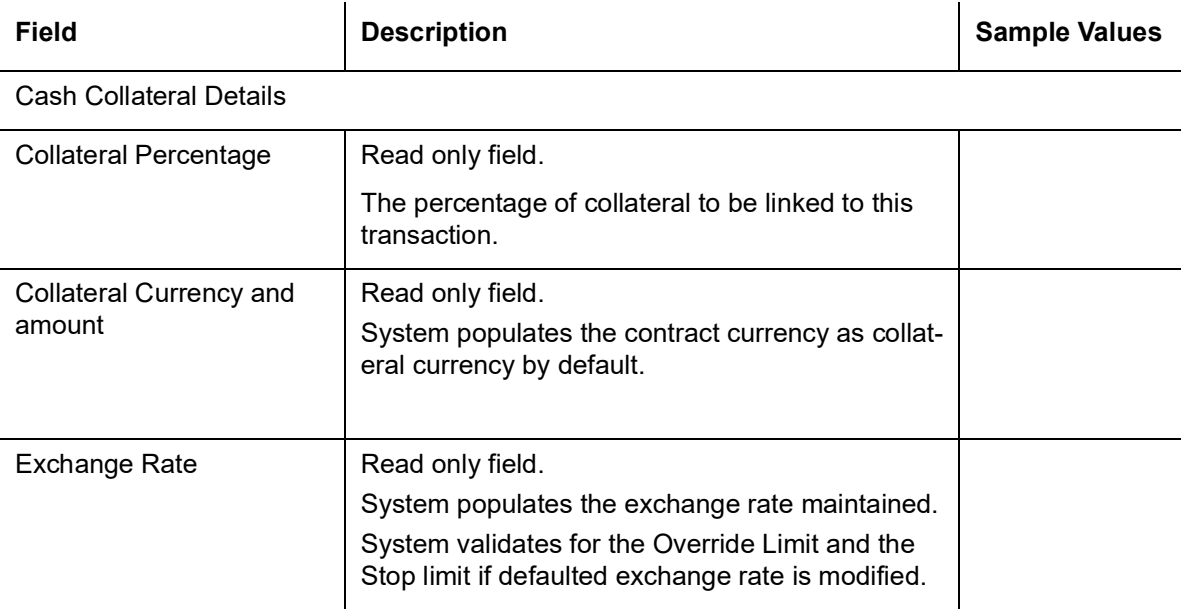

ClickView link to view the collateral details.

Below fields are displayed on the Collateral Details pop-up screen, if the user clicks View link.

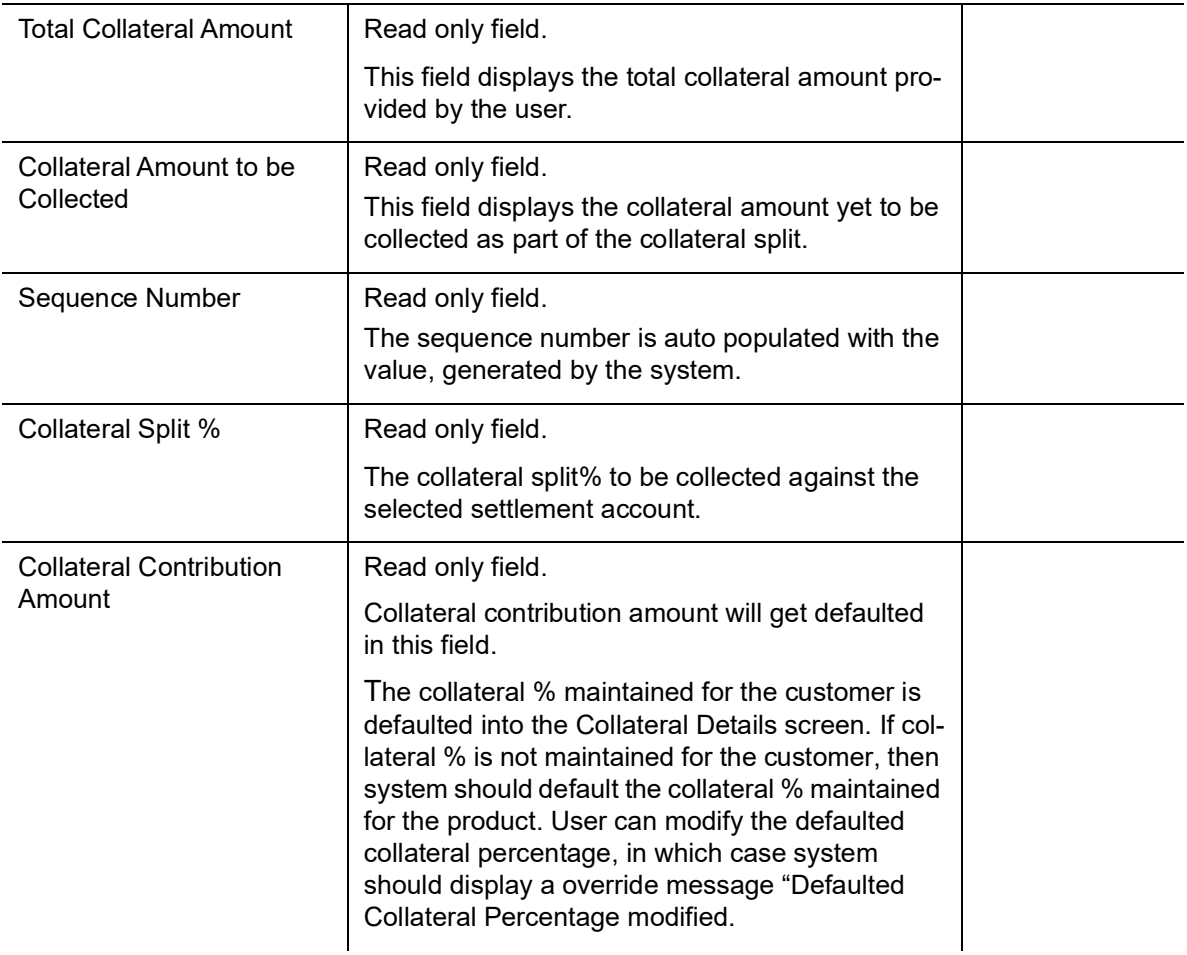

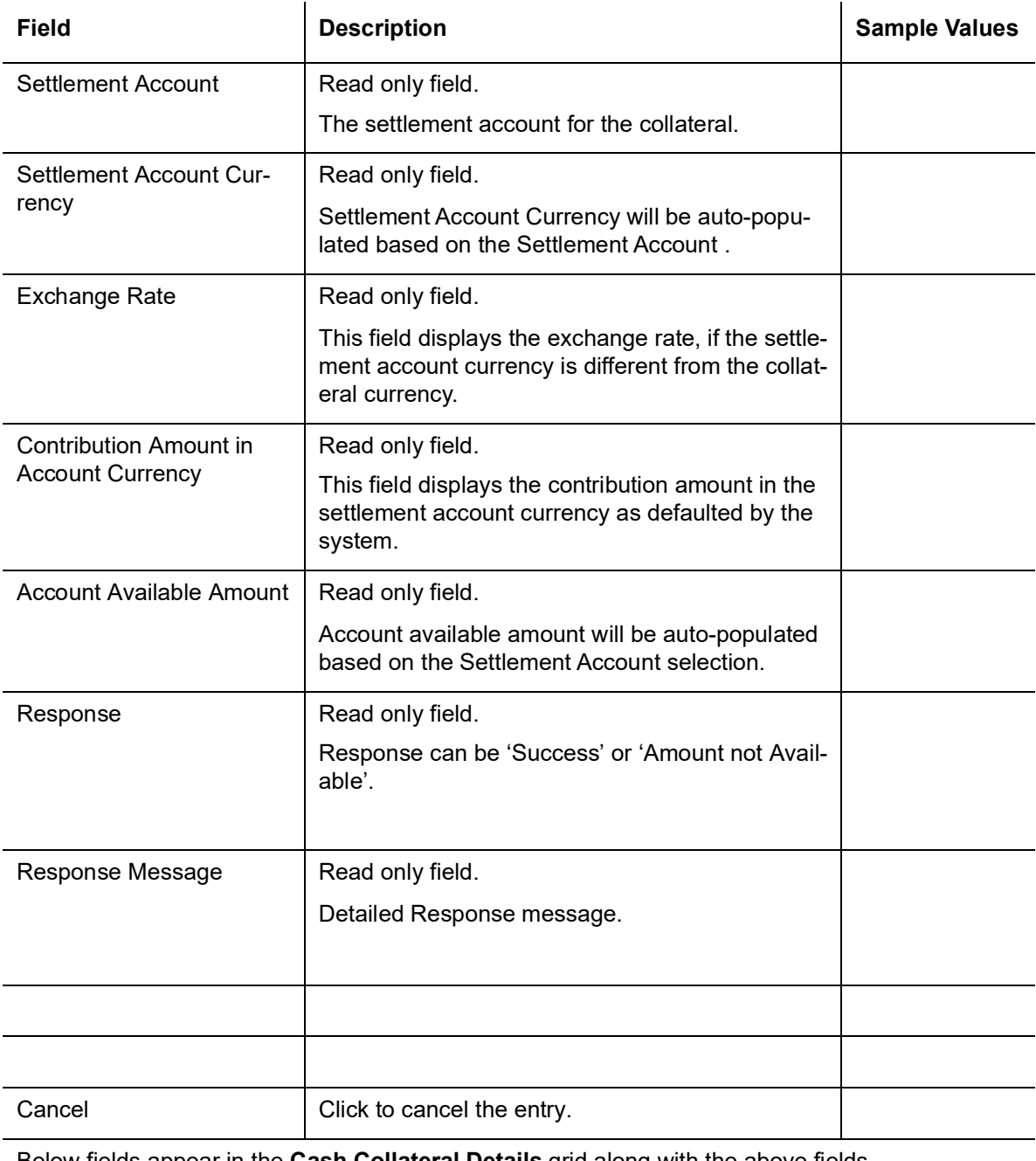

Below fields appear in the **Cash Collateral Details** grid along with the above fields.

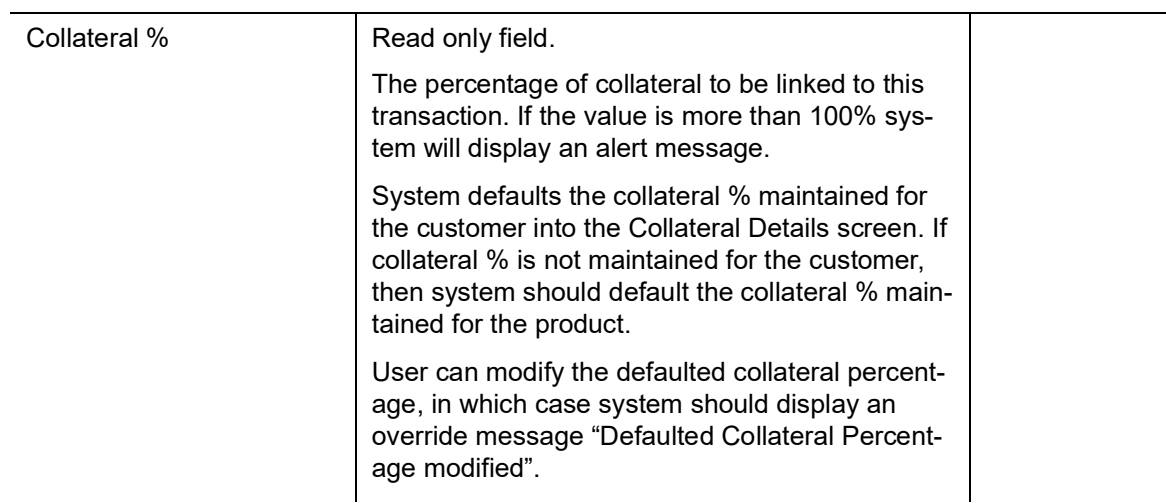

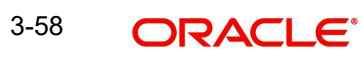

 $\overline{\phantom{0}}$ 

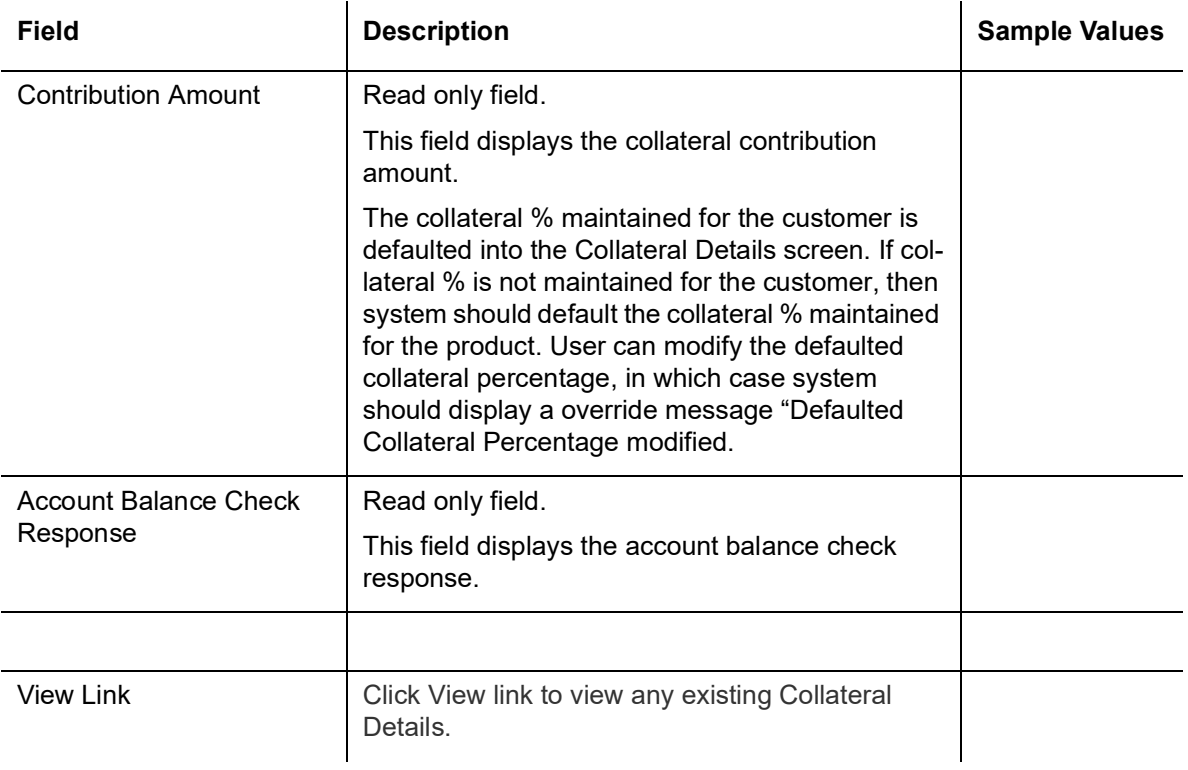

#### **Deposit Linkage Details**

In this section which the deposit linkage details is captured.

System should allow the user to Link one or more existing Deposits as a contribution to secure underlying transactions. On Submit of DE stage, system will create Linkage of the Deposit/ modification of existing Linkage by calling Back-office system (DDA) system directly.

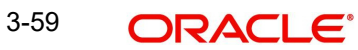

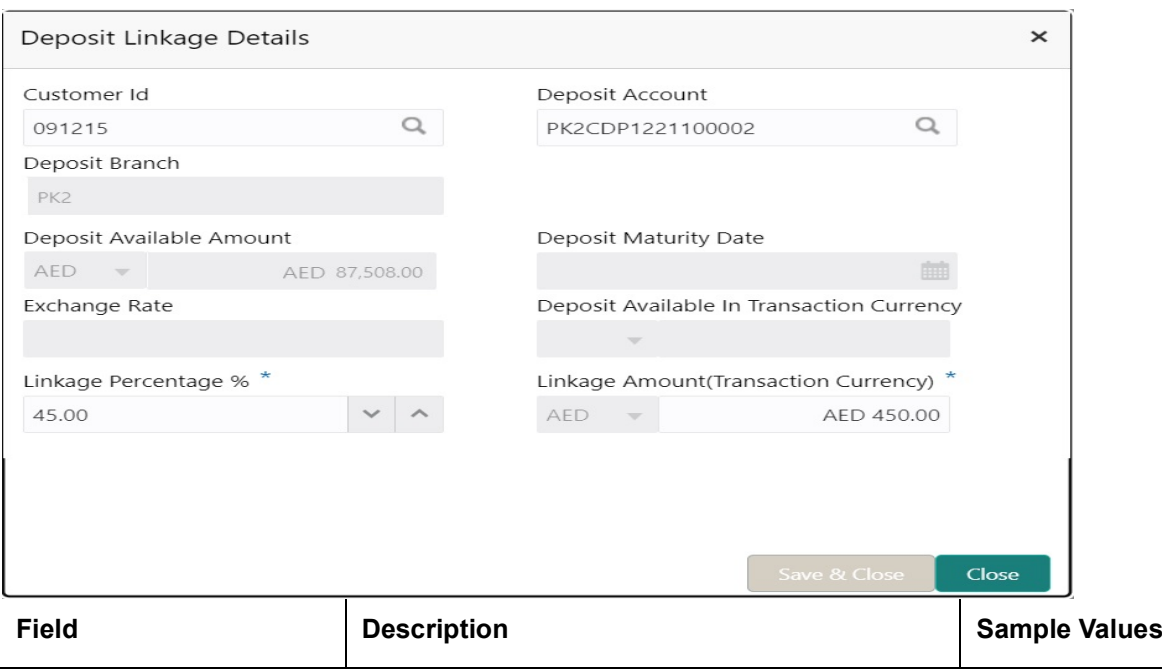

Click + plus icon to add new deposit details.

#### **Note**

Provision for deposit linkage addition/updation is given in active Import LC amendment (with/without beneficiary confirmation) and amendment where LC status is "closed" and the LC is being reopened (with/without beneficiary confirmation).

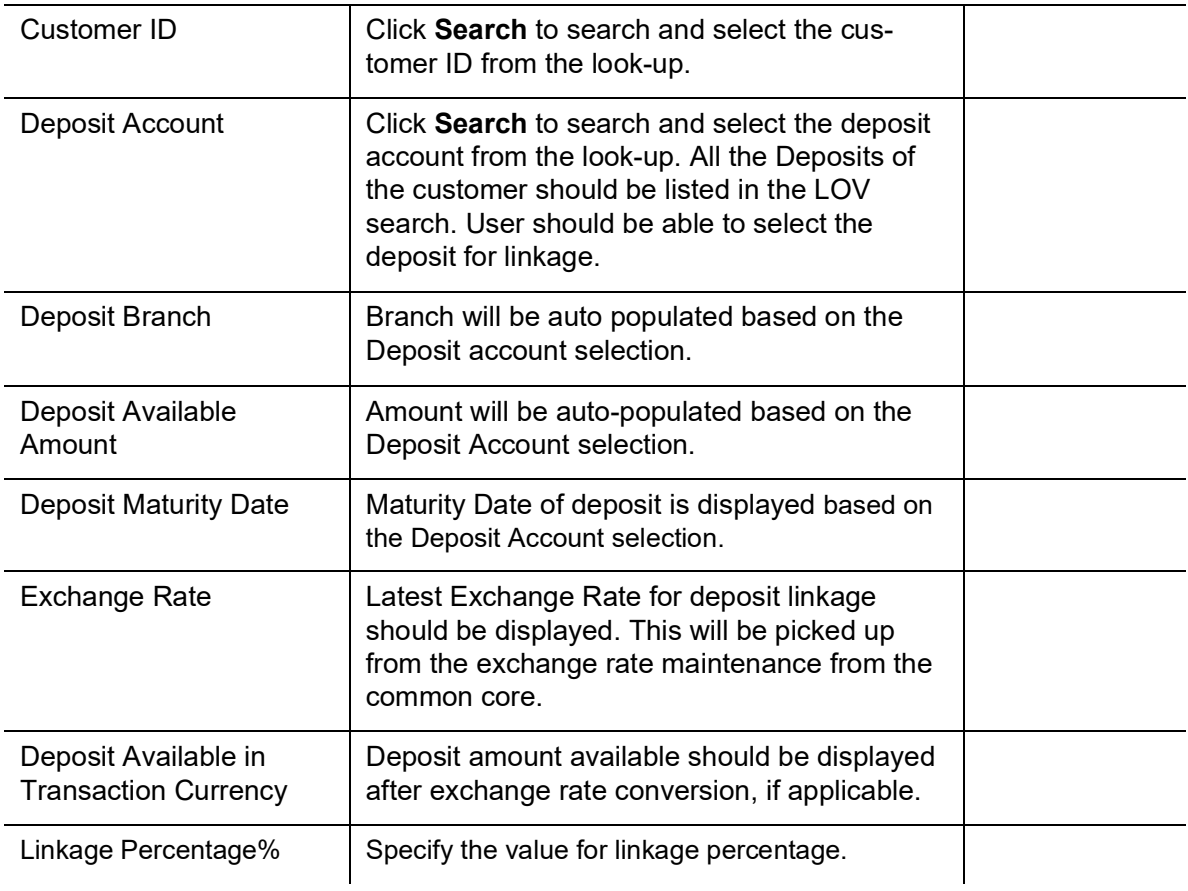

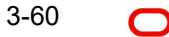

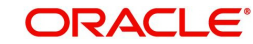

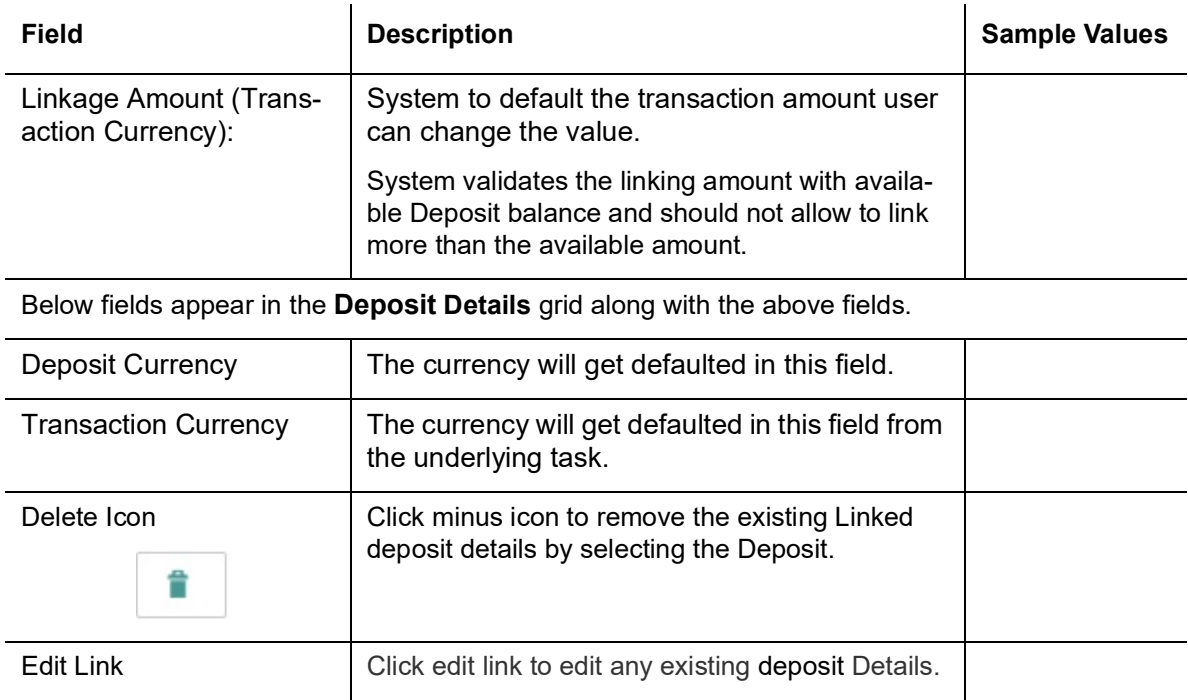

#### **3.4.6.3 Commission, Charges and Taxes Details**

On click of 'Next' in the previous screen, system will auto populate the charges, commission and tax components mapped to the product from the back office system.

 If default charges are available under the product, they should be defaulted here with values. If customer or customer group specific charges are maintained, then the same will be defaulted from back end system. The system also default the Charges/Commission Party maintained for the customer as per defined Class Maintenance in OBTF. System simulates the Charges, Commission and Tax details from the Back office.

At the time of contract initiation against respective commission and charge component, the OBTFPM by default captures the counter parties Account Description as the Charge Party.

The user can view the Account Description of the Charge Party of the respective Settlement Account holder, post successful handoff user can view the same Charge Party details against

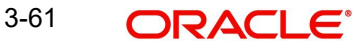

#### the commission and charges which were entered at the time of contract initiation in the BO/ MO Enquiry screen of LC in OBTF.

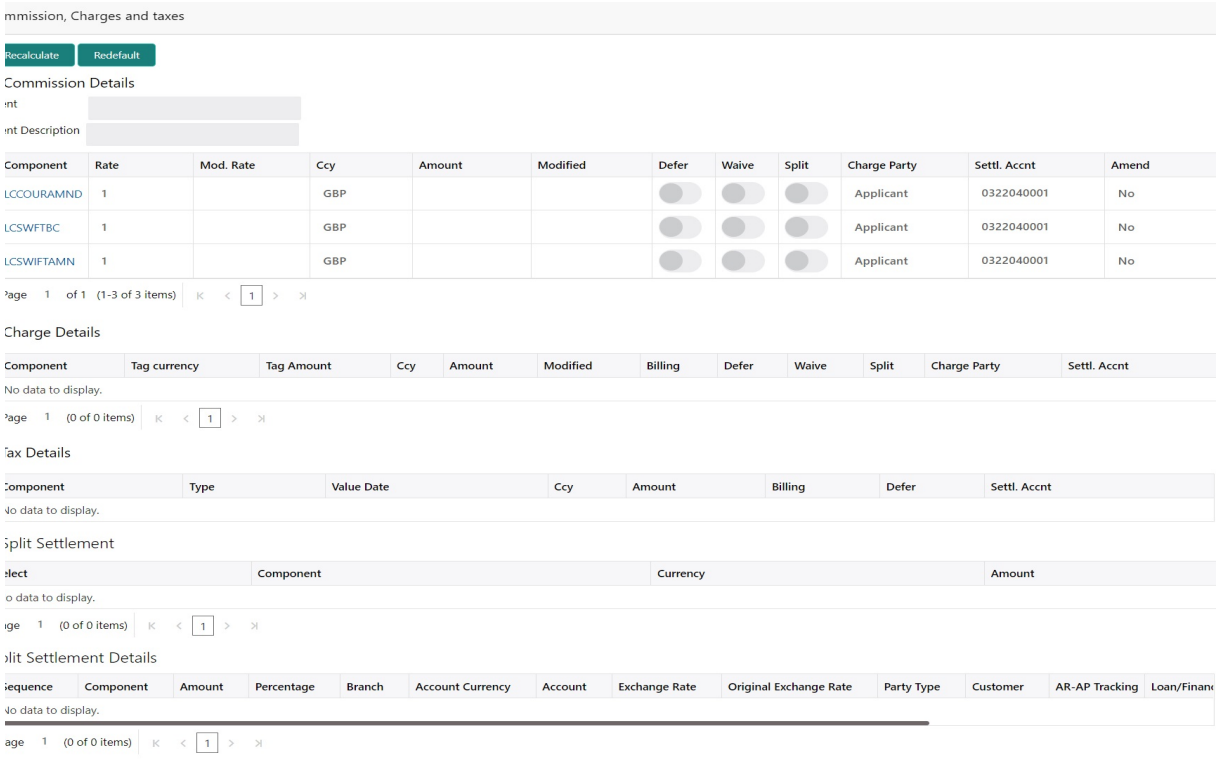

#### **Commission Details**

Provide the Commission Details based on the description provided in the following table:

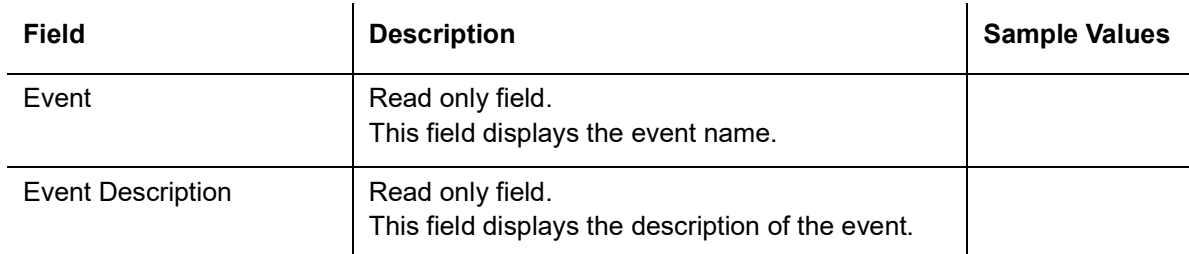

Commission Details

Commission Details are auto-populated from back-end system.

All charges, commission and margin are collected from the counter-party by default.

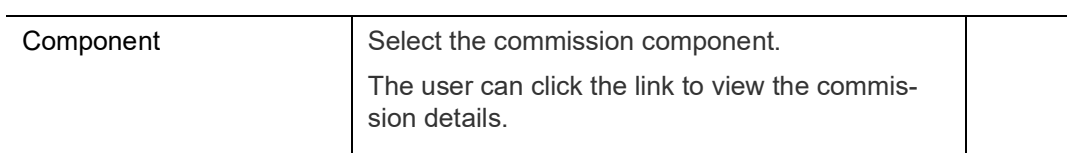

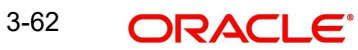

Save & Close Cancel

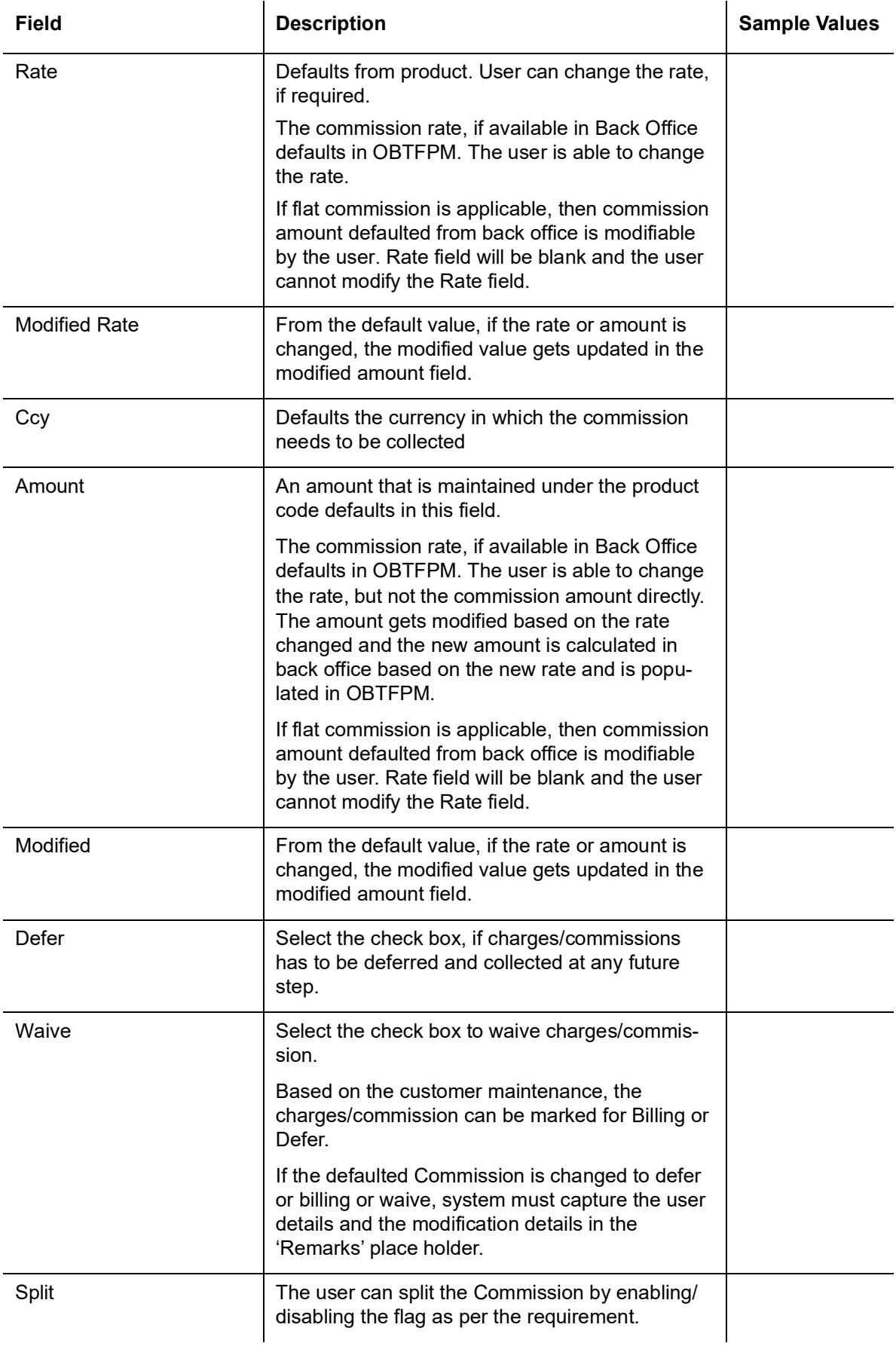

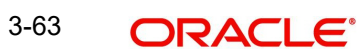

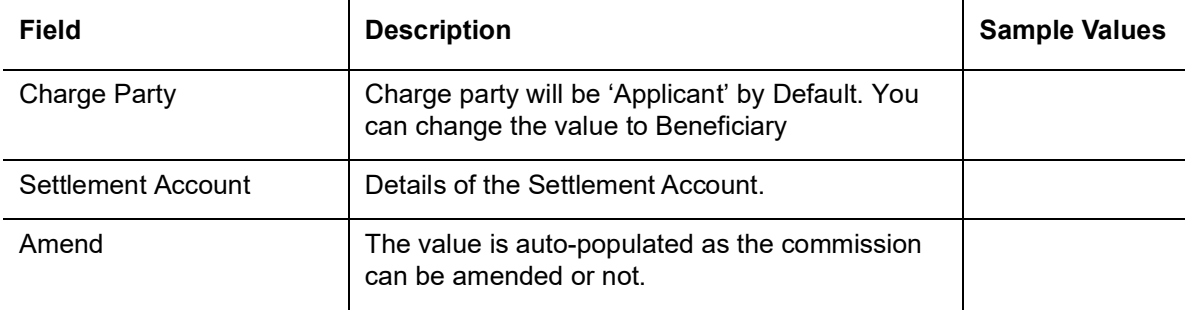

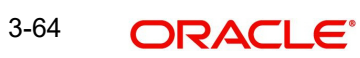

### **Charge Details**

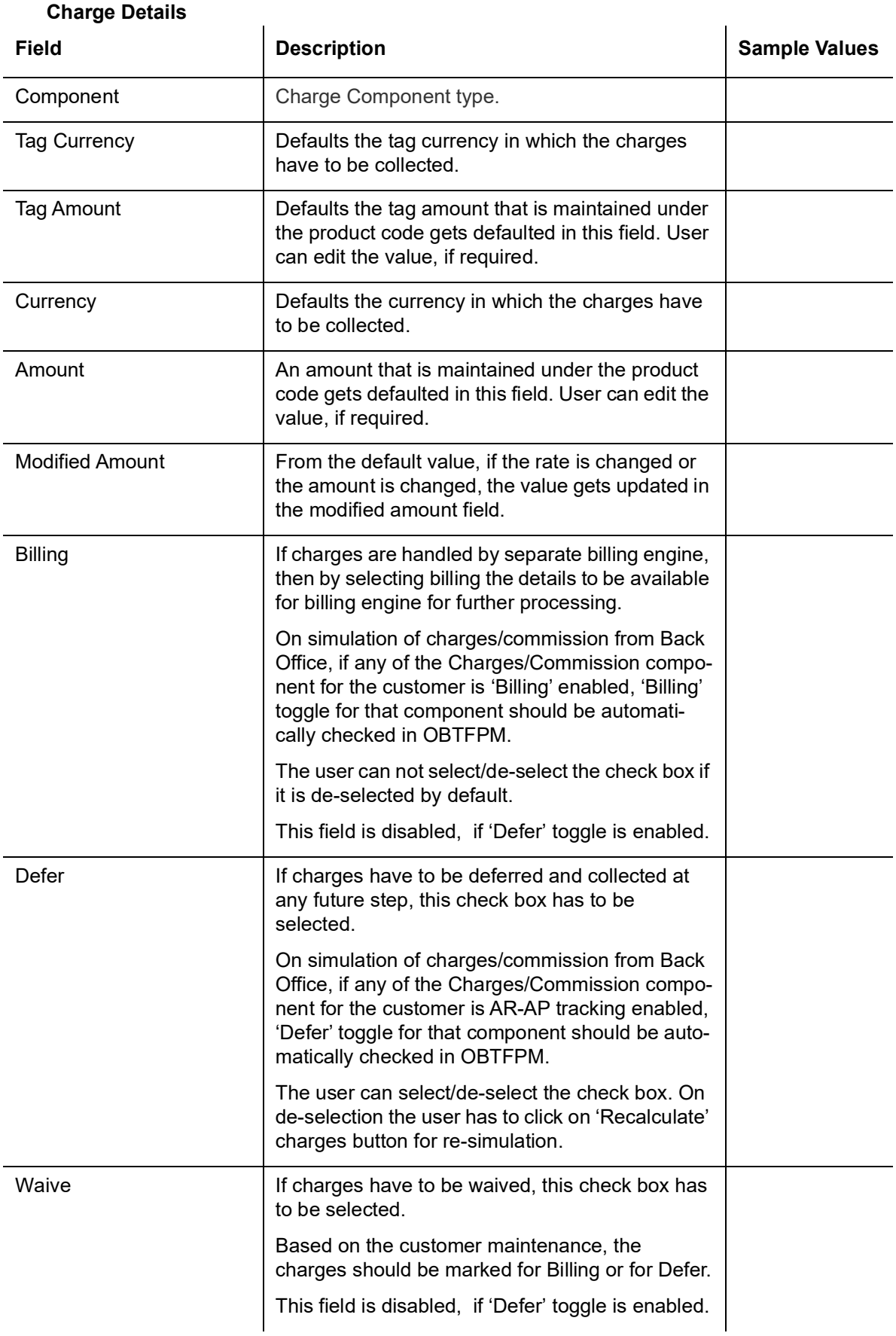

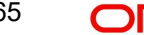

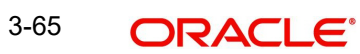

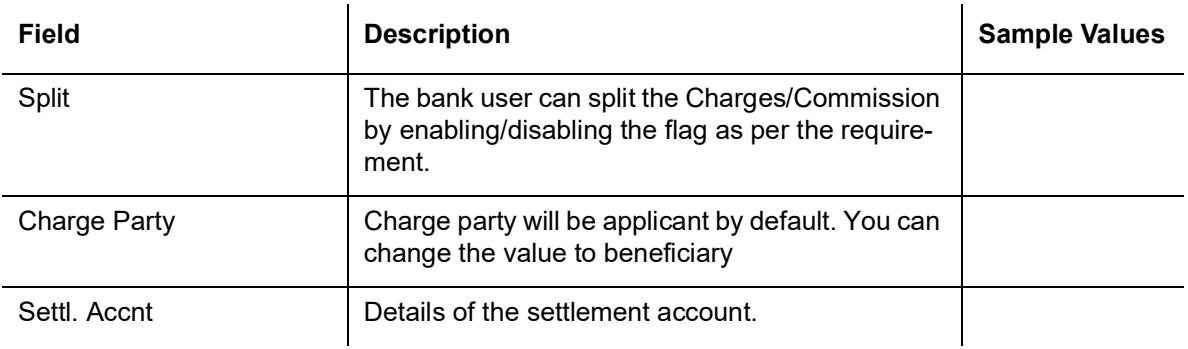

#### **Tax Details**

The tax component is calculated based on the commission and defaults if maintained at product level. User cannot update tax details and any change in tax amount on account of modification of charges/ commission will be available on click of Re-Calculate button or on hand off to back-end system.

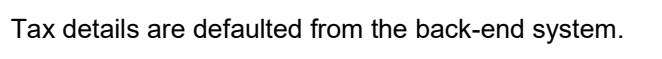

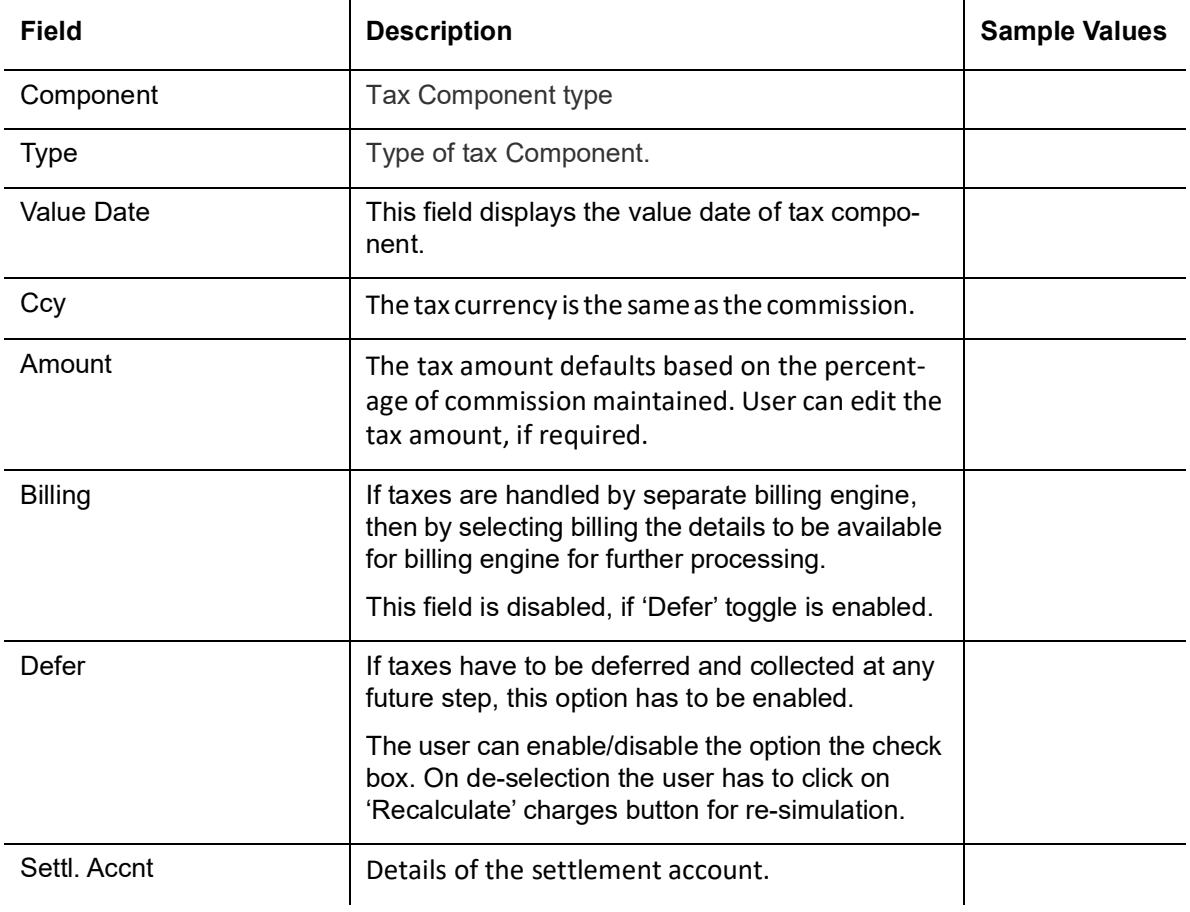

#### **Split Settlement**

Once the user clicks on the Recalculate button to fetch the Split Settlement details from Backoffice, new section "Split Settlement" will appear below the 'Tax' section. The default parties in Split row should be fetched from OBTF.

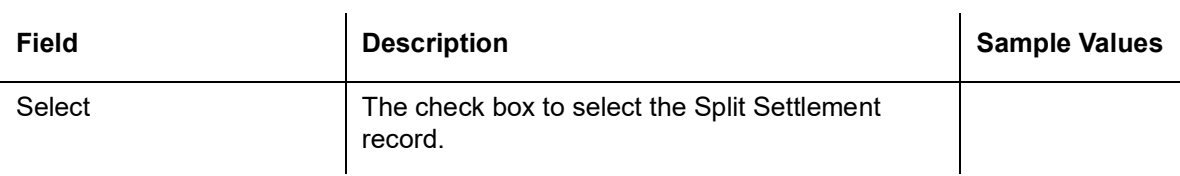

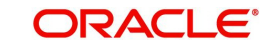

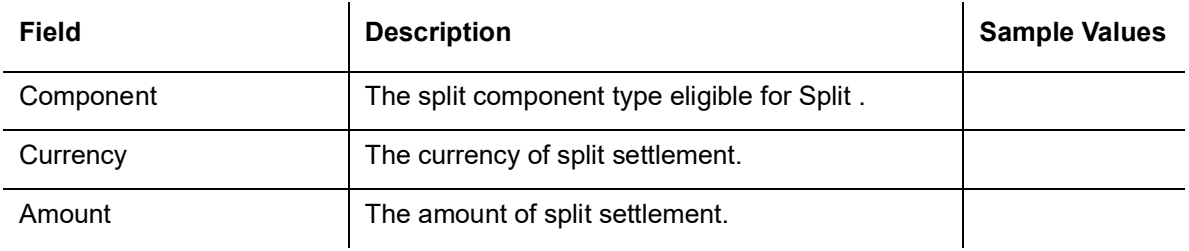

#### **Split Settlement Details**

Split Settlement details section appears from Back office, when the user clicks on the Recalculate button.

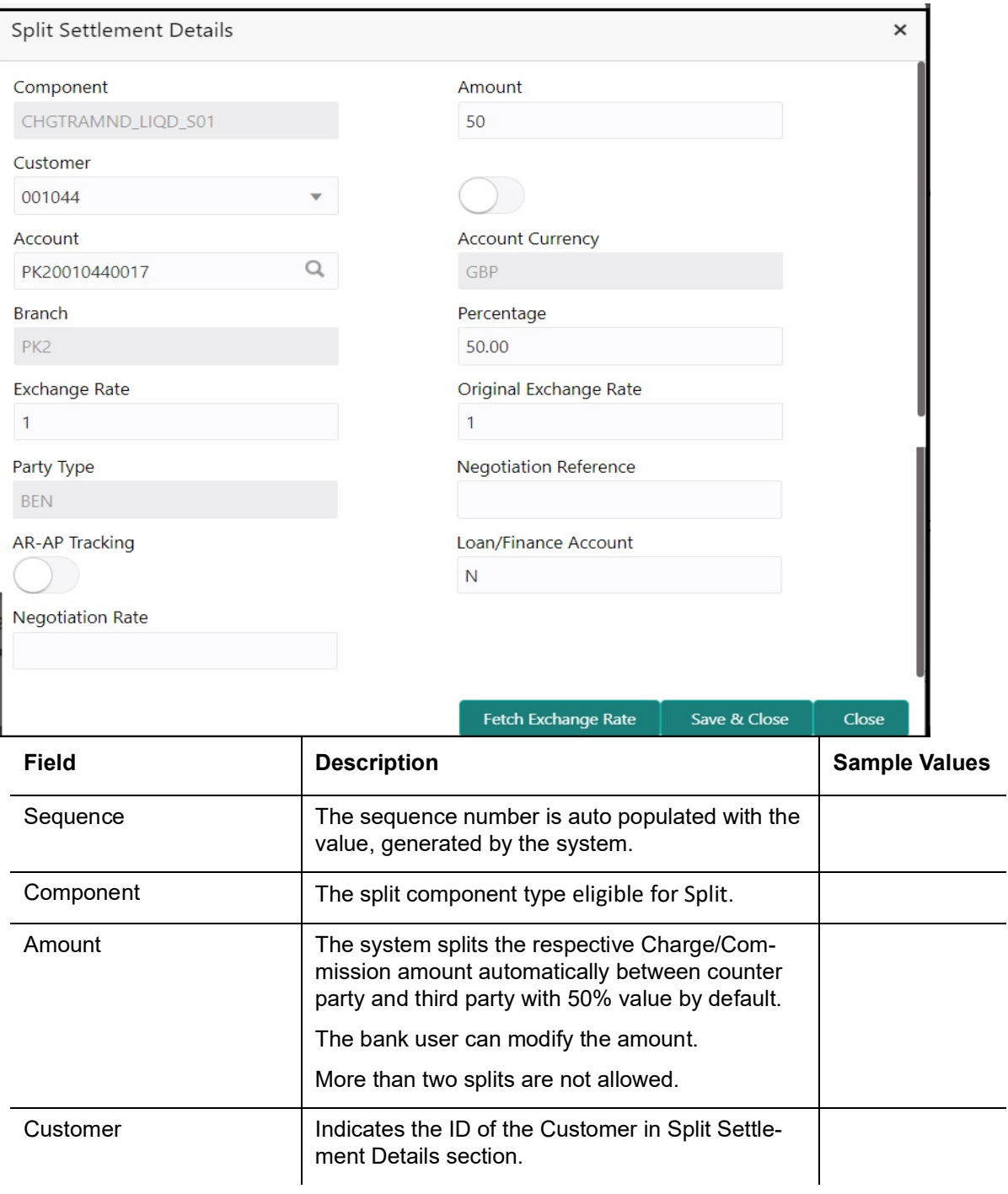

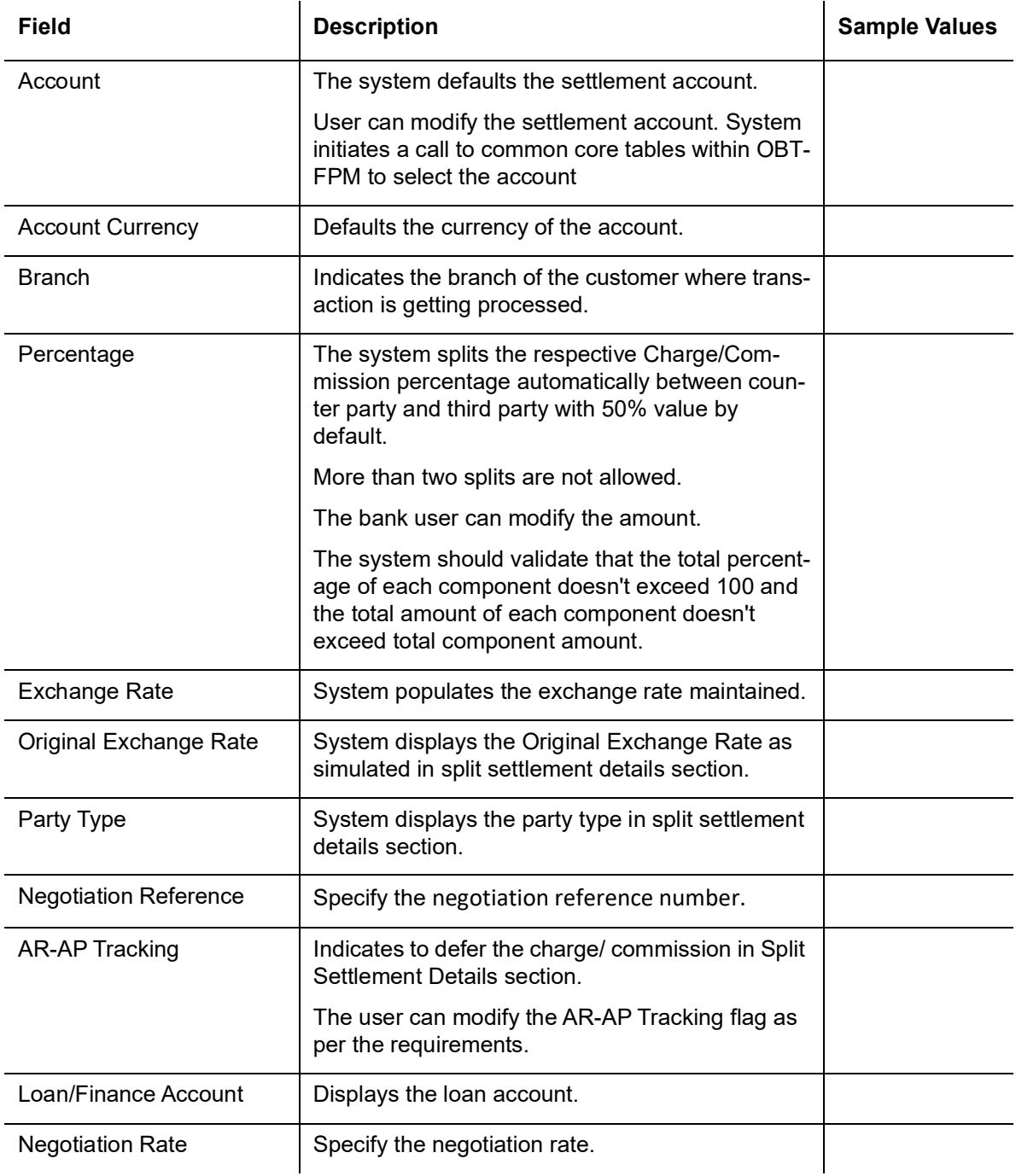

### **3.4.6.4 FX Linkage Details**

Following are the conditions of FX Linkage:

- **If any LC Amendment is pending for beneficiary confirmation with FX changes, then the** system, will not allow another amendment on this contract further.
- FX request will be processed in external system, only after successful amendment confirmation has been done.
- Sum of Linked amount will not be greater than LC contract amount. Linked amount will not be greater than the available amount for linkage.
- Delink of linked FX or Reduction of linked amount from the LC is allowed if the same is not attached to any Bills.
• Reduction of LC contract amount with FX, through LC amendment will be restricted, when the contract amount goes below the FX linkage amount. User will be intimated with the message.

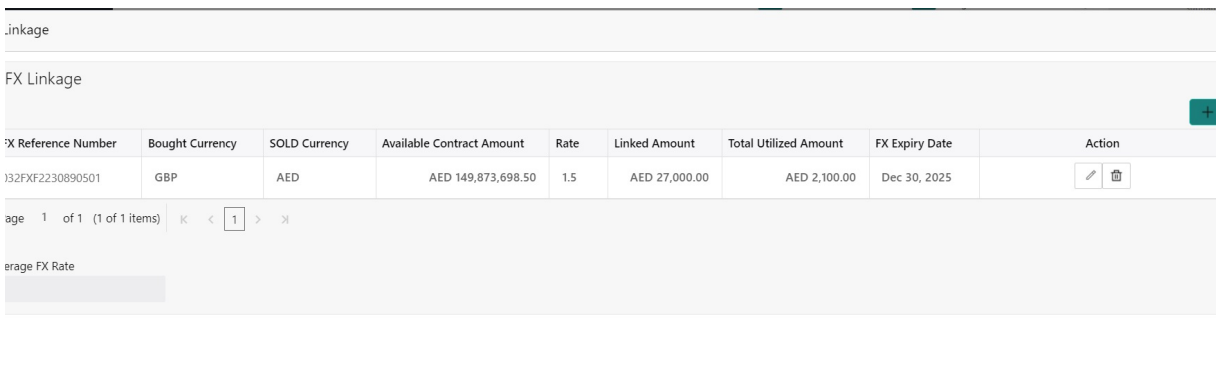

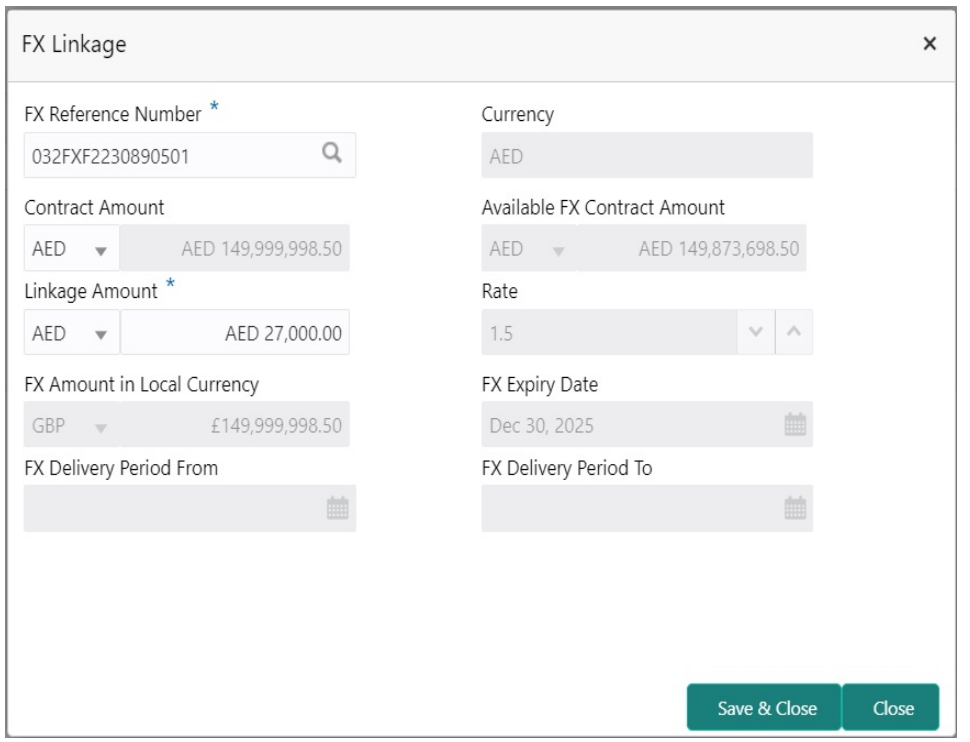

Provide the FX linkage detail based on the description in the following table:

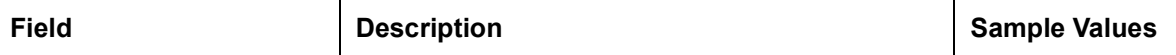

Click + plus icon to add new FX linkage details.

Below fields are displayed on the FX linkage pop-up screen, if the user clicks plus icon.

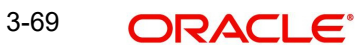

Save & Close | Cancel

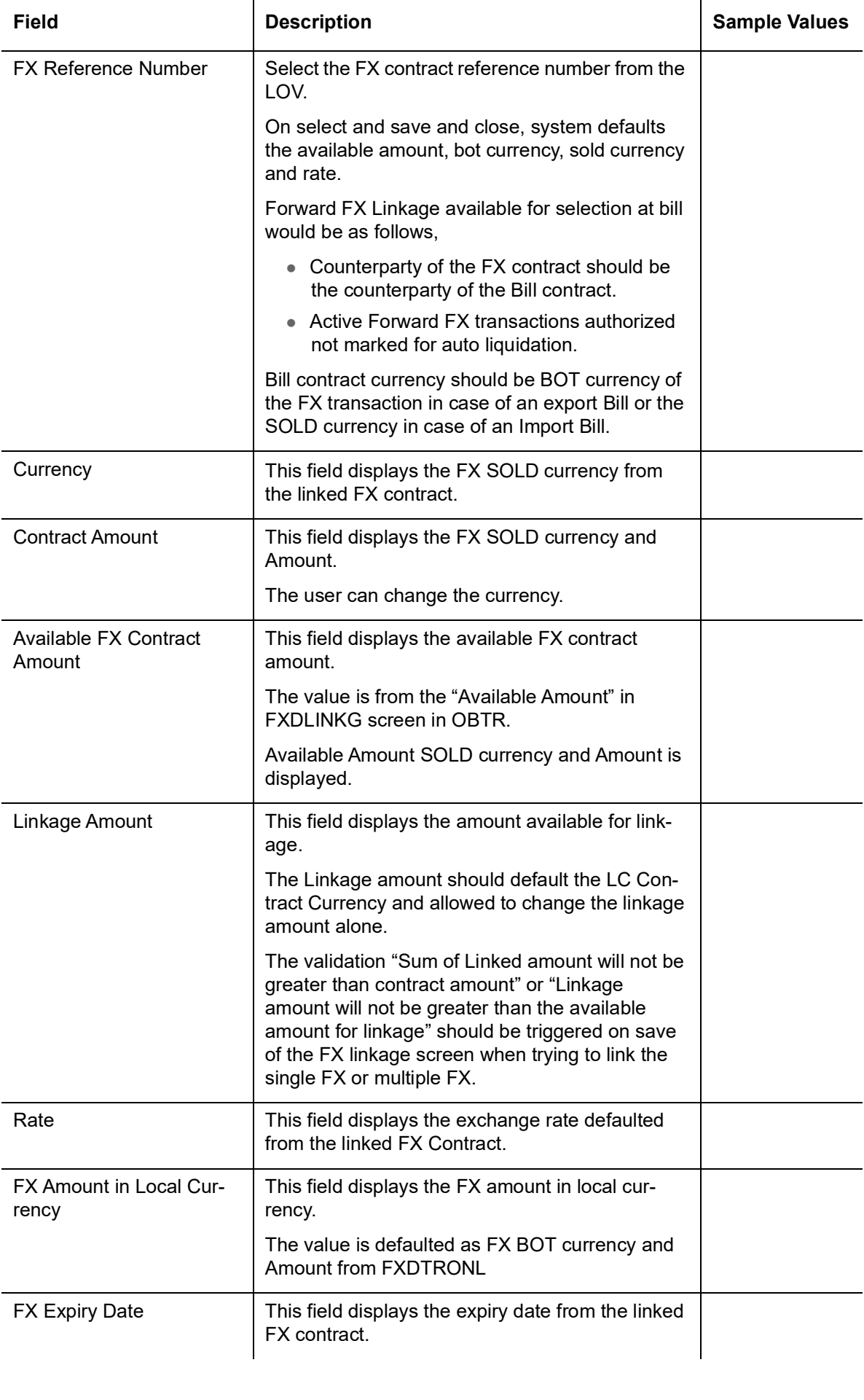

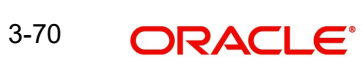

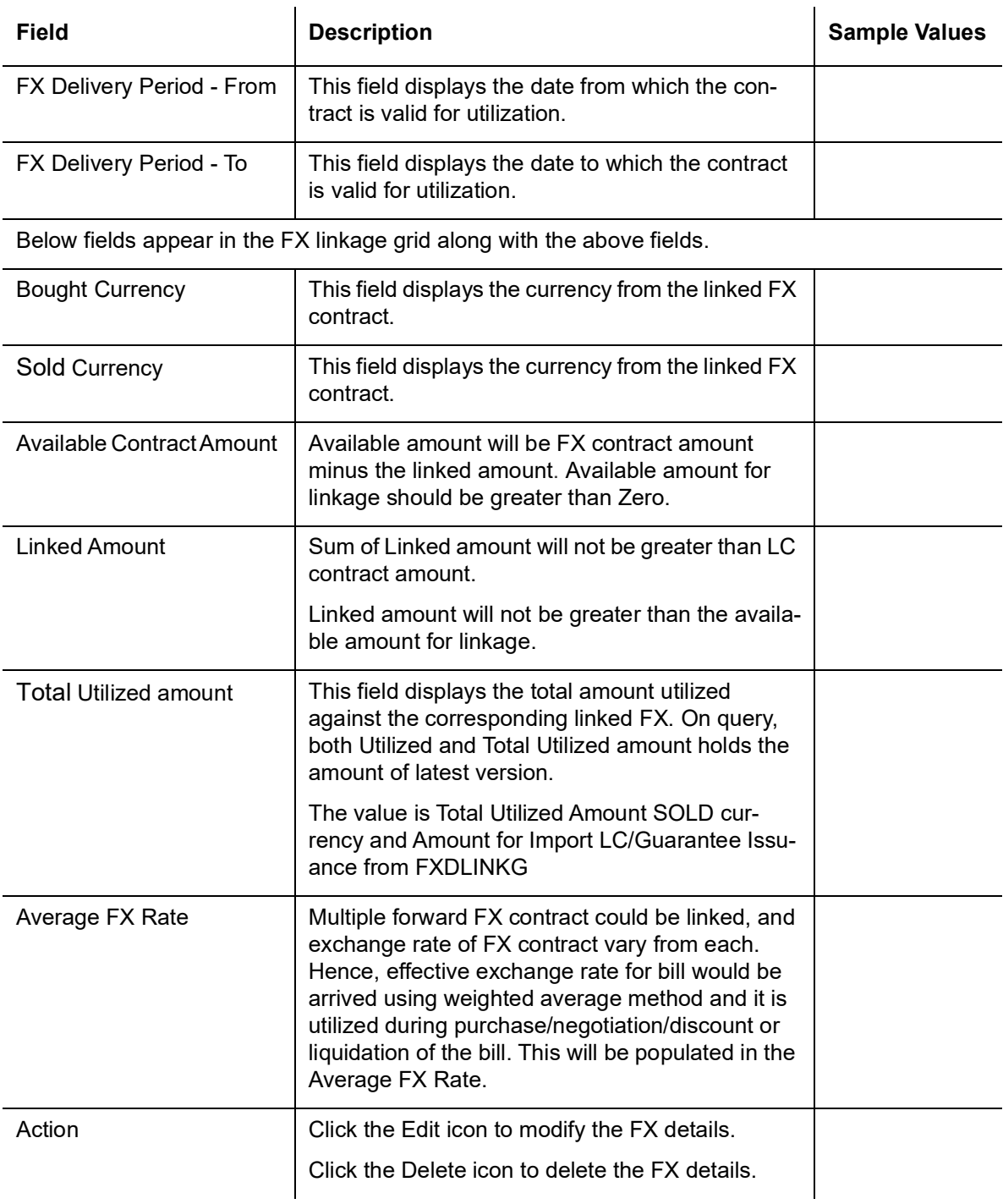

# **3.4.6.5 Action Buttons**

Use action buttons based on the description in the following table:

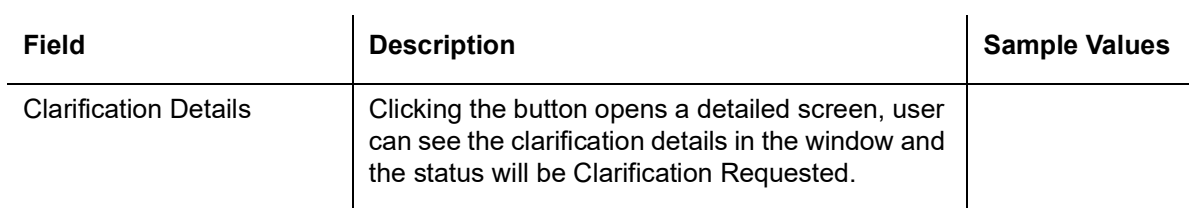

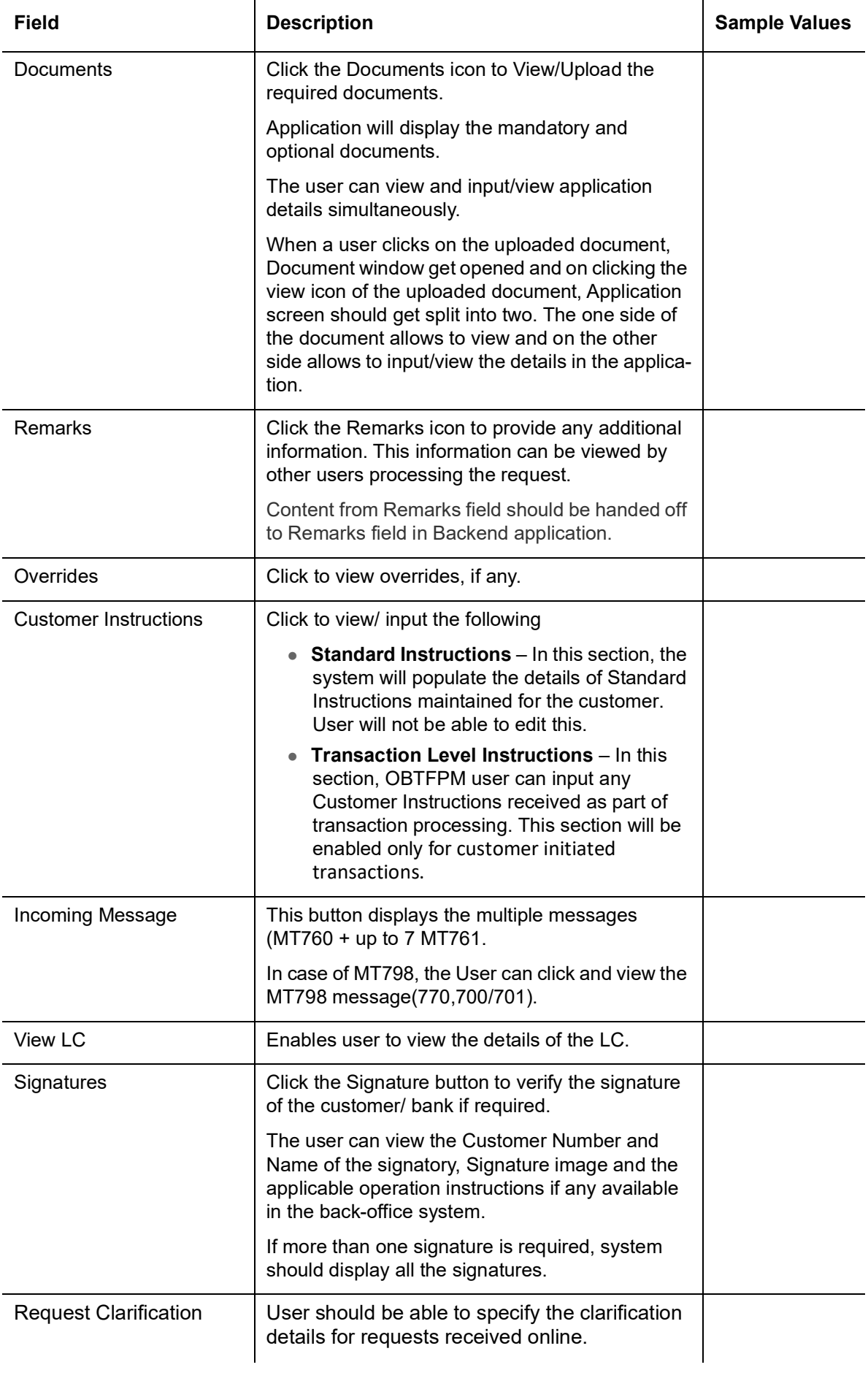

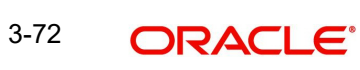

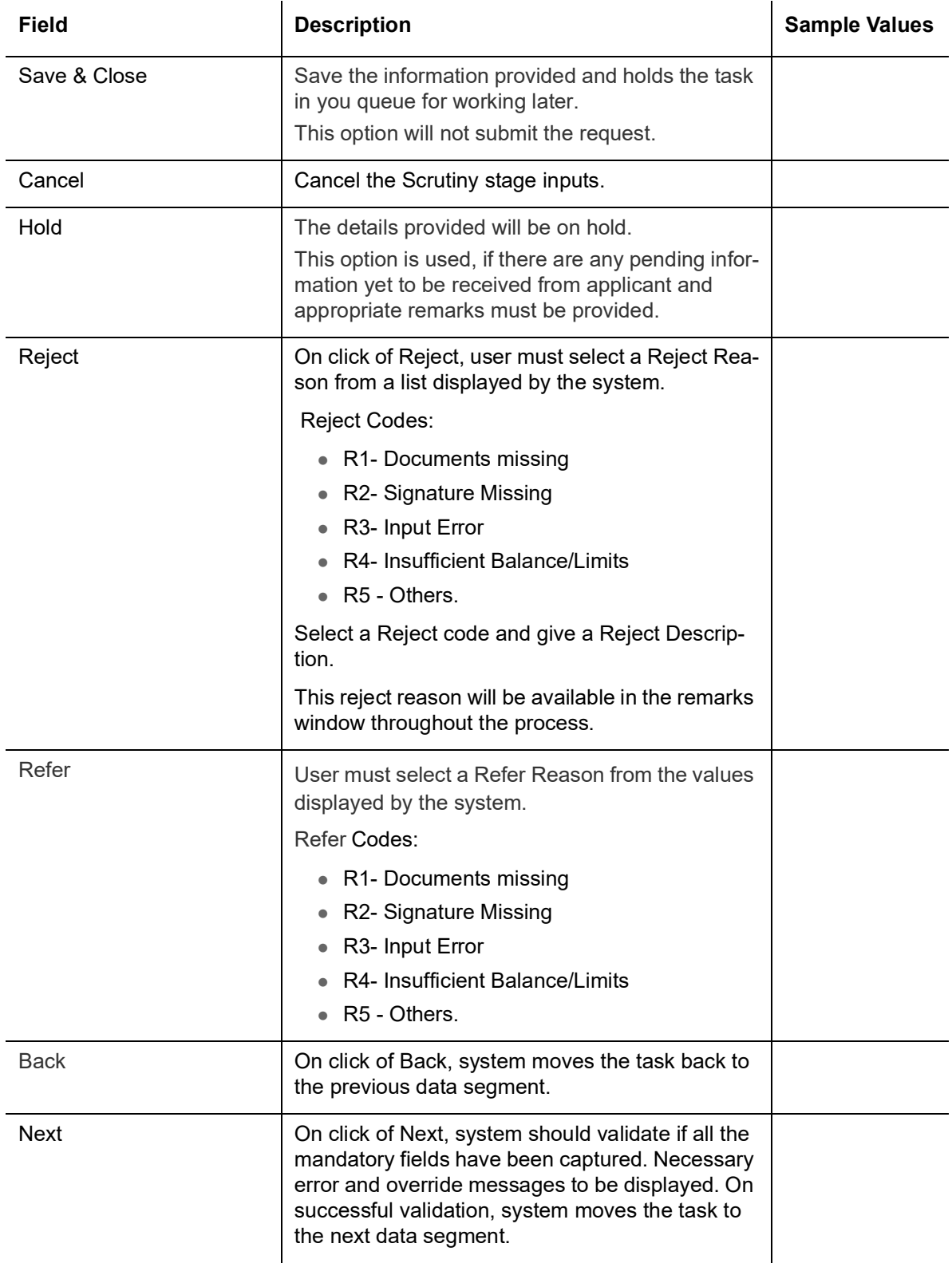

# **3.4.7 Summary**

User can review the summary of details updated in Scrutiny Import LC Amendment request.

Log in to Oracle Banking Trade Finance Process Management (OBTFPM) system to see the Summary tiles. The tiles must display a list of important fields with values. User can drill down from Summary Tiles into respective data segments.

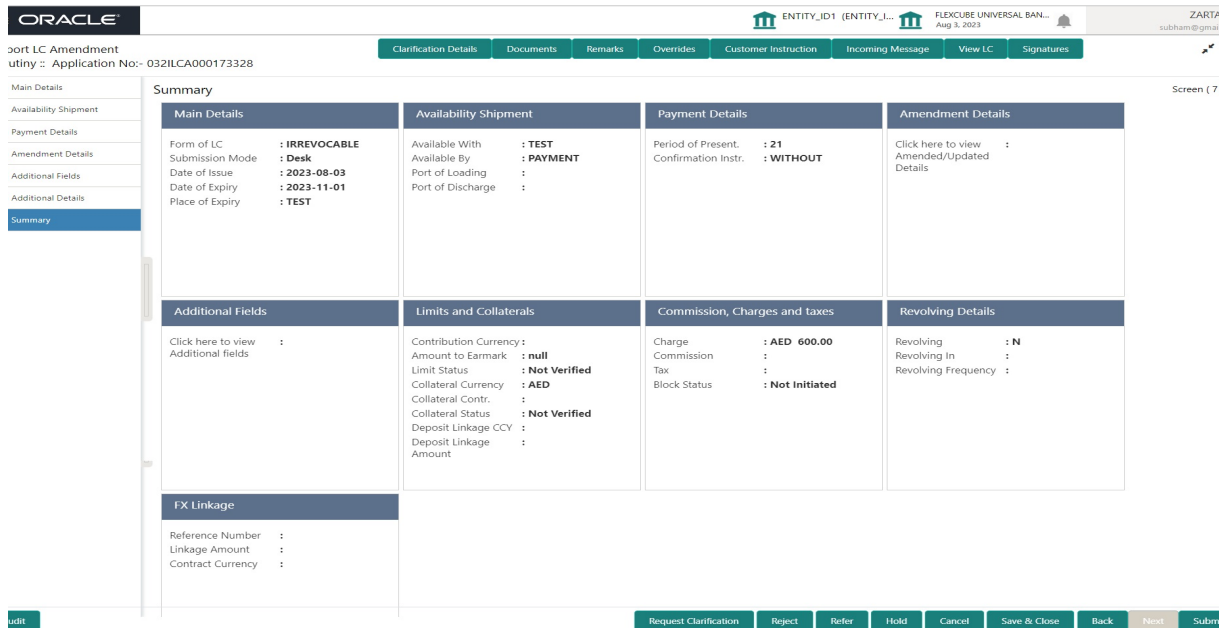

#### **Tiles Displayed in Summary**

- Main Details User can view and modify details about application details and LC details, if required.
- Availability and Shipment User can view and modify availability and shipment details, if required.
- Payment Details User can view and modify all details related to payments, if required.
- Amendment Details User can view the amended details of issued LC.
- Additional Fields User can view and modify the details of additional fields, if required.
- Limits and Collaterals User can view and modify limits and collateral details, if required.
- Commission, Charges and taxes User can view and modify charge details, if required.
- Revolving Details User can view revolving details on revolving LC, if applicable.
- FX Linkage Details User can view FX the linkage details.

### **3.4.7.1 Action Buttons**

Use action buttons based on the description in the following table:

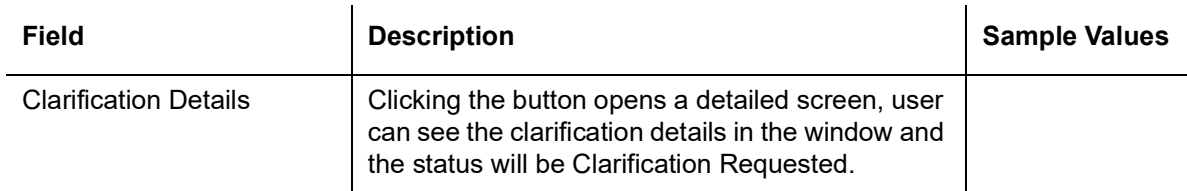

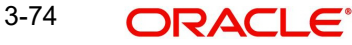

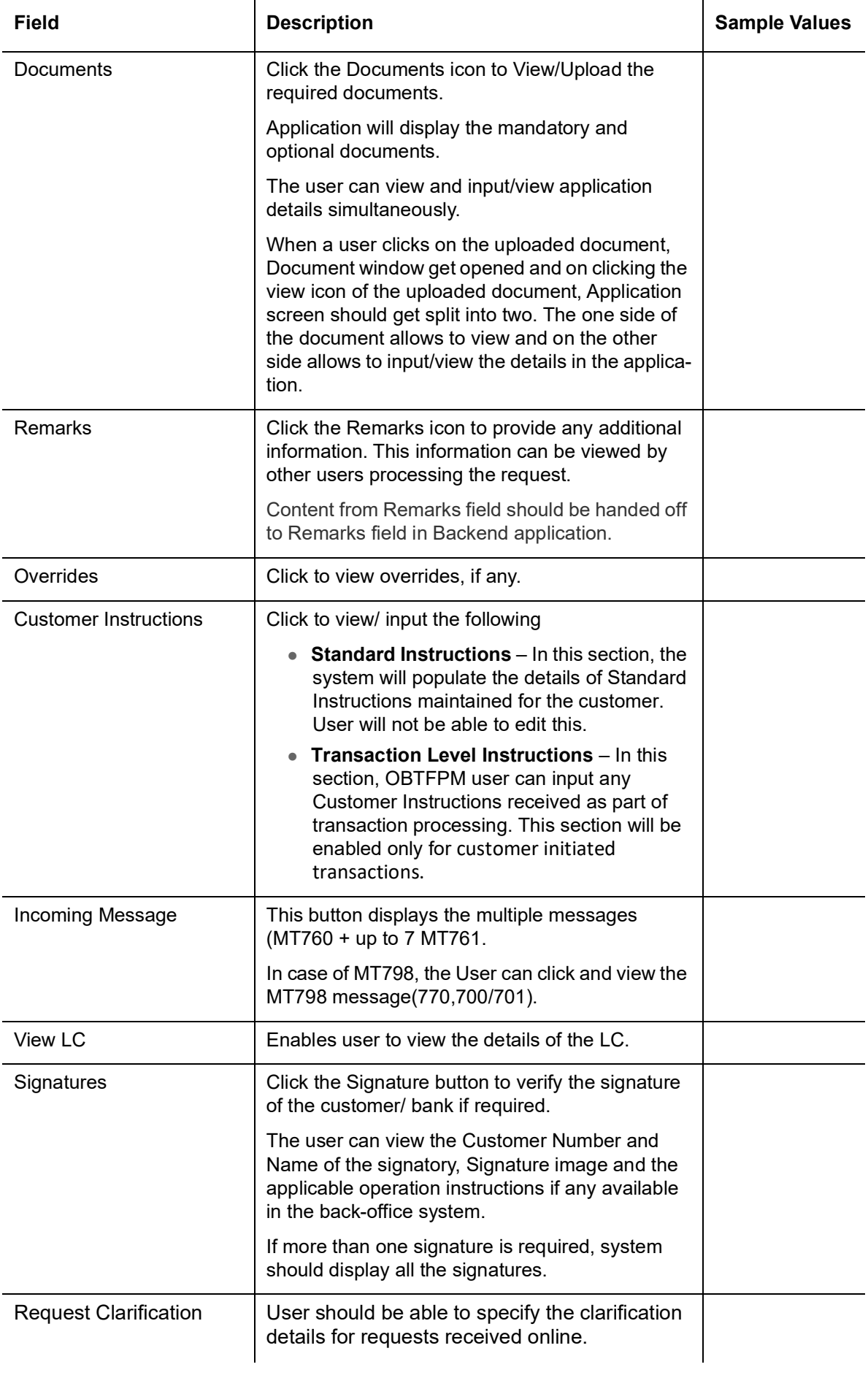

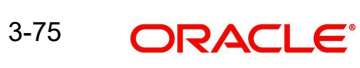

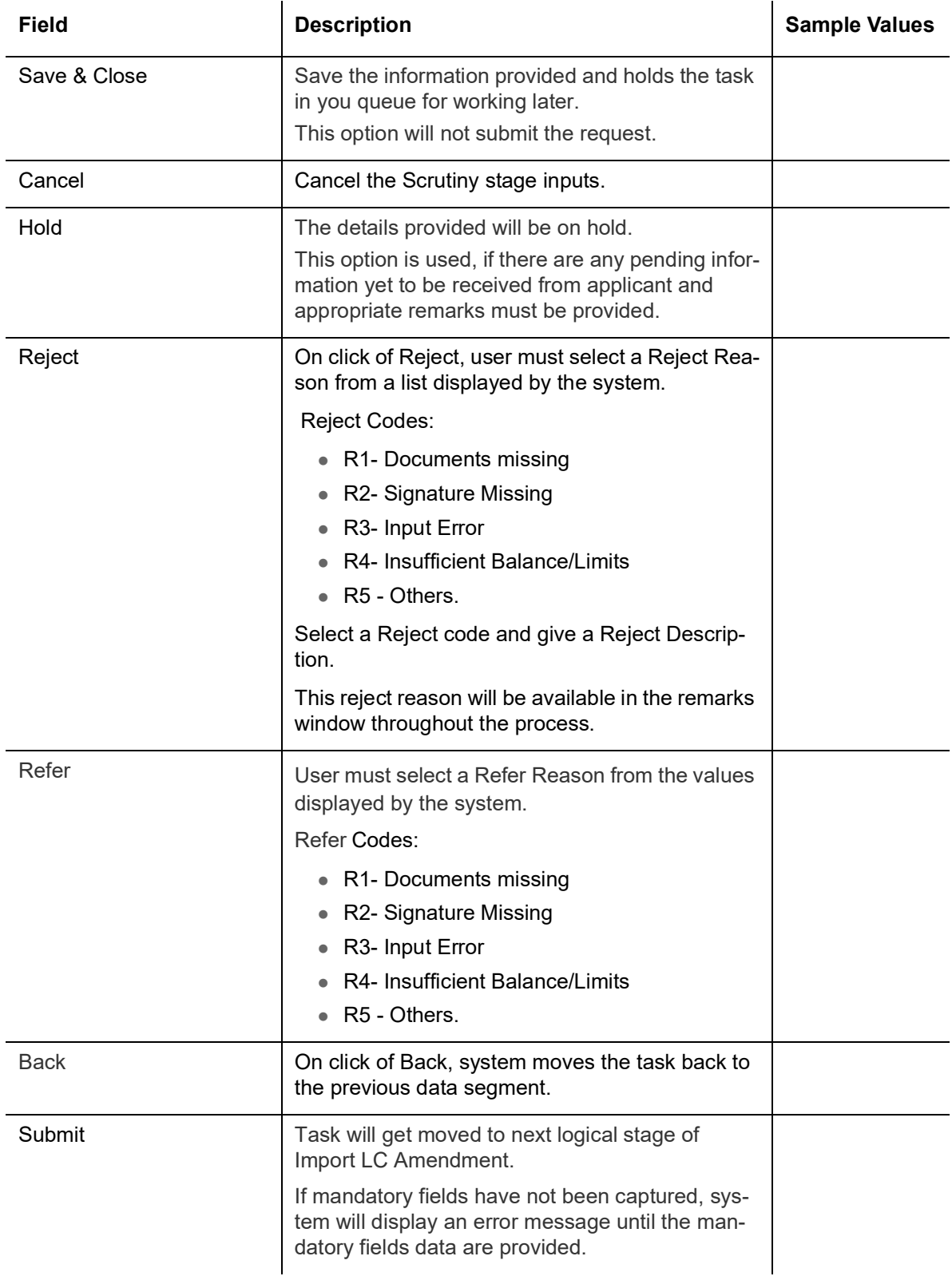

# **3.5 Data Enrichment**

As part of Data Enrichment, user can enter/update basic details of the incoming request.

#### **Note**

For expired line of limits, the task moves to "Limit Exception" stage under Free Tasks, on 'Submit' of DE Stage with the reason for exception as "Limit Expired".

Do the following steps to acquire a task at Data Enrichment stage:

1. Using the entitled login credentials for Data Enrichment stage, login to the OBTFPM application.

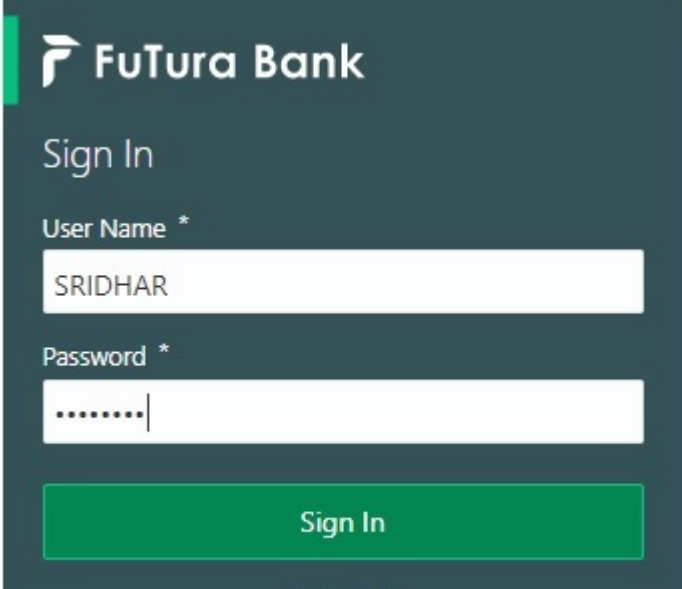

2. On login, user must be able to view the dashboard screen with widgets as mapped to the user.

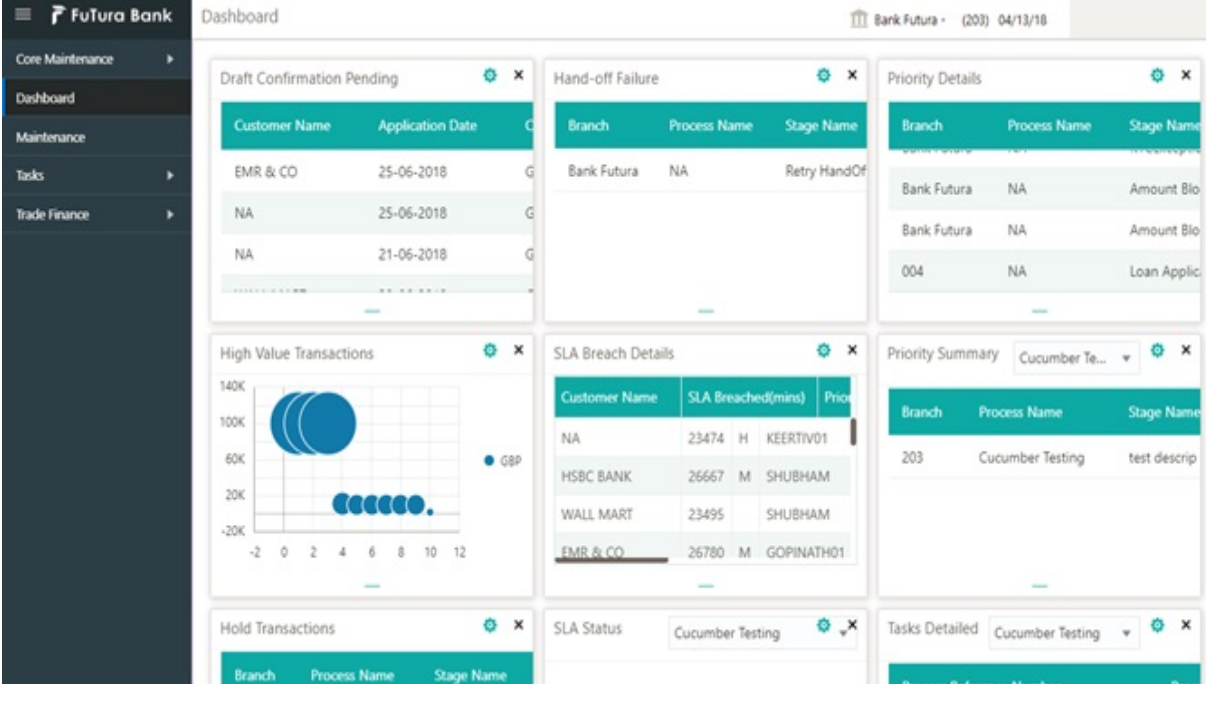

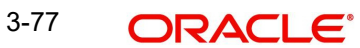

3. Click **Trade Finance> Tasks> Free Tasks.**

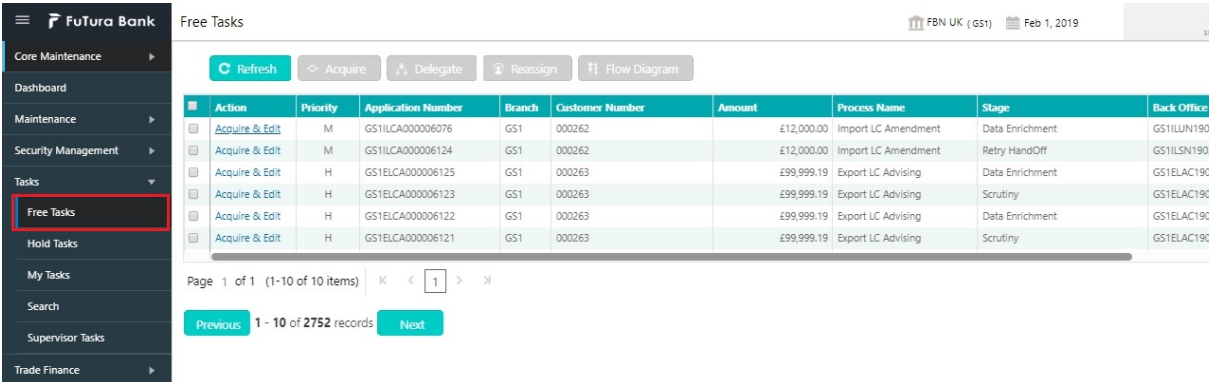

4. Select the appropriate task and click **Acquire & Edit** to edit the task or click **Acquire** to edit the task from **My Tasks** tab.

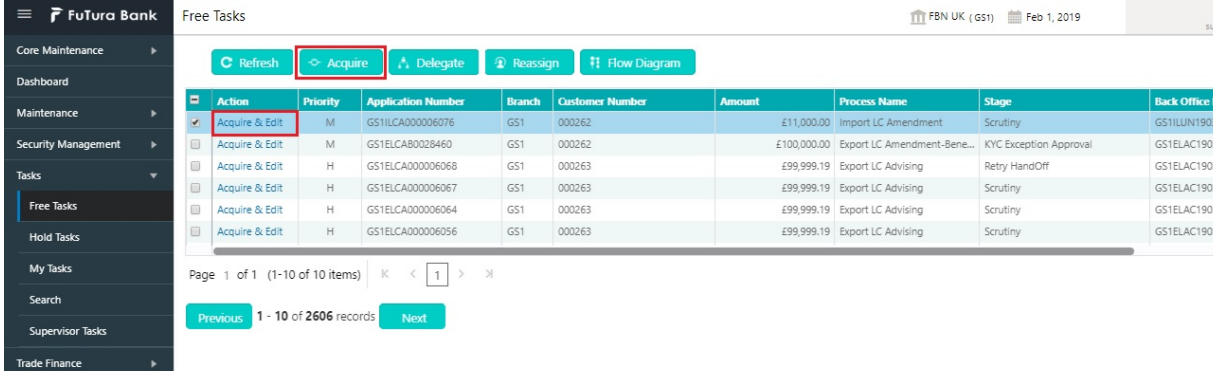

5. The acquired task will be available in **My Tasks** tab. Click **Edit** to provide input for Data Enrichment stage.

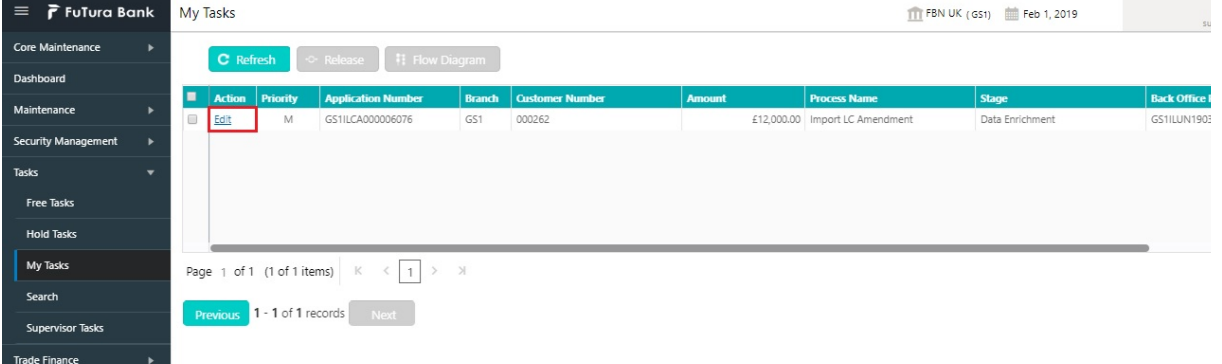

The Data Enrichment stage has six sections as follows:

- **•** Main Details
- Availability Shipment
- Documents and Conditions
- Payment Details
- **•** Amendment Details
- **•** Additional Fields
- Advices
- **•** Additional Details
- Settlement Details
- Summary

Let's look at the details for Data Enrichment stage. User must be able to enter/update the following fields. Some of the fields that are already having value from Scrutiny/Online channels may not be editable.

## **3.5.1 Main Details**

Refer to [3.4.1 Main Details.](#page-29-0)

## **3.5.2 Availability & Shipment**

Refer to [3.4.2 Availability Shipment](#page-34-0).

## **3.5.3 Documents & Conditions**

User must provide details of the required documents and additional conditions (if applicable) in this section.

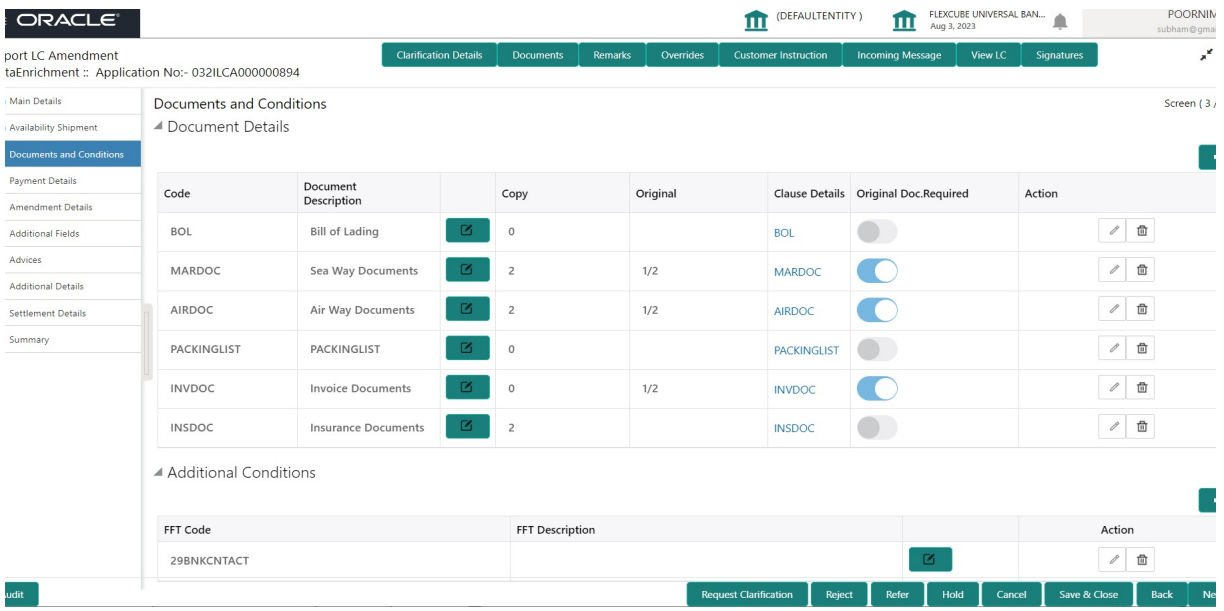

### **3.5.3.1 Documents Details**

Documents required section displays the list of documents required as per the issued LC and can be amended if required.

#### **Note**

Insurance document is available in Documents Details section, if value in the 'INCO Term' field is not 'CFR','FOB', 'FCA', 'FAS' or 'EXW' in the Availability stage. If not system gives the warning message.

Online Channel - System will default the details received in the Description column. Based on the details populated, user can pick corresponding values for document code, originals and copy.

Non Online Channel - User can further edit (add or remove) the documents or document description as per requirement. Application will display an alert message, if both Bill Of lading'' and 'Airway Bill' are chosen.

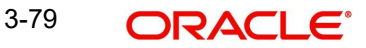

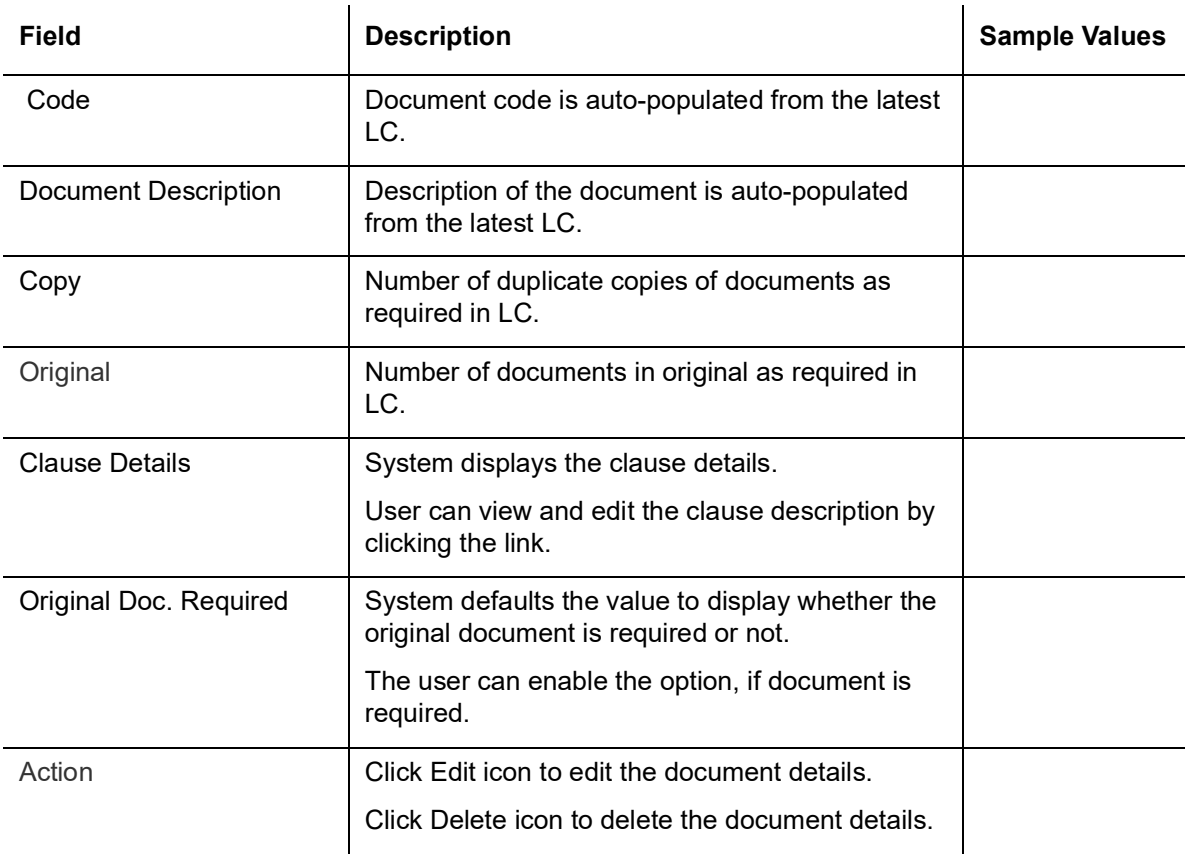

## **3.5.3.2 Additional Conditions**

Additional Conditions section displays the conditions of the issued LC and can be amended if required.

Online Channel - System will default the details received in the description column. System will parse the additional conditions required field into multiple line items based on line delimiter (+) and shall populate each line item as a separate description. User can read the description and make any changes required to the description, also must be able to add more conditions.

Non Online Channel - User can use FFT to capture additional conditions and can edit the description populated from FFT. You should also be able to add additional FFT.

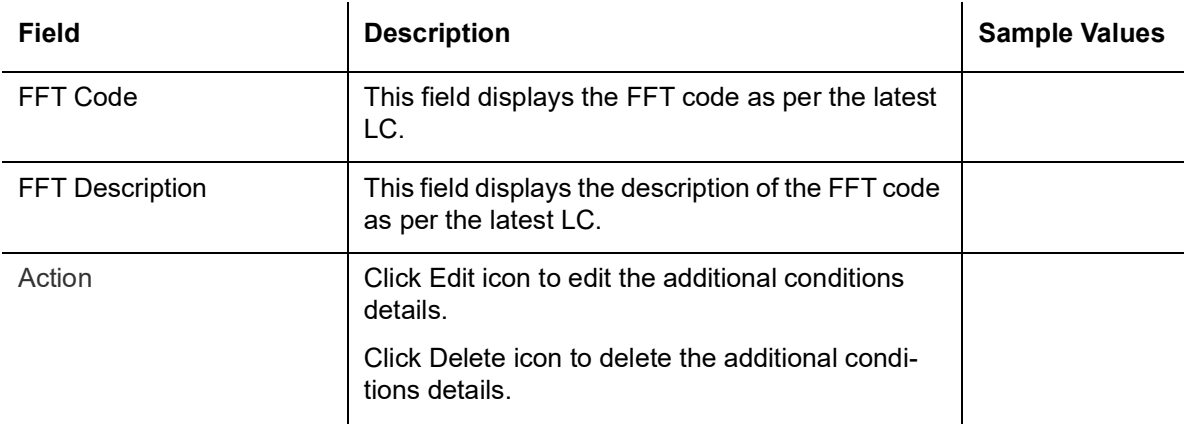

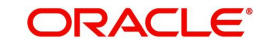

## **3.5.4 Payment Details**

Refer to [3.4.3 Payment Details.](#page-43-0)

## **3.5.5 Amendment Details**

Refer to [3.4.4 Amendment Details](#page-48-0).

# **3.5.6 Additional Fields**

Refer to [3.4.5 Additional Fields](#page-52-0).

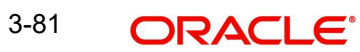

# **3.5.7 Advices**

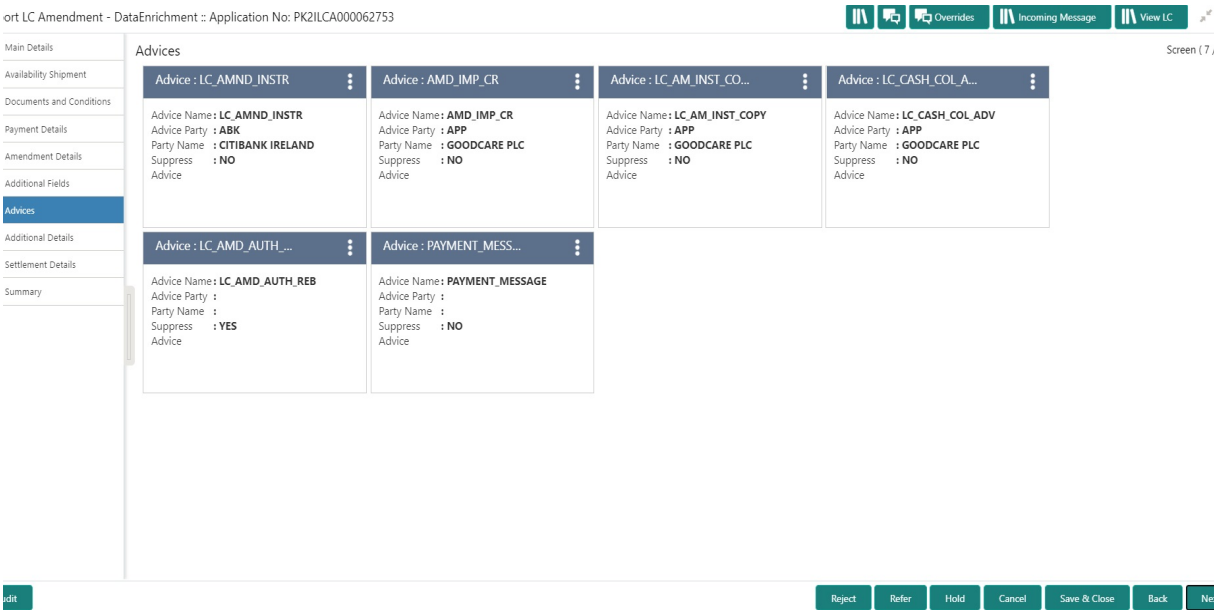

# **3.5.7.1** The user can also suppress the Advice, if required.**Advice Details**

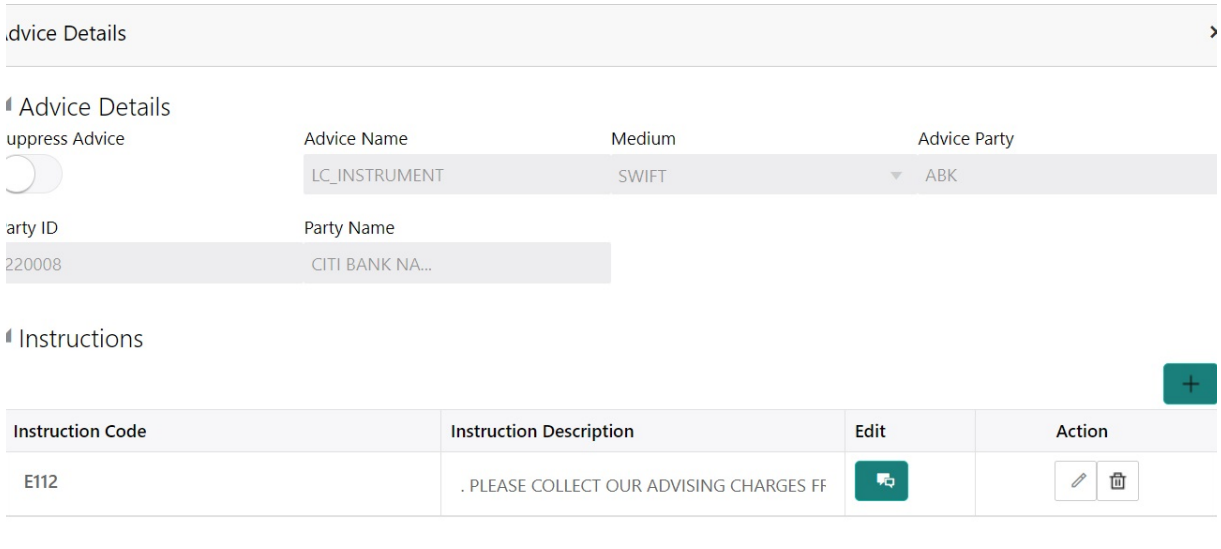

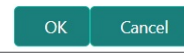

The field description for screen is described below:

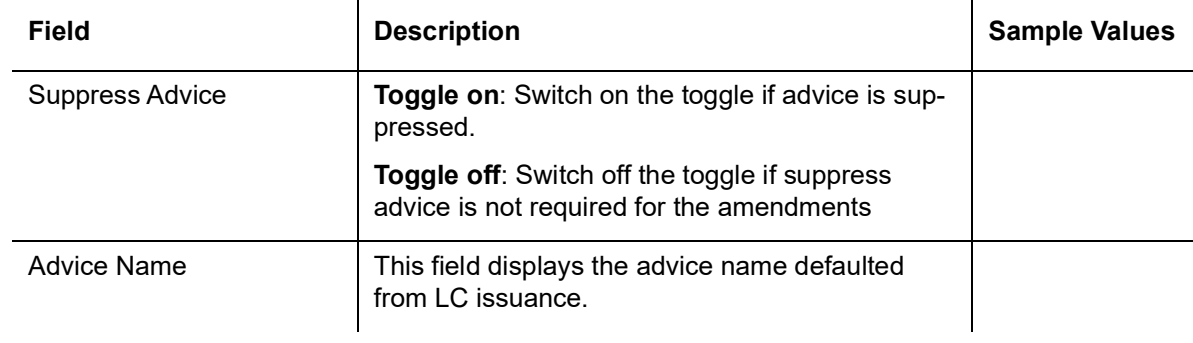

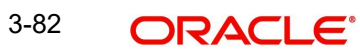

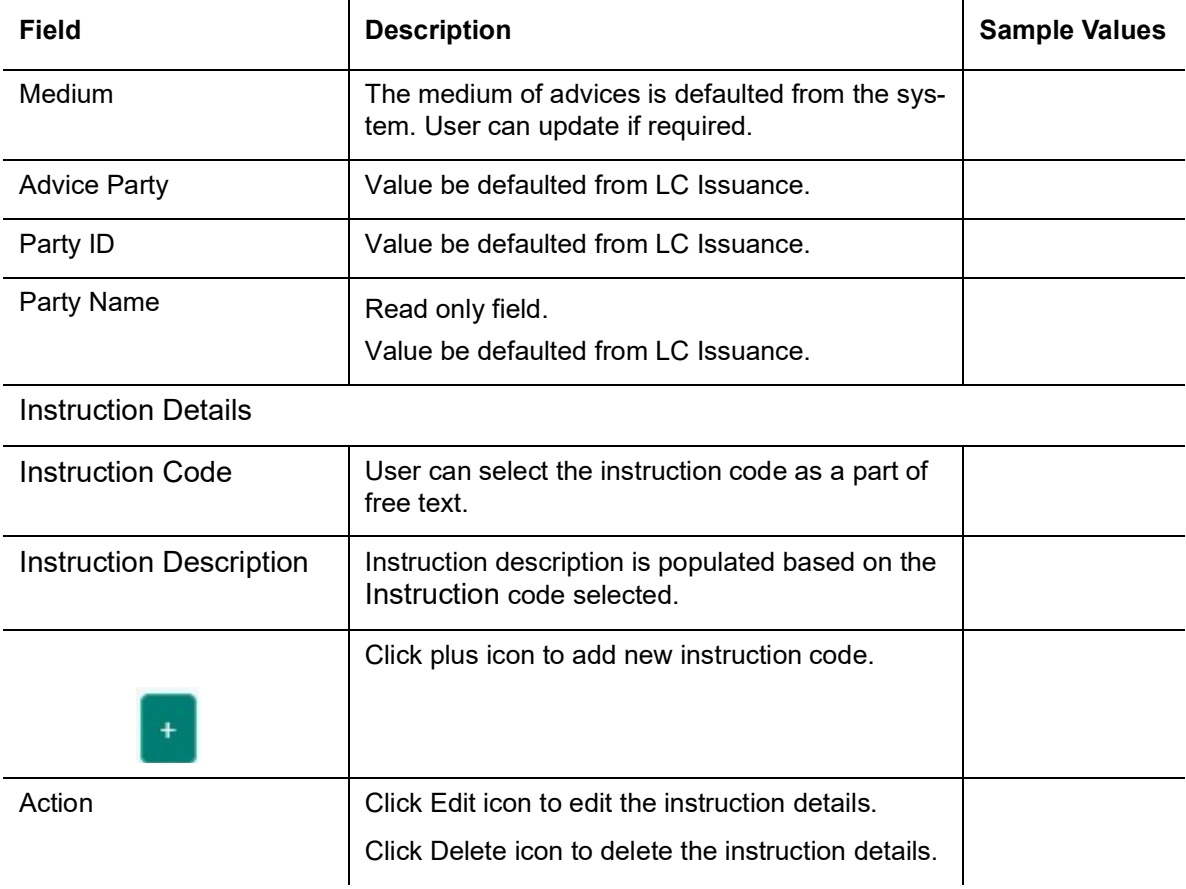

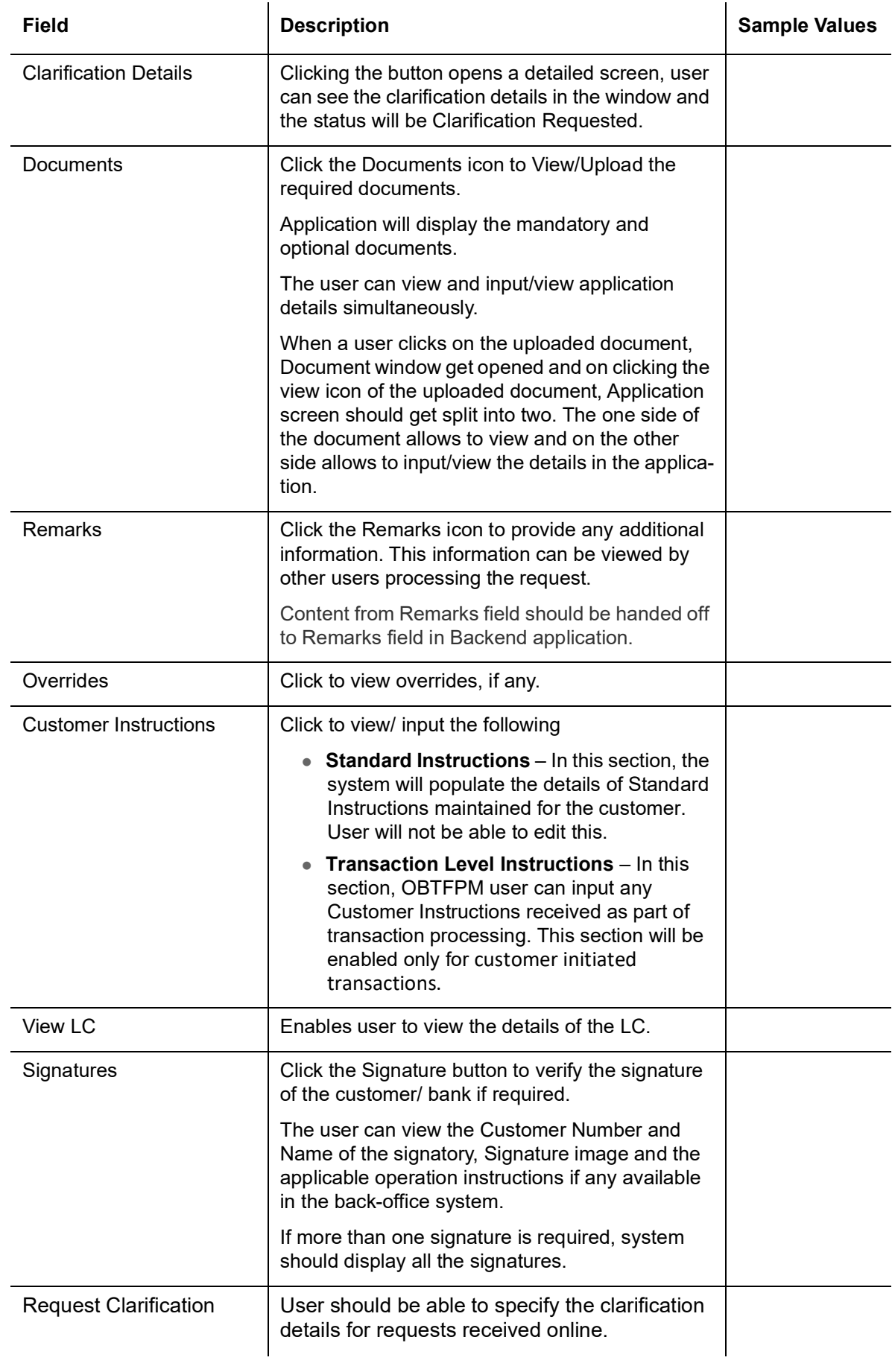

# **3.5.7.2 Action Buttons**

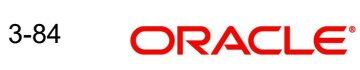

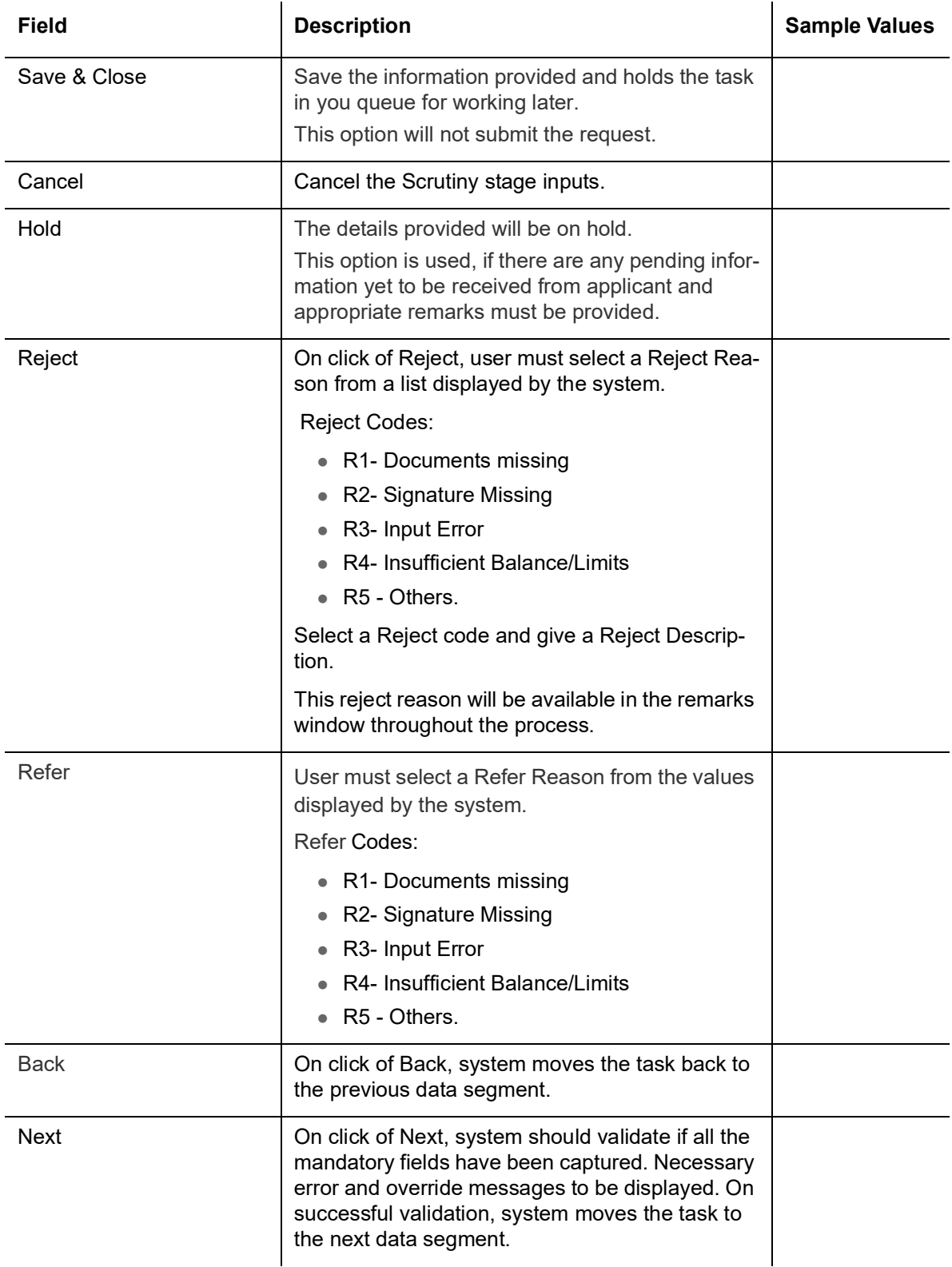

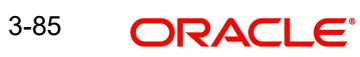

# **3.5.8 Additional Details**

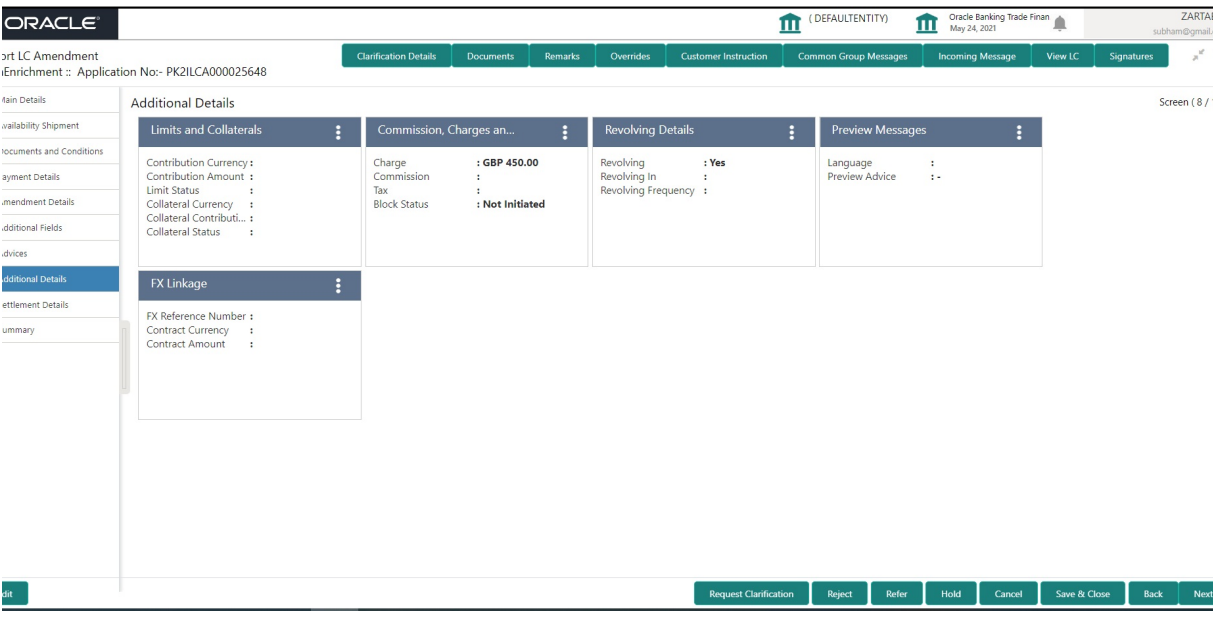

## **3.5.8.1 Revolving Details**

Refer to [3.4.6.1 Revolving Details](#page-55-0).

### **3.5.8.2 Limits & Collateral**

Refer to [3.4.6.2 Limits & Collateral.](#page-56-0)

## **3.5.8.3 Commission, Charges and Taxes Details**

Refer to [3.4.6.3 Commission, Charges and Taxes Details](#page-64-0).

#### **3.5.8.4 FX Linkage**

Refer to [3.4.6.4 FX Linkage Details](#page-71-0)

#### **3.5.8.5 Preview**

User can view the draft LC amendment message (outgoing MT707 SWIFT message format) being displayed on the preview message text box.

A copy of draft LC amendment can be sent for customer confirmation and the same can be done by choosing the customer response toggle as 'yes'. The Draft MT707 message along with up to seven MT708 messages is sent to the applicant by Email as an attachment to the customer.

The OBTFPM user can send the draft of the message to the registered email id of the corporate customer as an attachment containing PDF. The PDF sent to the corporate customer is protected by a password. Password to be generated with first four digits of Customer Name and last four digits of Customer Number.On submit, the message will be sent to the customer. The task will be moved to 'pending customer response 'stage. Upon receipt of customer's confirmation, the transaction moves to approval.

In case the customer has requested for changes, the transaction will move to Data Enrichment and once the necessary changes made, the request moves to approval stage.

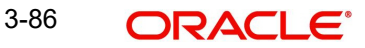

#### **Note**

A bank user can share the Draft SWIFT message to the customer through email, before the actual transmission of SWIFT message to the Advising Bank.

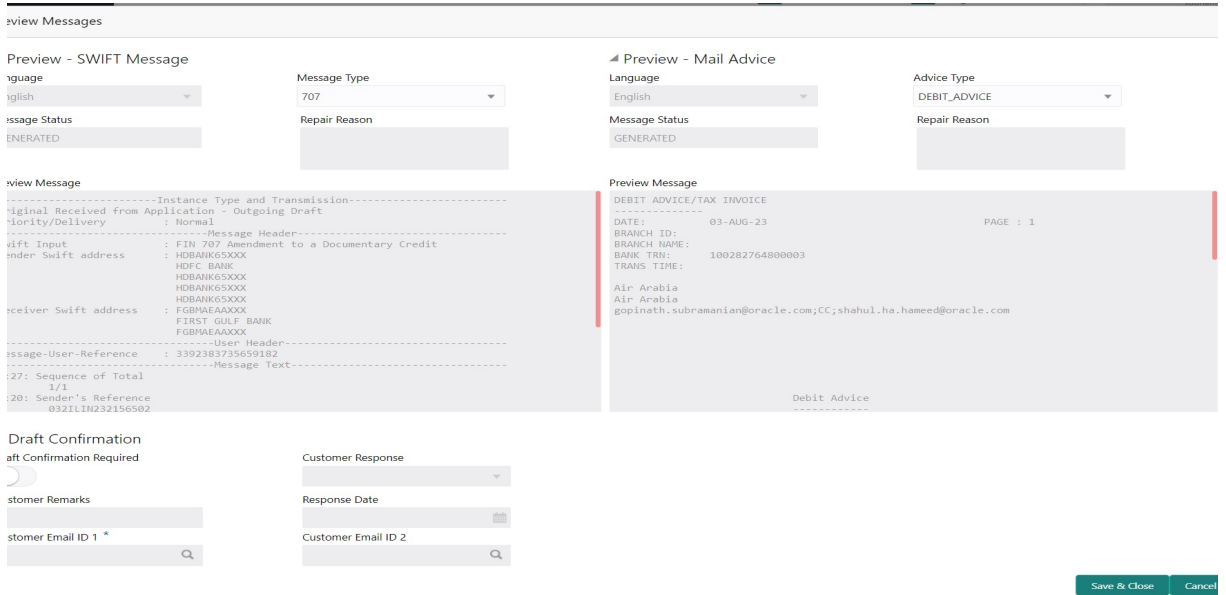

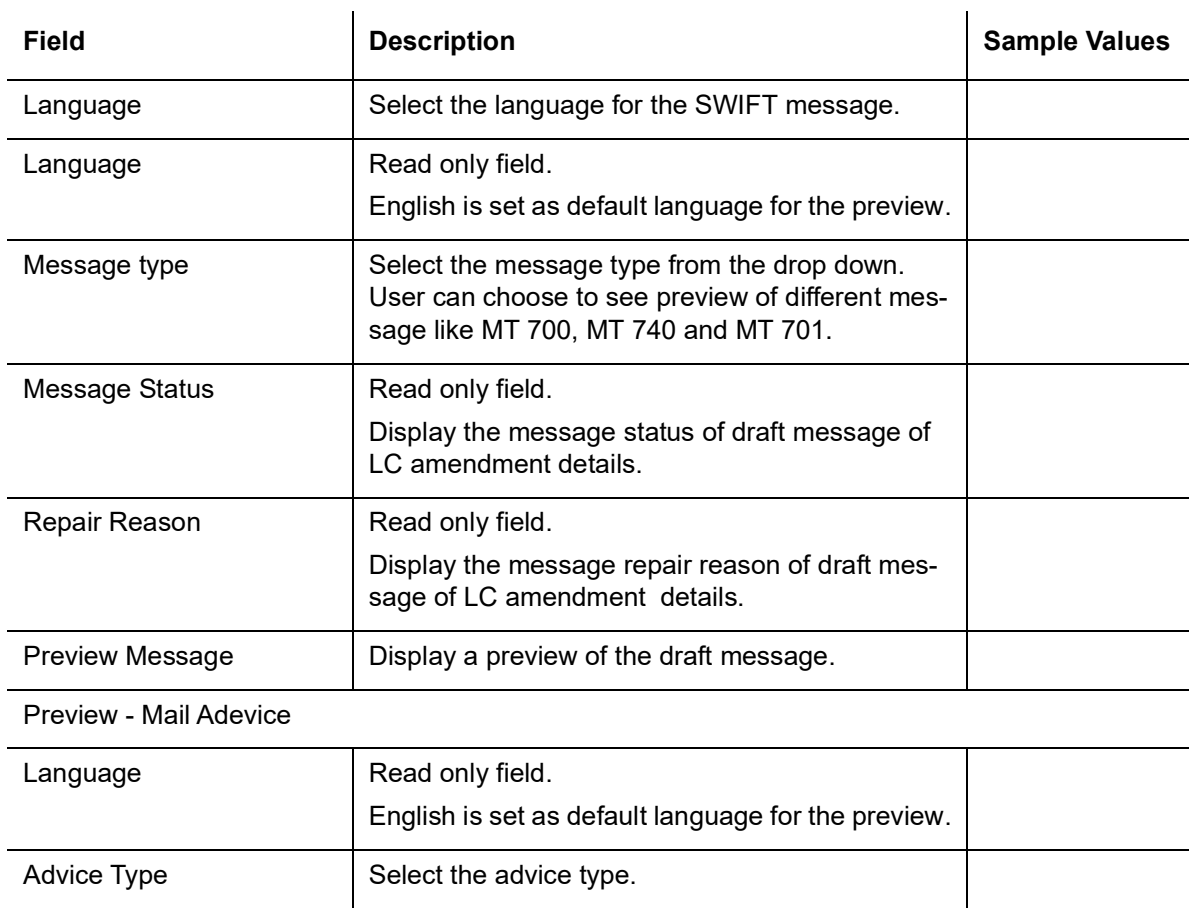

Provide the Preview details based on the description in the following table:

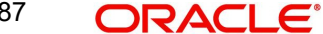

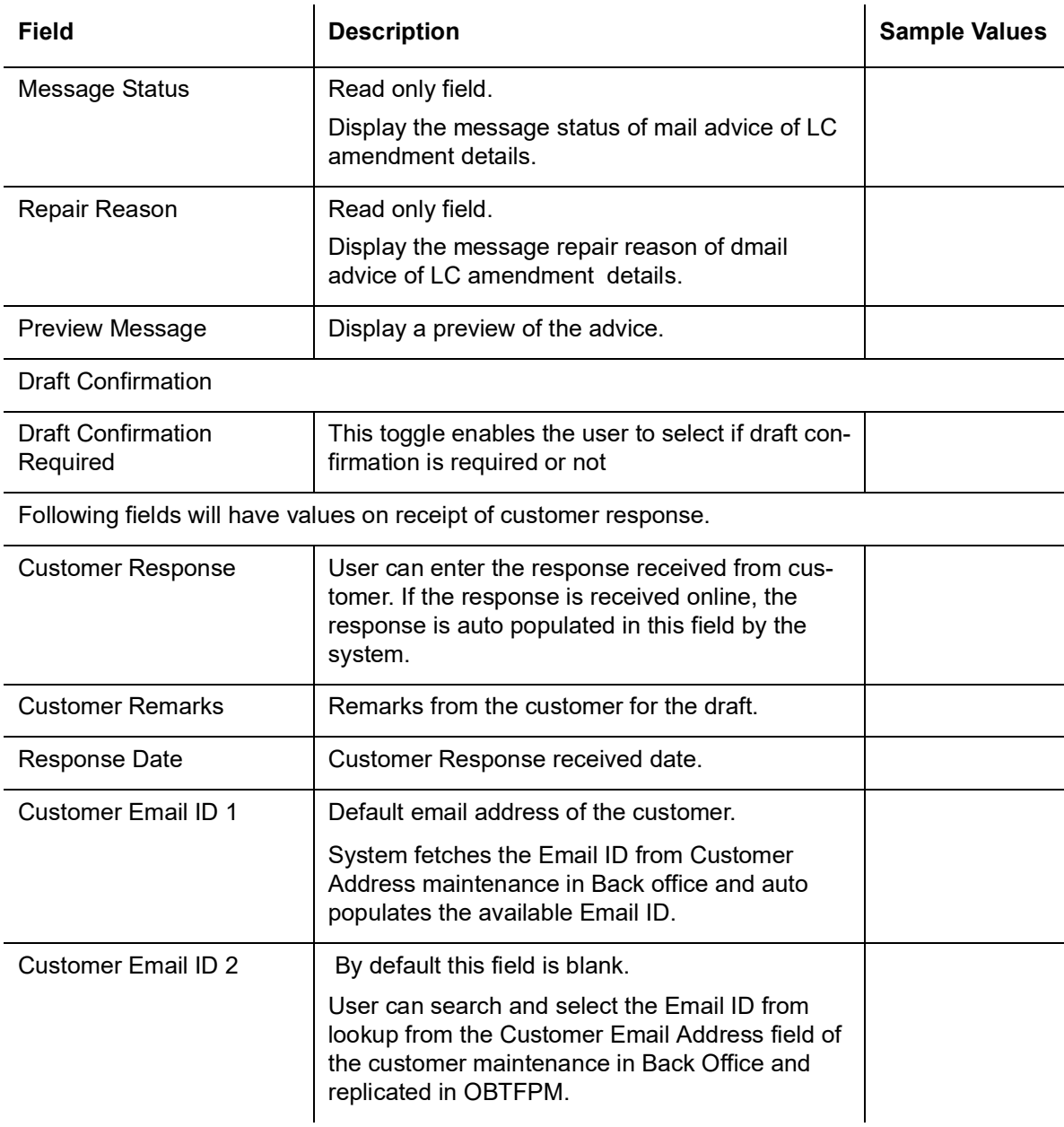

# **3.5.8.6 Action Buttons**

Use action buttons based on the description in the following table:

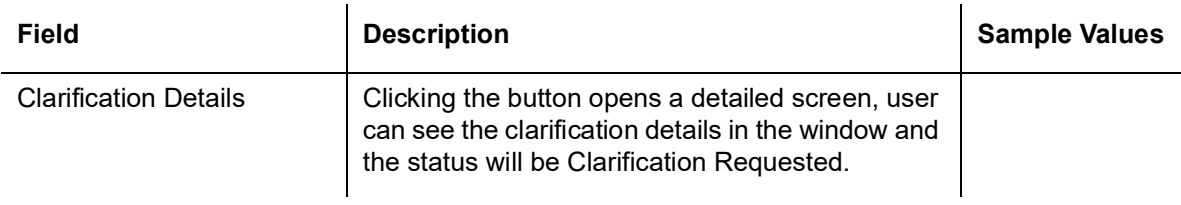

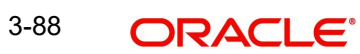

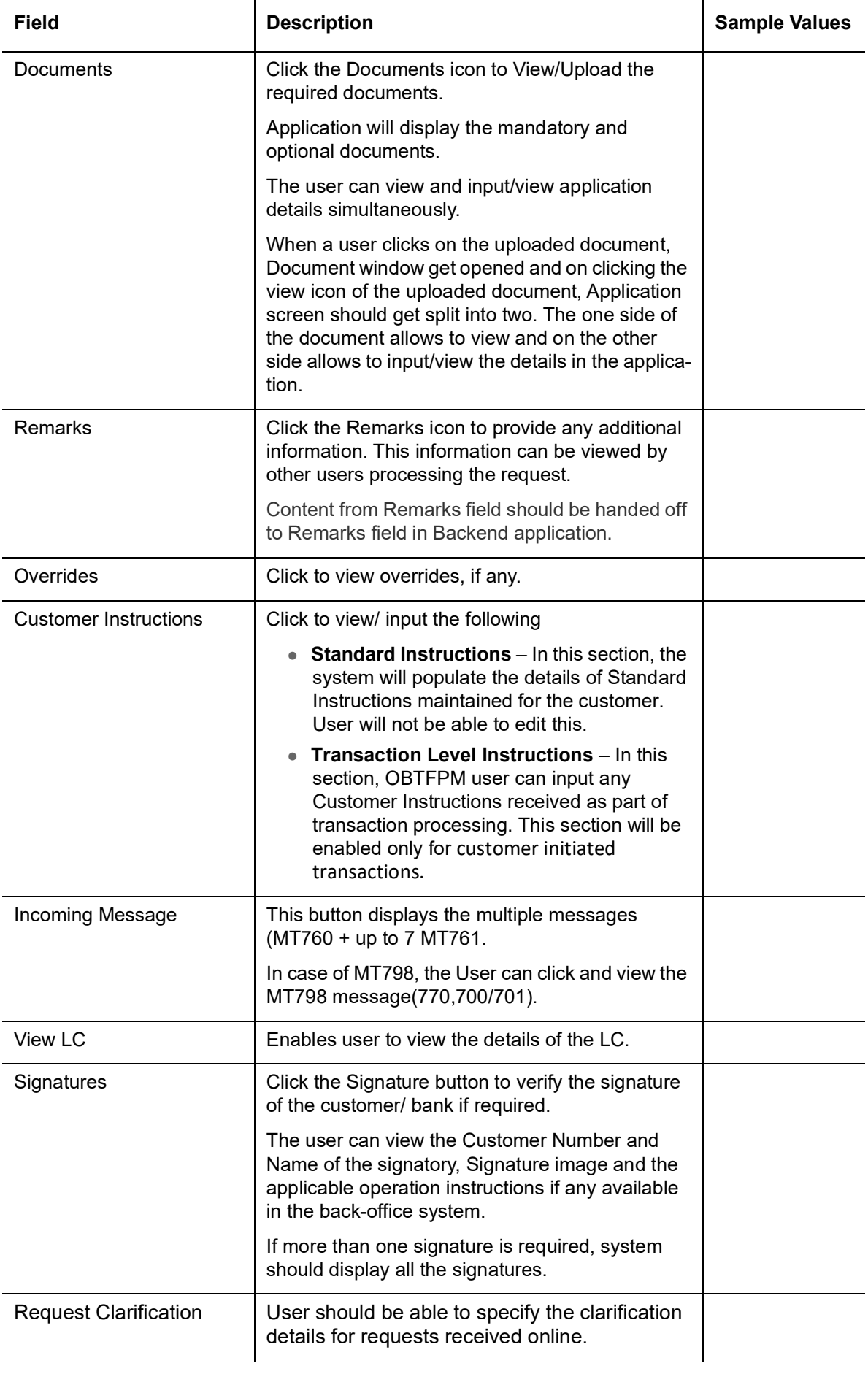

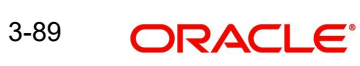

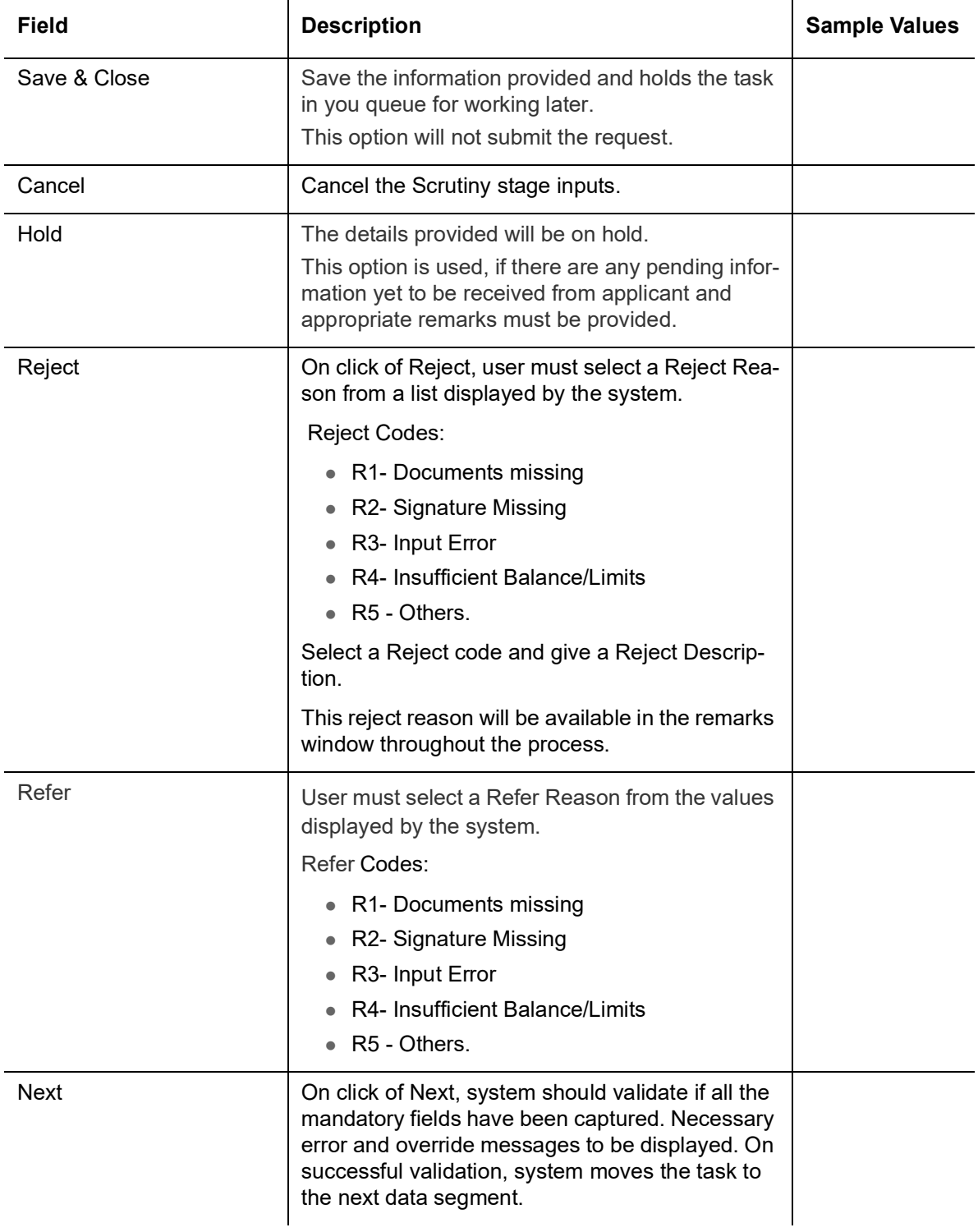

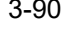

# **3.5.9 Settlement Details**

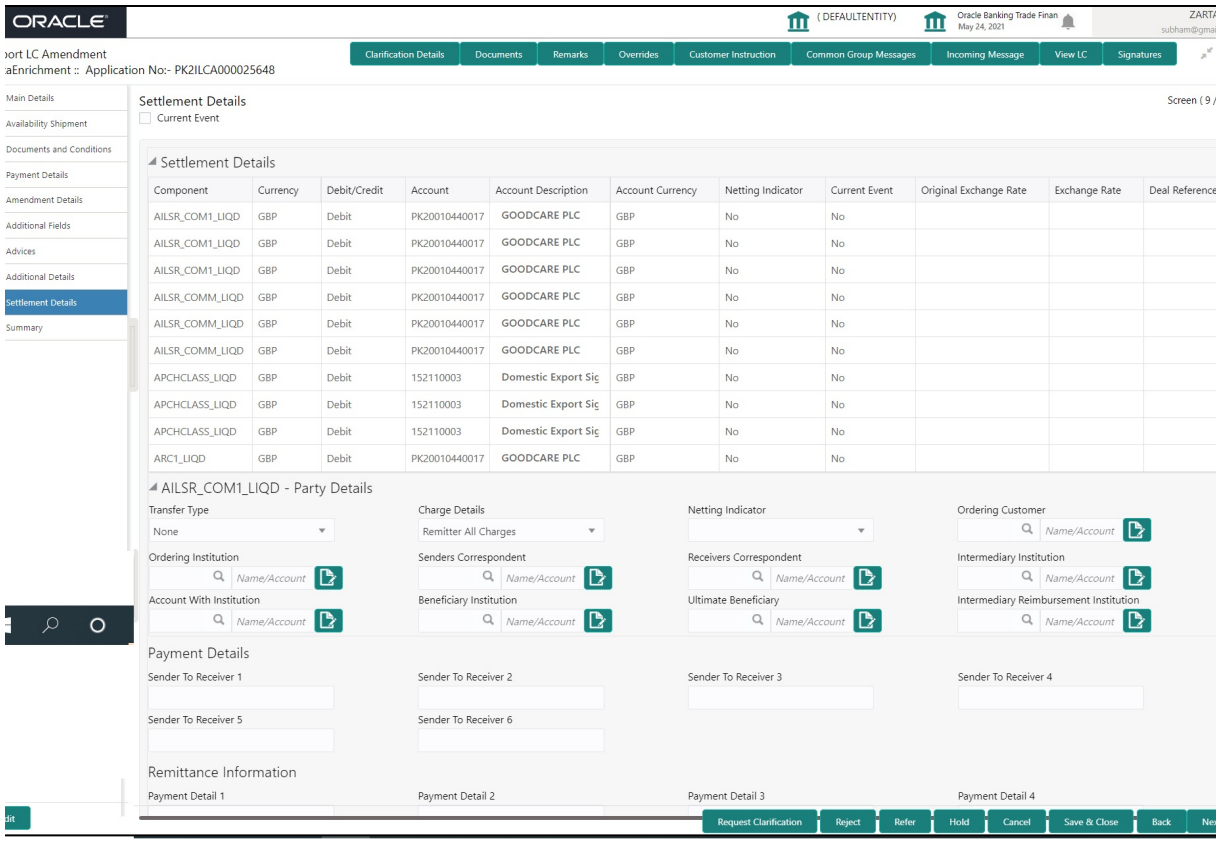

## Provide the settlement details based on the description in the following table:

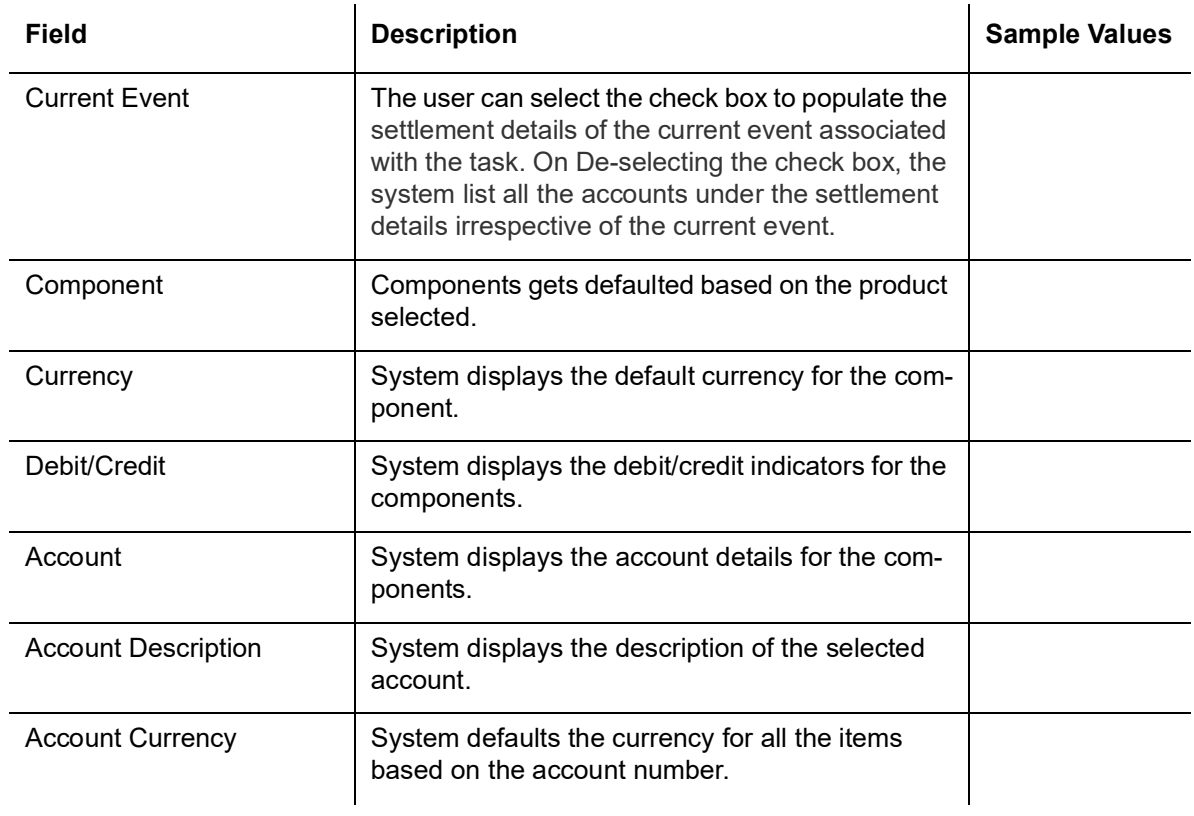

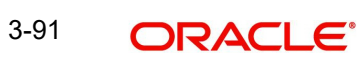

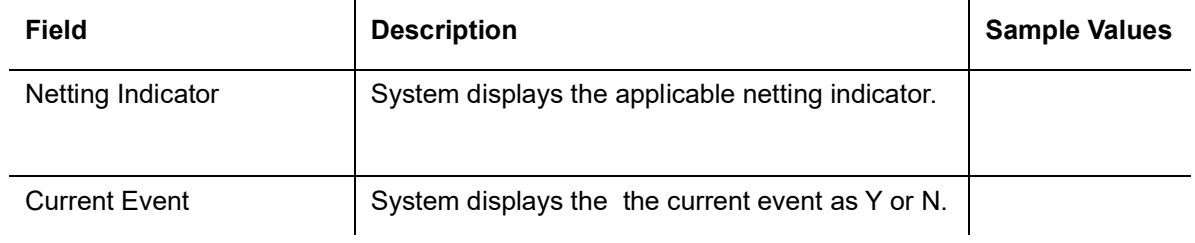

## **3.5.9.1 Action Buttons**

Use action buttons based on the description in the following table:

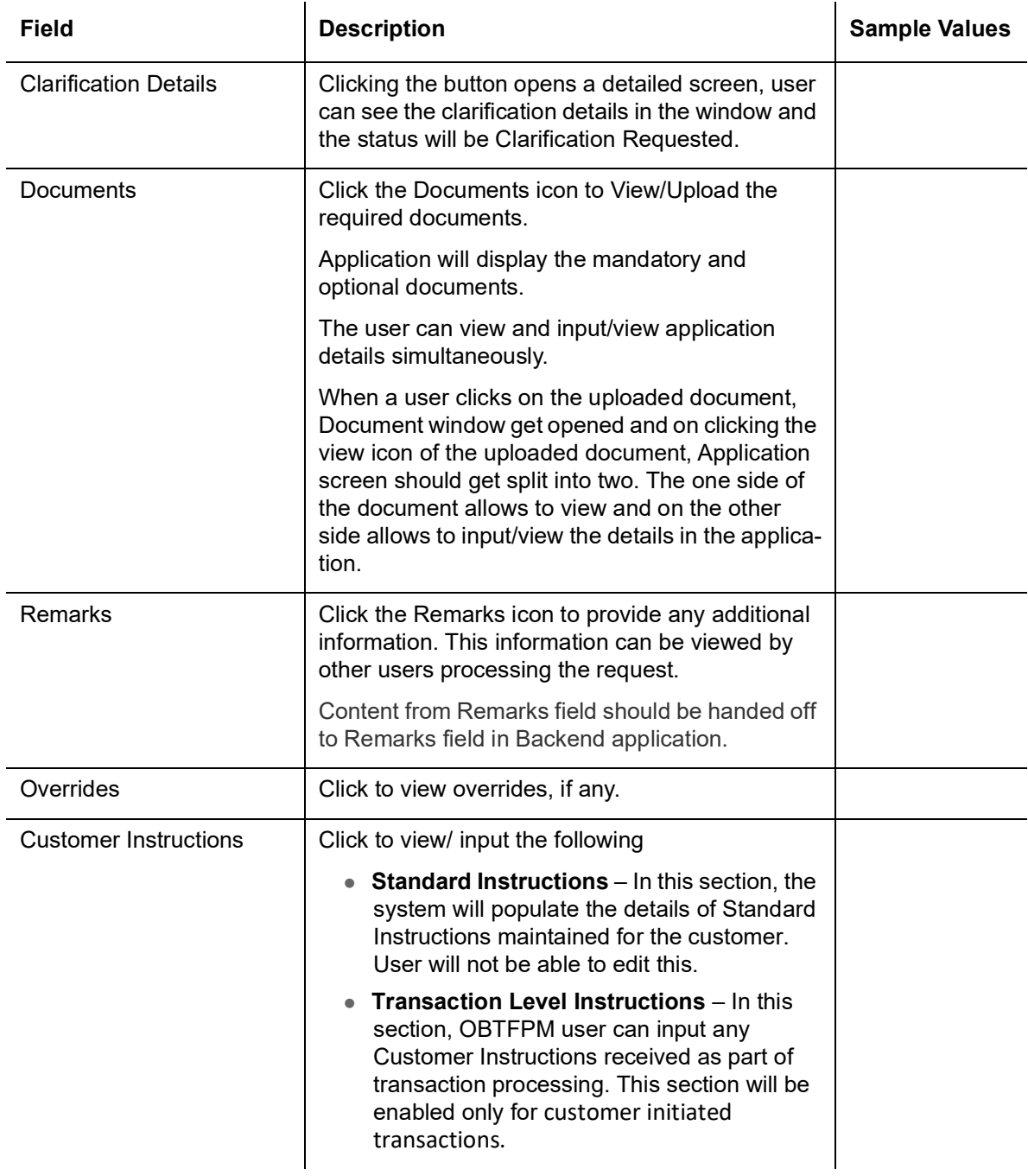

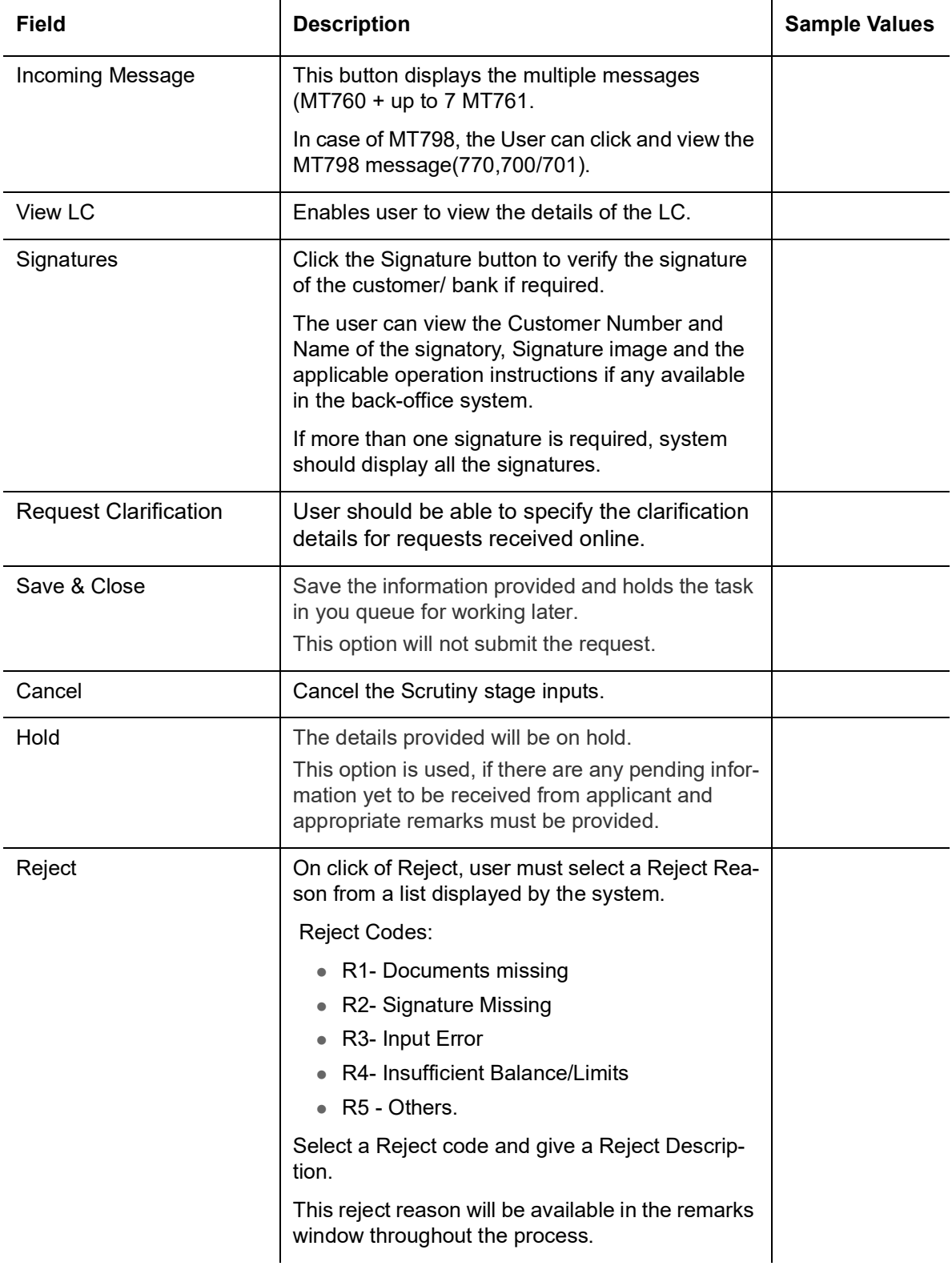

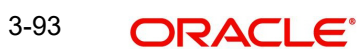

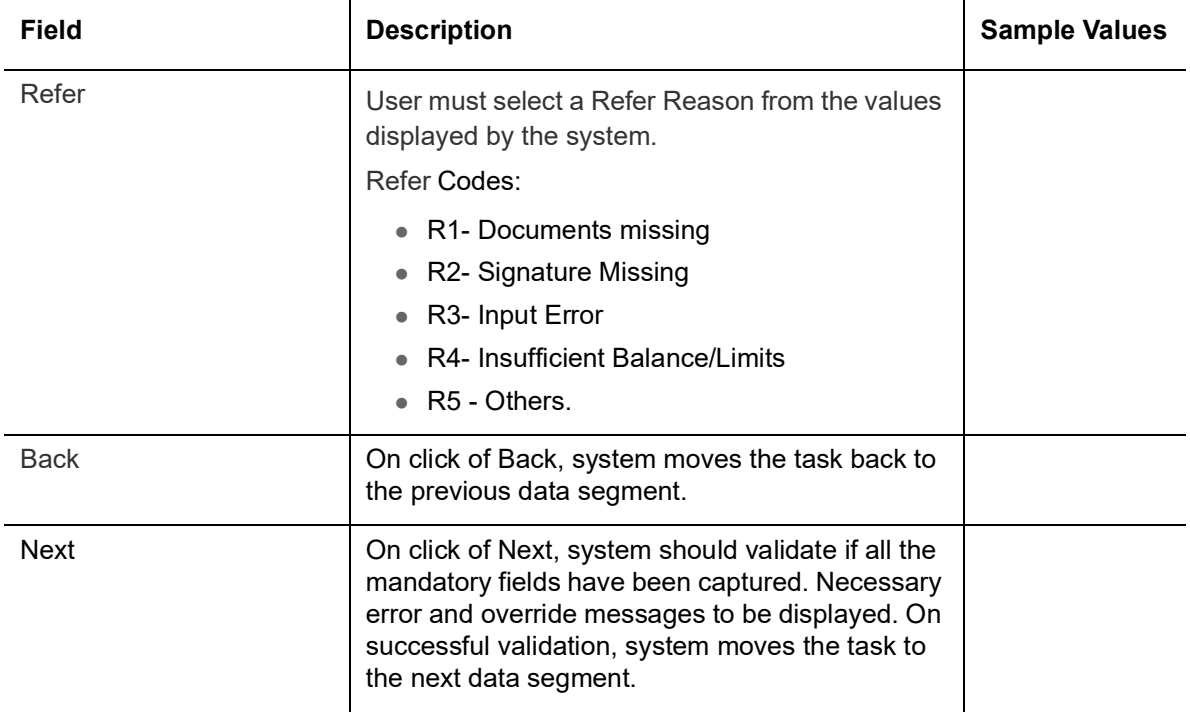

# **3.5.10 Summary**

User can review the summary of details updated in Data Enrichment stage Import LC Amendment request.

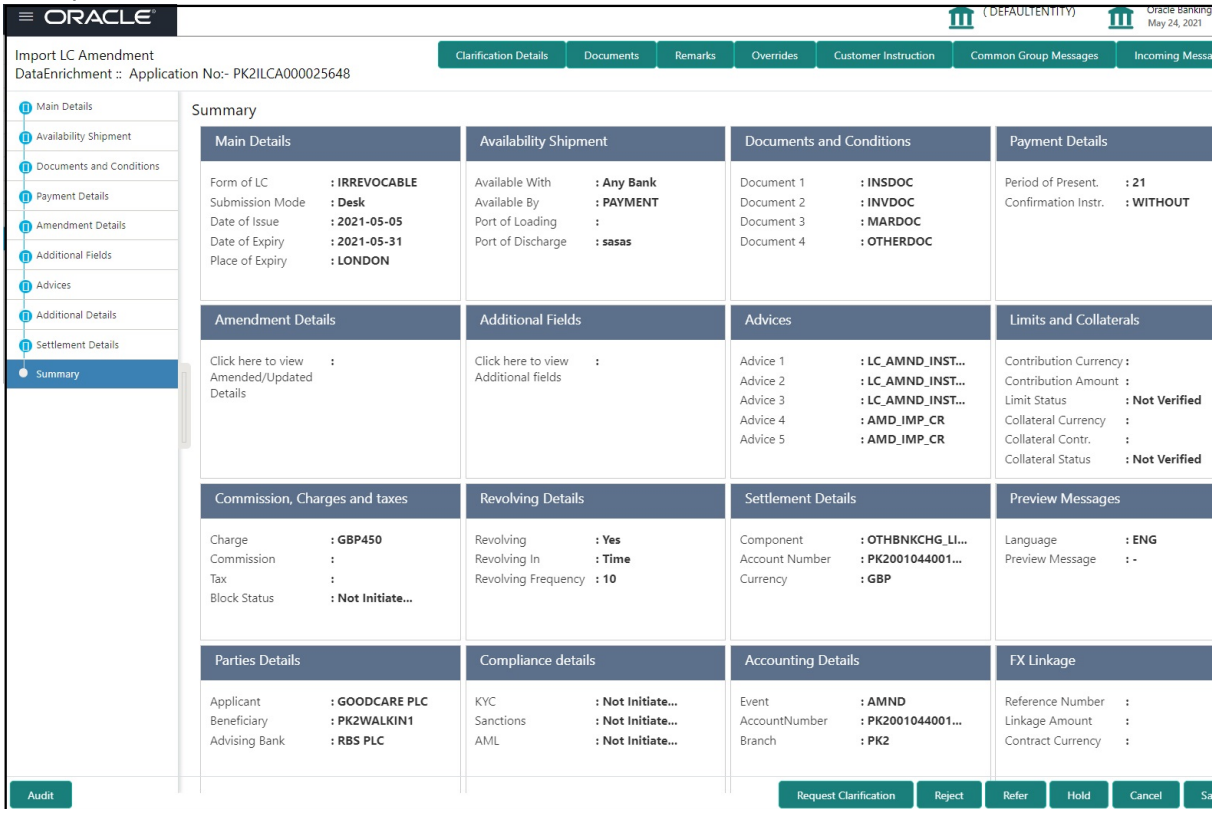

#### **Tiles Displayed in Summary**

 Main Details - User can view and modify details about application details and LC details, if required.

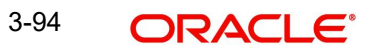

- Availability and Shipment User can view and modify availability and shipment details, if required.
- Documents & Condition User can view and modify the documents required grid and the additional conditions grid, if required.
- Payment Details User can view and modify all details related to payments, if required.
- Amendment Details User can view the amended details of the issued LC.
- Additional Fields User can view and modify the details of additional fields, if required.
- Advices User can view and modify the advice details, if required.
- Limits and Collaterals User can view and modify limits and collateral details, if required.
- Commission and Charges and Taxes User can view and modify commission, charge and tax details, if required.
- Revolving Details User can view revolving details on revolving LC, if applicable.
- Settlement Details User can view and modify settlement details, if required.
- Preview Messages User can view and modify preview details, if required.
- Parties Details User can view and modify party details like beneficiary, advising bank etc., if required.
- Compliance Details User can view compliance details. The status must be verified for KYC and to be initiated for AML and Sanction Checks.
- Accounting Details User can view the accounting entries generated in back office.

#### **Note**

When the Value Date is different from the Transaction Date for one or more accounting entries, system displays an Alert Message "Value Date is different from Transaction Date for one or more Accounting entries.

FX Linkage - User can view and modify the details of FX Linkage, if required.

### **3.5.10.1 Action Buttons**

Use action buttons based on the description in the following table:

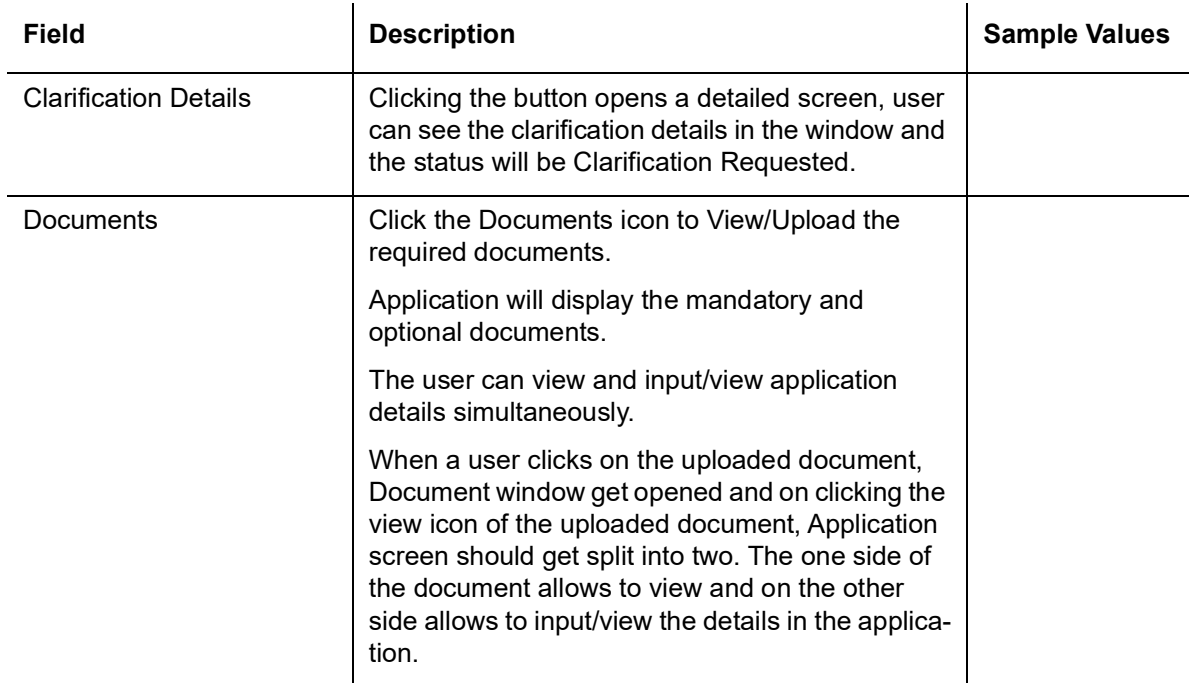

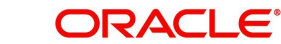

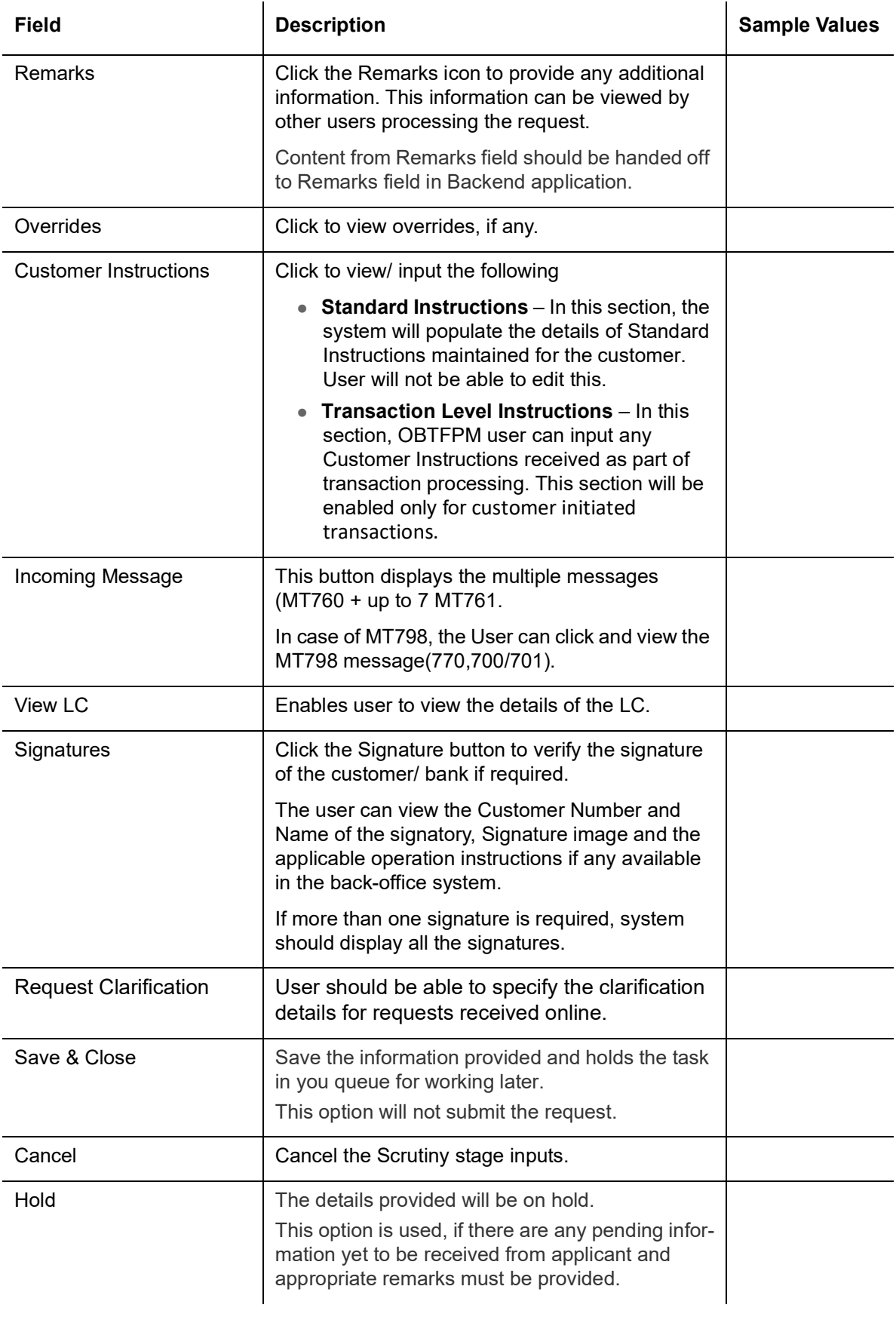

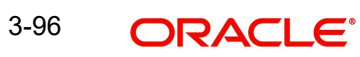

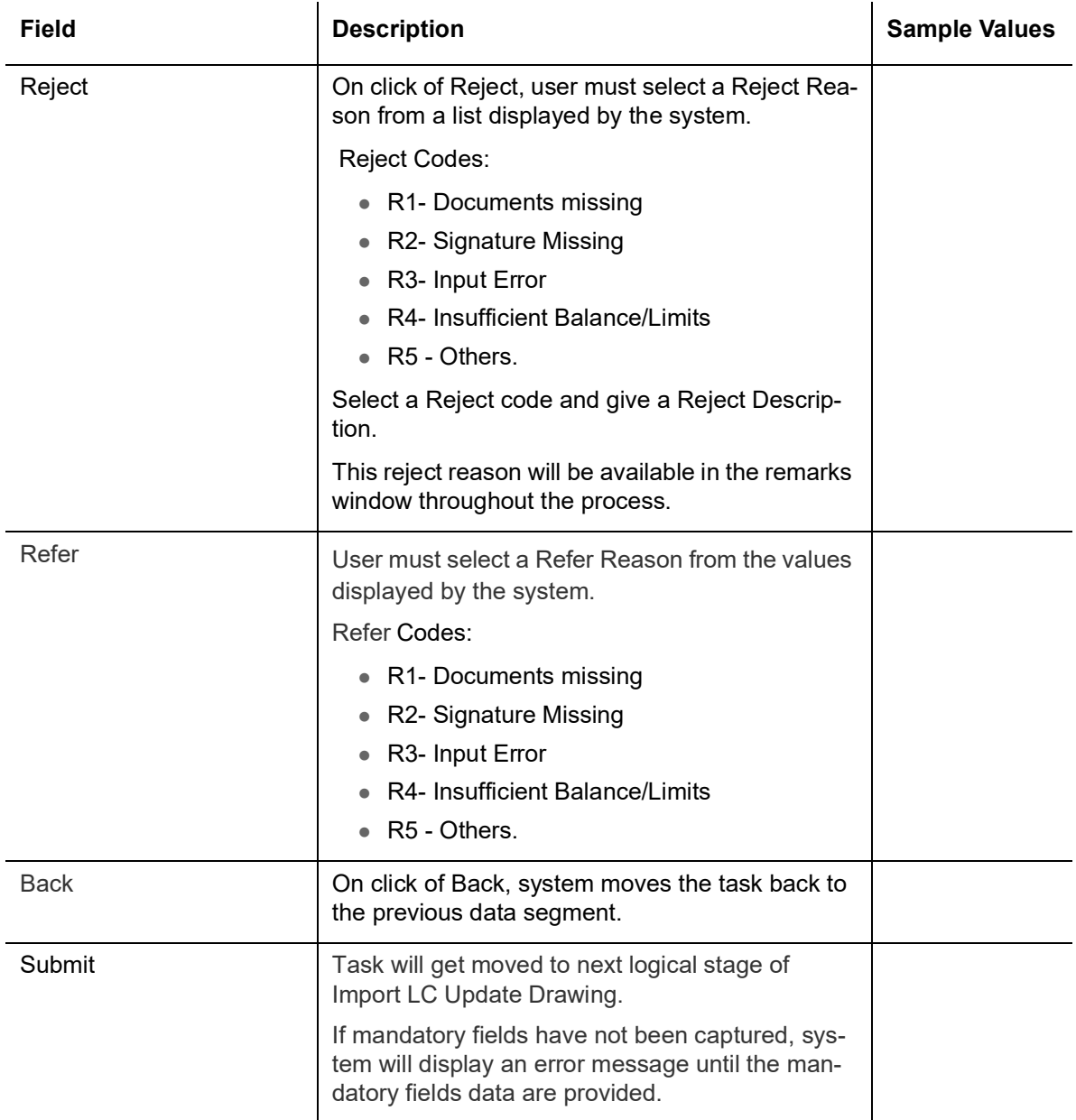

# **3.6 Customer Response - Draft Confirmation**

The customer response can be received both by online and offline mode.

In non-online mode, user receives the response in the branch.

In online mode the customer will share their response online that will be automatically updated in the customer response field in the task, which is available in the customer response pending stage.

Log in into OBTFPM application, and open the task to see customer response screen.

## **3.6.1 Customer Response**

Language - Read only field

Draft Message - Read only field

### **3.6.1.1 Draft Confirmation**

Draft Confirmation required - Read only field

Customer Response - This field will be available for you to update any of the below response based on the customer's reply

- Accepted
- Changes Required Change and proceed

For non-online response – User can select customer response from one of the three drop list values mentioned above.

For Online response – Read only

Customer Remarks - Capture the remarks of the customer.

Response Date - Non-Online channel – Update the date on which the customer response has been received.

Online Channel – Read only

#### **3.6.1.2 Summary**

Tiles Displayed in Summary

- Main Details User can view and modify details about application details and LC details, if required.
- Party Details User can view and modify party details like beneficiary, advising bank etc., if required
- Availability and Shipment User can view and modify availability and shipment details, if required.
- Payments User can view and modify all details related to payments, if required.
- Amendment Details User can view the amended details of the issued LC.
- Documents & Condition User can view and modify the documents required grid and the additional conditions grid, if required.
- Limits and Collaterals User can view and modify limits and collateral details, if required.
- Charges User can view and modify charge details, if required.
- Revolving Details User can view revolving details on revolving LC, if applicable.
- Preview Messages User can view and modify preview details, if required.
- Compliance User can view compliance details. The status must be verified for KYC and to be initiated for AML and Sanction Checks.

Documents – User must be able to view the documents uploaded in the system and upload documents if customer response has been received through non- online channel.

Remark - Capture remarks if required and must be able to view the remarks captured during earlier stages.

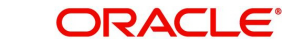

## **3.6.1.3 Action Buttons**

Use action buttons based on the description in the following table:

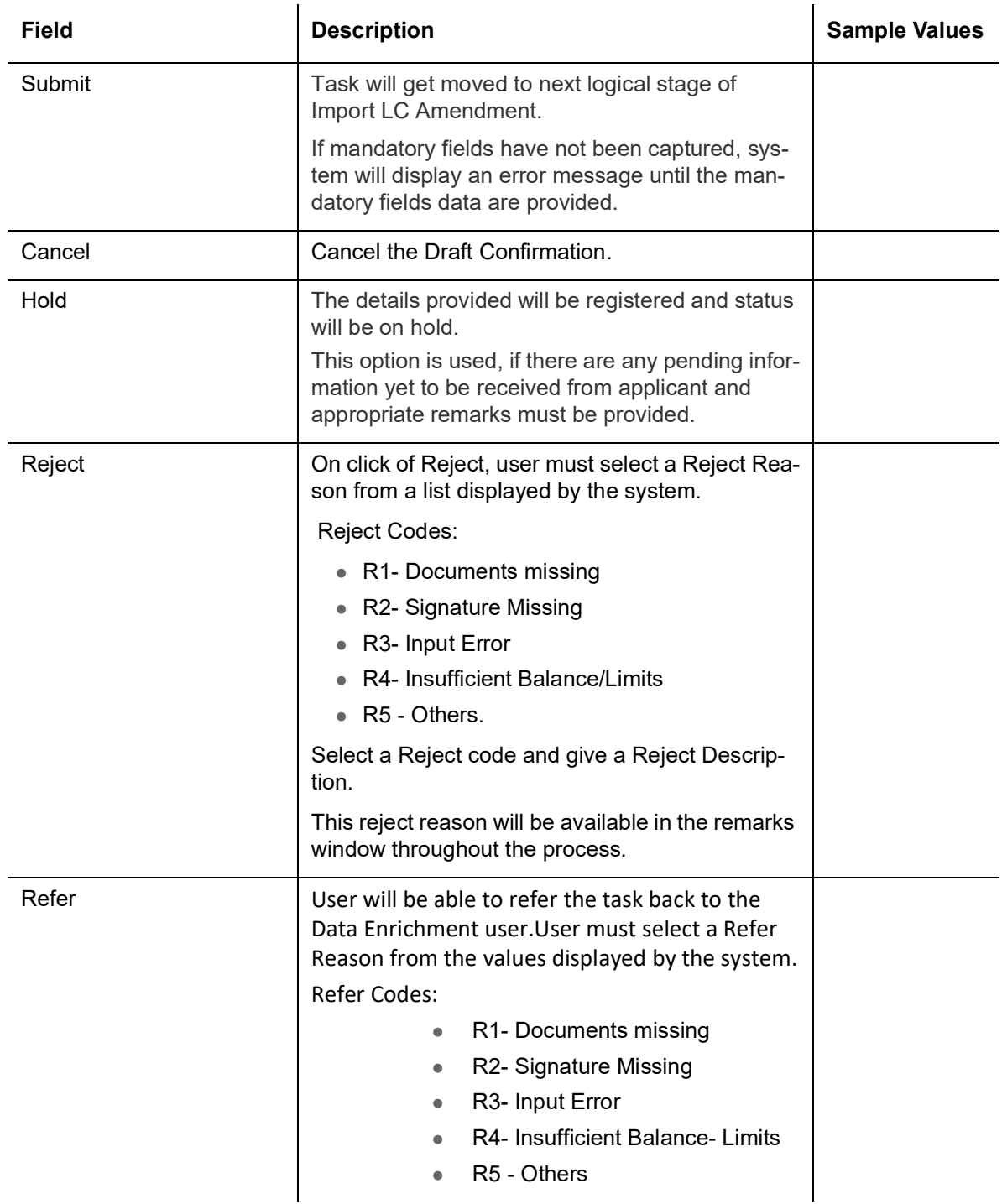

# **3.7 Exceptions**

The Import LC Amendment request, before it reaches the approval stage, the application will validate the Amount Block, KYC and AML. If any of these failed in validation will reach exception stage for further clearance for the exceptions.

# **3.7.1 Exception - Amount Block**

As part of amount block validation, application will check if sufficient balance is available in the account to create the block. On hand-off, system will debit the blocked account to the extent of block and credit charges/ commission account in case of charges block or credit the amount in suspense account for blocks created for collateral.

The transactions that have failed amount block due to non-availability of amount in respective account will reach the amount block exception stage.

Log in into OBTFPM application, amount block exception queue. Amount block validation failed tasks for trade transactions will be listed in the queue. Open the task to view summary of important fields with values.

On Approval, system should not release the Amount Block against each applicable account and system should handoff the "Amount Block Reference Number "to the back office. On successful handoff, back office will make use of these "Amount Block

 Reference Number" to release the Amount Block done in the mid office (OBTFPM) and should debit the CASA account from the Back office. If multiple accounts are applicable, Amount Block.

Reference for all accounts to be passed to the back office.

Exception is created when sufficient balance is not available for blocking the settlement account and the same can be addressed by the approver in the following ways:

#### Approve:

- Settlement amount will be funded (outside of this process)
- Allow account to be overdrawn during hand-off

#### Refer:

- Refer back to DE providing alternate settlement account to be used for block.
- Different collateral to be mapped or utilize lines in place of collateral.

#### Reject:

Reject the transaction due to non-availability of sufficient balance in settlement account

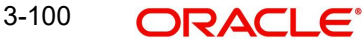

## **3.7.1.1 Amount Bock Exception**

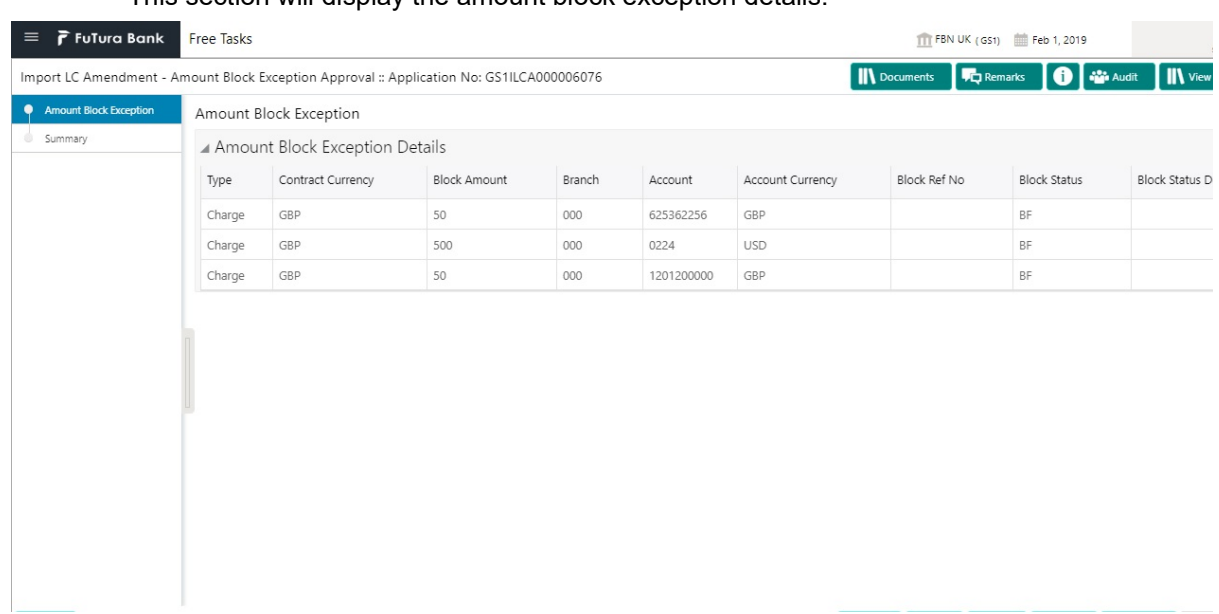

This section will display the amount block exception details.

#### **3.7.1.2 Summary**

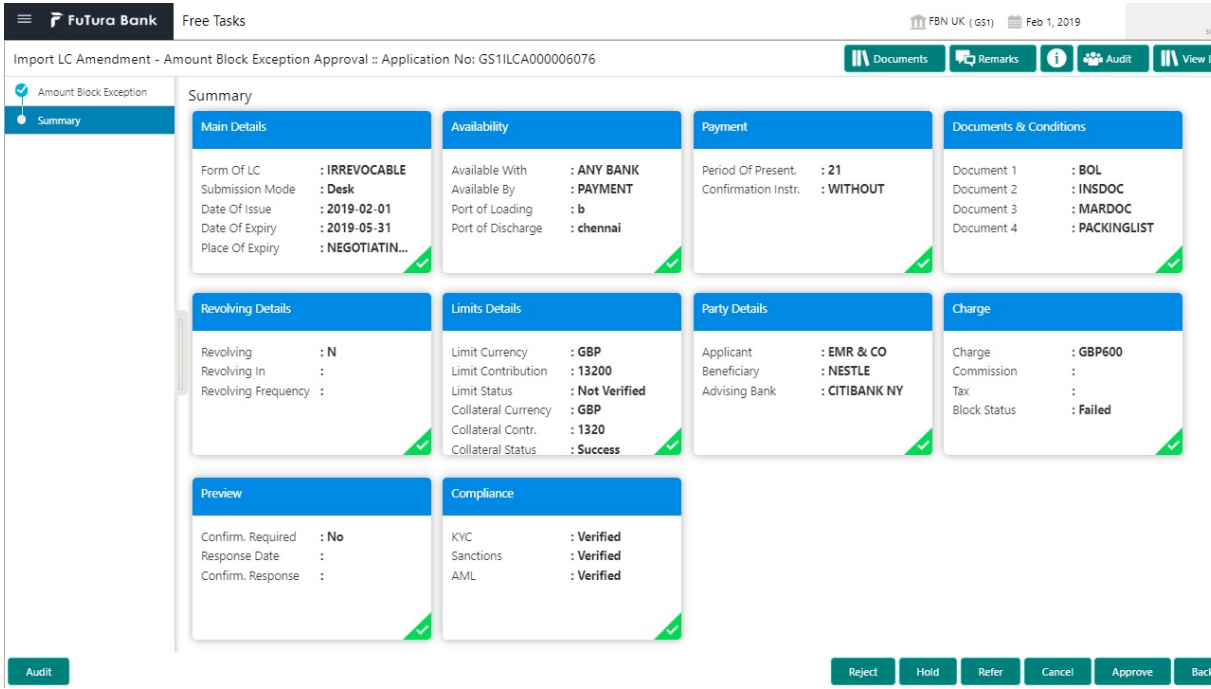

Tiles Displayed in Summary:

- Main Details User can view and modify details about application details and LC details, if required.
- Party Details User can view and modify party details like beneficiary, advising bank etc., if required.
- Availability and Shipment User can view and modify availability and shipment details, if required.
- Payments User can view and modify all details related to payments, if required.
- **Documents & Condition User can view and modify the documents required grid and** the additional conditions grid, if required.

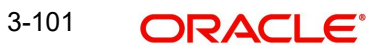

- Limits and Collaterals User can view and modify limits and collateral details, if required.
- Charges User can view and modify charge details, if required.
- Revolving Details User can view revolving details on revolving LC, if applicable.
- Preview Messages User can view and modify preview details, if required.
- Compliance User can view compliance details. The status must be verified for KYC and to be initiated for AML and Sanction Checks.

## **3.7.1.3 Action Buttons**

Use action buttons based on the description in the following table:

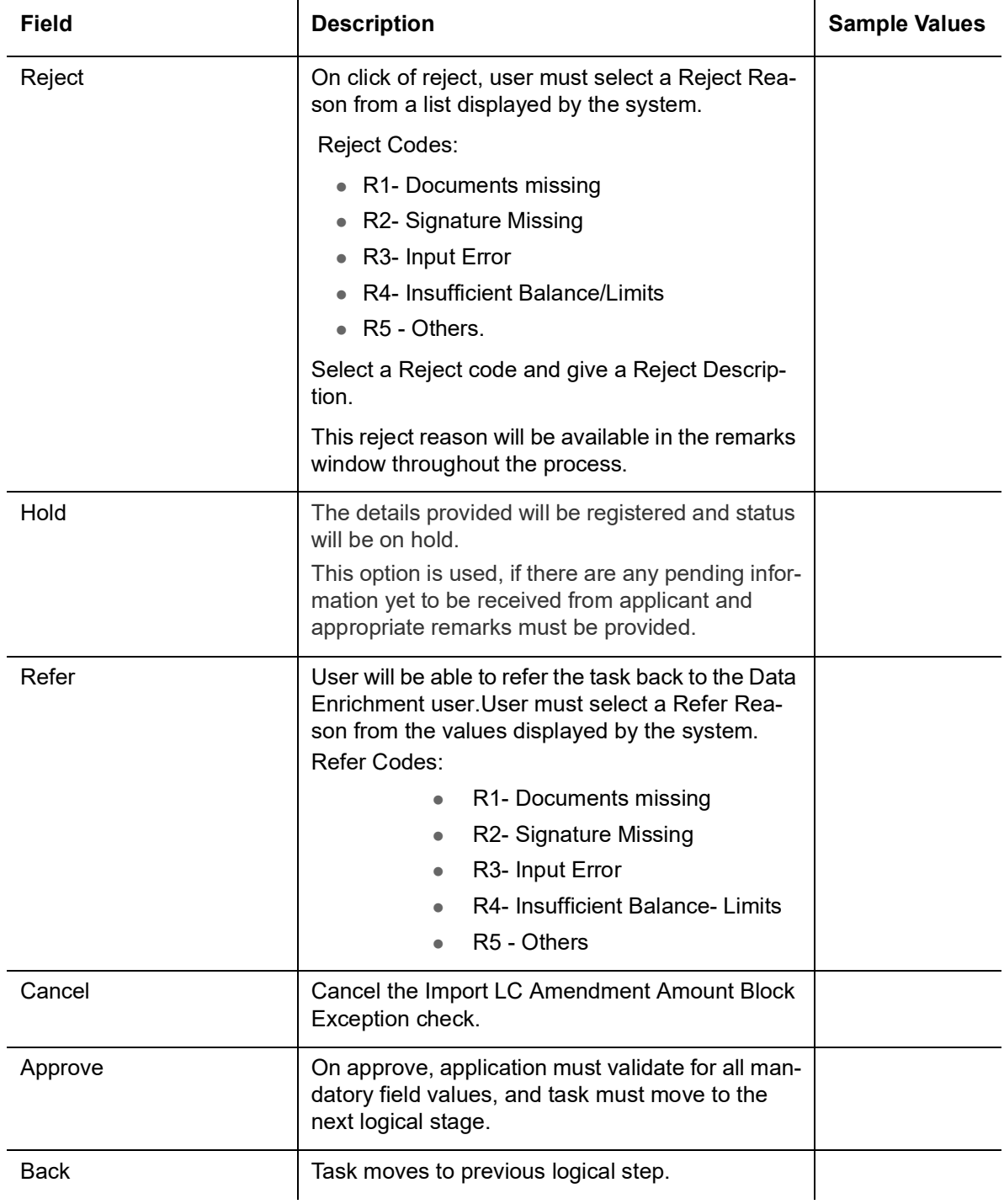

# **3.7.2 Exception - Know Your Customer (KYC)**

As part of KYC validation, application will check if necessary KYC documents are available and valid for the applicant. The transactions that have failed KYC due to non-availability / expired KYC verification will reach KYC exception stage.

Log in into OBTFPM application, KYC exception queue. KYC exception failed tasks for trade finance transactions must be listed in your queue. Open the task, to see summary tiles that display a summary of important fields with values.

User can pick up a transaction and do the following actions:

#### **Approve**

- After changing the KYC status in the back end application (outside this process).
- Without changing the KYC status in the back end application.
- Reject (with appropriate reject reason).

#### **3.7.2.1 Summary**

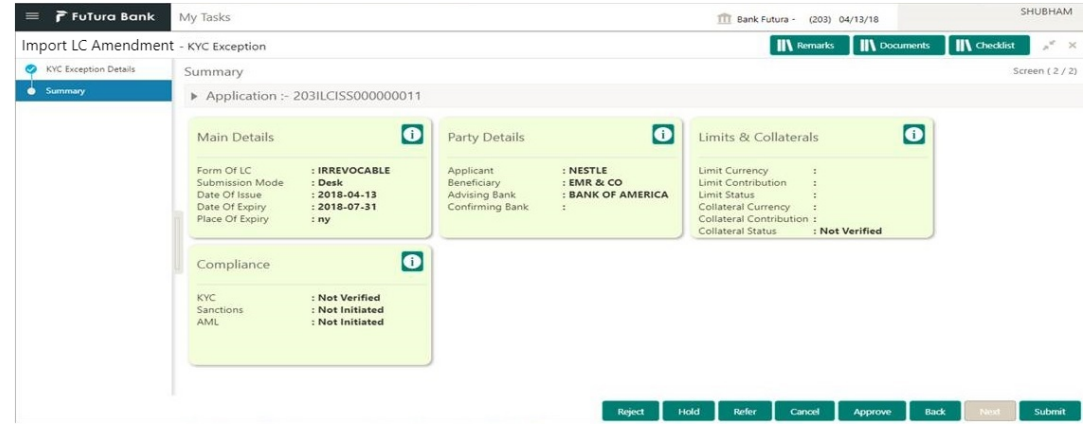

Tiles Displayed in Summary:

- Main Details User can view and modify details about application details and LC details, if required.
- Party Details User can view and modify party details like beneficiary, advising bank etc., if required
- Limits and Collaterals User can view and modify limits and collateral details, if required.
- Compliance User can view compliance details. The status must be verified for KYC and to be initiated for AML and Sanction Checks.

## **3.7.2.2 Action Buttons**

Use action buttons based on the description in the following table:

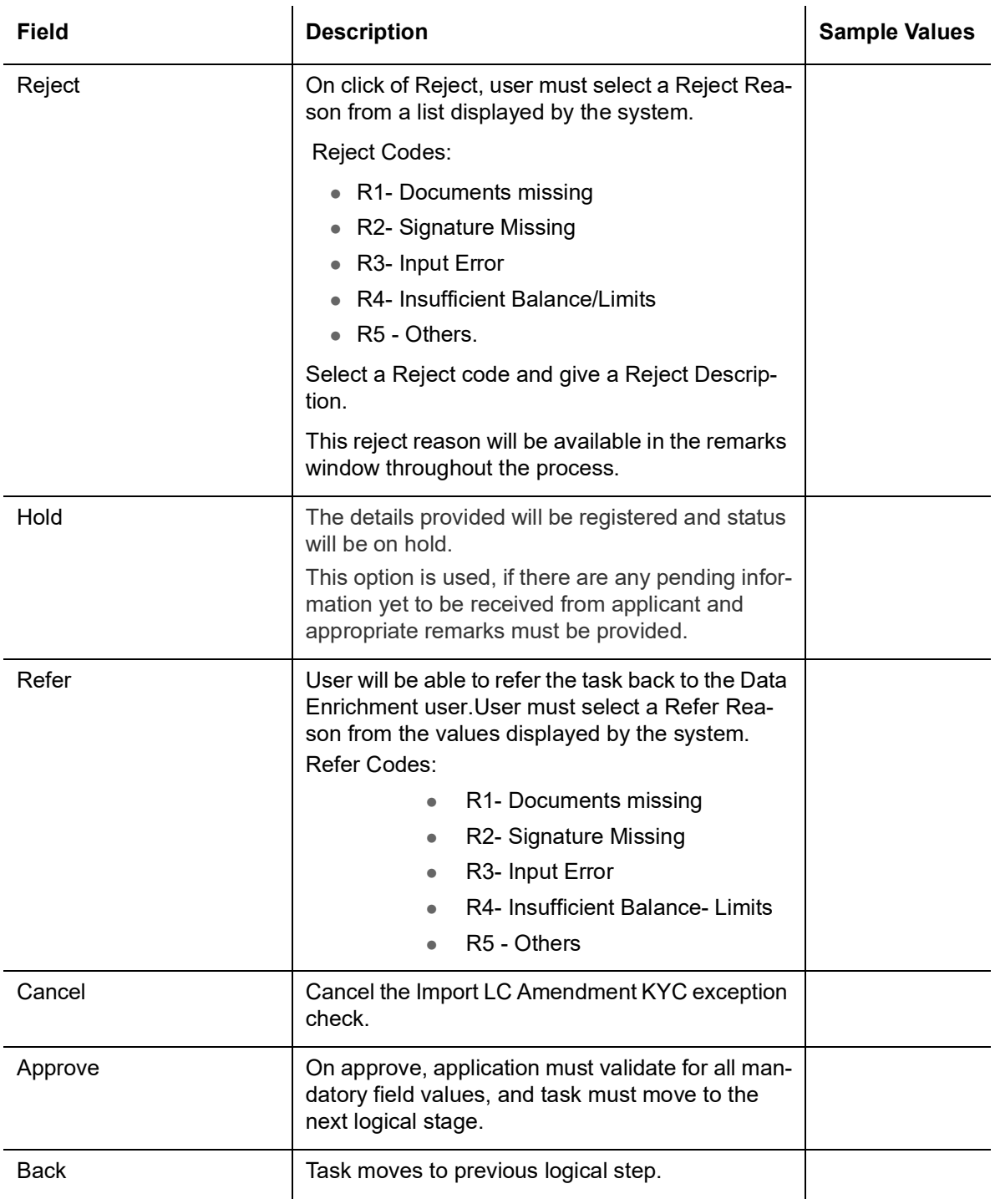

## **3.7.3 Exception - Limit Check/Credit**

The transactions that have failed limit check due to non-availability of limits will be available in limit check exception queue for further handling.

Log in into OBTFPM application, limit check exception queue. Limit check exception failed tasks for trade finance transactions must be listed in your queue. Open the task, to see summary tiles that display a summary of important fields with values.

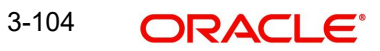
#### **Note**

On Approval of the exception task, system should validate the Limit Availability, Limit Expiry Date in the Limit System and create Earmark in the ELCM system. In case if the Limit is not available or the Limit is expired, then system should display an error message and should not allow the user to approve and proceed.

Limit check Exception approver can do the following actions:

#### **Approve**

- Limit enhanced in the back end (outside this process).
- Without enhancing limit in the back end.

#### **Refer**

- Refer back to DE providing alternate limit id to map
- Refer additional collateral to be mapped

#### **Reject**

The transaction due to non-availability of limits capturing reject reason.

#### **3.7.3.1 Limit/Credit Check**

This section will display the amount block exception details.

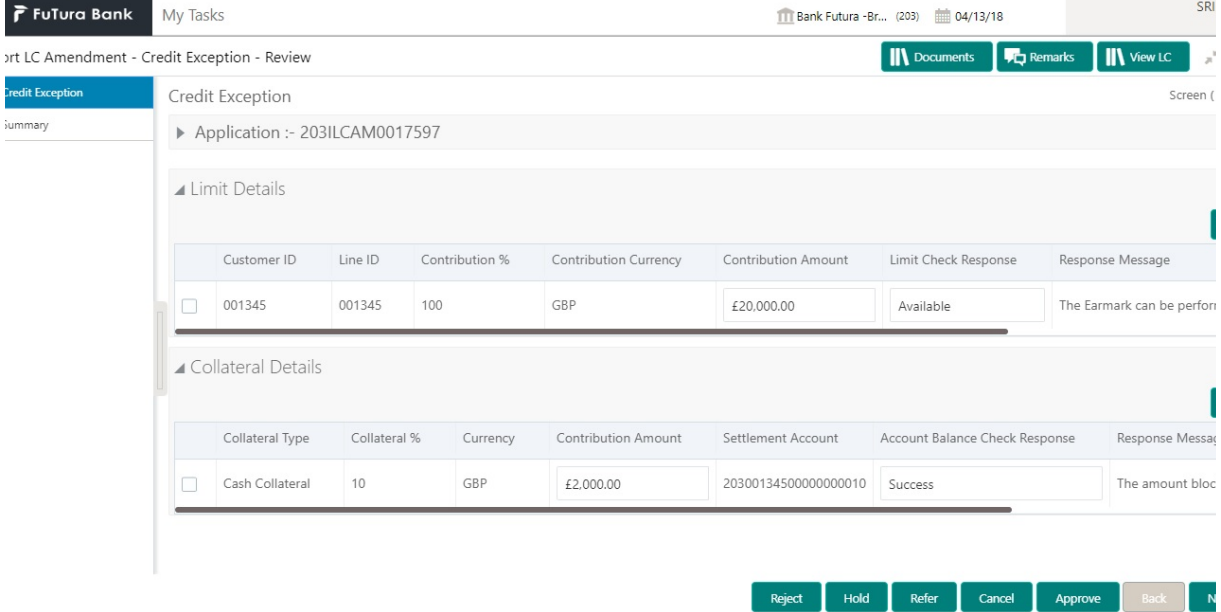

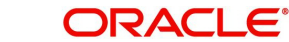

#### **3.7.3.2 Summary**

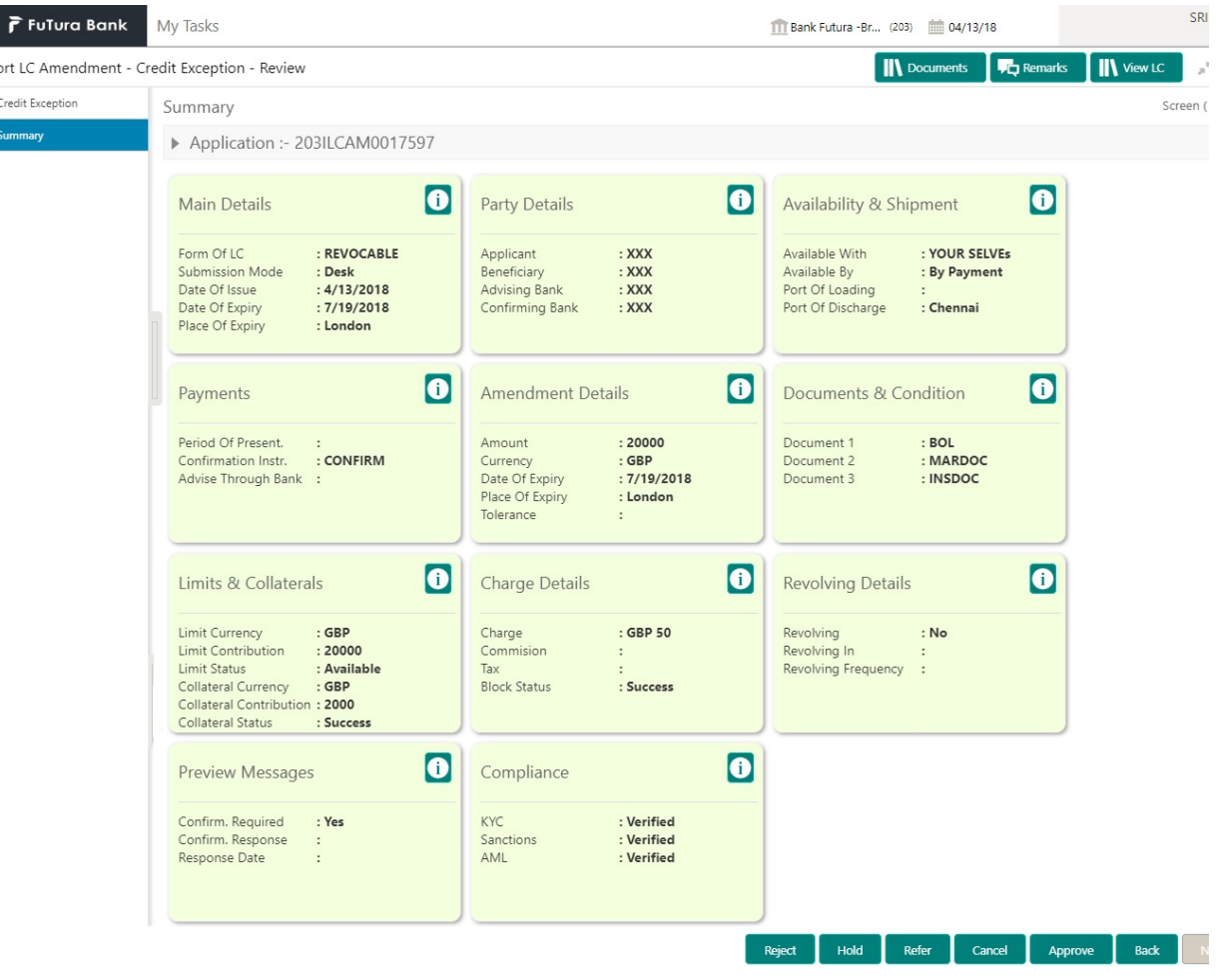

Tiles Displayed in Summary:

- Main Details User can view and modify details about application details and LC details, if required.
- Party Details User can view and modify party details like beneficiary, advising bank etc., if required
- Availability and Shipment User can view and modify availability and shipment details, if required.
- Payments User can view and modify all details related to payments, if required.
- Amendment Details User can view the amended details of the issued LC.
- **Documents & Condition User can view and modify the documents required grid and** the additional conditions grid, if required.
- Limits and Collaterals User can view and modify limits and collateral details, if required.
- Charges User can view and modify charge details, if required.
- Revolving Details User can view revolving details on revolving LC, if applicable.
- Preview Messages User can view and modify preview details, if required.
- Compliance User can view compliance details. The status must be verified for KYC and to be initiated for AML and Sanction Checks.

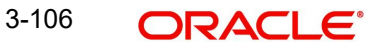

#### **3.7.3.3 Action Buttons**

Use action buttons based on the description in the following table:

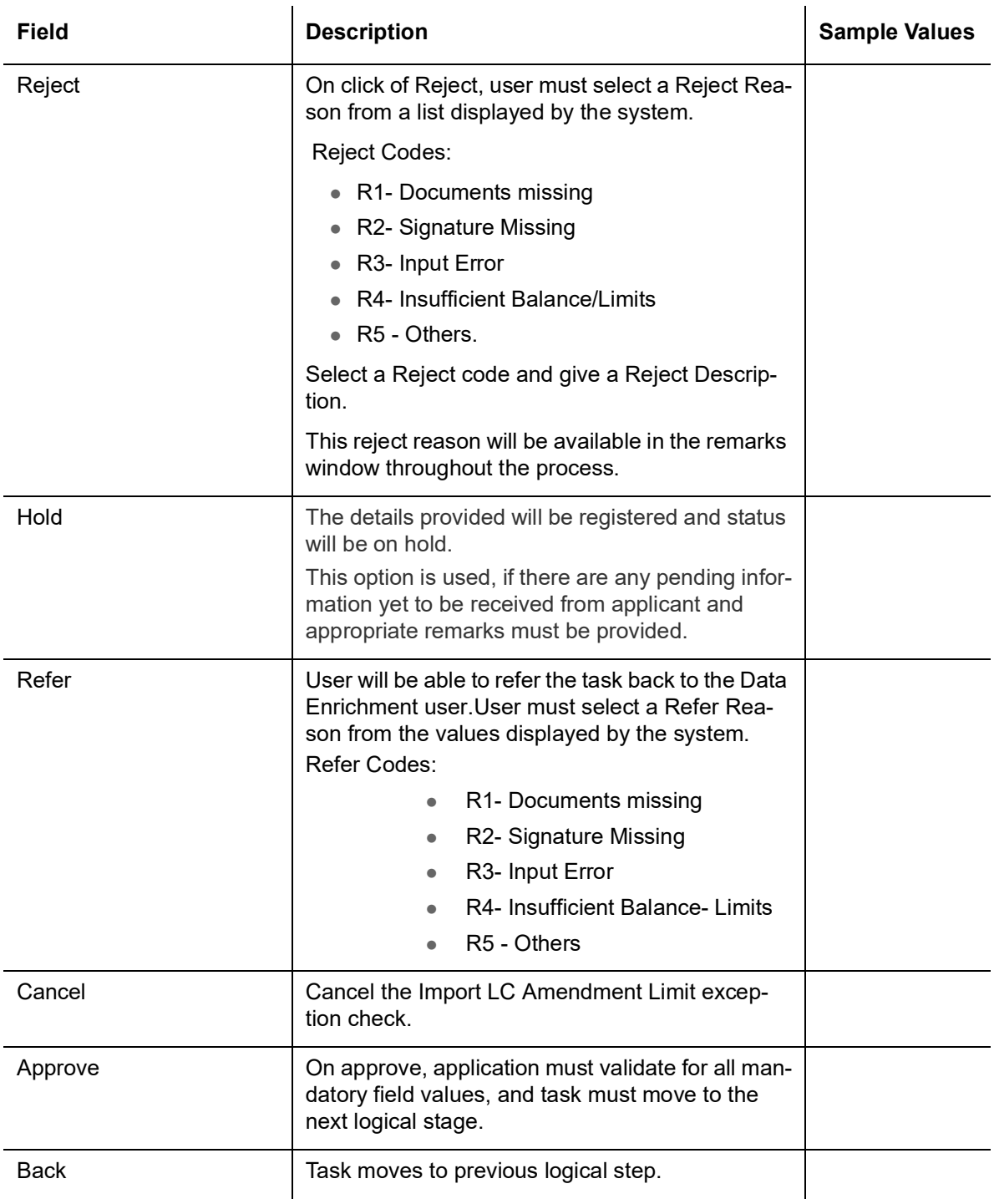

# **3.8 Multi Level Approval**

<span id="page-110-0"></span>Log in into OBTFPM application and open the task to see the summary tiles. The tiles should display a list of important fields with values. User must be able to drill down from summary Tiles into respective data segments to verify the details of all fields under the data segment.

In case of MT798, on approval the task is handed off to back office system to amend the LC contract and generate the required MT707/708/747 messages.

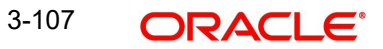

<span id="page-111-0"></span>The user can simulate/recalculate charge details and during calling the handoff, if handoff is failed with error the OBTFM displays the Handoff failure error during the Approval of the task.

#### **3.8.1 Authorization Re-Key**

For non online channel, application will request approver for few critical field values as an authorization step. If the values captured match with the values available in the screen, system will allow user to open the transaction screens for further verification. If the re-key values are different from the values captured, then application will display an error message.

Open the task and re-key some of the critical field values from the request in the Re-key screen. Some of the fields below will dynamically be available for re-key.:

- Applicant Party
- Application Date

Re-key is applicable to the first approver in case of multiple approvers. All approvers will however be able see the summary tiles and the details in the screen by drill down from tiles.

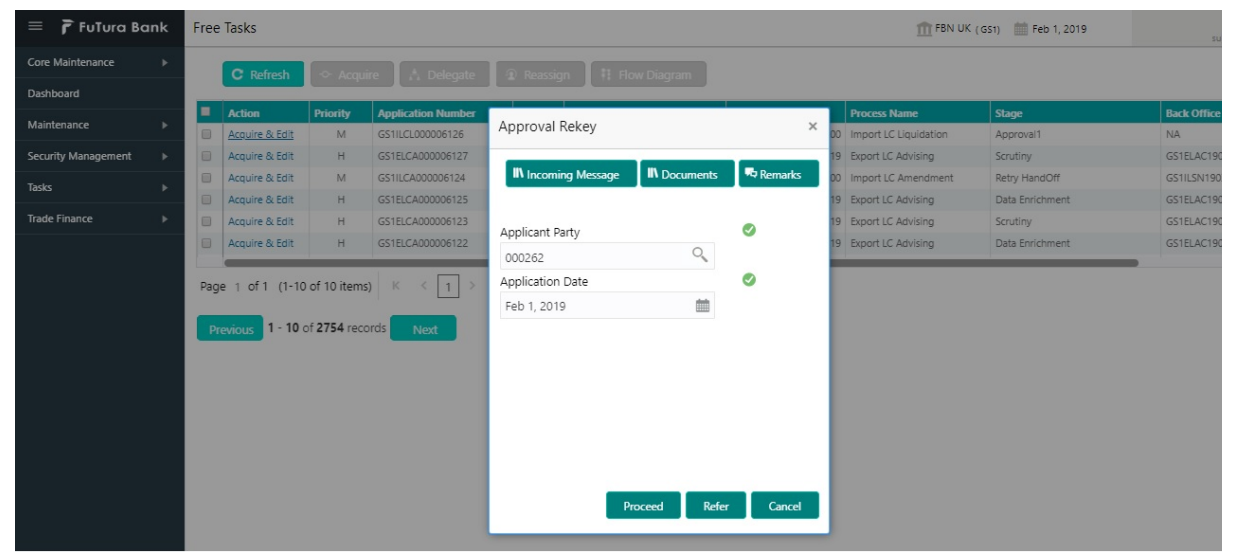

#### **3.8.1.1 Action Buttons**

Use action buttons based on the description in the following table:

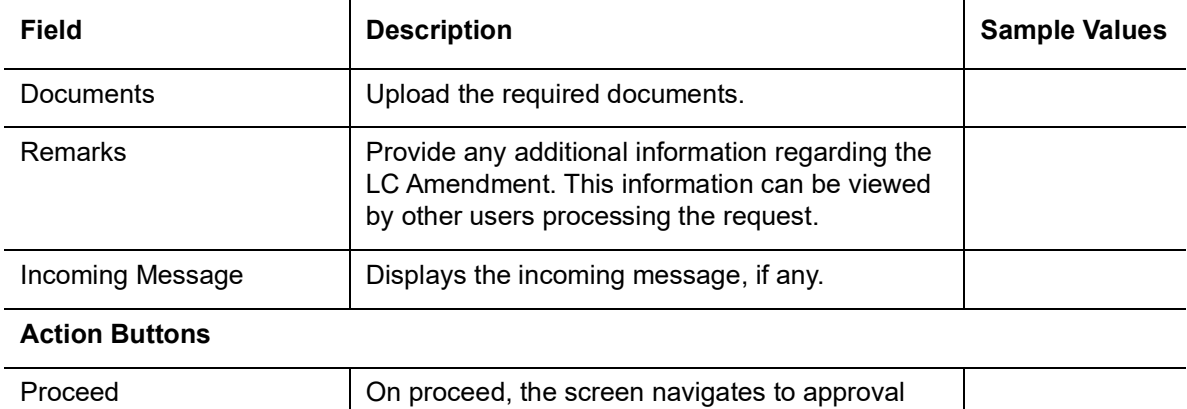

summary screen.

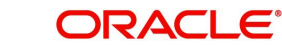

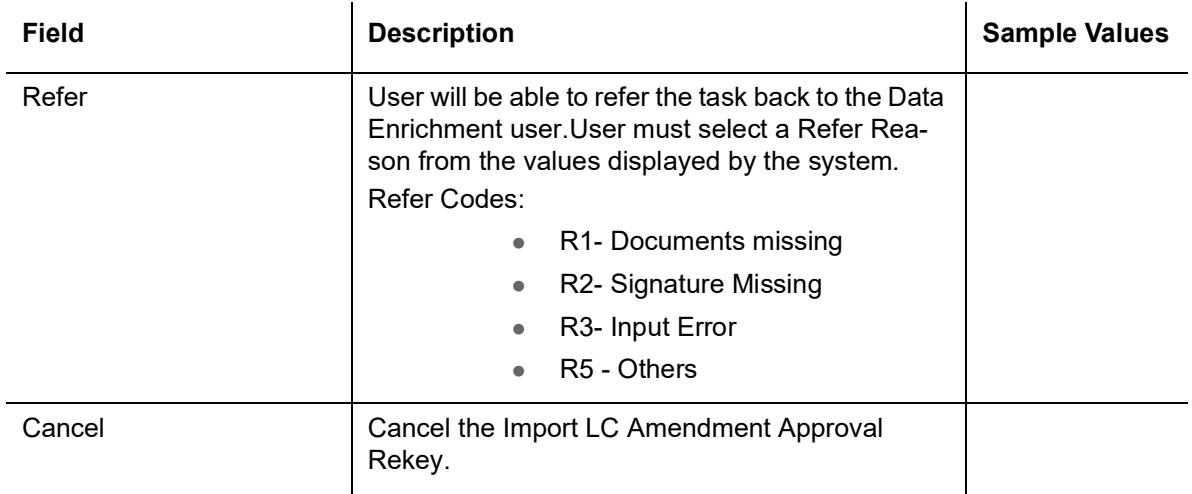

#### **3.8.1.2 Summary**

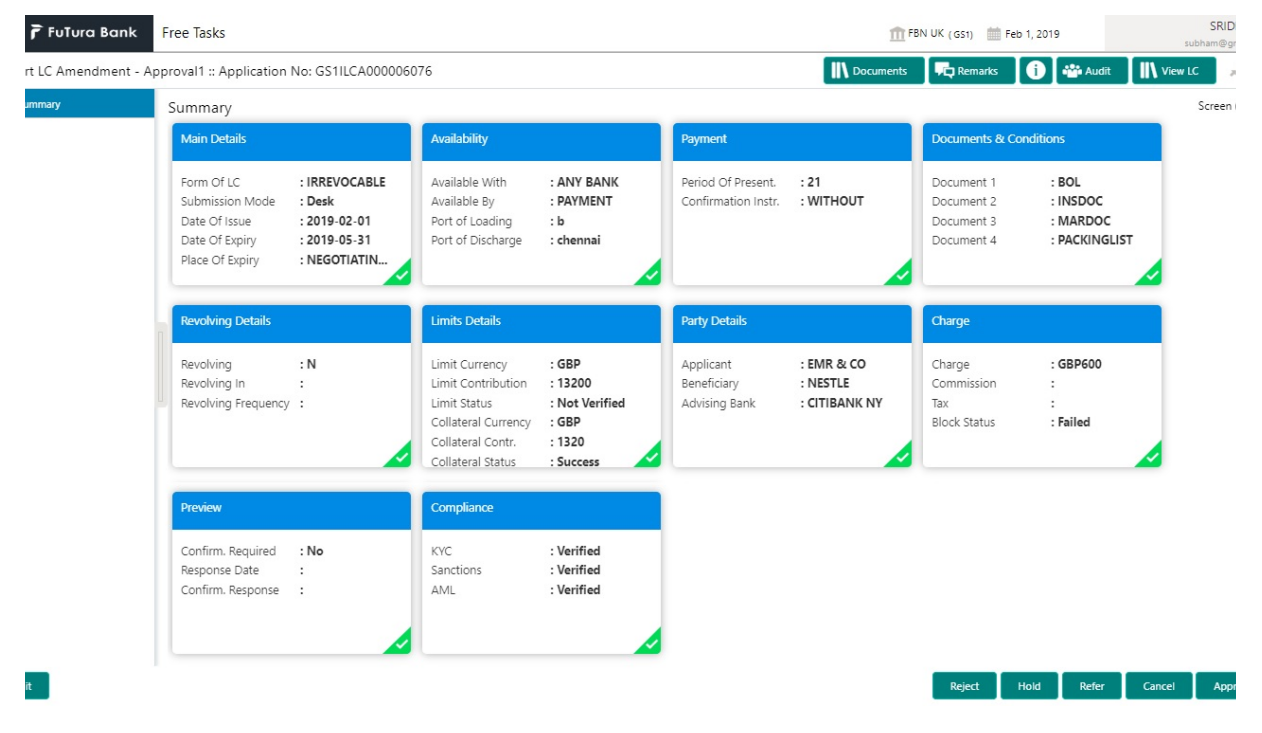

Tiles Displayed in Summary:

- Main Details User can view and modify details about application details and LC details, if required.
- Party Details User can view and modify party details like beneficiary, advising bank etc., if required
- Availability and Shipment User can view and modify availability and shipment details, if required.
- Payments User can view and modify all details related to payments, if required.
- Amended Details User can view the amended details of the issued LC.
- **Documents & Condition User can view and modify the documents required grid and** the additional conditions grid, if required.
- Limits and Collaterals User can view and modify limits and collateral details, if required.
- Charges User can view and modify charge details, if required.
- Revolving Details User can view revolving details on revolving LC, if applicable.

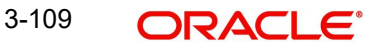

- Preview Messages User can view and modify preview details, if required.
- Compliance User can view compliance details. The status must be verified for KYC and to be initiated for AML and Sanction Checks.

#### **3.8.1.3 Action Buttons**

Use action buttons based on the description in the following table:

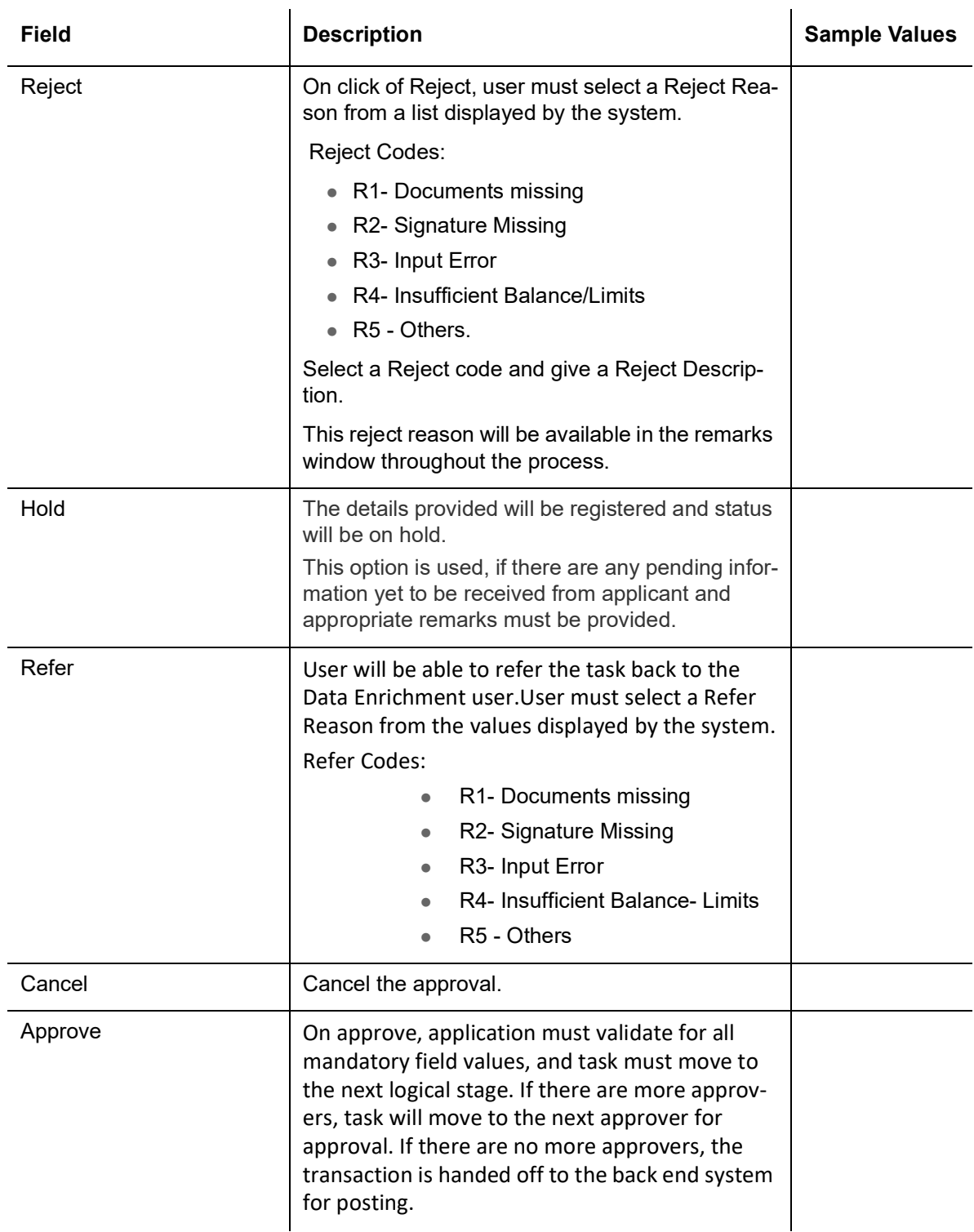

# **3.9 Customer - Acknowledgement**

<span id="page-114-0"></span>Customer Acknowledgment is generated every time a new Import LC Amendment is requested from the customer. The acknowledgment letter format is as follows:

To:

<CUSTOMER NAME>  $\overline{C}$  OATE: DD-MM-YYYY

<CUSTOMER ADDRESS>

Dear Sir,

 SUB: Acknowledgment to your LC Amendment Application number <USER REFERENCE> dated <APPLICATION DATE>

This letter is to let you know that we have received your application requesting amendment to Import LC with the below details.

APPLICATION DATE:< APPLICATION DATE>

APPLICANT NAME: <APPLICANT NAME>

CURRENT/AMOUNT: <LC CCY/AMT>

YOUR REFERENCE NO: <IJSER REFERENCE NUMBER>

OUR REF NUMBER: <PROCESS REF NUMBER>

We have registered your request. Please quote our reference < PROCESS REF NUMBER> for any future correspondence.

This acknowledgment does not warrant Amendment of LC on you behalf.

Thank You for banking with us.

Regards,

<DEMO BANK>

Notice: This document is strictly private, confidential and personal to its recipients and should not be copied, distributed or reproduced in whole or in part, nor passed to any third party. The information contained in this e-mail/ message and/or attachments to it may contain confidential or privileged information. If you are not the intended recipient, any dissemination, use, review, distribution, printing or copying of the information contained in this e-mail message and/or attachments to it are strictly prohibited. If you have received this communication in error, please notify us by reply e-mail or telephone and immediately and permanently delete the message and any attachments. Thank you

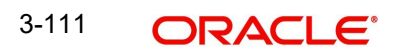

# **3.10 Customer - Reject Letter**

<span id="page-115-0"></span>Reject Letter is generated by the system and addressed to the customer, when a task is rejected by the user. The Reject Letter format is as follows:

FROM: <BANK NAME> <BANK ADDRESS> TO: DATE <DD/MM/YYYY> <CUSTOMER ADDRESS> <CUSTOMER ID> Dear Sir,

<CUSTOMER NAME>

SUB: Your LC Application <User Ref> under our Process Ref <Process Ref No> - Rejected

Further to your recent LC amendment application request dated <Application Date -dd/mm/yy>, under our process ref no <process ref no>, this is to advise you that we will not be able to issue the required LC amendment.

After a thorough review of your application and the supporting documents submitted, we have concluded we will not be able to issue the LC due to the below reasons

1. XXXXXXXXX

2. XXXXXXXXXX

3. XXXXXXXXX

On behalf of Demo Bank, we thank you for your ongoing business and trust we will continue to serve you in future.

For any further queries about details of your LC application review, please contact us at <br/>bank customer support ph.no>

Yours Truly

<Authorized Signatory>

# **3.11 Reject Approval**

<span id="page-115-1"></span>As a Reject approver, user can review a transaction rejected and waiting for reject confirmation.

Log in into OBTFPM application to view the reject approval tasks for Import LC Amendment in queue. On opening the task, you will see summary tiles. The tiles will display a list of important fields with values.

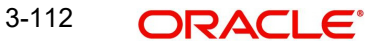

The tile containing the screen from where the reject was triggered will be highlighted in red.

<span id="page-116-1"></span>User can drill down from reject summary tiles into respective data segments to verify the details of all fields under the data segment.

#### **3.11.1 Application Details**

<span id="page-116-2"></span>The application details data segment have values for requests received from both non-online and online channels.

#### **3.11.2 Summary**

The data captured during handling of the transaction until the stage when reject is given will be available in the summary tile. Other fields will be blank when verified from summary tile.

The data segment in which the task was rejected will have the tiles highlighted in a different colour (red).

- Main Details User can view and modify details about application details and LC details, if required.
- Party Details User can view and modify party details like beneficiary, advising bank etc., if required
- Availability and Shipment User can view and modify availability and shipment details, if required.
- Payments User can view and modify all details related to payments, if required.
- Amended Details User can view the amended details of the issued LC.
- **Documents & Condition User can view and modify the documents required grid and** the additional conditions grid, if required.
- Limits and Collaterals User can view and modify limits and collateral details, if required.
- Charges User can view and modify charge details, if required.
- Revolving Details User can view revolving details on revolving LC, if applicable.
- Preview Messages User can view and modify preview details, if required.
- <span id="page-116-0"></span> Compliance - User can view compliance details. The status must be verified for KYC and to be initiated for AML and Sanction Checks.

### **3.11.3 Action Buttons**

Use action buttons based on the description in the following table:

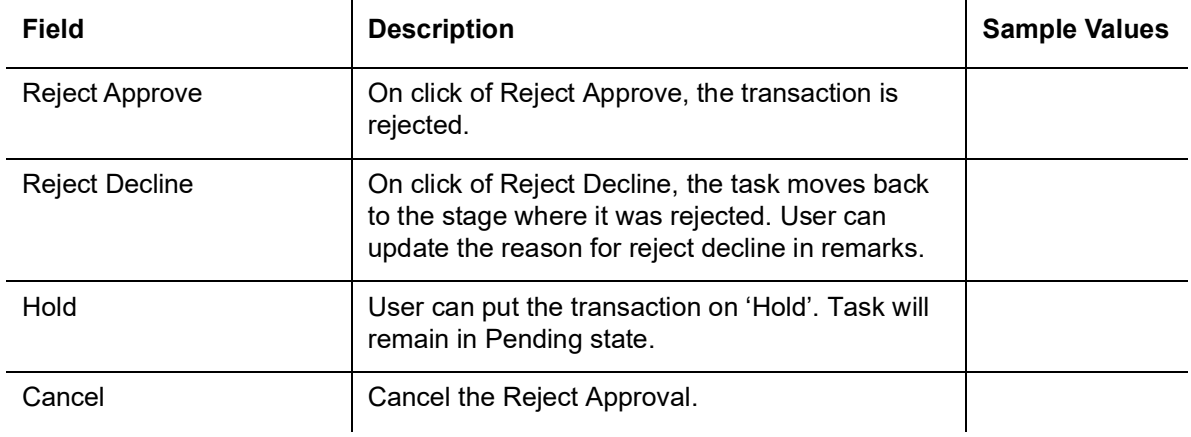

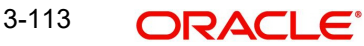

# **Index**

### **A**

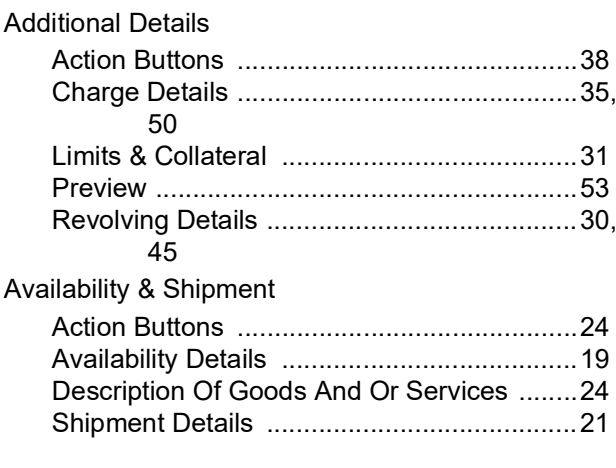

# **B**

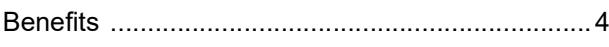

### **C**

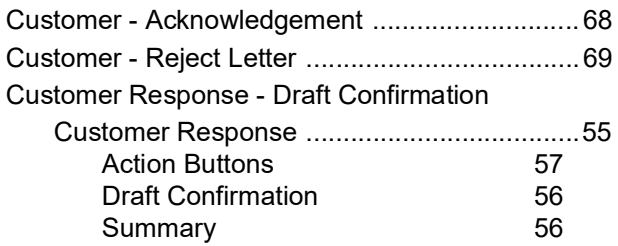

# **D**

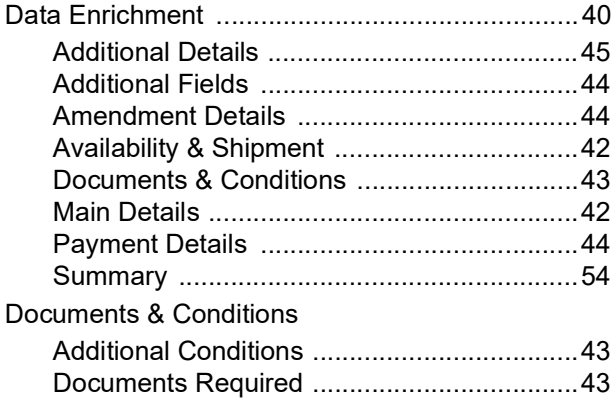

### **E**

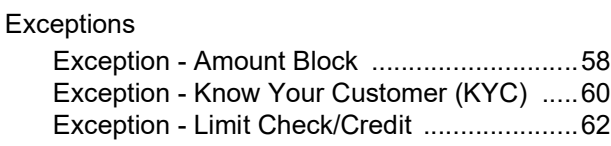

### **I**

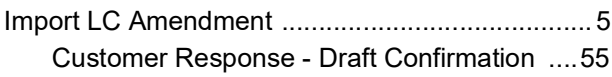

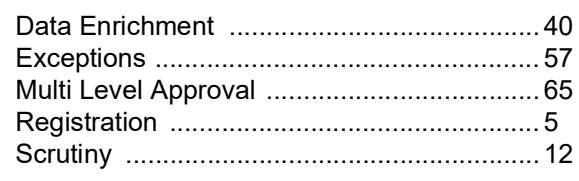

# **K**

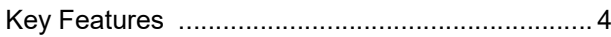

### **M**

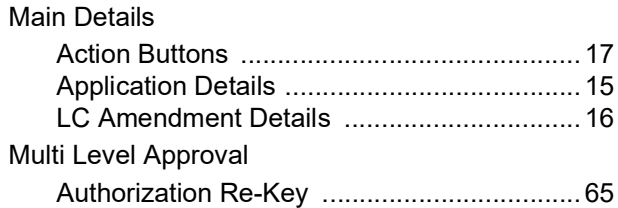

### **O**

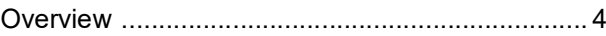

### **P**

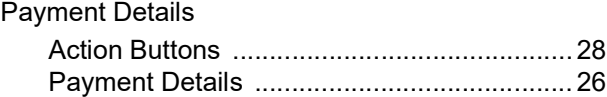

# **R**

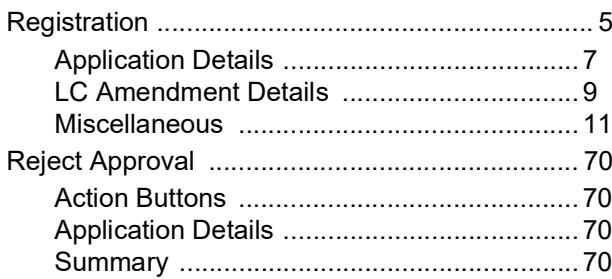

### **S**

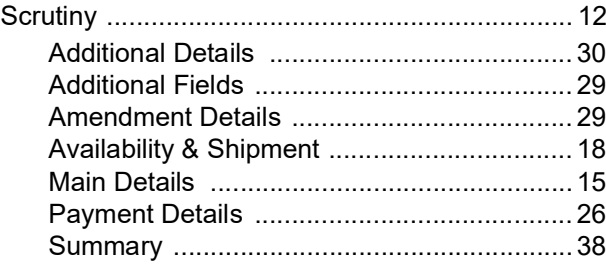

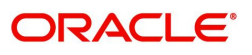